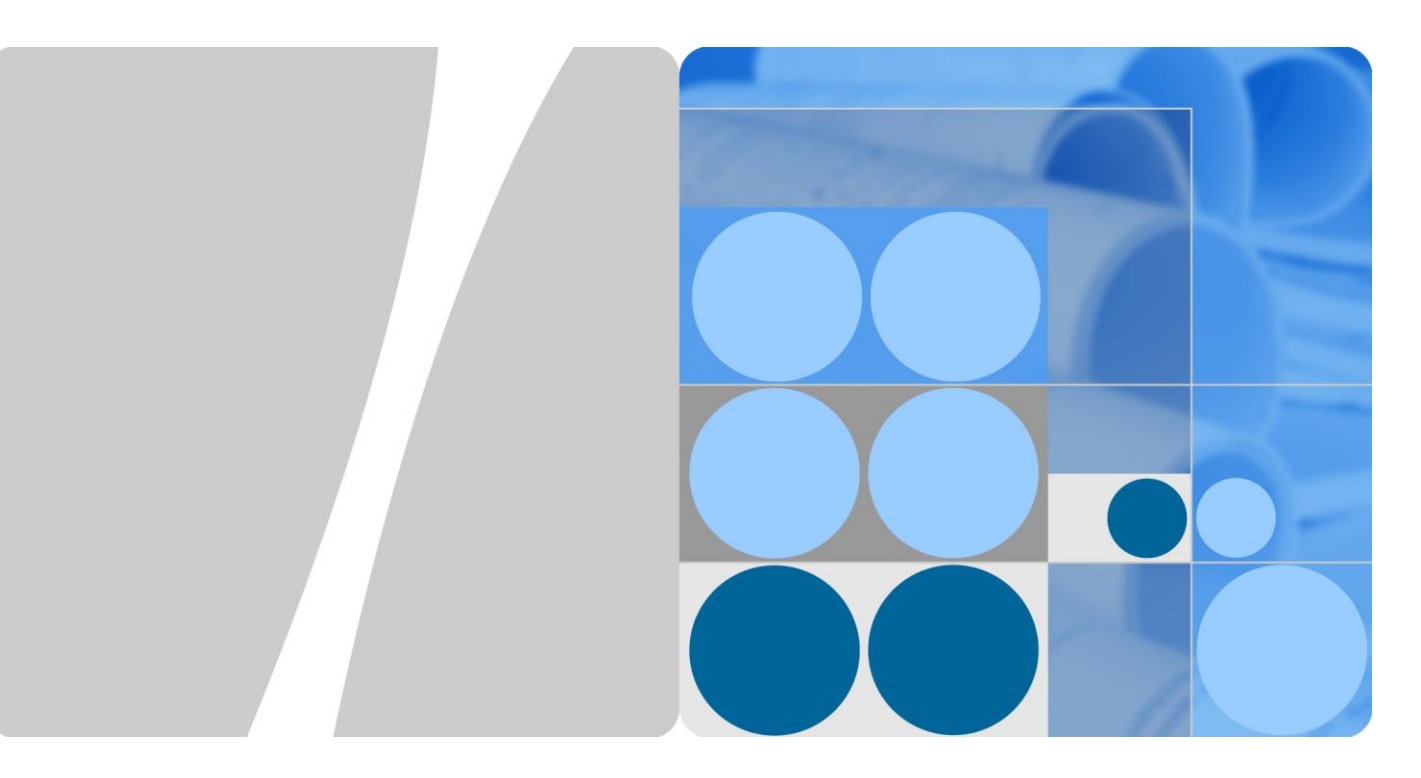

# **SUN2000-(100KTL, 110KTL, 125KTL) Series**

# **User Manual**

**Issue Preliminary Version 3.0 Date 2019-12-08**

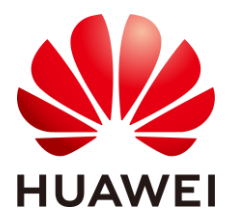

**HUAWEI TECHNOLOGIES CO., LTD.**

### **Copyright © Huawei Technologies Co., Ltd. 2019. All rights reserved.**

No part of this document may be reproduced or transmitted in any form or by any means without prior written consent of Huawei Technologies Co., Ltd.

#### **Trademarks and Permissions**

and other Huawei trademarks are trademarks of Huawei Technologies Co., Ltd.

All other trademarks and trade names mentioned in this document are the property of their respective holders.

#### **Notice**

The purchased products, services and features are stipulated by the contract made between Huawei and the customer. All or part of the products, services and features described in this document may not be within the purchase scope or the usage scope. Unless otherwise specified in the contract, all statements, information, and recommendations in this document are provided "AS IS" without warranties, guarantees or representations of any kind, either express or implied.

The information in this document is subject to change without notice. Every effort has been made in the preparation of this document to ensure accuracy of the contents, but all statements, information, and recommendations in this document do not constitute a warranty of any kind, express or implied.

# Huawei Technologies Co., Ltd.

Address: Huawei Industrial Base Bantian, Longgang Shenzhen 518129 People's Republic of China

Website: [https://e.huawei.com](https://e.huawei.com/)

# **About This Document**

# <span id="page-2-0"></span>**Overview**

This document describes the SUN2000-125KTL-M0, SUN2000-110KTL-M0, SUN2000-100KTL-M0, SUN2000-100KTL-M1 and SUN2000-100KTL-INM0 (SUN2000 for short) in terms of installation, electrical connection, commissioning, maintenance, and troubleshooting. Before installing and operating the solar inverter, ensure that you are familiar with the features, functions, and safety precautions provided in this document.

# **Intended Audience**

This document is intended for photovoltaic (PV) plant operating personnel and qualified electricians.

# **Symbol Conventions**

The symbols that may be found in this document are defined as follows.

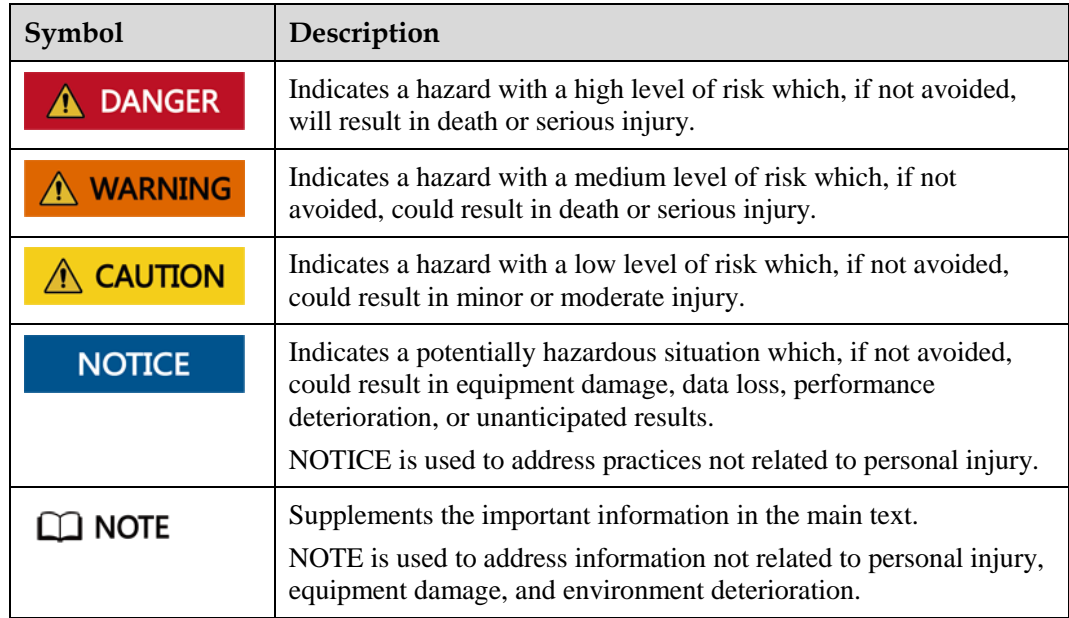

# **Change History**

Changes between document issues are cumulative. The latest document issue contains all the changes made in earlier issues.

## **Issue Preliminary Version 03 (2019-12-08)**

Updated [3 Solar Inverter Storage.](#page-29-0)

Updated [4.5 Installing a Solar Inverter.](#page-40-0)

Updated [5.2 Preparing Cables.](#page-45-0)

Updated [5.6 Connecting an AC Output Power Cable.](#page-59-0)

Updated [5.7 Connecting DC Input Power Cables.](#page-64-0)

Updated [5.8 Connecting the RS485 Communications Cable.](#page-70-0)

Updated [7.1.1 App Introduction.](#page-74-0)

Updated [8.2 Power-Off for Troubleshooting.](#page-136-0)

Added [8.2 Power-Off for Troubleshooting.](#page-136-0)

Updated [10 Technical Specifications.](#page-153-0)

Added [A Securing Y-Branch Connectors.](#page-158-0)

Updated [B Grid Code.](#page-161-0)

Added [C Domain Name List of Management Systems.](#page-167-0)

#### **Issue 02 (2019-08-09)**

Added the SUN2000-110KTL-M0, SUN2000-100KTL-M0, SUN2000-100KTL-M1, and SUN2000-100KTL-INM0 models.

#### **Issue 01 (2019-05-15)**

This issue is used for first office application (FOA).

# **Contents**

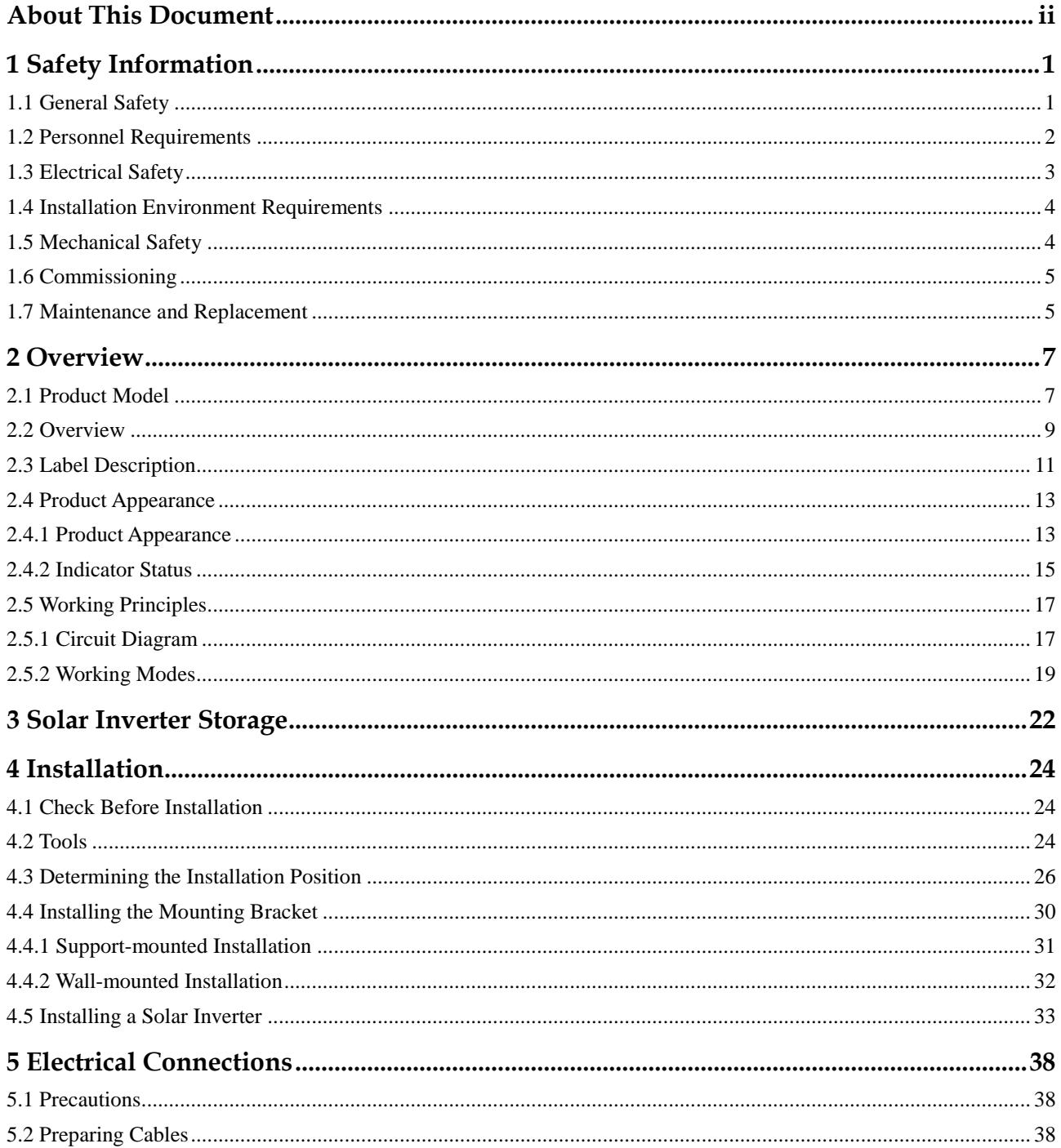

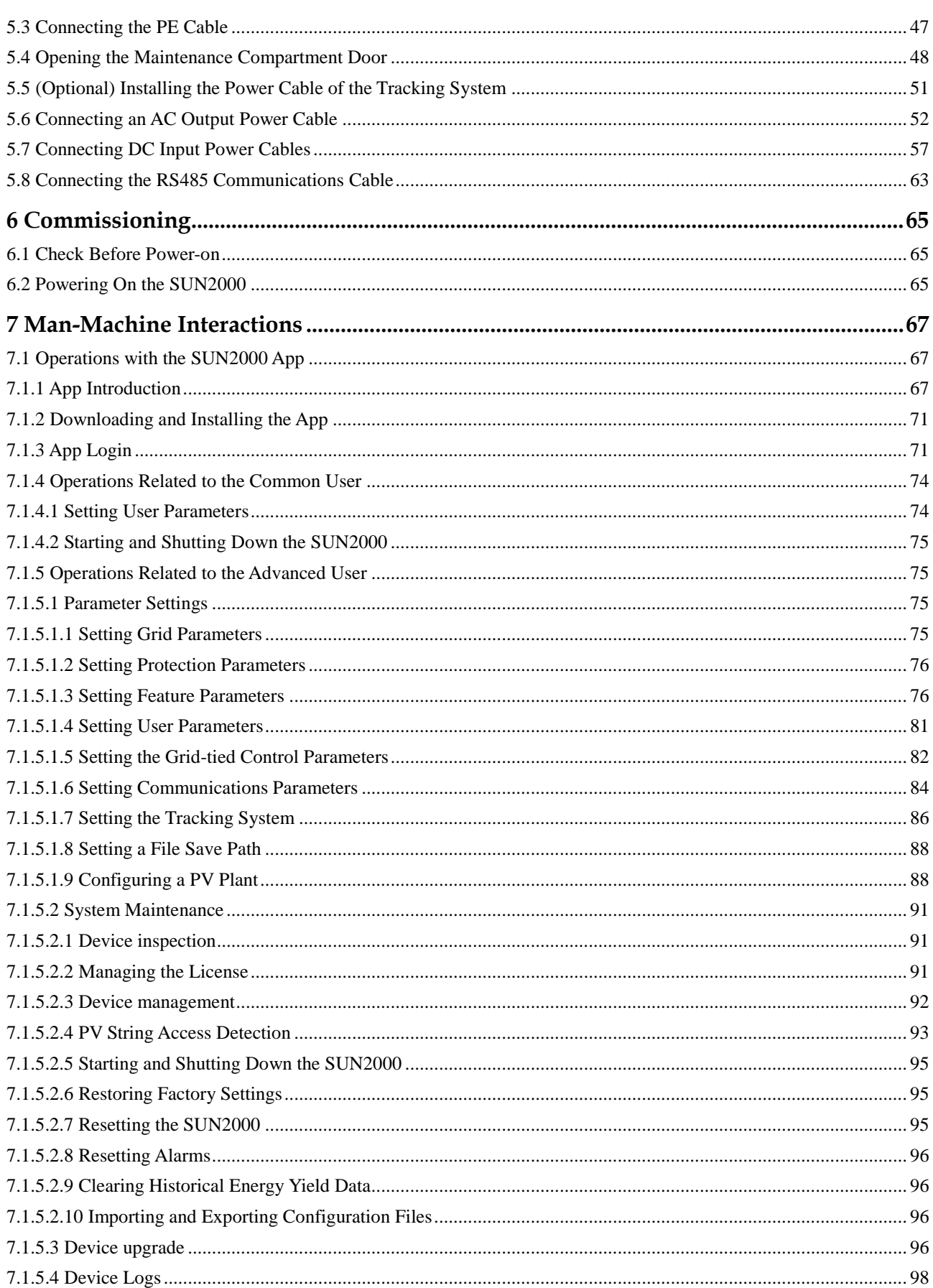

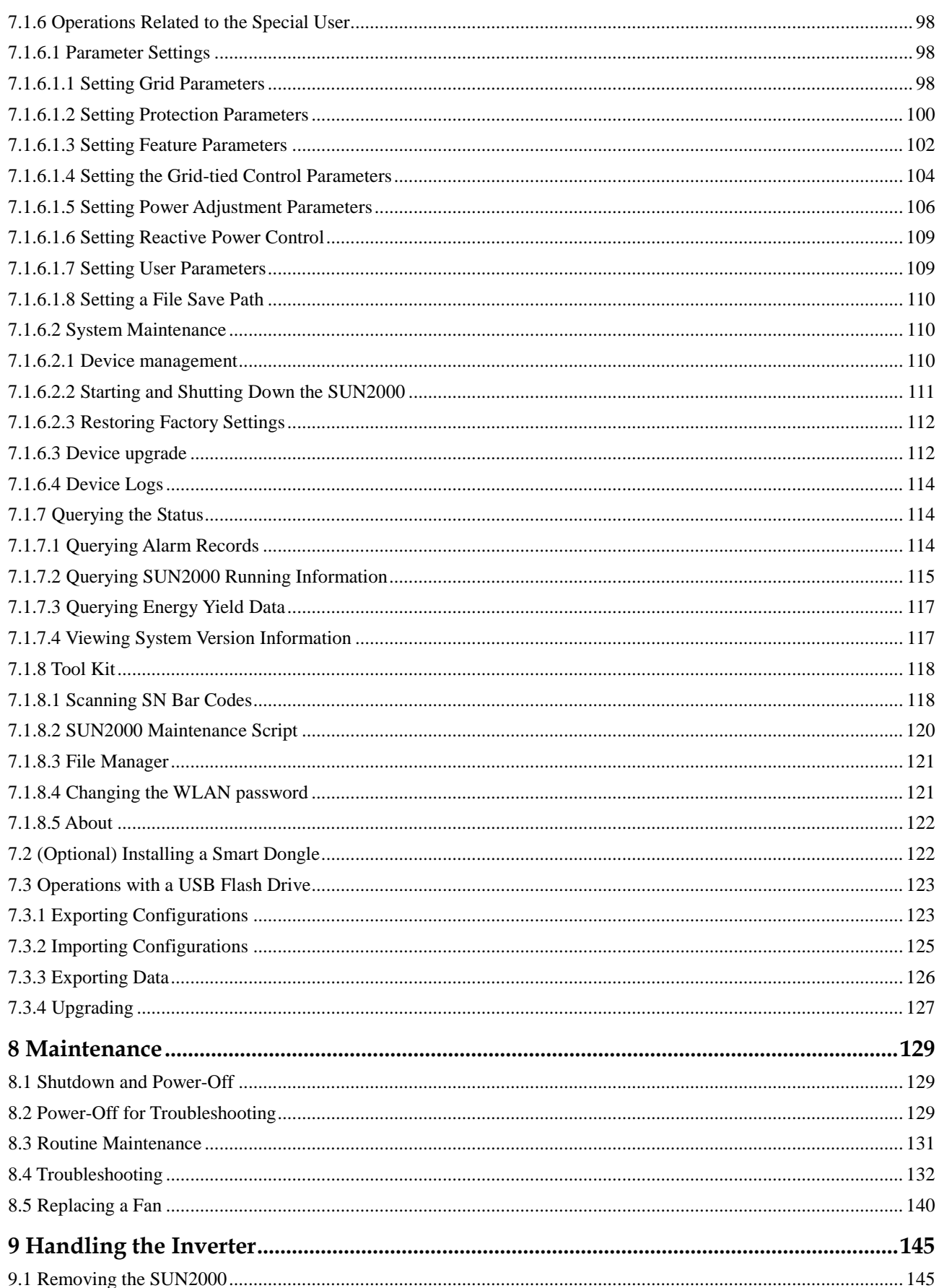

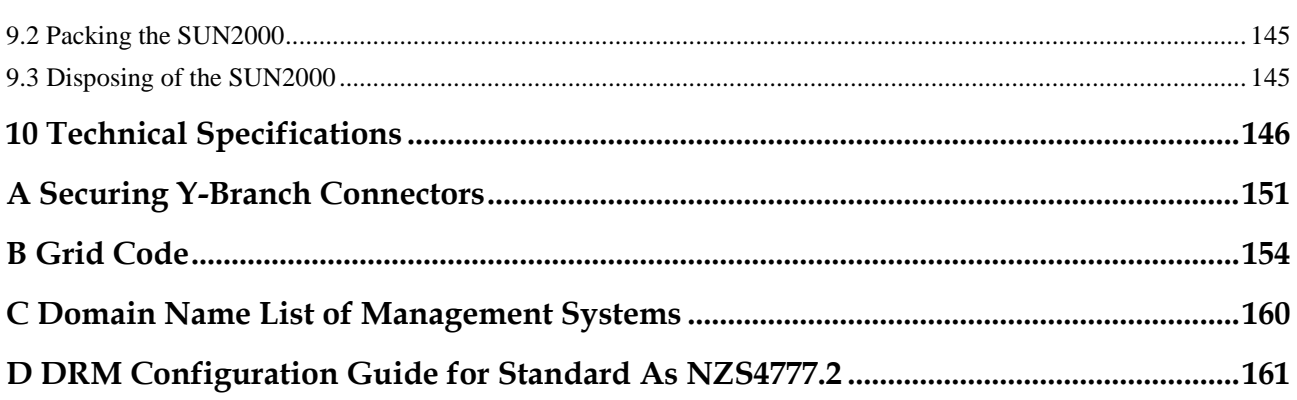

# **1 Safety Information**

# <span id="page-8-1"></span><span id="page-8-0"></span>**1.1 General Safety**

### **Statement**

Before installing, operating, and maintaining the equipment, read this document and observe all the safety instructions on the equipment and in this document.

The "NOTICE", "CAUTION", "WARNING", and "DANGER" statements in this document do not cover all the safety instructions. They are only supplements to the safety instructions. Huawei will not be liable for any consequence caused by the violation of general safety requirements or design, production, and usage safety standards.

Ensure that the equipment is used in environments that meet its design specifications. Otherwise, the equipment may become faulty, and the resulting equipment malfunction, component damage, personal injuries, or property damage are not covered under the warranty.

Follow local laws and regulations when installing, operating, or maintaining the equipment. The safety instructions in this document are only supplements to local laws and regulations.

Huawei will not be liable for any consequences of the following circumstances:

- Operation beyond the conditions specified in this document
- Installation or use in environments which are not specified in relevant international or national standards
- Unauthorized modifications to the product or software code or removal of the product
- Failure to follow the operation instructions and safety precautions on the product and in this document
- Equipment damage due to force majeure, such as earthquakes, fire, and storms
- Damage caused during transportation by the customer
- Storage conditions that do not meet the requirements specified in this document

### **General Requirements**

#### **DANGER**  $\blacktriangle$

Do not work with power on during installation.

- Do not install, use, or operate outdoor equipment and cables (including but not limited to moving equipment, operating equipment and cables, inserting connectors to or removing connectors from signal ports connected to outdoor facilities, working at heights, and performing outdoor installation) in harsh weather conditions such as lightning, rain, snow, and level 6 or stronger wind.
- After installing the equipment, remove idle packing materials such as cartons, foam, plastics, and cable ties from the equipment area.
- In the case of a fire, immediately leave the building or the equipment area, and turn on the fire alarm bell or make an emergency call. Do not enter the building on fire in any case.
- Do not scrawl, damage, or block any warning label on the equipment.
- Tighten the screws using tools when installing the equipment.
- Understand the components and functioning of a grid-tied PV power system and relevant local standards.
- Repaint any paint scratches caused during equipment transportation or installation in a timely manner. Equipment with scratches cannot be exposed to an outdoor environment for a long period of time.
- Do not open the host panel of the equipment.

### **Personal Safety**

- If there is a probability of personal injury or equipment damage during operations on the equipment, immediately stop the operations, report the case to the supervisor, and take feasible protective measures.
- Use tools correctly to avoid hurting people or damaging the equipment.
- Do not touch the energized equipment, as the enclosure is hot.

# <span id="page-9-0"></span>**1.2 Personnel Requirements**

- Personnel who plan to install or maintain Huawei equipment must receive thorough training, understand all necessary safety precautions, and be able to correctly perform all operations.
- Only qualified professionals or trained personnel are allowed to install, operate, and maintain the equipment.
- Only qualified professionals are allowed to remove safety facilities and inspect the equipment.
- Personnel who will operate the equipment, including operators, trained personnel, and professionals, should possess the local national required qualifications in special operations such as high-voltage operations, working at heights, and operations of special equipment.
- Only professionals or authorized personnel are allowed to replace the equipment or components (including software).

#### $\Box$  Note

- Professionals: personnel who are trained or experienced in equipment operations and are clear of the sources and degree of various potential hazards in equipment installation, operation, and maintenance
- Trained personnel: personnel who are technically trained, have required experience, are aware of possible hazards on themselves in certain operations, and are able to take protective measures to minimize the hazards on themselves and other people
- Operators: operation personnel who may come in contact with the equipment, except trained personnel and professionals

# <span id="page-10-0"></span>**1.3 Electrical Safety**

#### **Grounding**

- For the equipment that needs to be grounded, install the ground cable first when installing the equipment and remove the ground cable last when removing the equipment.
- Do not damage the ground conductor.
- Do not operate the equipment in the absence of a properly installed ground conductor.
- Ensure that the equipment is connected permanently to the protective ground. Before operating the equipment, check its electrical connection to ensure that it is securely grounded.

### **General Requirements**

#### **A DANGER**

Before connecting cables, ensure that the equipment is intact. Otherwise, electric shocks or fire may occur.

- Ensure that all electrical connections comply with local electrical standards.
- Obtain approval from the local electric utility company before using the equipment in grid-tied mode.
- Ensure that the cables you prepared meet local regulations.
- Use dedicated insulated tools when performing high-voltage operations.

### **AC and DC Power**

#### **DANGER**  $\blacktriangle$

Do not connect or disconnect power cables with power on. Transient contact between the core of the power cable and the conductor will generate electric arcs or sparks, which may cause fire or personal injury.

- Before making electrical connections, switch off the disconnector on the upstream device to cut off the power supply if people may contact energized components.
- Before connecting a power cable, check that the label on the power cable is correct.

 If the equipment has multiple inputs, disconnect all the inputs before operating the equipment.

## **Cabling**

- When routing cables, ensure that a distance of at least 30 mm exists between the cables and heat-generating components or areas. This prevents damage to the insulation layer of the cables.
- Bind cables of the same type together. When routing cables of different types, ensure that they are at least 30 mm away from each other.
- Ensure that the cables used in a grid-tied PV power system are properly connected and insulated and meet specifications.

# <span id="page-11-0"></span>**1.4 Installation Environment Requirements**

- Ensure that the equipment is installed in a well ventilated environment.
- To prevent fire due to high temperature, ensure that the ventilation vents or heat dissipation system are not blocked when the equipment is running.
- Do not expose the equipment to flammable or explosive gas or smoke. Do not perform any operation on the equipment in such environments.

# <span id="page-11-1"></span>**1.5 Mechanical Safety**

### **Using Ladders**

- Use wooden or fiberglass ladders when you need to perform live working at heights.
- When a step ladder is used, ensure that the pull ropes are secured and the ladder is held firm.
- Before using a ladder, check that it is intact and confirm its load bearing capacity. Do not overload it.
- Ensure that the wider end of the ladder is at the bottom, or protective measures have been taken at the bottom to prevent the ladder from sliding.
- Ensure that the ladder is securely positioned. The recommended angle for a ladder against the floor is 75 degrees, as shown in the following figure. An angle rule can be used to measure the angle.

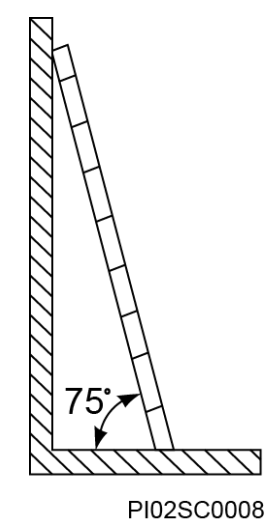

- When climbing a ladder, take the following precautions to reduce risks and ensure safety:
- Keep your body steady.
- Do not climb higher than the fourth rung of the ladder from the top.
- Ensure that your body's center of gravity does not shift outside the legs of the ladder.

## **Drilling Holes**

- When drilling holes into a wall or floor, observe the following safety precautions: Wear goggles and protective gloves when drilling holes.
- When drilling holes, protect the equipment from shavings. After drilling, clean up any shavings that have accumulated inside or outside the equipment.

## **Moving Heavy Objects**

Be cautious to avoid injury when moving heavy objects.

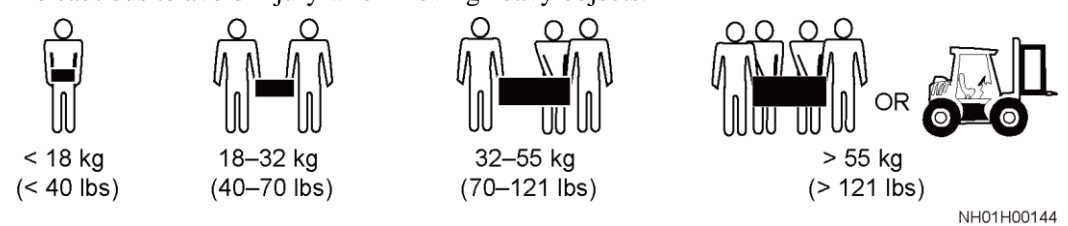

When moving the equipment by hand, wear protective gloves to prevent injuries.

# <span id="page-12-0"></span>**1.6 Commissioning**

When the equipment is powered on for the first time, ensure that professional personnel set parameters correctly. Incorrect settings may result in inconsistency with local certification and affect the normal operation of the equipment.

# <span id="page-12-1"></span>**1.7 Maintenance and Replacement**

#### **A DANGER**

High voltage generated by the equipment during operation may cause an electric shock, which could result in death, serious injury, or serious property damage. Prior to maintenance, power off the equipment and strictly comply with the safety precautions in this document and relevant documents.

- Maintain the equipment with sufficient knowledge of this document and using proper tools and testing equipment.
- Before maintaining the equipment, power it off and follow the instructions on the delayed discharge label to ensure that the equipment is powered off.
- Place temporary warning signs or erect fences to prevent unauthorized access to the maintenance site.
- If the equipment is faulty, contact your dealer.
- The equipment can be powered on only after all faults are rectified. Failing to do so may escalate faults or damage the equipment.

# **2 Overview**

# <span id="page-14-1"></span><span id="page-14-0"></span>**2.1 Product Model**

## **Model Description**

## **NOTICE**

The SUN2000-125KTL-M0, SUN2000-110KTL-M0, and SUN2000-100KTL-M0 are applicable only to the Chinese mainland. For other countries or regions, Huawei does not provide quality assurance.

This document covers the following product models:

- SUN2000-125KTL-M0
- SUN2000-110KTL-M0
- SUN2000-100KTL-M0
- SUN2000-100KTL-M1
- $\bullet$  SUN2000-100KTL-INM0

**Figure 2-1** Model

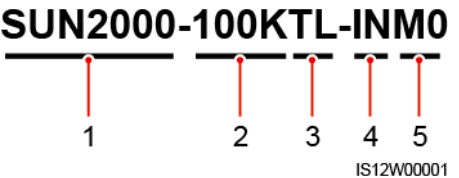

#### **Table 2-1** Model description

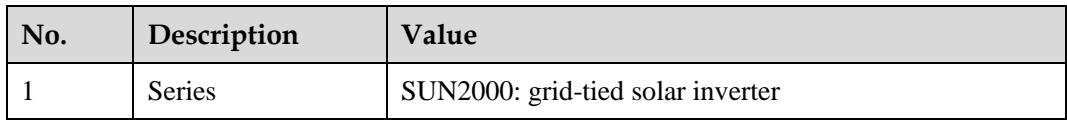

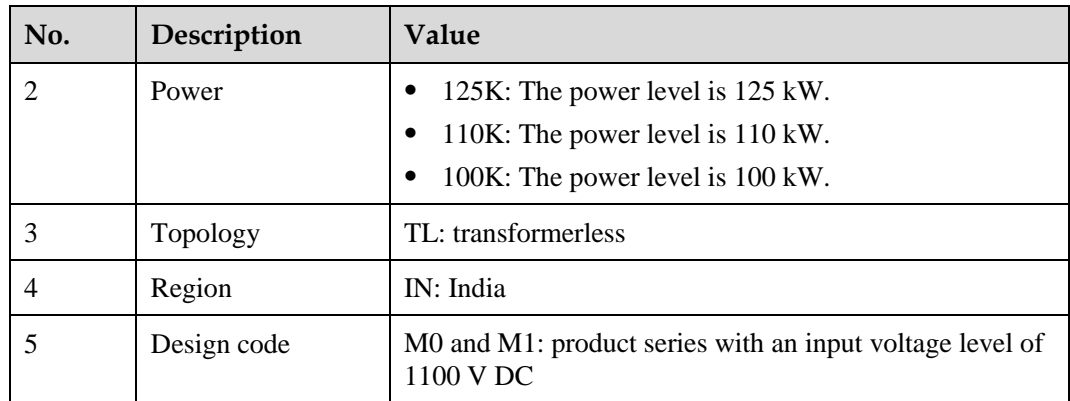

## **Model Identification**

You can obtain the solar inverter model from the model label on the external package and the nameplate on the side of the enclosure.

**Figure 2-2** Position of the model label on the external package

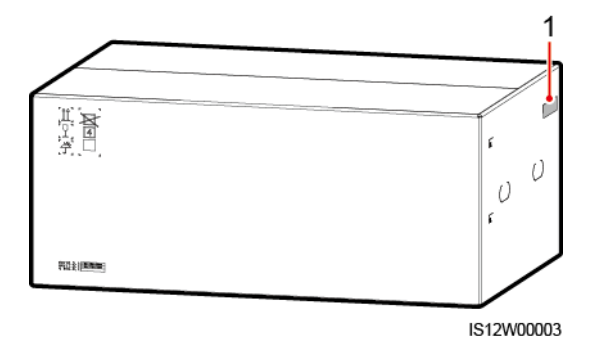

(1) Position of the model label

**Figure 2-3** Nameplate

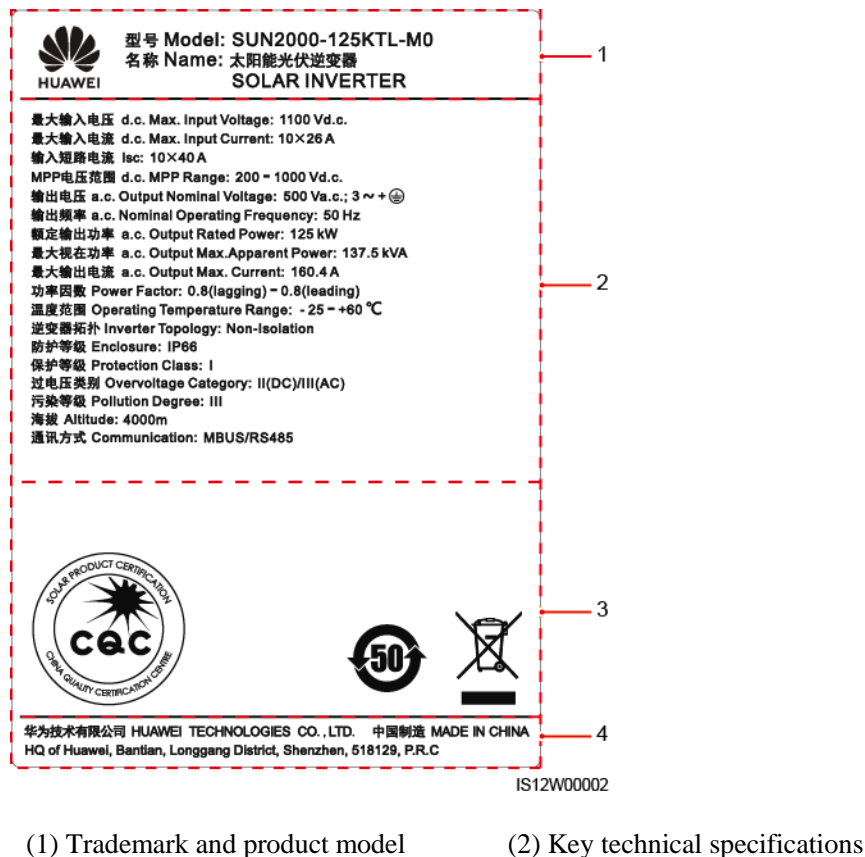

(3) Compliance symbols (4) Company name and country of origin

#### $CD$  NOTE

The nameplate figure is for reference only.

# <span id="page-16-0"></span>**2.2 Overview**

## **Description**

SUN2000 solar inverters are grid-tied PV string inverters that convert the DC power generated by PV strings into AC power and feed the power into the power grid.

## **Characteristics**

#### **Smart**

- Ten independent maximum power point tracking (MPPT) circuits and 20 PV string inputs. Flexible configuration of PV strings is supported.
- Smart PV module self-learning: Automatically detects PV module failures, helping rectify faults. Optimizes the working mode to obtain the optimal working mode of the system.
- Smart air cooling: Adjusts the fan speed based on the ambient temperature and load to ensure the service life of fans and avoid frequent maintenance.
- MBUS networking: Uses the existing power line for communication and does not require additional communications cable, which reduces the construction and maintenance costs and improves communication reliability and efficiency.
- Smart I-V curve diagnosis: Implements I-V scanning and health diagnosis for PV strings. In this way, potential risks and faults can be detected in time, improving the plant operation & maintenance (O&M) quality.

#### **Safe**

- Embedded DC and AC surge protection devices (SPDs): all-dimensional surge protection
- Embedded residual current monitoring unit: Immediately disconnects from the power grid upon detecting that the residual current exceeds the threshold.

## **Networking**

SUN2000 solar inverters apply to grid-tied systems of large-scale PV plants and commercial distributed grid-tied systems. Typically, a grid-tied PV system consists of the PV string, solar inverter, AC combiner box, and transformer station.

#### **Figure 2-4** Networking

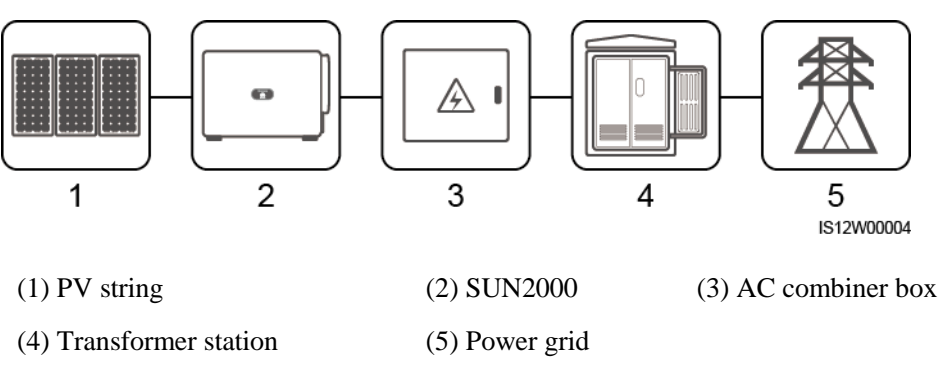

#### $CD$  note

The SUN2000-125KTL-M0 is powered by a dedicated power transformer instead of connecting to low-voltage overhead power lines.

### **Supported Power Grids**

- SUN2000-110KTL-M0, SUN2000-100KTL-M0, SUN2000-100KTL-M1 and SUN2000-100KTL-INM0 solar inverters support the TN-S, TN-C, TN-C-S, TT, and IT power grids.
- The SUN2000-125KTL-M0 supports only the IT power grid.

#### **Figure 2-5** Supported Power Grids

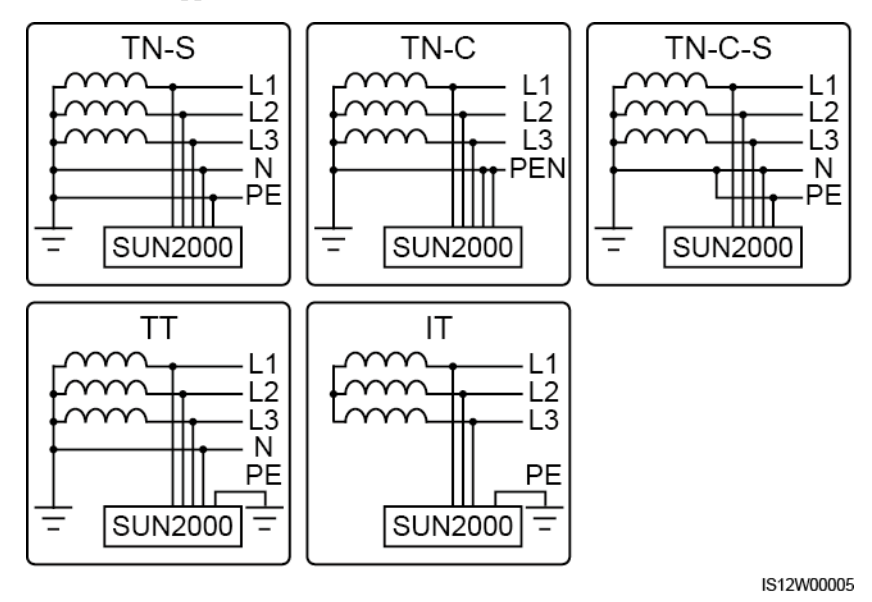

# <span id="page-18-0"></span>**2.3 Label Description**

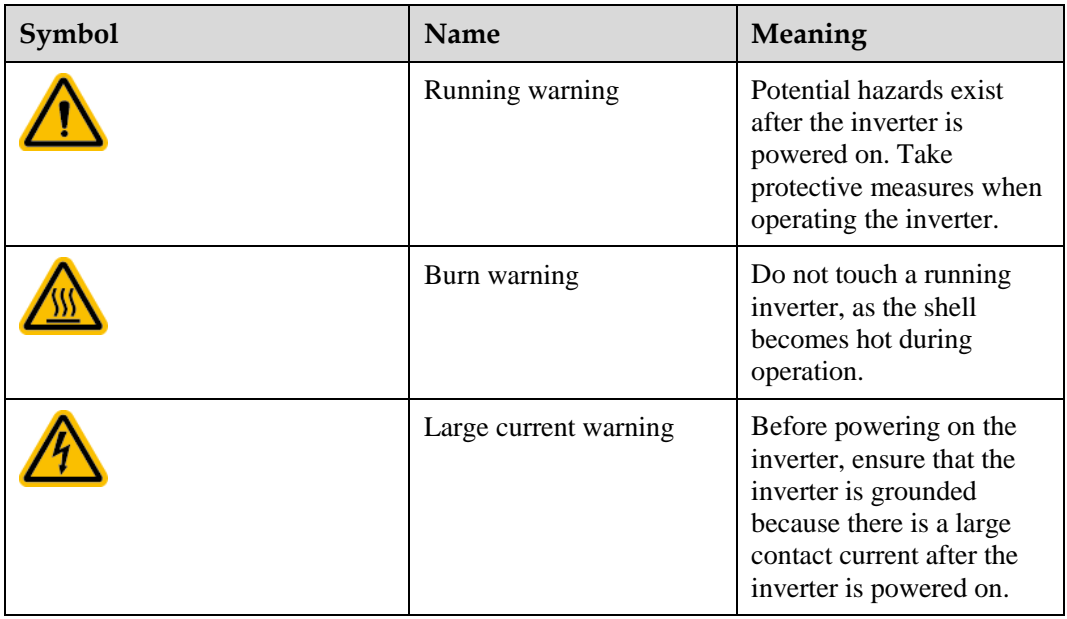

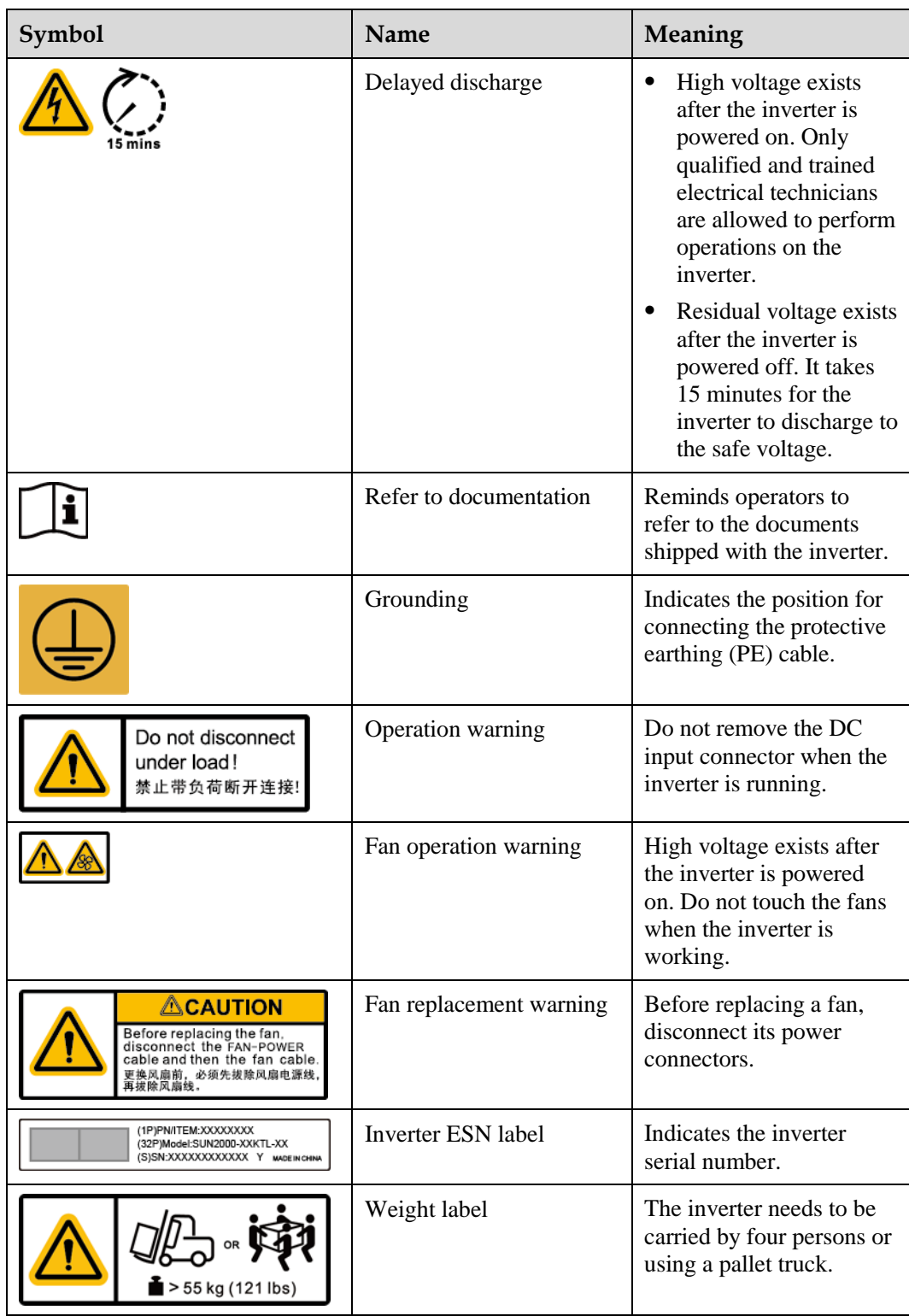

# <span id="page-20-0"></span>**2.4 Product Appearance**

# <span id="page-20-1"></span>**2.4.1 Product Appearance**

## **Appearance**

#### **Figure 2-6** Appearance

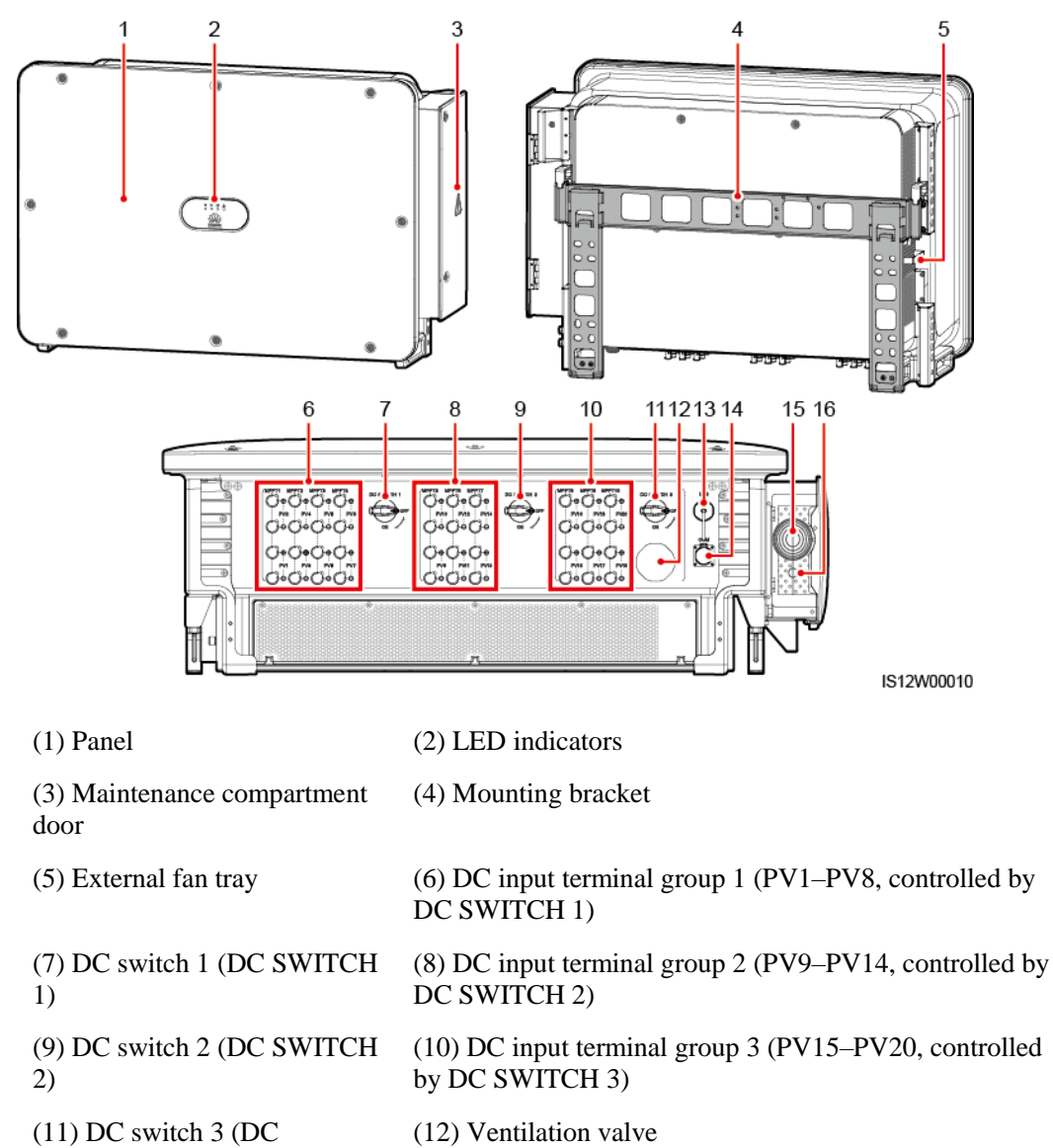

SWITCH 3)

(13) USB port (USB) (14) Communications port (COM)

(15) Hole for the AC output power cable

(16) Hole for the tracking system power cable

## **Dimensions**

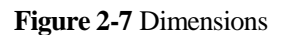

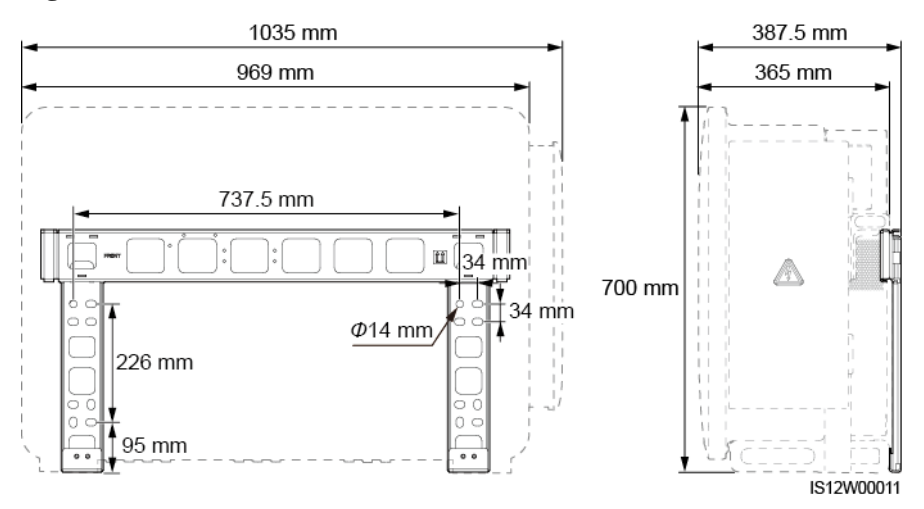

# **Wiring Area**

**Figure 2-8** Wiring port of a 3-pin model (SUN2000-125KTL-M0)

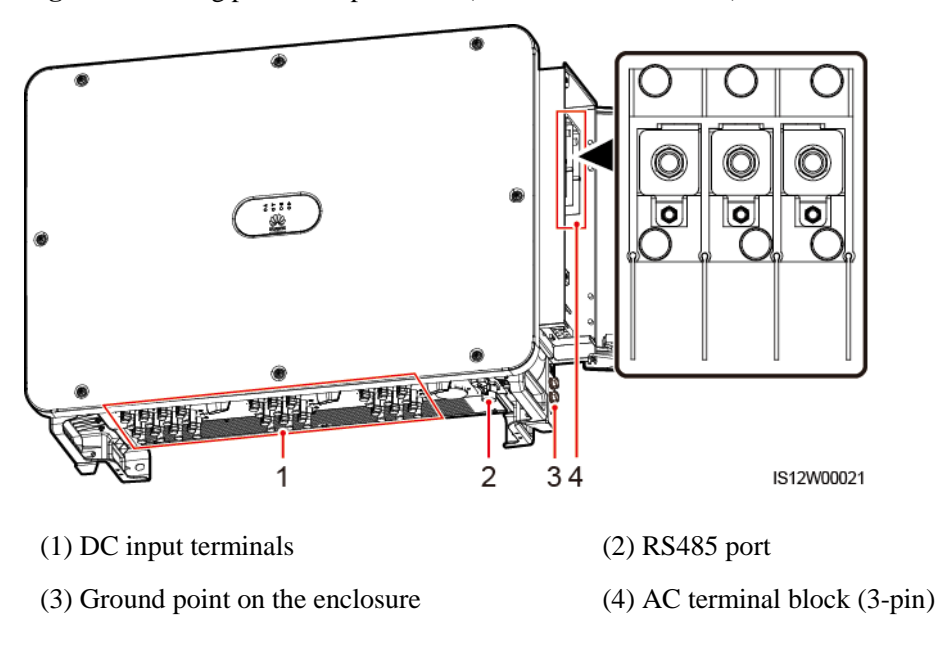

**Figure 2-9** Wiring port of 4-pin models (SUN2000-110KTL-M0, SUN2000-100KTL-M0, SUN2000-100KTL-M1, and SUN2000-100KTL-INM0)

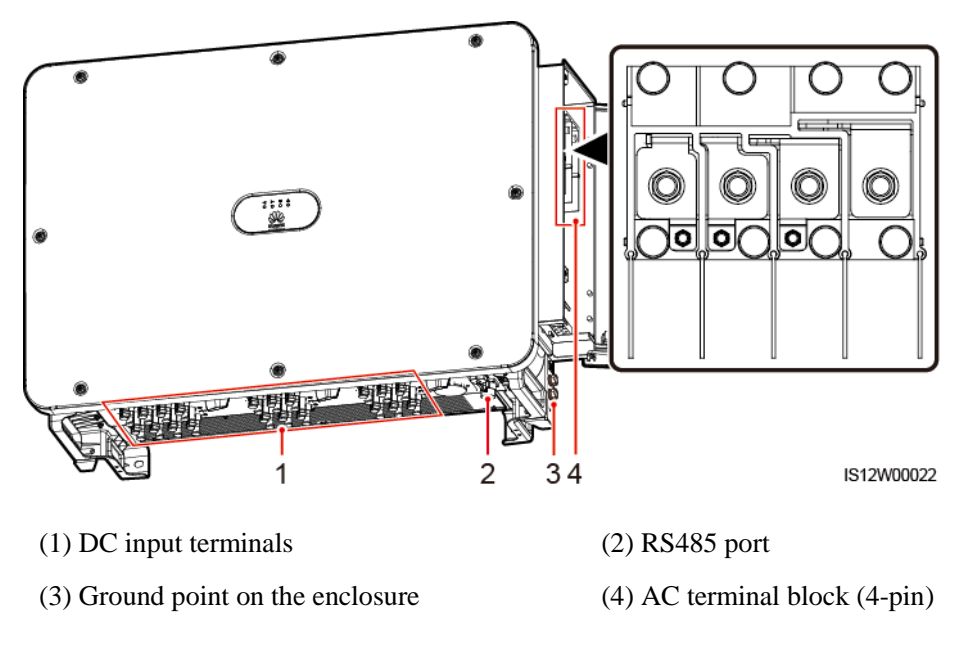

# <span id="page-22-0"></span>**2.4.2 Indicator Status**

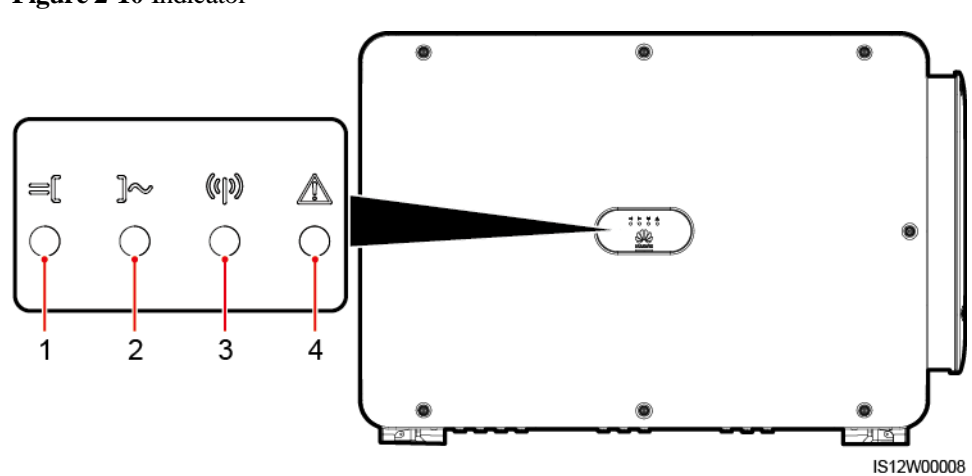

**Figure 2-10** Indicator

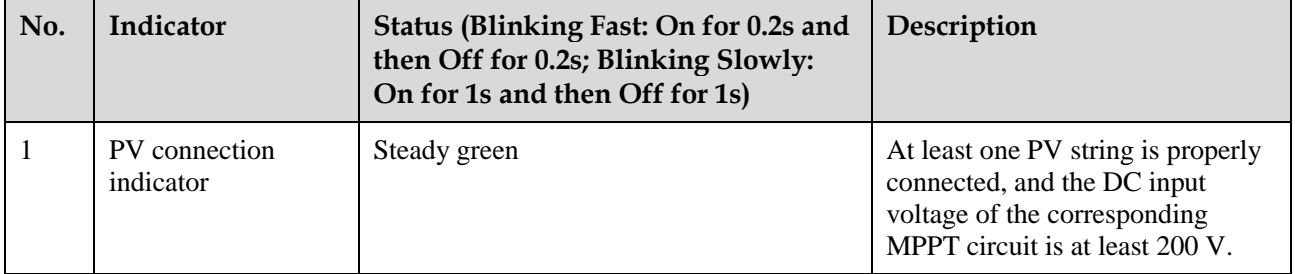

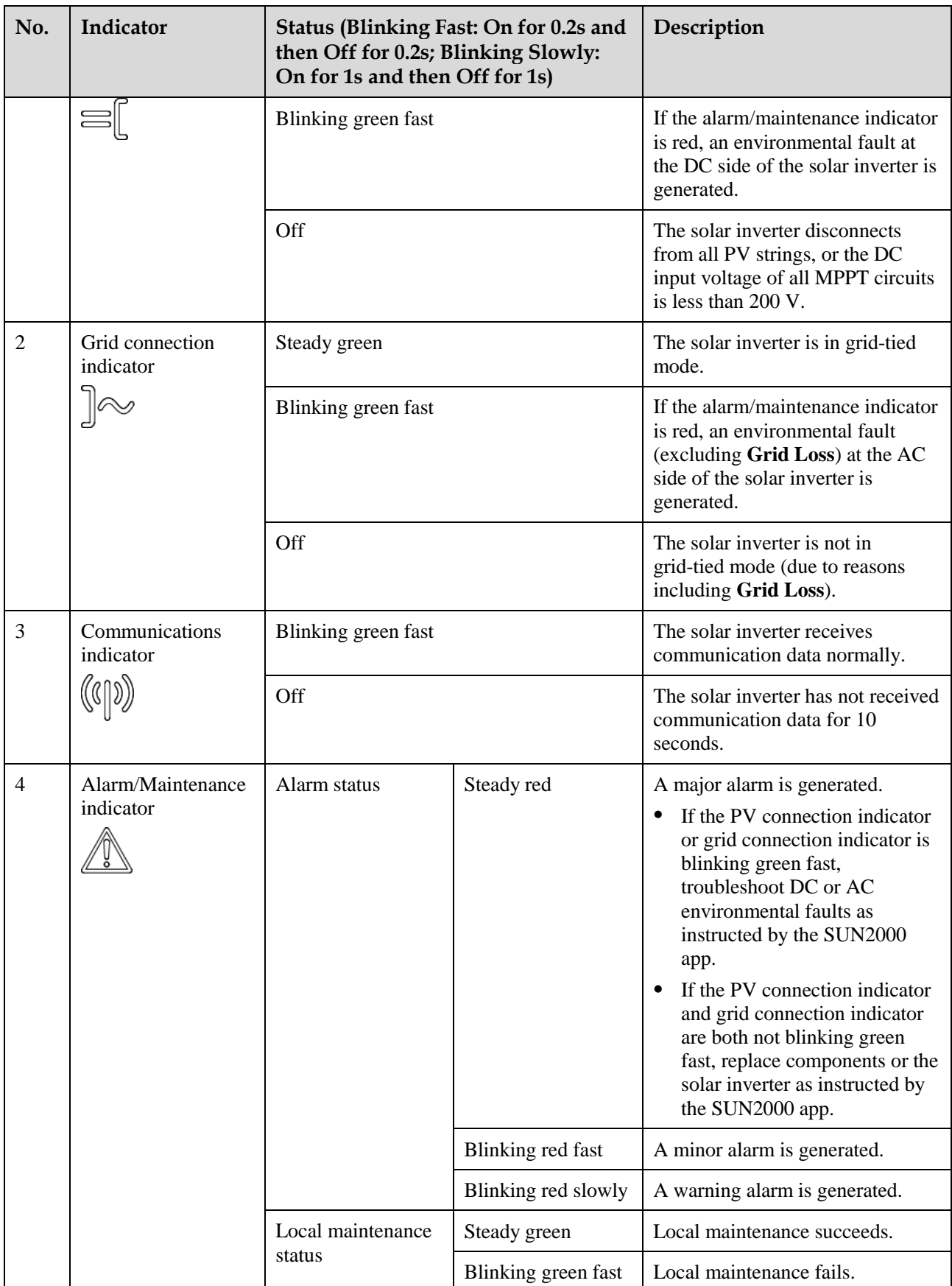

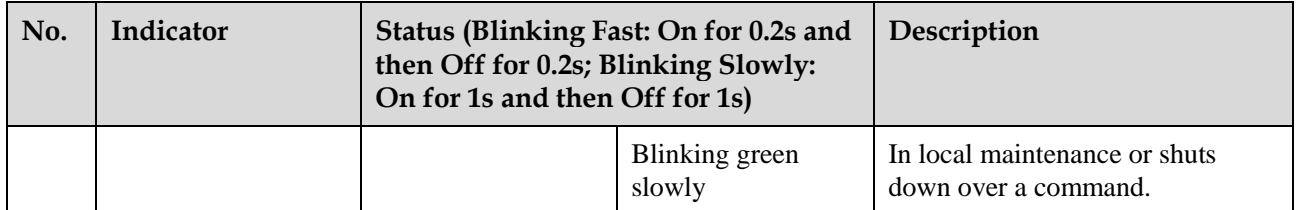

#### $\Box$  Note

- The PV connection indicator and the grid connection indicator preferentially indicate environmental faults.
- Local maintenance refers to operations performed after a USB flash drive, a WLAN module, a Bluetooth module, or a USB data cable is inserted into the USB port of the solar inverter. For example, local maintenance includes data import and export using a USB flash drive, and connecting to the SUN2000 app over a WLAN module, a Bluetooth module, or a USB data cable.
- If an alarm is generated during local maintenance, the alarm/maintenance indicator shows the local maintenance state first. After the USB flash drive, WLAN module, Bluetooth module, or USB data cable is removed, the indicator shows the alarm state.

# <span id="page-24-0"></span>**2.5 Working Principles**

# <span id="page-24-1"></span>**2.5.1 Circuit Diagram**

The solar inverter receives inputs from 20 PV strings. The inputs are grouped into 10 MPPT circuits inside the solar inverter to track the maximum power point of the PV strings. The DC power is then converted into three-phase AC power through an inverter circuit. Surge protection is supported on both the DC and AC sides.

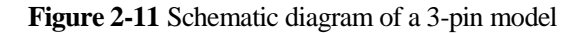

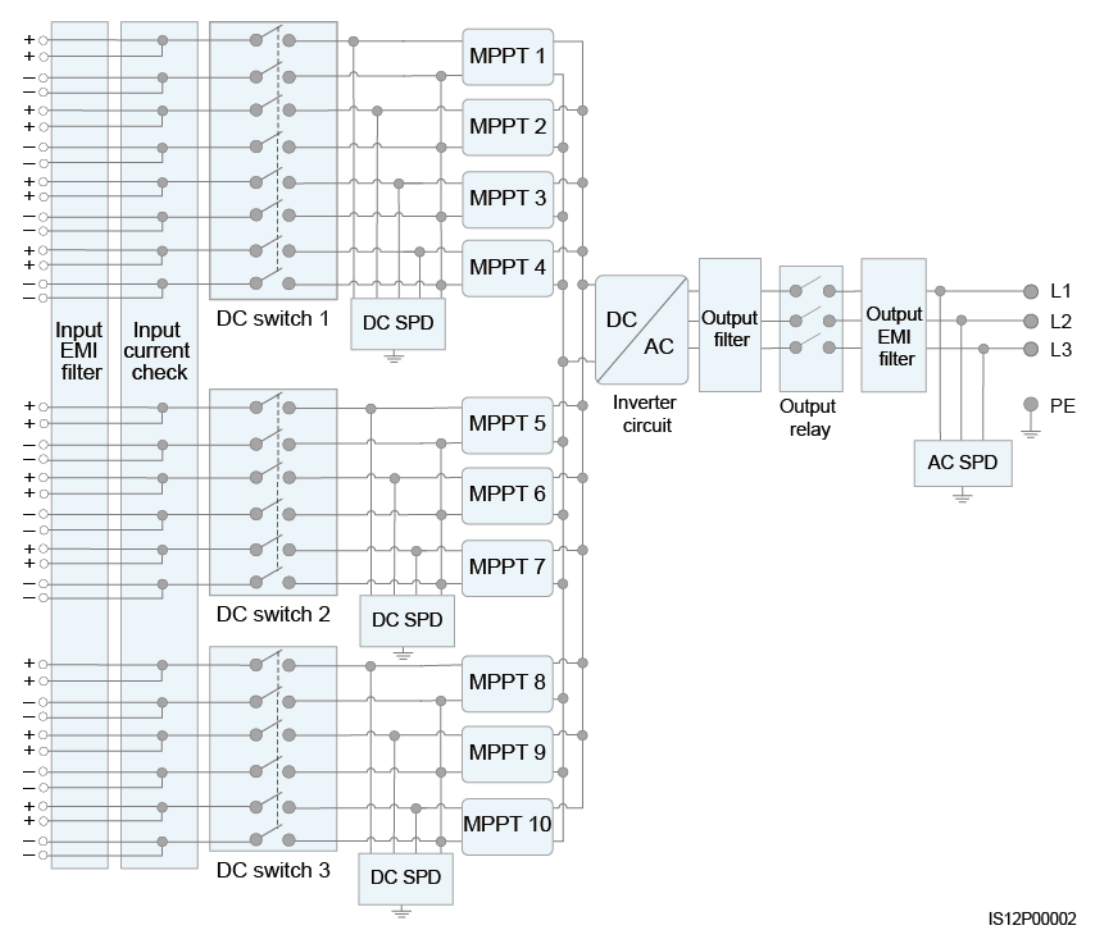

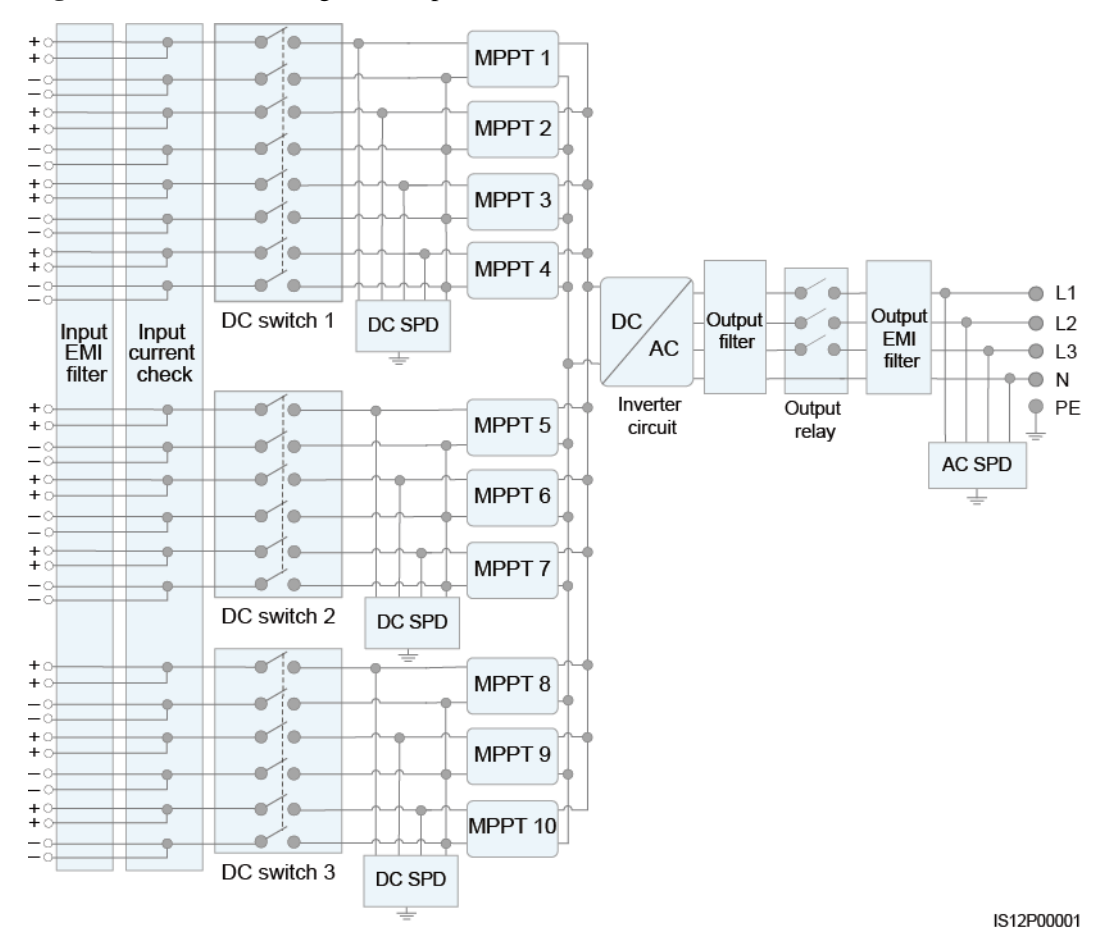

#### **Figure 2-12** Schematic diagram of 4-pin models

# <span id="page-26-0"></span>**2.5.2 Working Modes**

The SUN2000 can work in Standby, Operating, or Shutdown mode.

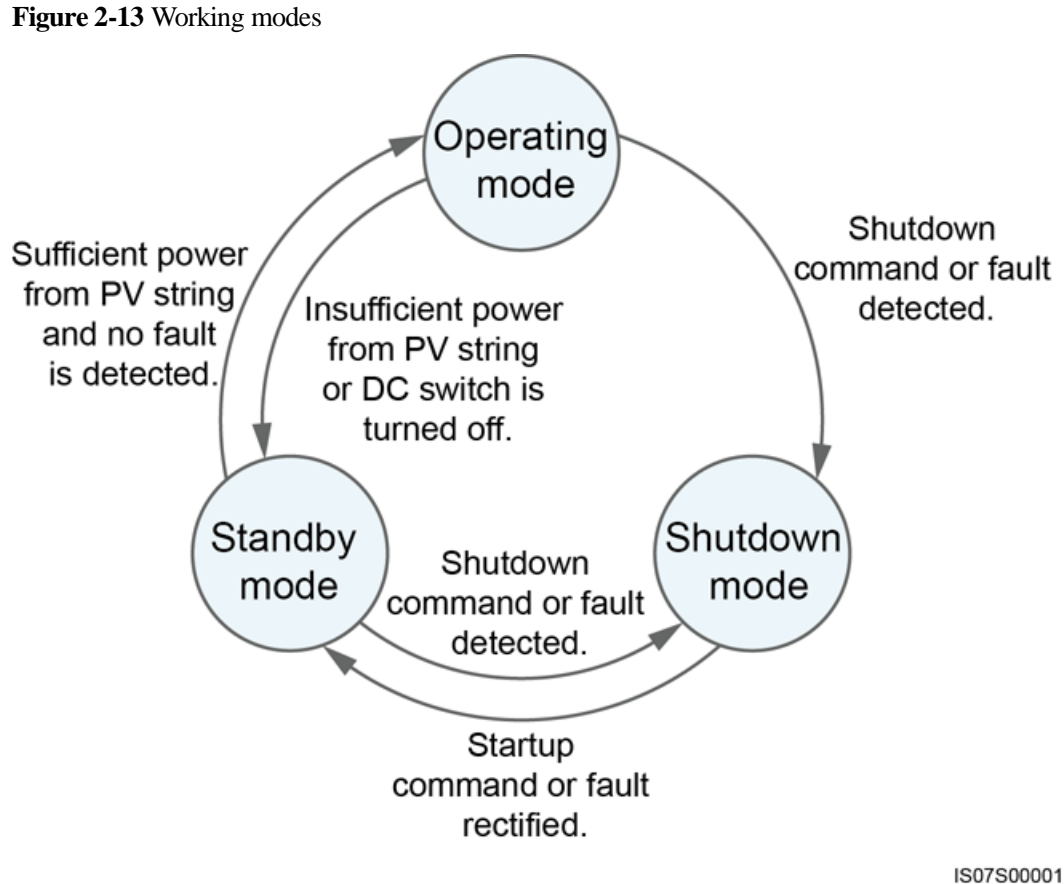

**Table 2-2** Working mode description

| <b>Working</b><br>Mode | Description                                                                                                    |
|------------------------|----------------------------------------------------------------------------------------------------|
| Standby                | The SUN2000 enters Standby mode when the external environment does not<br>meet the operating requirements. In Standby mode:                                  |
|                        | The SUN2000 continuously performs status check and enters the<br>٠<br>Operating mode once the operating requirements are met.                                |
|                        | The SUN2000 enters Shutdown mode after detecting a shutdown<br>command or a fault after startup.                                                             |
| Operating              | In Operating mode:                                                                                                    |
|                        | The SUN2000 converts DC power from PV strings into AC power and<br>feeds the power to the power grid.                                                        |
|                        | The SUN2000 tracks the maximum power point to maximize the PV<br>string output.                                                                              |
|                        | If the SUN2000 detects a fault or a shutdown command, it enters the<br>Shutdown mode.                                                                        |
|                        | The SUN2000 enters Standby mode after detecting that the PV string<br>output power is not suitable for connecting to the power grid for<br>generating power. |

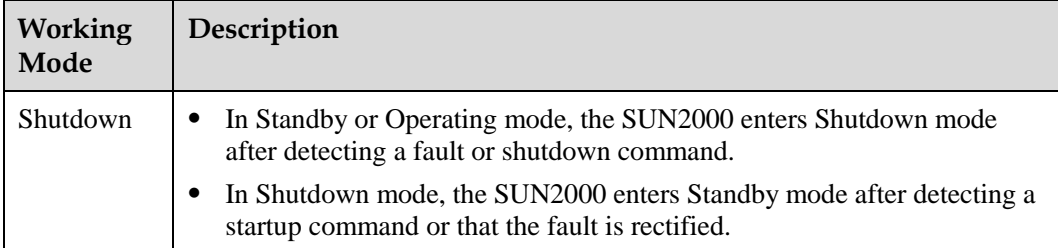

# **3 Solar Inverter Storage**

<span id="page-29-0"></span>The following requirements should be met if the solar inverter is not put into use immediately:

- Do not remove the packing materials, and check the packing materials regularly (recommended: every three months). If any rodent bites are found, replace the packing materials immediately. If the solar inverter is unpacked but not put into use immediately, put it inside the original package with the desiccant bag, and seal it using tape.
- The ambient temperature and humidity should be suitable for the storage. The air must not contain corrosive or flammable gases.

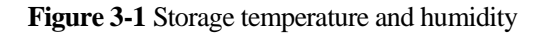

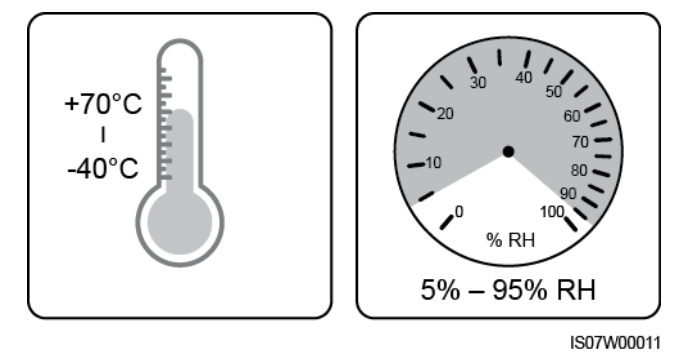

- The solar inverter should be stored in a clean and dry place and be protected from dust and water vapor corrosion. The solar inverter must be protected against rain and water.
- Do not tilt the package or place it upside down.
- To avoid personal injury or device damage, stack inverters with caution to prevent them from falling over.

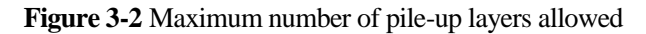

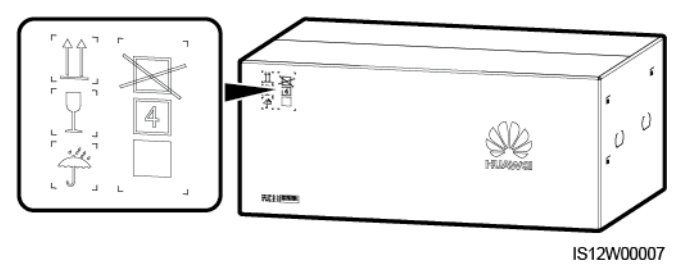

 If the solar inverter has been stored for more than two years, it must be checked and tested by professionals before being put into use.

# **4 Installation**

# <span id="page-31-1"></span><span id="page-31-0"></span>**4.1 Check Before Installation**

## **Checking Outer Packing Materials**

Before unpacking the solar inverter, check the outer packing materials for damage, such as holes and cracks, and check the solar inverter model. If any damage is found or the solar inverter model is not what you requested, do not unpack the package and contact your supplier as soon as possible.

### $CD$  note

You are advised to remove the packing materials within 24 hours before installing the solar inverter.

### **Checking Accessories**

After unpacking the solar inverter, check that the components are intact and complete. If any damage is found or any component is missing, contact your dealer.

### $\Box$  Note

For details about the number of accessories delivered with the solar inverter, see the *Packing List* in the packing case.

# <span id="page-31-2"></span>**4.2 Tools**

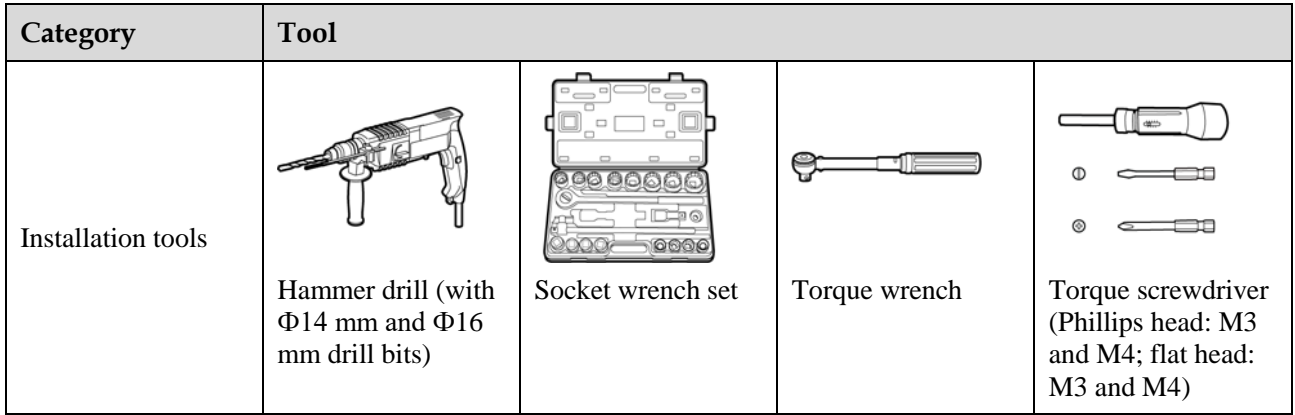

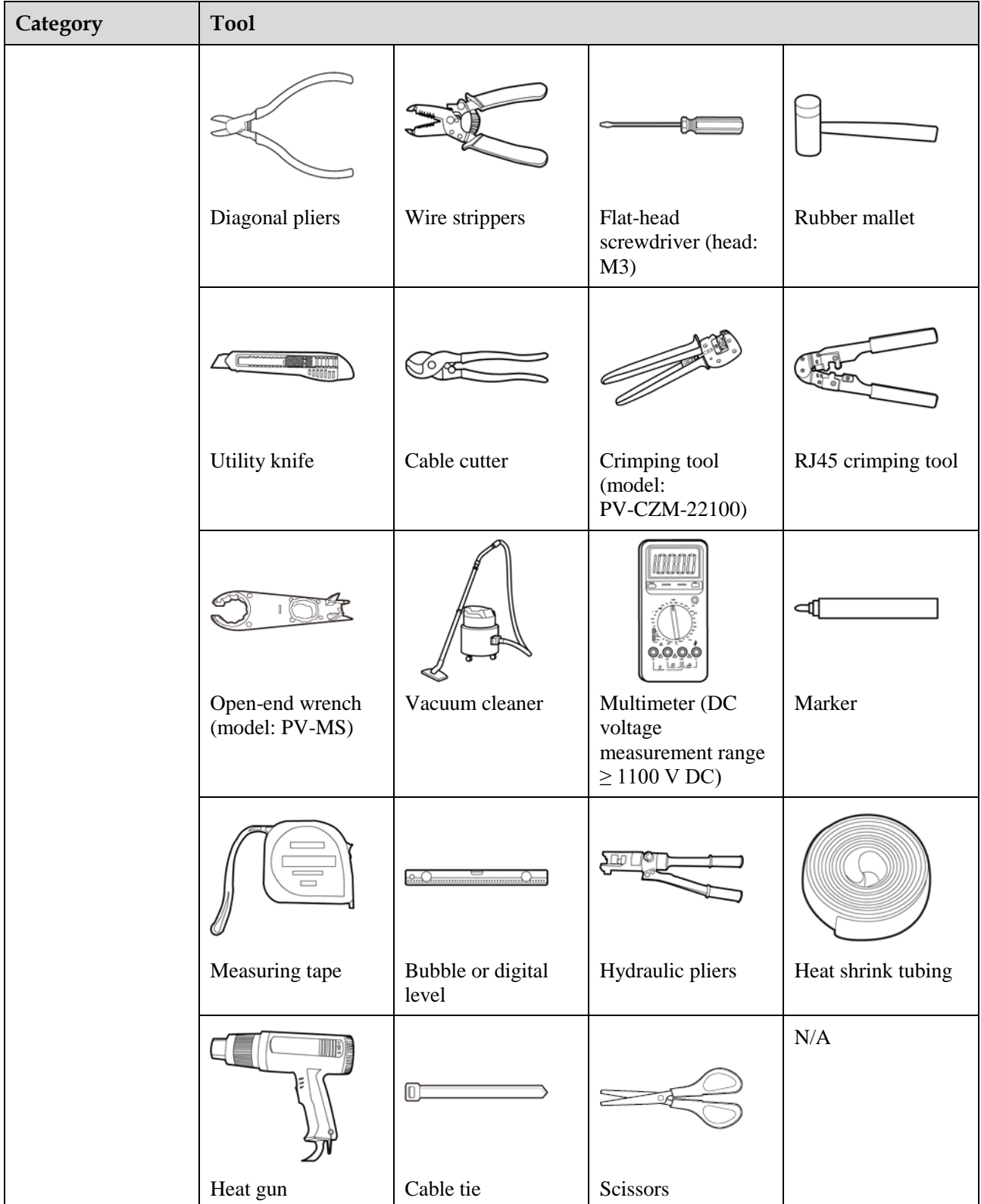

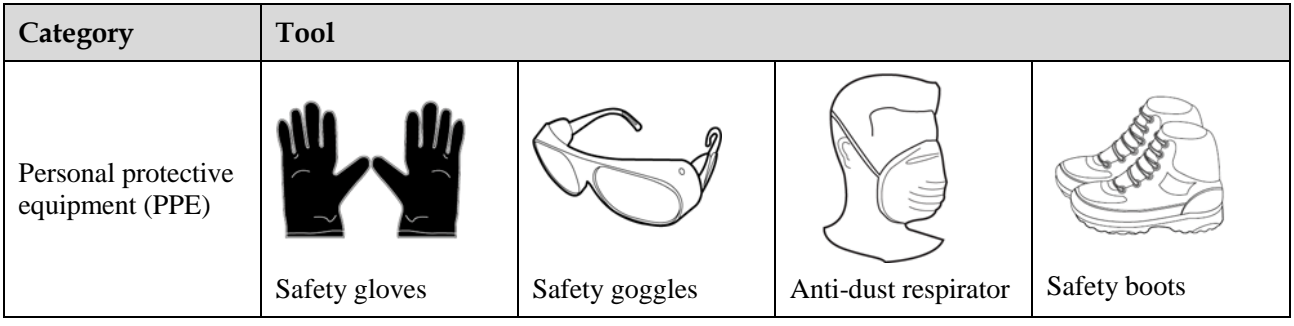

# <span id="page-33-0"></span>**4.3 Determining the Installation Position**

## **Installation Environment Requirements**

- The solar inverter can be installed indoors or outdoors.
- Do not install the solar inverter near flammable or explosive materials.
- Do not install the solar inverter where its enclosure and heat sink are easily accessible, because the voltage is high and these parts are hot during operation.
- Install the solar inverter in a well-ventilated environment for heat dissipation
- When the solar inverter is installed under direct sunlight, the power may be derated due to the temperature rise. You are advised to install the solar inverter in a sheltered place or install an awning over it.
- The SUN2000-125KTL-M0 should be physically separated from third-party wireless communication facilities and residential environments by distance greater than 30 m.

#### **Figure 4-1** Installation environment

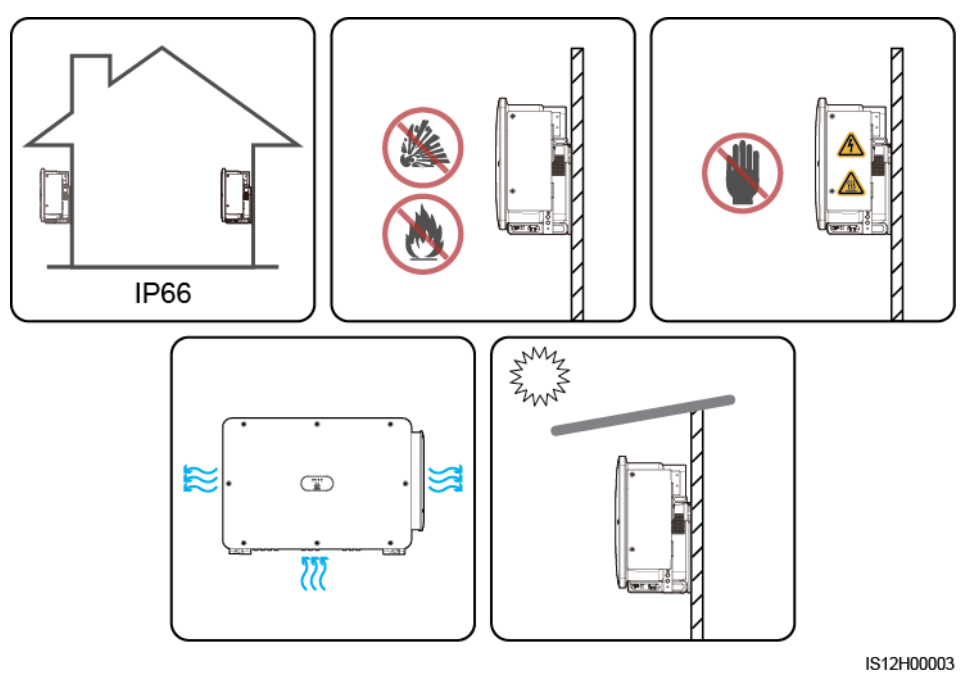

## **Mounting Structure Requirements**

- The mounting structure where the solar inverter is installed must be fire resistant. Do not install the solar inverter on flammable building materials.
- Ensure that the installation surface is solid enough to bear the solar inverter.
- In residential areas, do not install the solar inverter on drywalls or walls made of similar materials with a weak sound insulation performance because the noise generated by the solar inverter may interfere with residents.

**Figure 4-2** Mounting structure

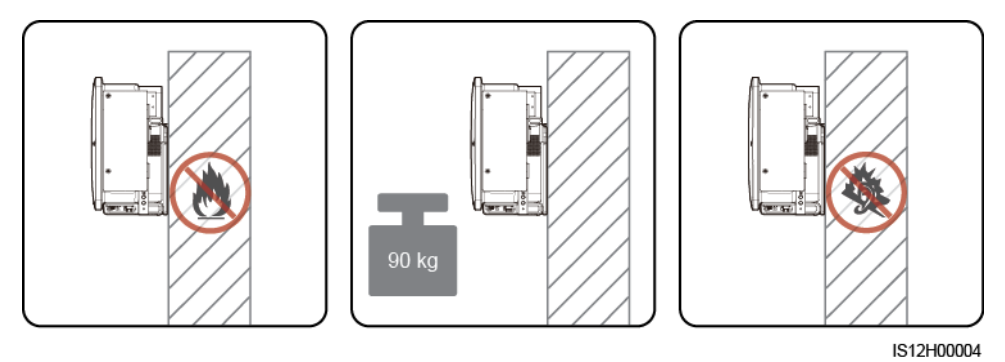

## **Installation Angle Requirements**

The solar inverter can be support-mounted or wall-mounted. The installation angle requirements are as follows:

- Install the solar inverter vertically or at a maximum back tilt of 75 degrees to facilitate heat dissipation.
- Do not install the solar inverter at forward tilted, excessive back tilted, side tilted, horizontal, or upside down positions.

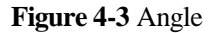

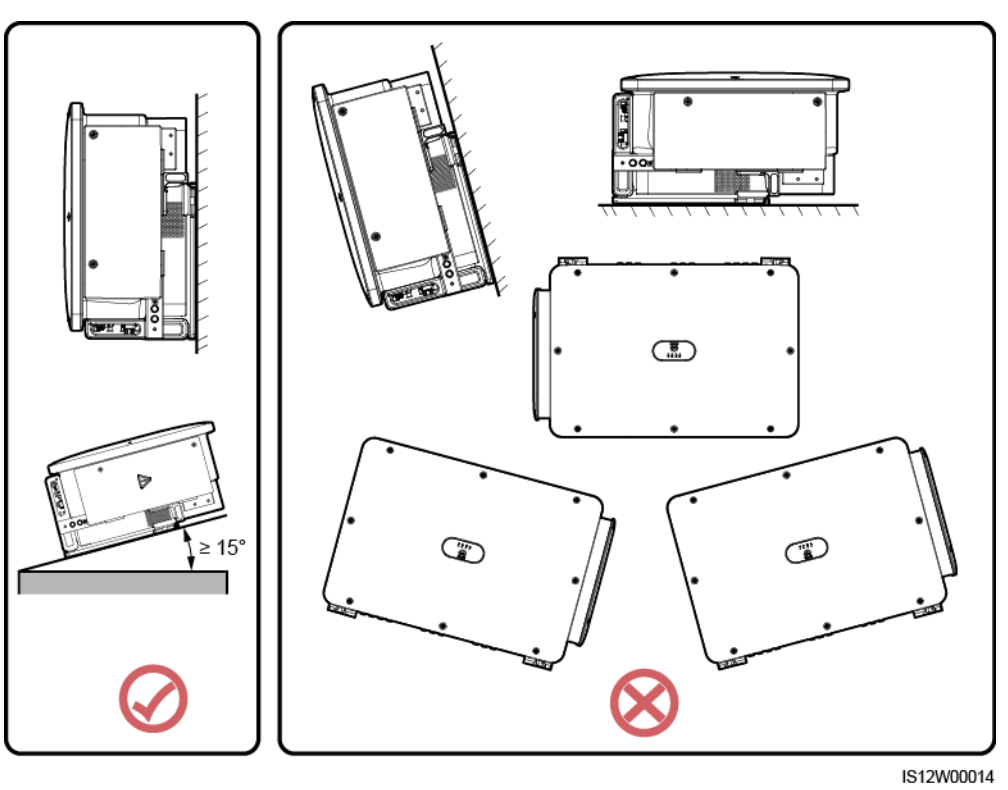

# **Installation Dimensions Requirements**

Reserve enough space around the solar inverter for installation and heat dissipation.

**Figure 4-4** Installation dimensions

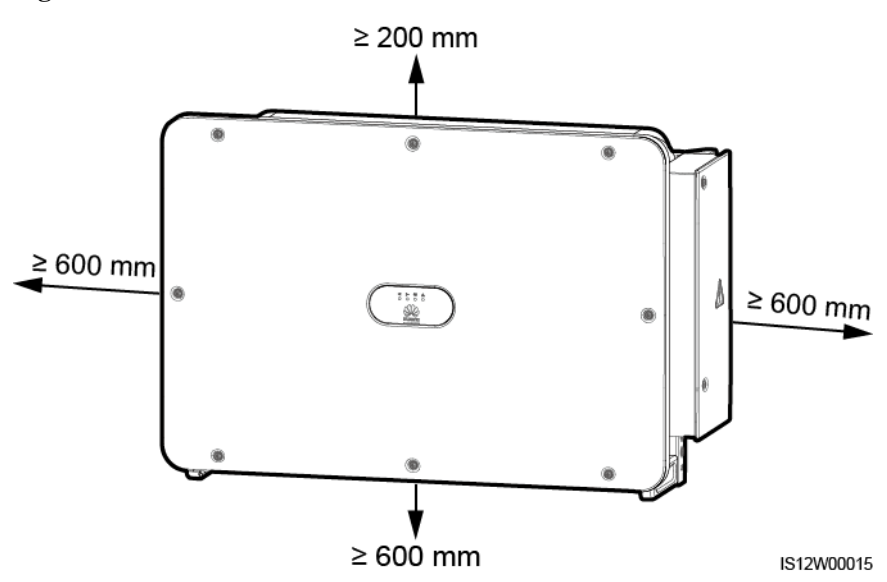
#### $CD$  note

For ease of installing the solar inverter on the mounting bracket, connecting cables to the bottom of the solar inverter, and maintaining the solar inverter in future, it is recommended that the bottom clearance be between 600 mm and 730 mm. If you have any question about the clearance, consult the local technical support engineers.

When installing multiple solar inverters, install them in horizontal mode if sufficient space is available and install them in triangle mode if no sufficient space is available. Stacked installation is not recommended.

**Figure 4-5** Horizontal installation mode (recommended)

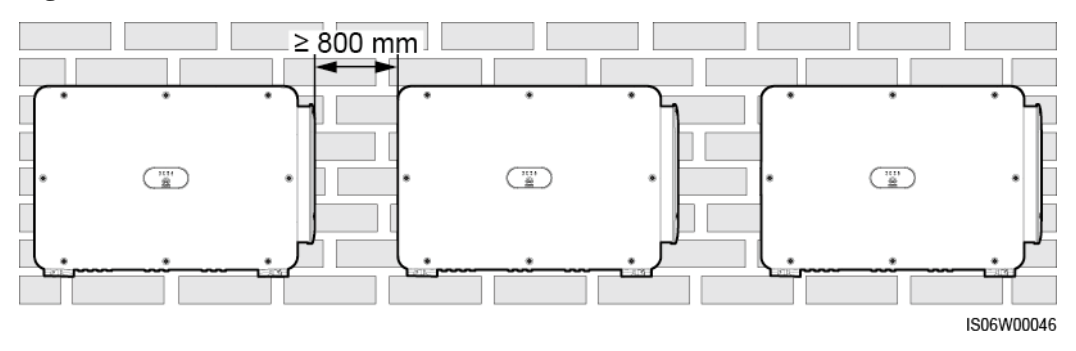

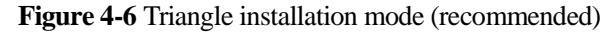

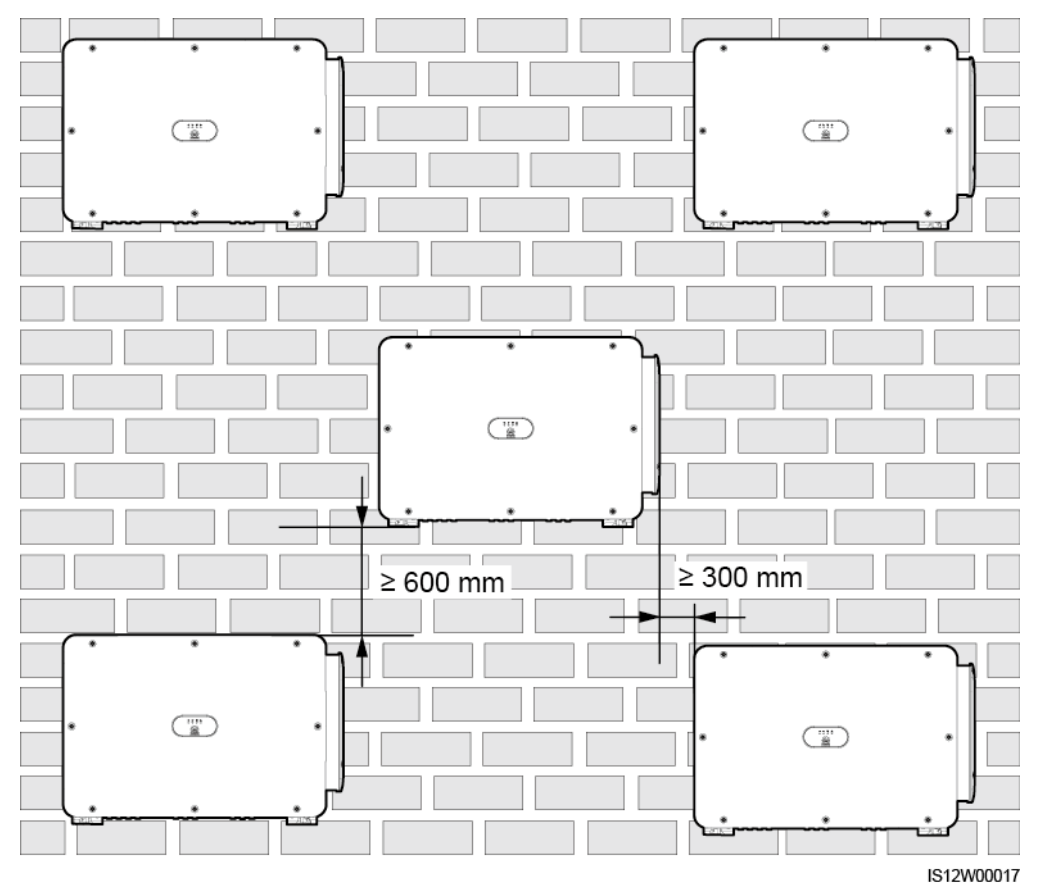

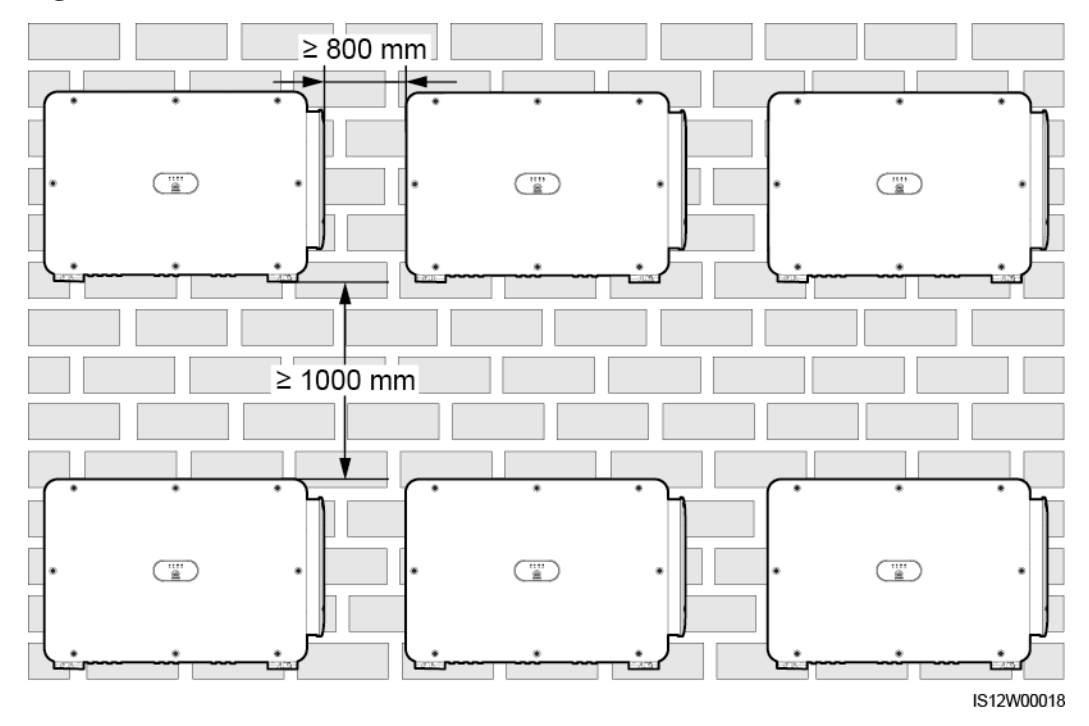

**Figure 4-7** Stacked installation mode (not recommended)

# **4.4 Installing the Mounting Bracket**

Before installing the mounting bracket, remove the security Torx wrench and keep it for later use.

**Figure 4-8** Position for binding the security Torx wrench

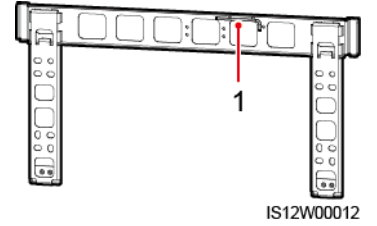

(1) Security Torx wrench

The mounting bracket of the solar inverter has four groups of tapped holes, each group containing four tapped holes. Mark any hole in each group based on site requirements and mark four holes in total. The two round holes are recommended.

#### **Figure 4-9** Hole dimensions

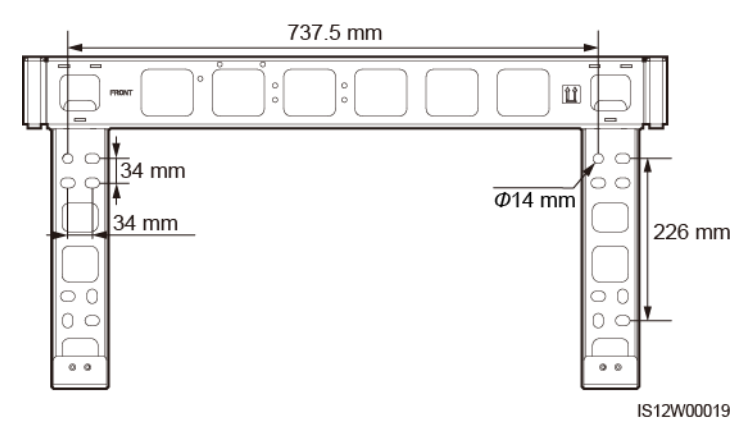

# **4.4.1 Support-mounted Installation**

#### **Prerequisites**

M12x40 bolt assemblies are supplied with the mounting bracket. If the bolt length does not meet the installation requirements, prepare M12 bolt assemblies by yourself and use them together with the supplied M12 nuts.

#### **Procedure**

- **Step 1** Determine the positions for drilling holes using the mounting bracket. Level the positions of mounting holes using a bubble or digital level, and mark the positions with a marker.
- **Step 2** Drill holes using a hammer drill. It is recommended that anti-rust measures be taken on the positions for drilling holes.
- **Step 3** Secure the mounting bracket.

**Figure 4-10** Installing the mounting bracket

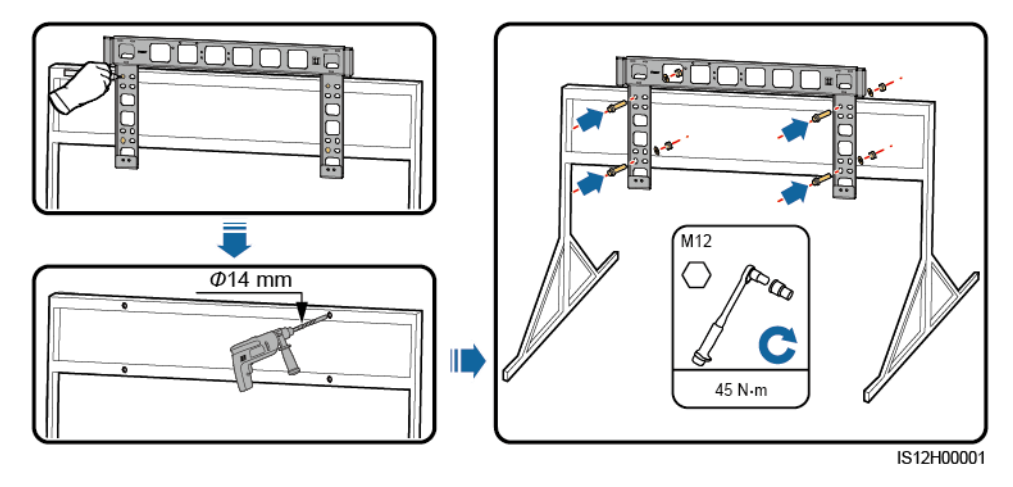

**----End**

# **4.4.2 Wall-mounted Installation**

## **Prerequisites**

You have prepared expansion bolts. M12x60 stainless steel expansion bolts are recommended.

#### **Procedure**

- **Step 1** Determine the positions for drilling holes using the mounting bracket. Level the positions of mounting holes using a bubble or digital level, and mark the positions with a marker.
- **Step 2** Drill holes using a hammer drill and install expansion bolts.

#### **A WARNING**

Avoid drilling holes in the position of the wall with water pipes and power cables buried inside.

#### **NOTICE**

- To prevent dust inhalation or contact with eyes, wear safety goggles and an anti-dust respirator when drilling holes.
- Clean up any dust in and around the holes using a vacuum cleaner and measure the distance between holes. If the holes are inaccurately positioned, drill a new set of holes.
- Level the head of the expansion sleeve with the concrete wall after removing the bolt, spring washer, and flat washer. Otherwise, the mounting bracket will not be securely installed on the wall.

**Step 3** Secure the mounting bracket.

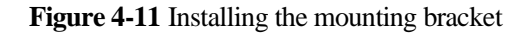

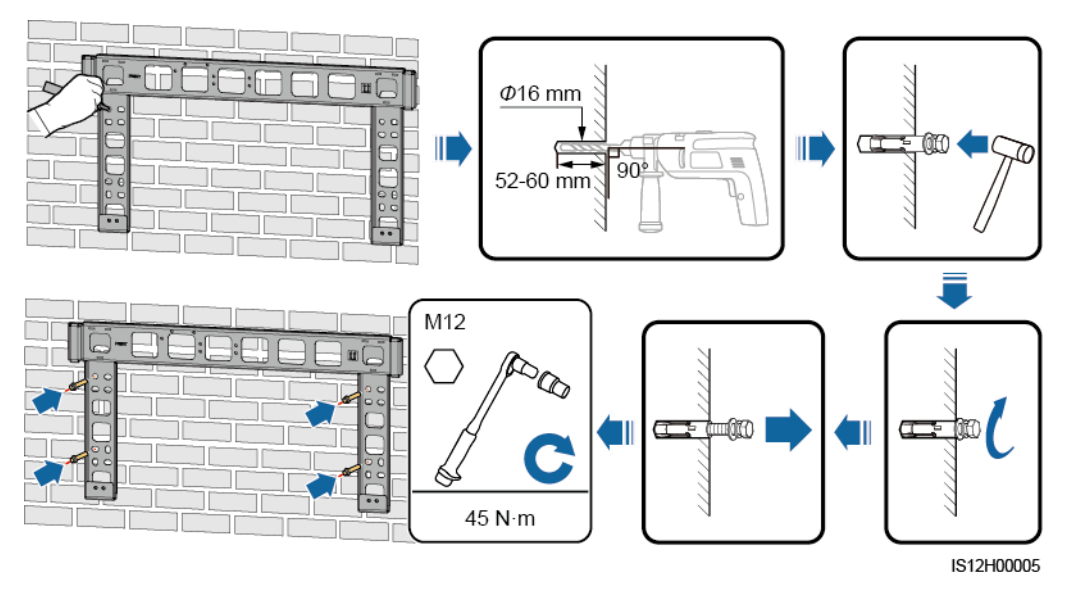

**----End**

# **4.5 Installing a Solar Inverter**

## **Context**

#### **NOTICE**

- Move the solar inverter with care to prevent device damage and personal injury.
- It takes multiple persons or a pallet truck to move the solar inverter.
- Do not use the ports and wiring terminals at the bottom to support any weight of the solar inverter.
- When you need to temporally place the solar inverter on the ground, use foam, paper, or other protection material to prevent damage to its cover.
- Use the handles to facilitate installation. Handles are optional and delivered separately. Ensure that the handles are securely installed. After the installation is complete, remove the handles and keep them properly.
- To avoid damage to the equipment, do not lift or hoist a solar inverter with an improper hold as shown in [Figure 4-13.](#page-41-0)

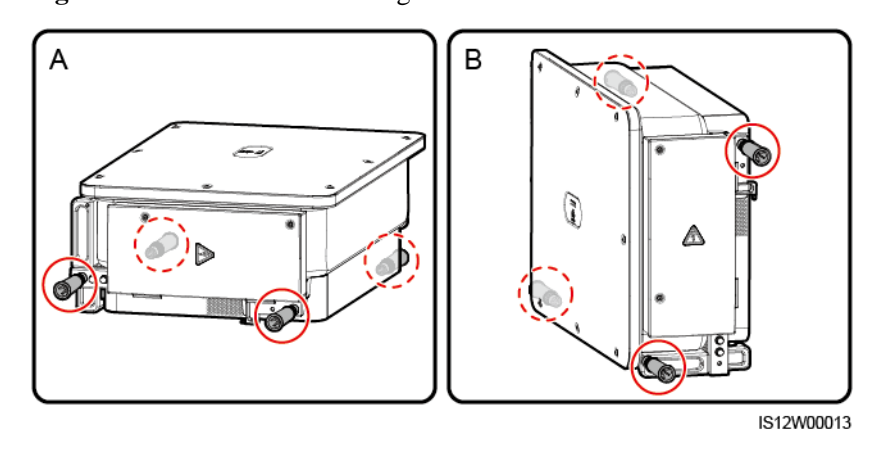

**Figure 4-12** Positions for installing the handles

(A) Transportation scenario (B) Installation scenario

**Figure 4-13** Lifting positions

<span id="page-41-0"></span>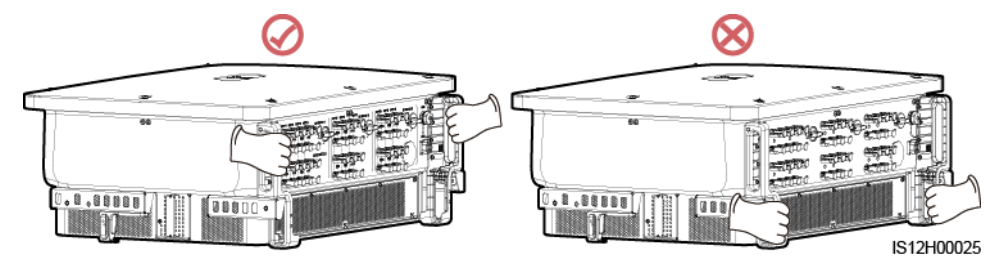

## **Procedure**

**Step 1** Lift the solar inverter from the packing case and move it to the installation position.

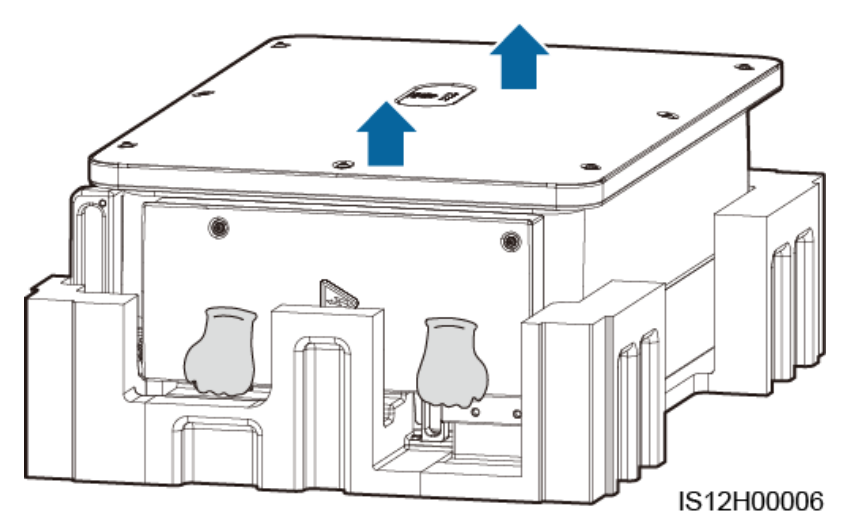

**Step 2** Lift the solar inverter and keep it upright.

**Figure 4-15** Lifting the solar inverter and keeping it upright

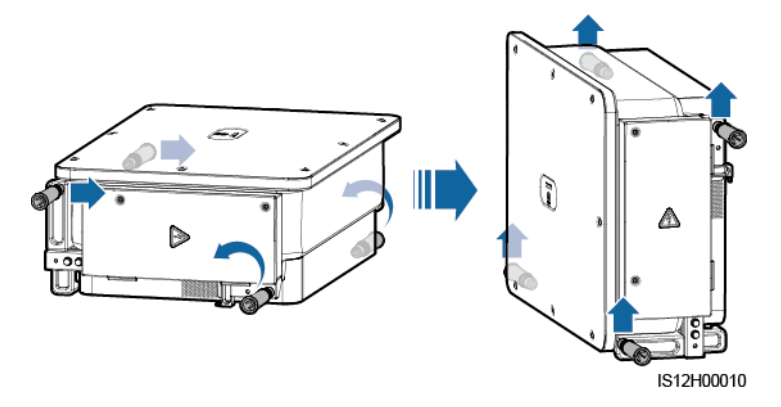

**Step 3** If the installation position is too high to install the solar inverter on the mounting bracket, run a rope that is strong enough to bear the solar inverter through the two lifting eyes, and hoist the solar inverter.

#### **NOTICE**

Hoist the solar inverter with care to protect it from colliding with the wall or other objects.

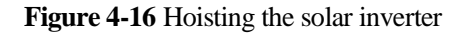

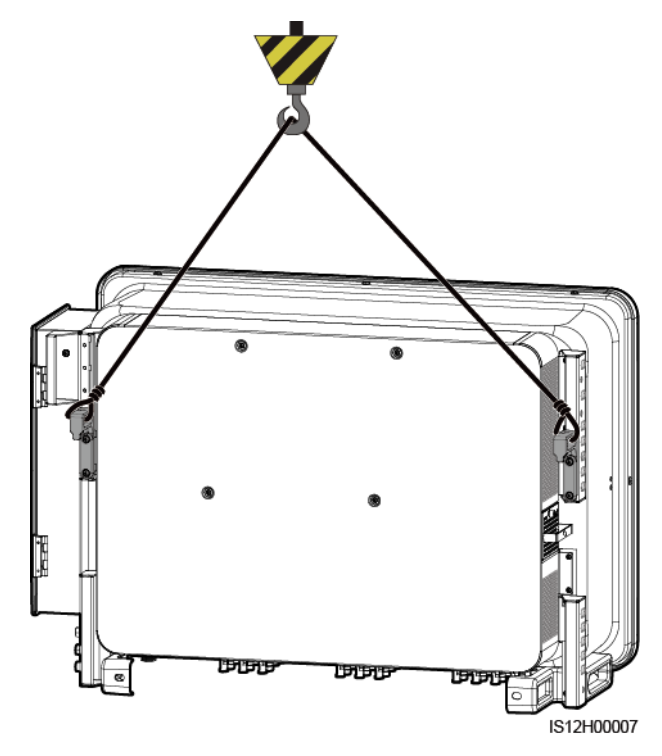

**Step 4** Install the solar inverter on the mounting bracket and align the solar inverter enclosure with the mounting bracket.

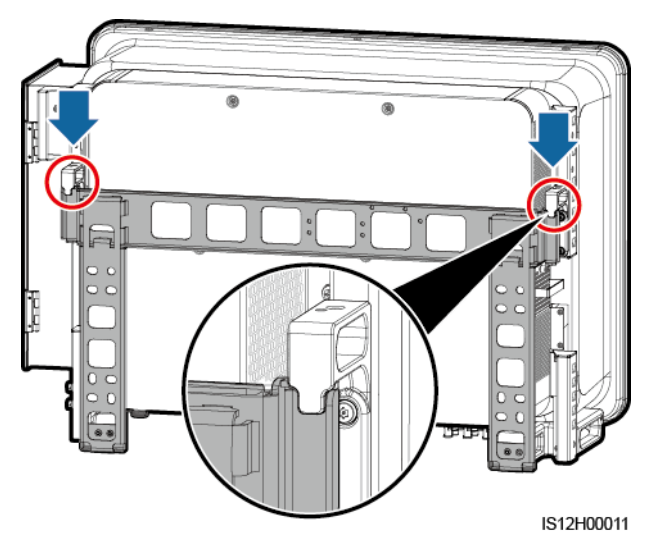

**Figure 4-17** Mounting the solar inverter

**Step 5** Secure the solar inverter.

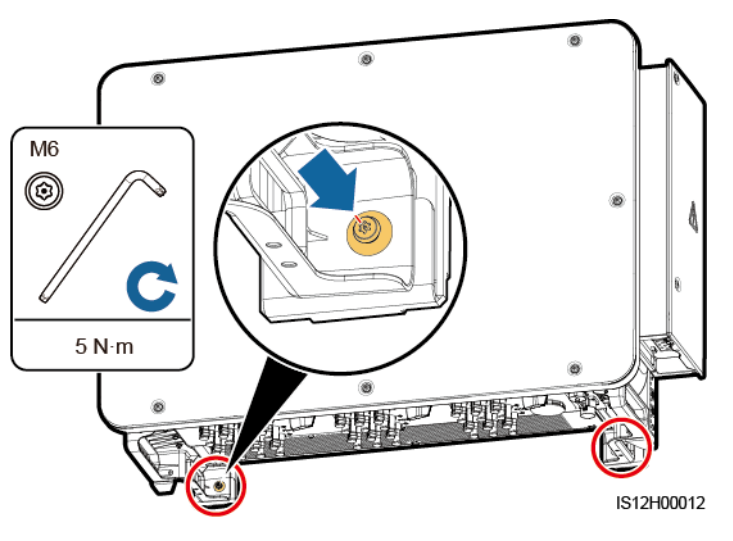

**----End**

# **Precautions**

## $\Lambda$  CAUTION

- If the equipment is installed in a public place or in an area of people activities, such as a parking lot, station, factory building, or residential area, install a protective net outside the equipment and erect a safety warning sign to isolate the equipment. The purpose is to avoid personal injury or property loss caused by contact with the equipment by nonprofessionals or other reasons during the operation of the equipment.
- If the solar inverter has not been running for more than half a year after being mounted, it must be checked and tested by professionals before being put into operation.

# **5 Electrical Connections**

# **5.1 Precautions**

#### **A DANGER**

After the PV array receives solar irradiance, it transmits the DC voltage to the solar inverter. Before connecting cables, ensure that the three DC switches on the solar inverter are set to OFF. Otherwise, the high voltage of the solar inverter may result in electric shocks.

#### **A WARNING**

- The device damage caused by incorrect cable connections is beyond the warranty scope.
- Only qualified technicians can perform operations about electrical connection.
- Wear proper PPE at all time when connecting cables.
- To prevent poor cable connection due to overstress, leave enough slack before connecting the cables to the appropriate ports.

#### $\Box$  Note

The cable colors shown in the electrical connection diagrams provided in this chapter are for reference only. Select cables in accordance with local cable specifications (green-and-yellow cables are only used for protective earthing).

# **5.2 Preparing Cables**

SUN2000 solar inverters support RS485 communication and MBUS communication.

#### **NOTICE**

The MBUS communication is applicable to medium-voltage grid connection scenarios and non-low-voltage public grid connection scenarios (industrial environment).

#### $CD$  note

In the networking diagram,  $\longrightarrow$  indicates the power cable,  $\rightarrow$  indicates the power flow direction, and  $\overline{\phantom{a}}$  and  $\overline{\phantom{a}}$  indicate the signal flow.

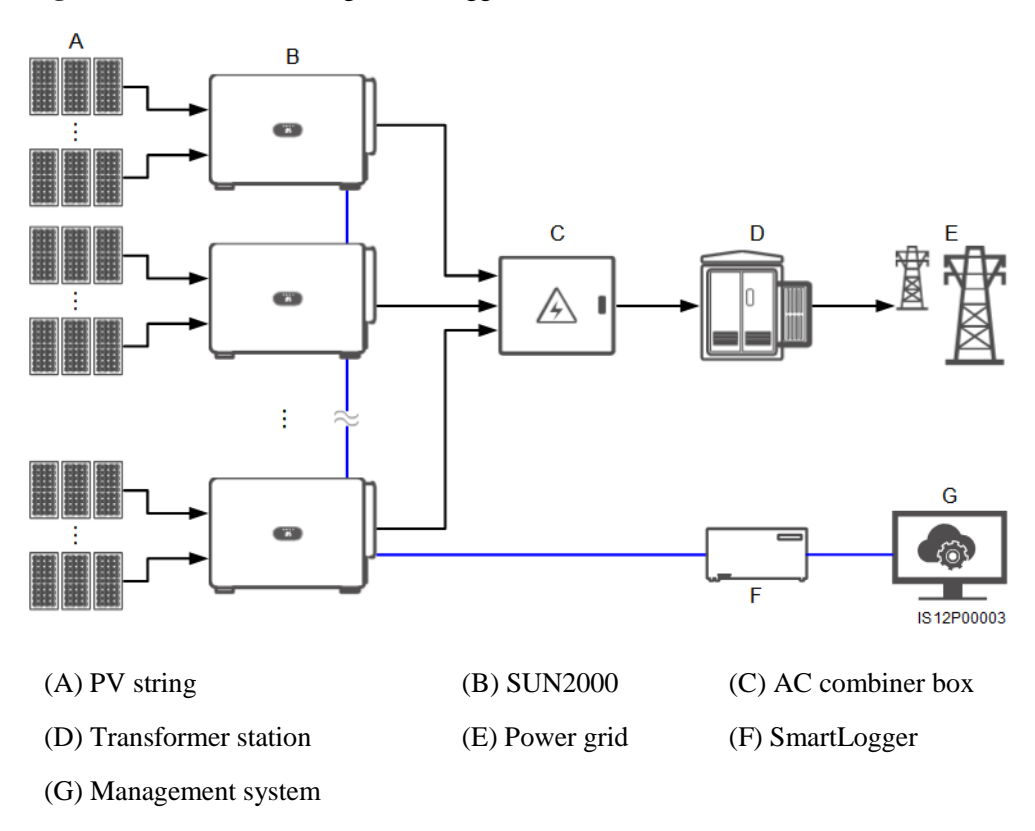

**Figure 5-1** RS485 networking (SmartLogger)

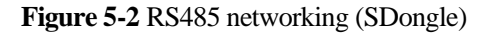

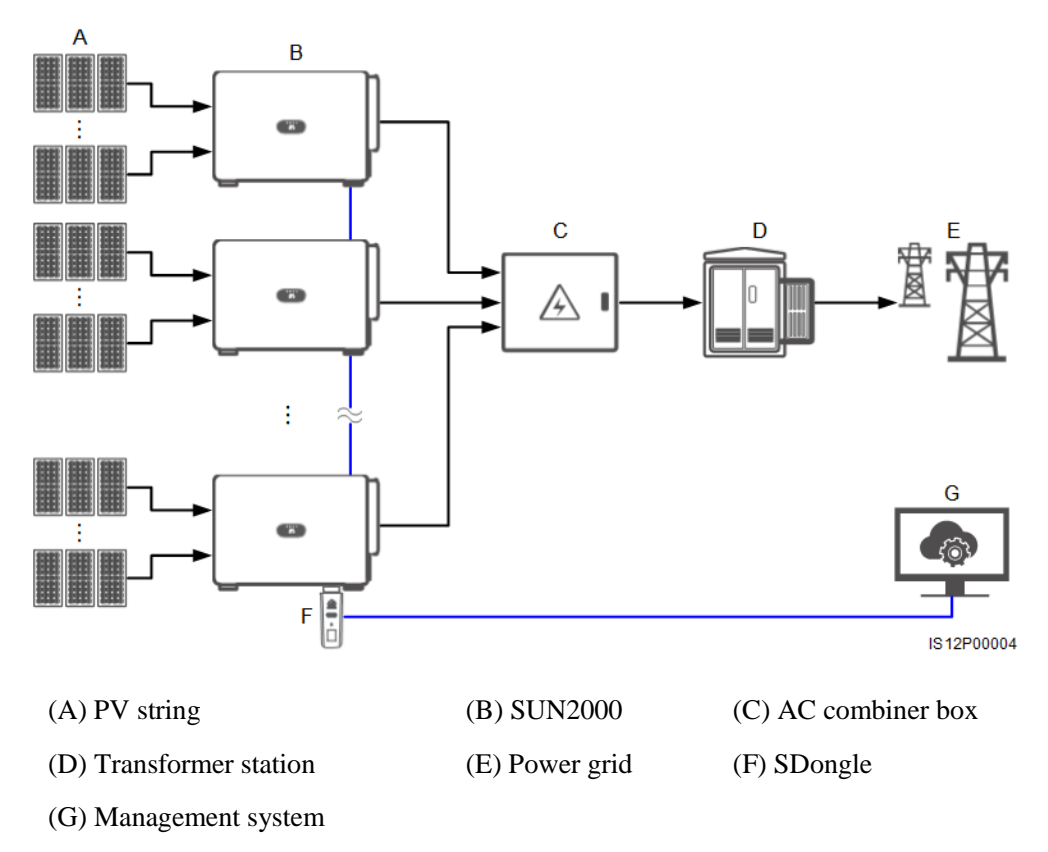

**Figure 5-3** MBUS networking (SmartLogger)

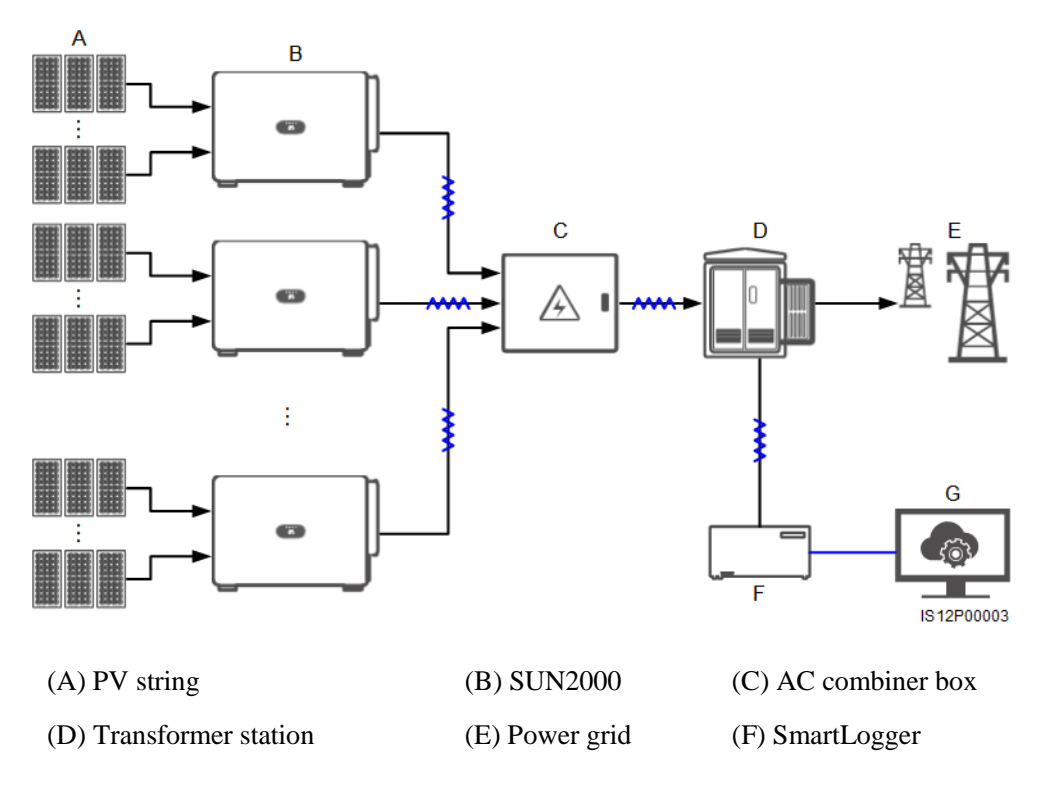

#### (G) Management system

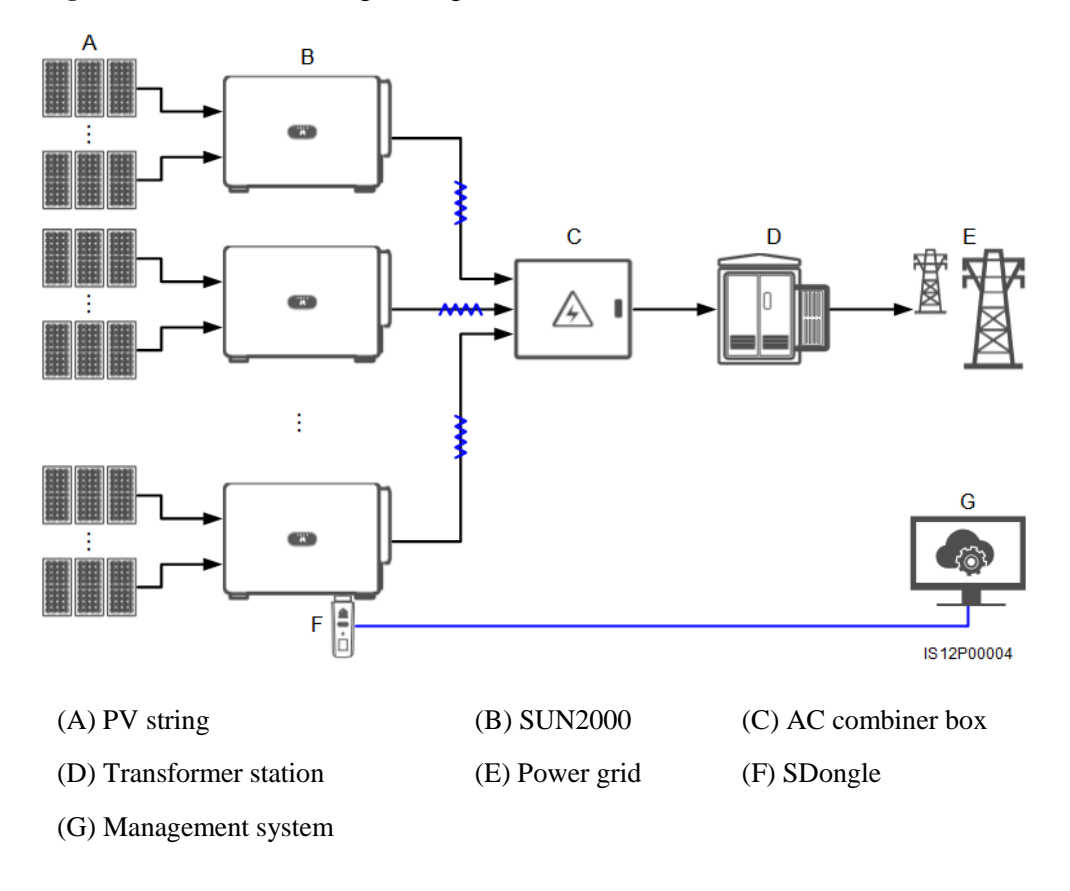

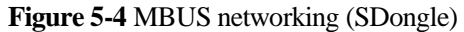

#### **NOTICE**

- To ensure the system response speed, it is recommended that less than 30 solar inverters be connected to each COM port on the SmartLogger and that less than 10 solar inverters be cascaded over the SDongle.
- The RS485 communication distance between the last solar inverter and the SmartLogger cannot exceed 1000 m.

Figure 5-5 Cable connections (configure the components in the dotted box as required)

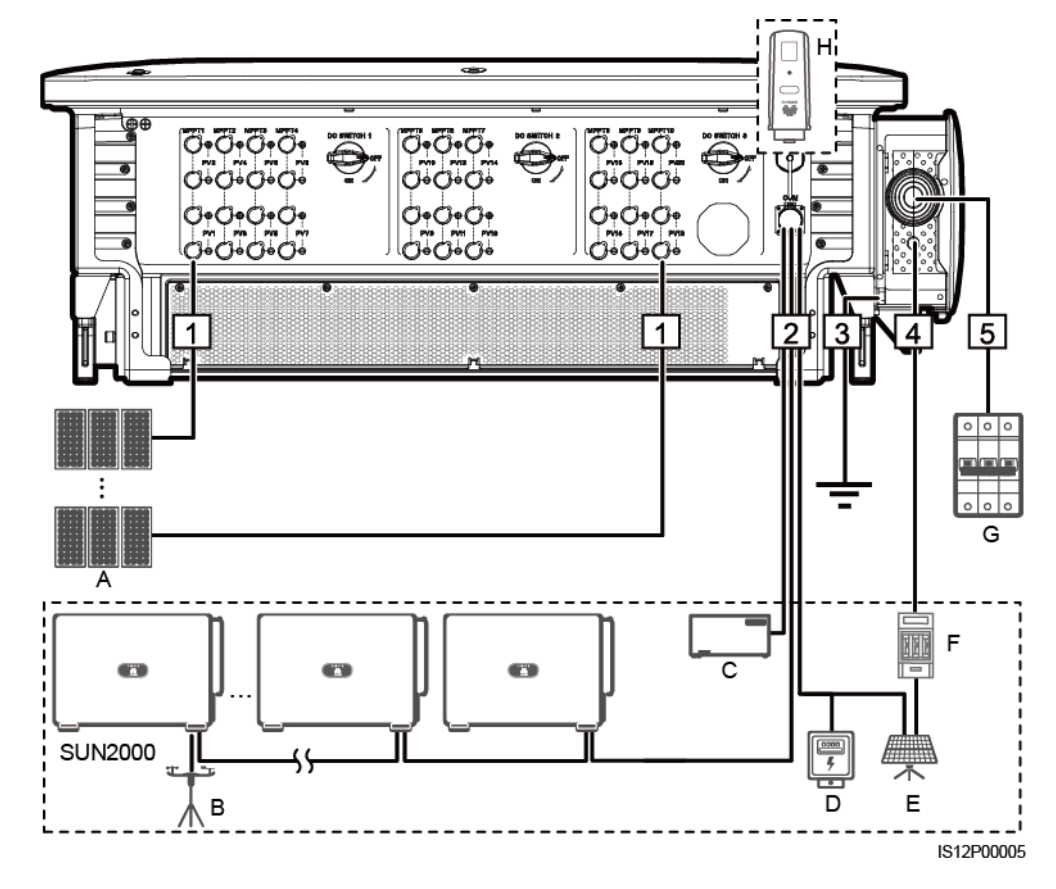

#### **Table 5-1** Components

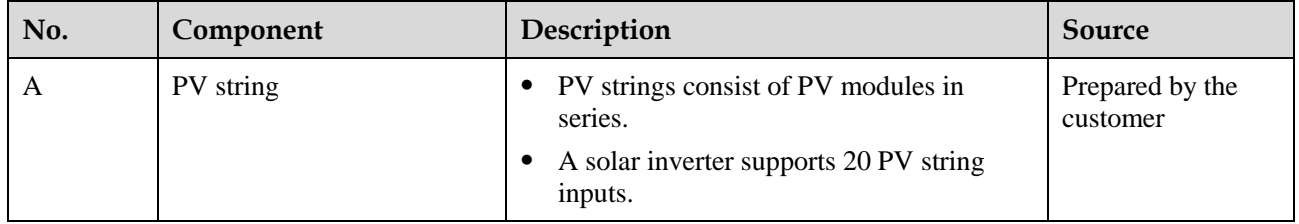

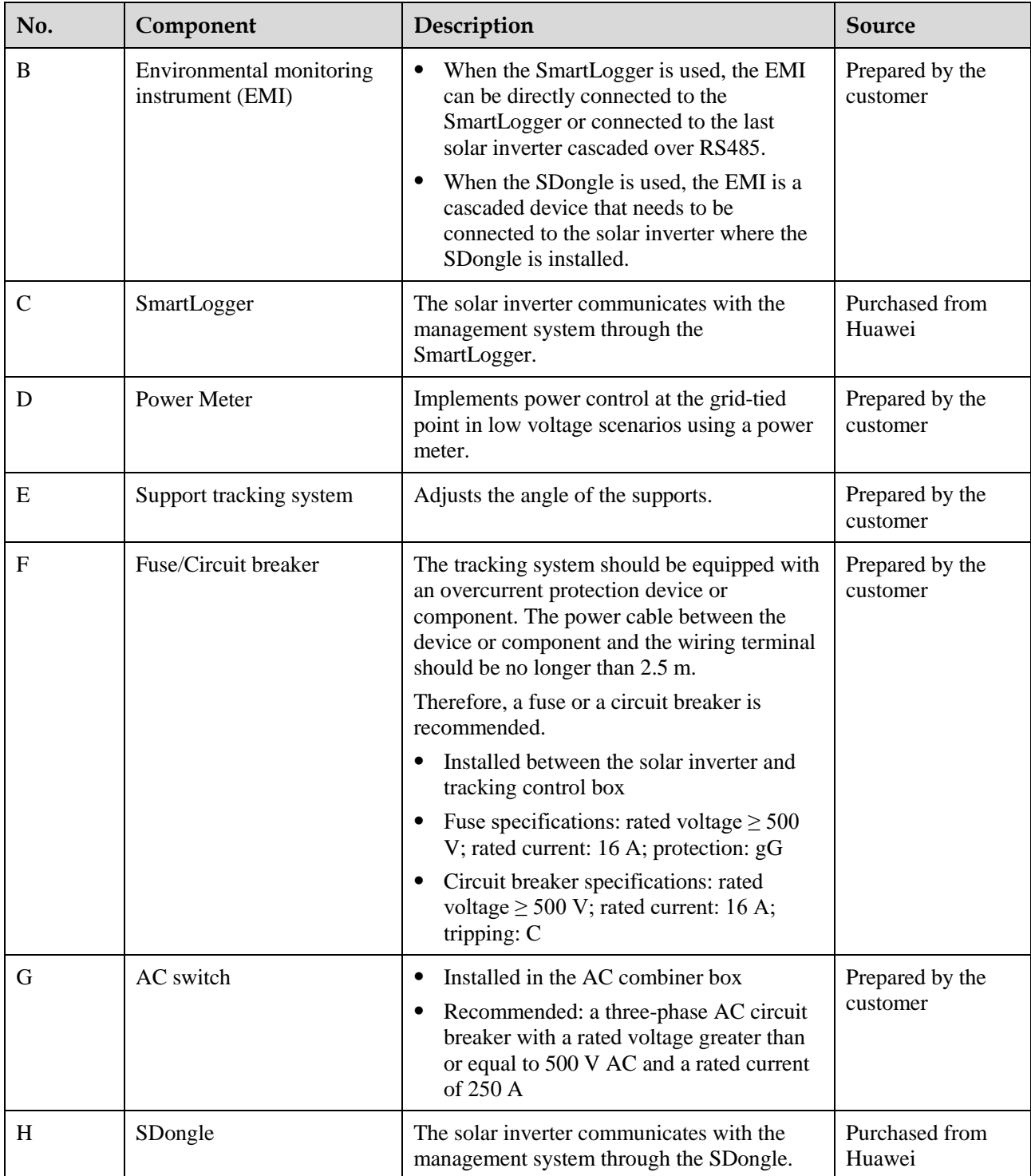

## **NOTICE**

The solar inverter has an RCMU inside. Its external AC switch should be a three-phase circuit breaker or other AC load circuit breakers to safely disconnect the solar inverter from the power grid.

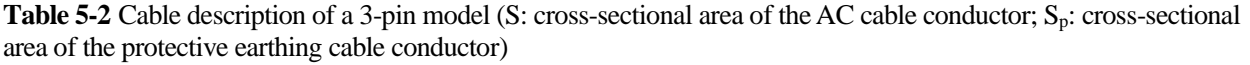

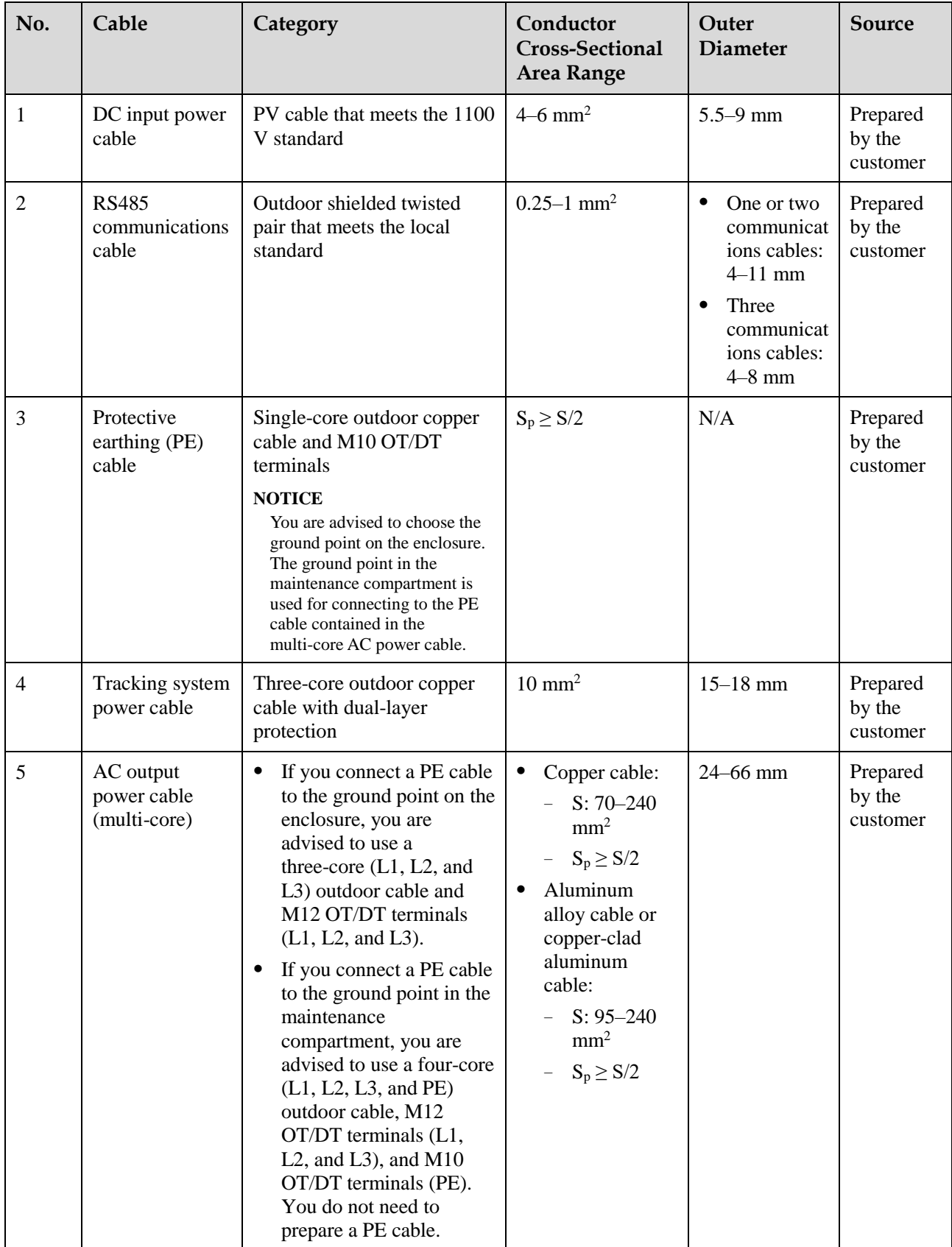

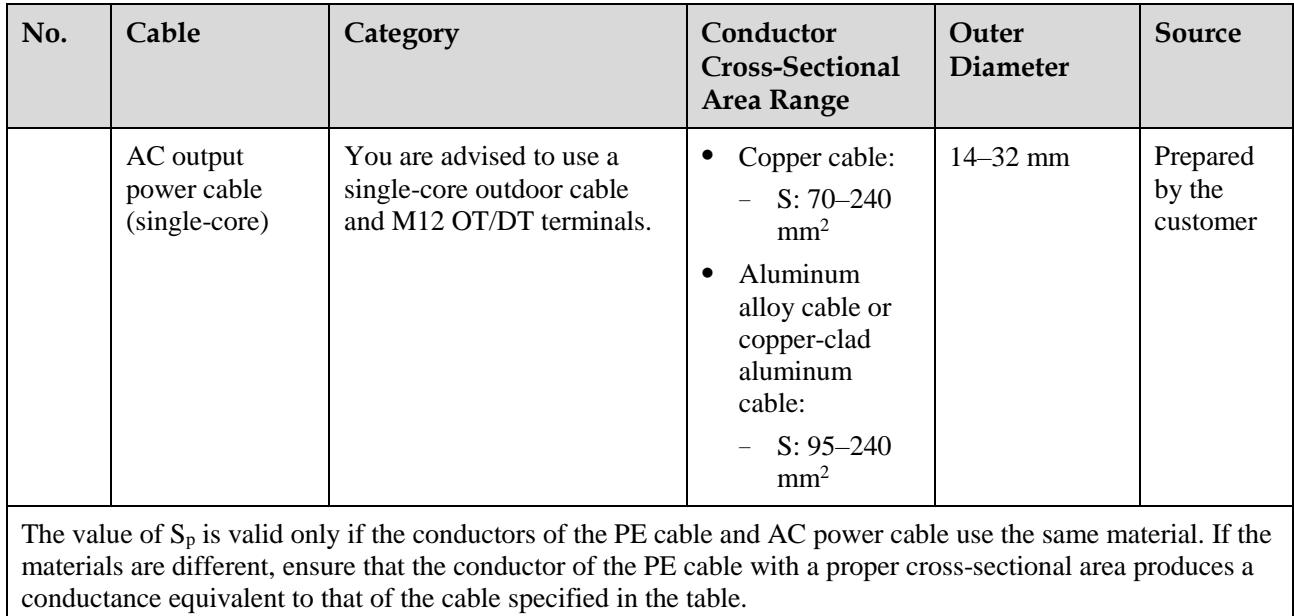

**Table 5-3** Cable description of 4-pin models (S: cross-sectional area of the AC cable conductor; Sp: cross-sectional area of the PE cable conductor)

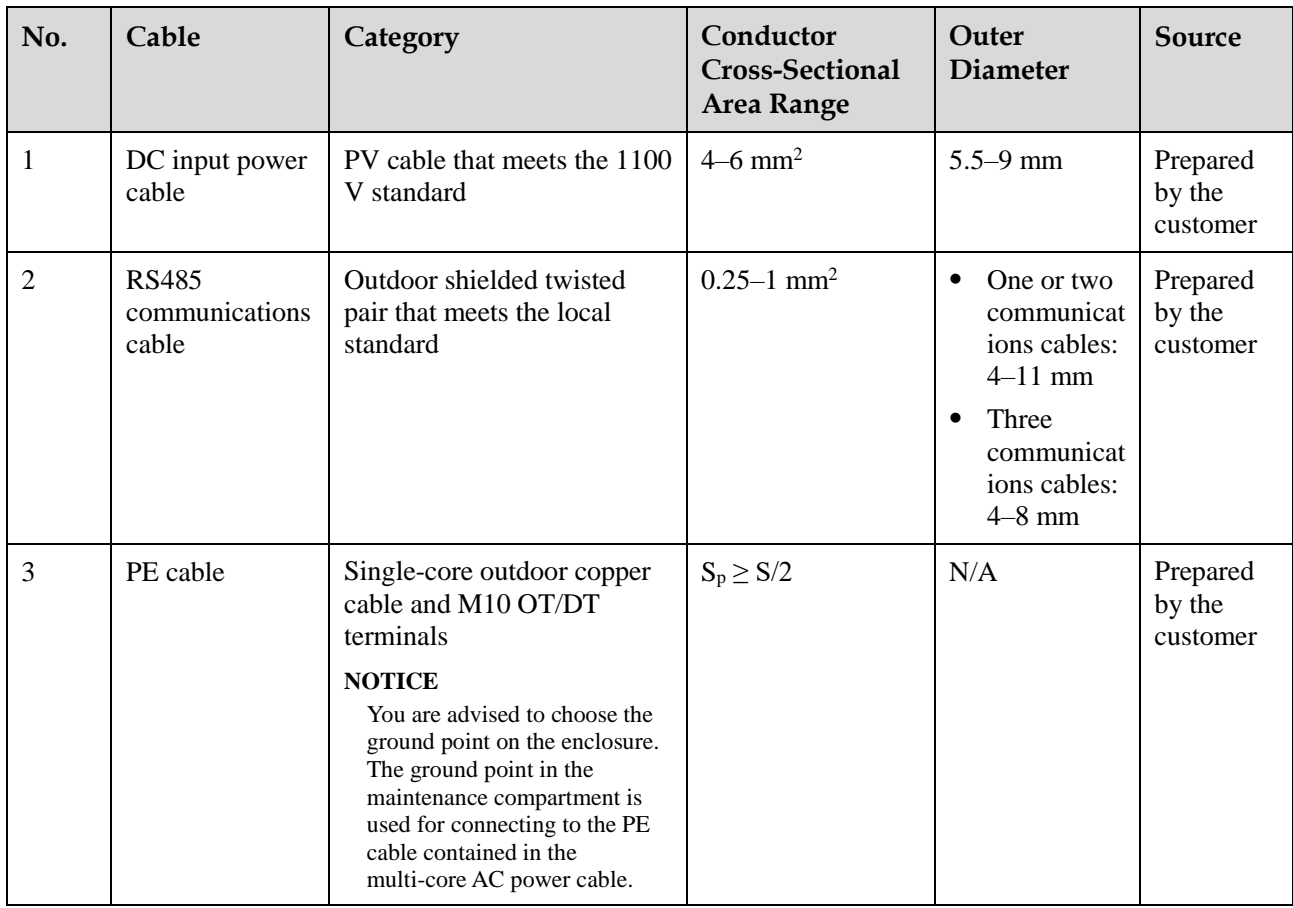

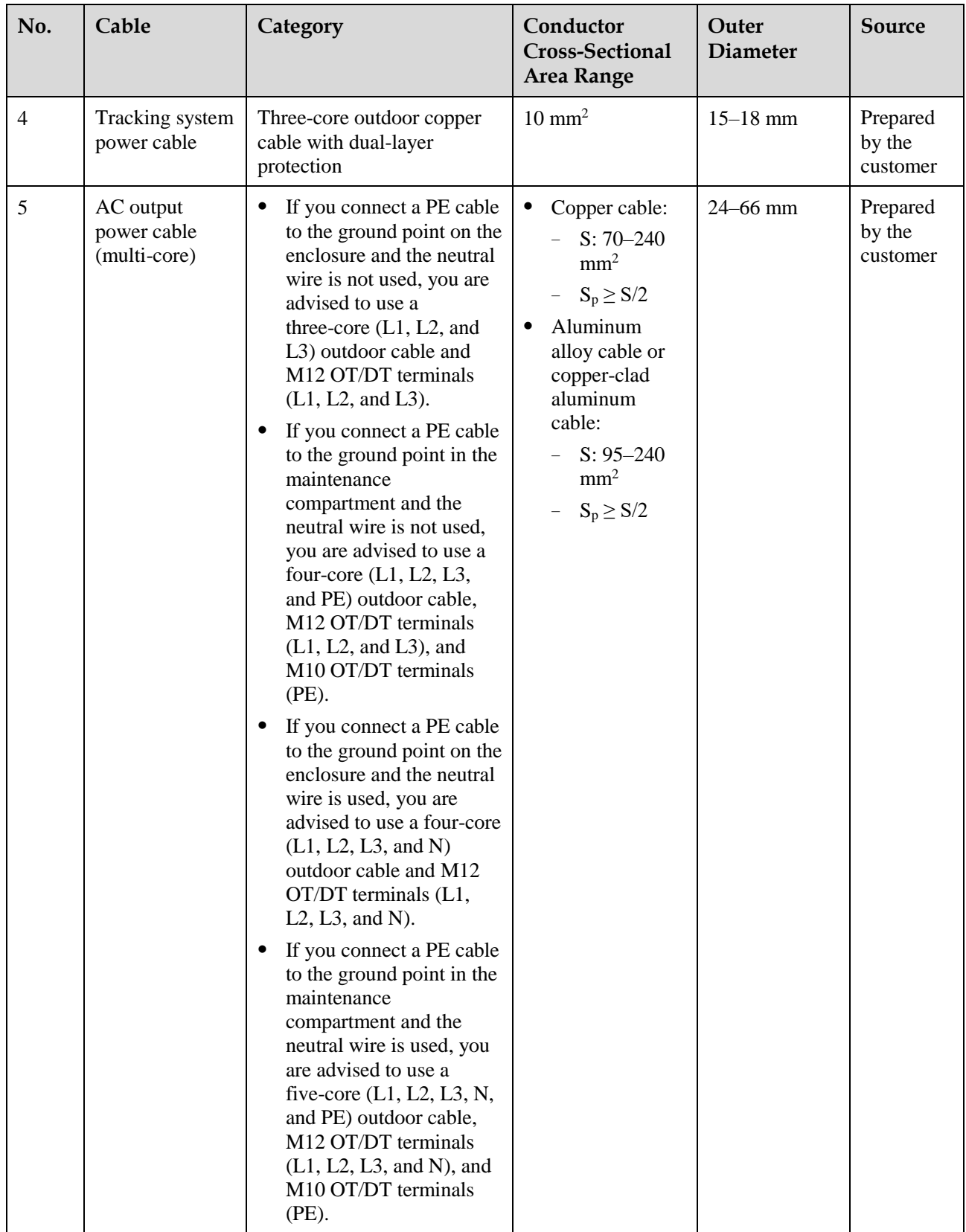

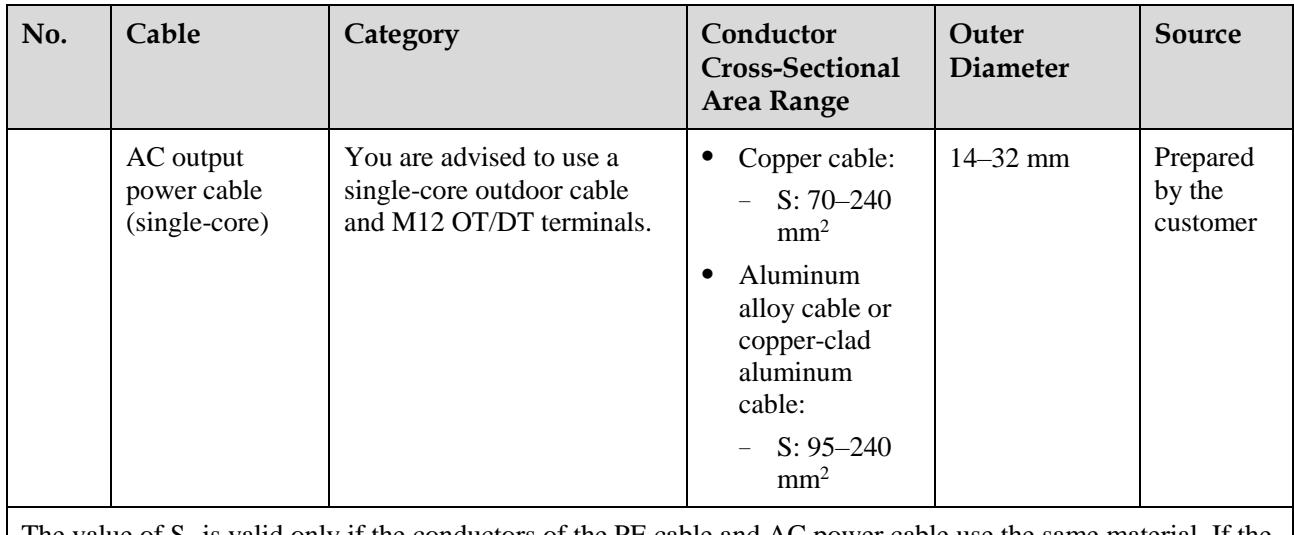

The value of  $S_p$  is valid only if the conductors of the PE cable and AC power cable use the same material. If the materials are different, ensure that the conductor of the PE cable with a proper cross-sectional area produces a conductance equivalent to that of the cable specified in the table.

# **5.3 Connecting the PE Cable**

# **Context**

## **NOTICE**

- Proper grounding is helpful for resisting the impact of surge voltage and improving the electromagnetic interference (EMI) performance. Before connecting the AC power cable, DC power cables, and communications cable, connect the PE cable to the PE point.
- It is recommended that the PE cable of the solar inverter be connected to a nearby ground point. Connect the PE points of all solar inverters in the same array to ensure equipotential connections to PE cables.

# **Procedure**

**Step 1** Connect the PE cable to the PE point.

#### **Figure 5-6** Connecting the PE cable to the PE point (on the enclosure)

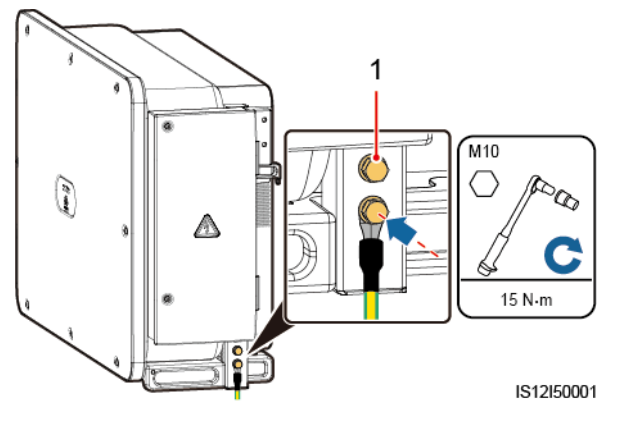

(1) Reserved PE point

**----End**

#### **Follow-up Procedure**

To enhance the corrosion resistance of a ground terminal, apply silica gel or paint on it after connecting the PE cable.

# **5.4 Opening the Maintenance Compartment Door**

#### **Precautions**

## **A** CAUTION

- Do not open the panel cover of the solar inverter.
- Before opening the maintenance compartment door, ensure that no electrical connections are made for the solar inverter on the AC or DC side.
- If you need to open the maintenance compartment door in rainy or snowy days, take protective measures to prevent rain or snow from entering the maintenance compartment. If unavoidable, do not open the maintenance compartment door.
- Do not leave unused screws in the maintenance compartment.

## **Procedure**

**Step 1** Open the maintenance compartment door and install the support bar.

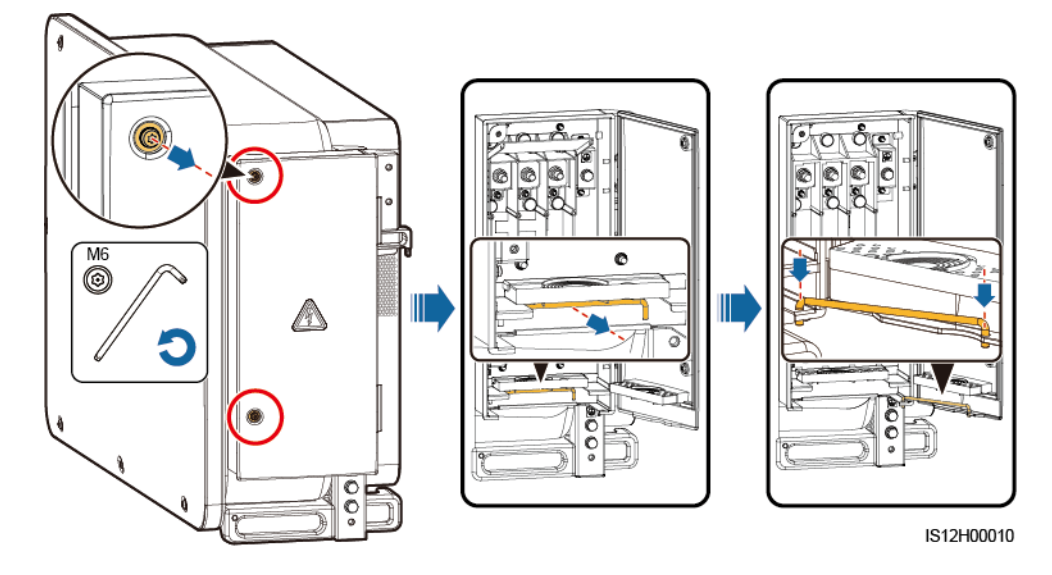

**Figure 5-7** Opening the maintenance compartment door

**Step 2** Remove the accessories and keep them properly.

**Figure 5-8** Removing the accessories

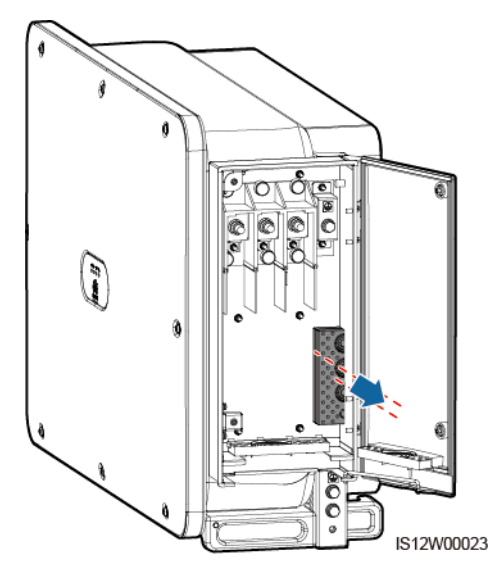

**Step 3** Select a crimping module according to the type of the AC output power cable.

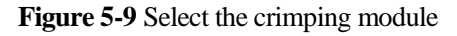

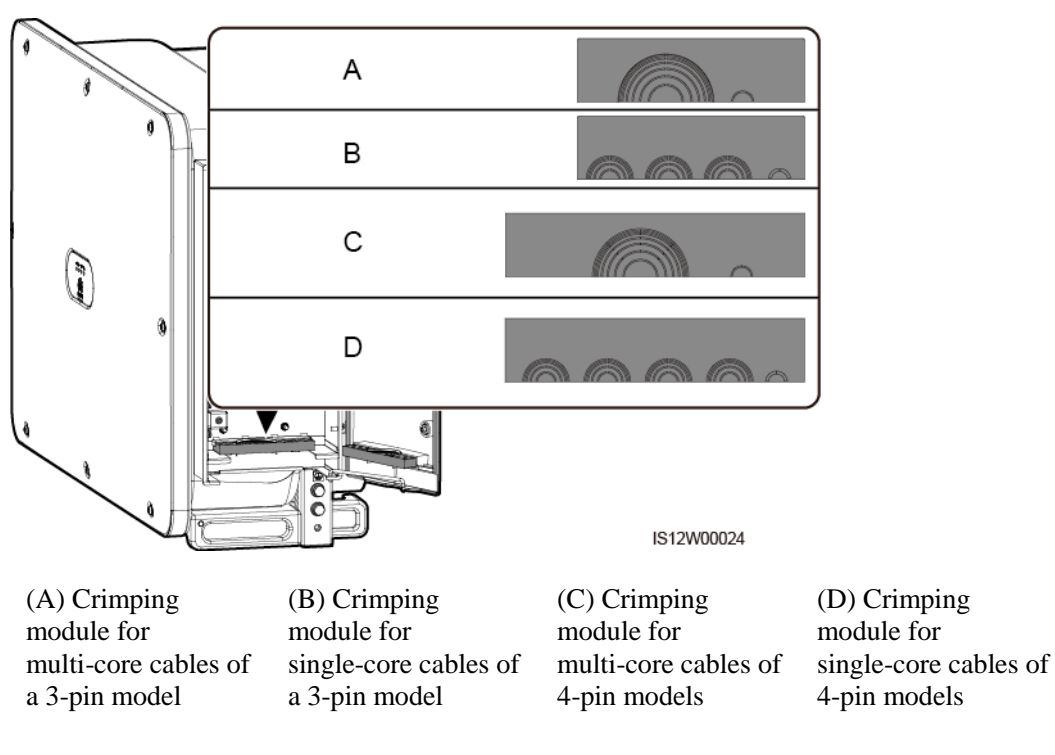

**----End**

## **Follow-up Procedure**

Use scissors to cut off the joints of the rubber rings to remove them. All rubber rings are removed in the same way.

#### **NOTICE**

Remove the corresponding rubber rings in strict accordance with the cable diameter, and ensure that the crimping module is not damaged. Otherwise the protection level of the solar inverter will be affected.

#### **Figure 5-10** Remove the rubber ring

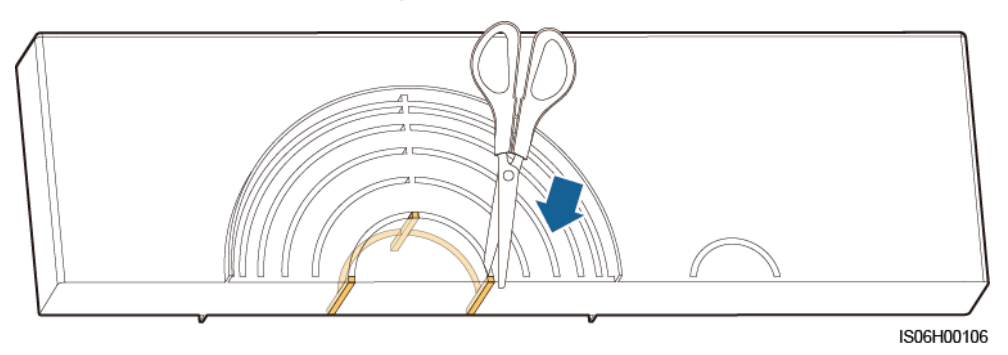

# **5.5 (Optional) Installing the Power Cable of the Tracking System**

# **Precautions**

#### **A WARNING**

- The tracking system obtains power from the AC three-phase power grid. The rated voltage of the power supply is the rated output voltage of the solar inverter.
- Keep inflammable materials away from the power cable.
- The power cable must be protected with a conduit to prevent short circuits caused by insulation layer damage.
- Connect the power cable of the tracking system before the AC output power cable. Otherwise, reworking will be caused.

## **Procedure**

- **Step 1** Prepare a cable.
- **Step 2** Remove the corresponding rubber rings.
- **Step 3** Connect the power cable of the tracking system.

**Figure 5-11** Connecting the power cable of the tracking system

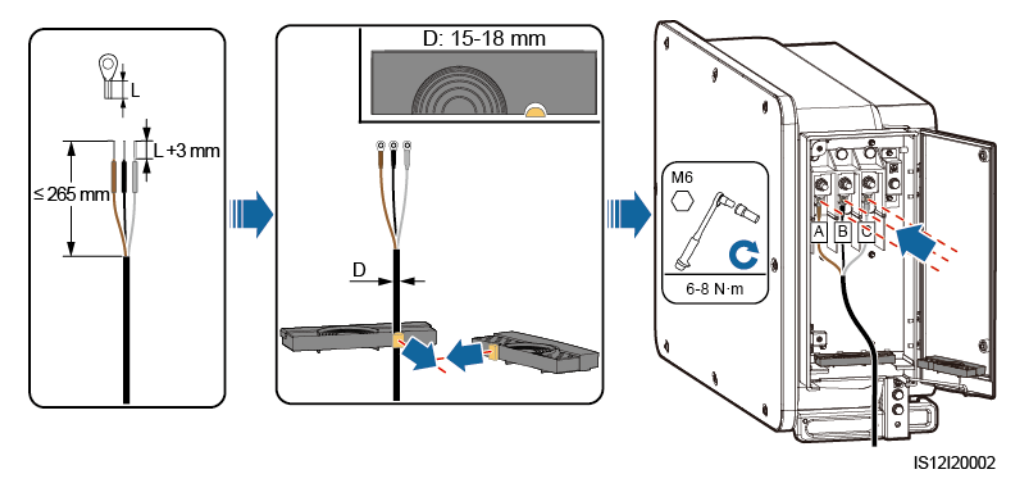

**----End**

# **5.6 Connecting an AC Output Power Cable**

## **Prerequisites**

- A three-phase AC switch should be installed on the AC side of the solar inverter. To ensure that the solar inverter can safely disconnect itself from the power grid when an exception occurs, select a proper overcurrent protection device in compliance with local power distribution regulations.
- Connect the AC output power cable according to the requirements specified by local power grid operators.
- Connect the power cable of the tracking system before the AC output power cable. Otherwise, reworking will be caused.

IS12I20009

**Figure 5-12** Cable connection sequence

(1) Power cable of the tracking system (2) AC output power cable

#### **A WARNING**

Do not connect loads between the solar inverter and the AC switch.

# **Requirements for the OT/DT Terminal**

- If a copper cable is used, use copper wiring terminals.
- If a copper-clad aluminum cable is used, use copper wiring terminals.
- If an aluminum alloy cable is used, use copper-aluminum transition wiring terminals, or aluminum wiring terminals along with copper-aluminum transition spacers.

#### **NOTICE**

- Do not connect aluminum wiring terminals to the AC terminal block. Otherwise the electrochemical corrosion will occur and affect the reliability of cable connections.
- Comply with the IEC61238-1 requirements when using copper-aluminum transition wiring terminals, or aluminum wiring terminals along with copper-aluminum transition spacers.
- If copper-aluminum transition spacers are used, pay attention to the front and rear sides. Ensure that the aluminum sides of spacers are in contact with aluminum wiring terminals, and copper sides of spacers are in contact with the AC terminal block.

**Figure 5-13** Requirements for the OT/DT terminal

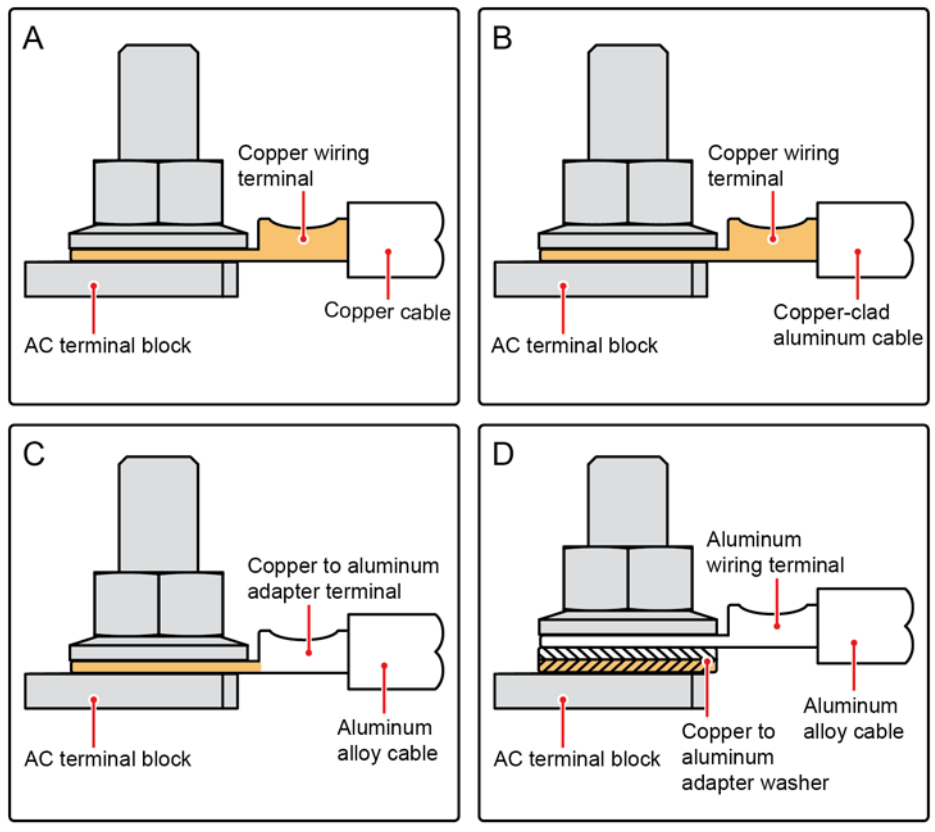

IS03H00062

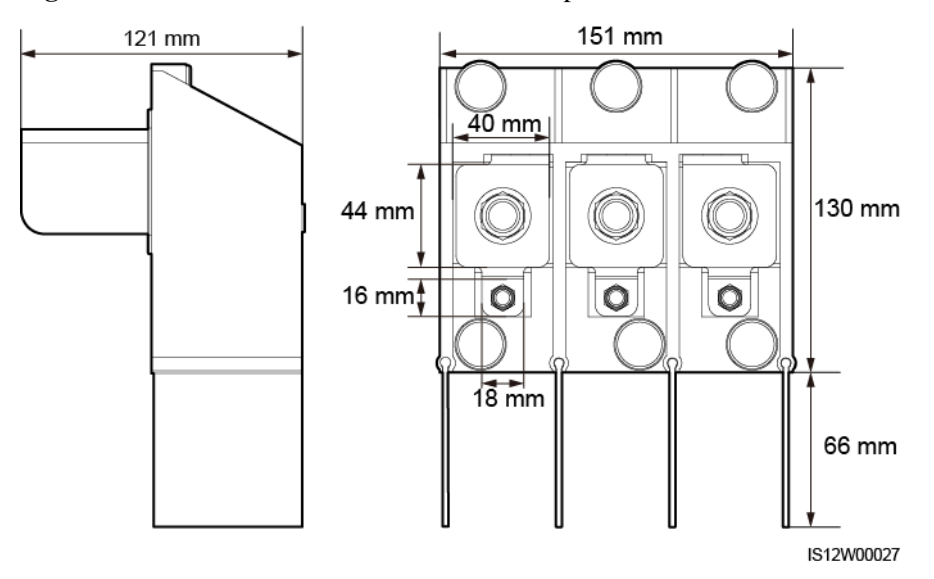

**Figure 5-14** AC terminal block dimensions of a 3-pin model

**Figure 5-15** AC terminal block dimensions of 4-pin models

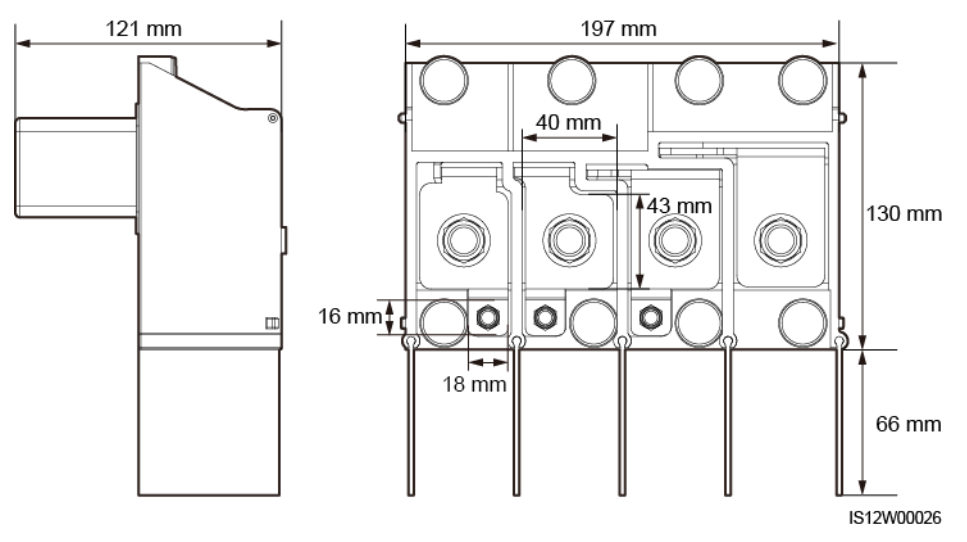

#### $\Box$  Note

This section describes how to install an AC output power cable for the 3-pin model.

## **Procedure**

- **Step 1** Prepare a cable.
- **Step 2** Remove rubber rings according to the cable diameter range.
- **Step 3** Secure the AC output power cable and PE cable.
- **Step 4** Install the support bar.
- **Step 5** Close the maintenance compartment door and tighten the two screws on the door.

#### **NOTICE**

- Sufficient slack should be provided in the PE cable to ensure that the last cable bearing the force is the PE cable when the AC output power cable bears pulling force due to force majeure.
- The cable outer diameter can be measured using the ruler sticker in the maintenance compartment.
- Ensure that the cable jacket is in the maintenance compartment.
- Ensure that the AC output power cable is secured. Failing to do so may cause the solar inverter to malfunction or damage to its terminal block by issues such as overheating.
- Before closing the maintenance compartment door, check that the cables are connected correctly and securely, and clean up the foreign matter from the maintenance compartment.
- If a screw on the maintenance compartment door is lost, obtain the spare screw from the fitting bag tied at the bottom of the maintenance compartment.

**Figure 5-16** Multi-core cable connections

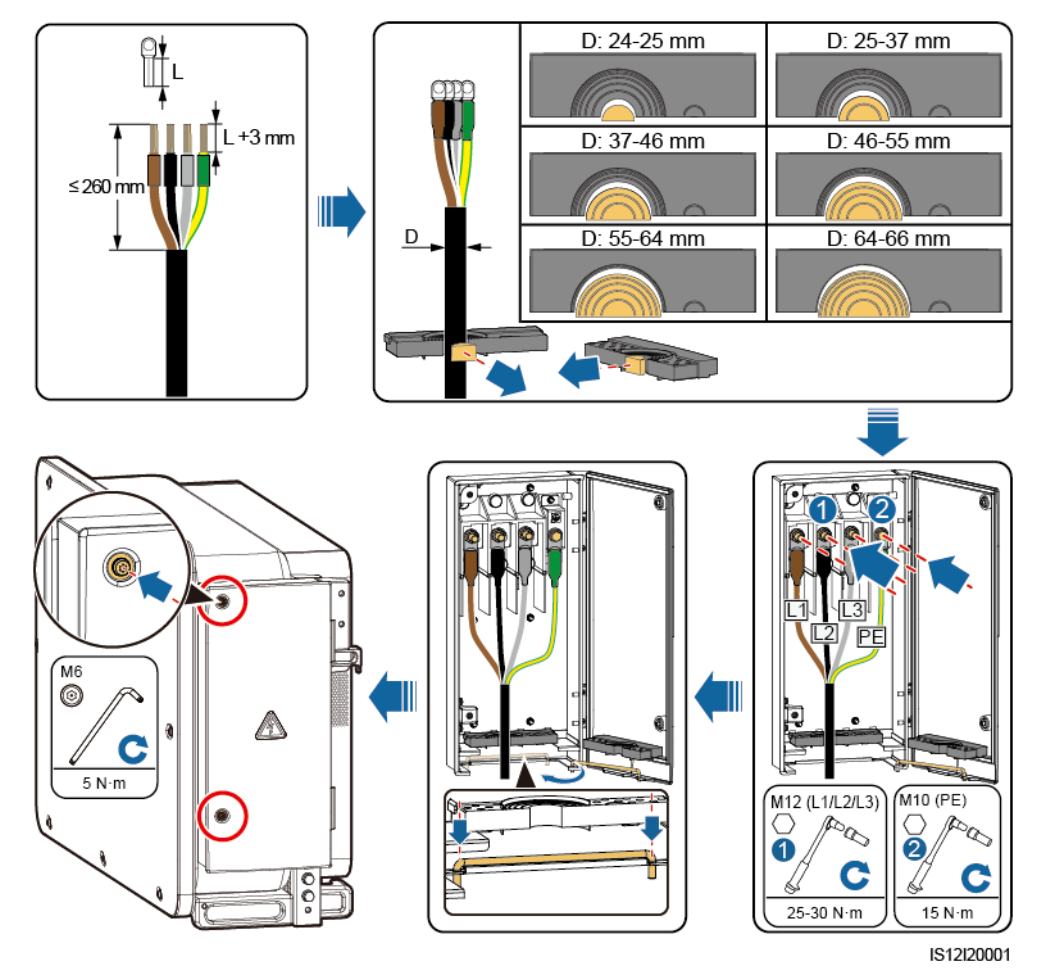

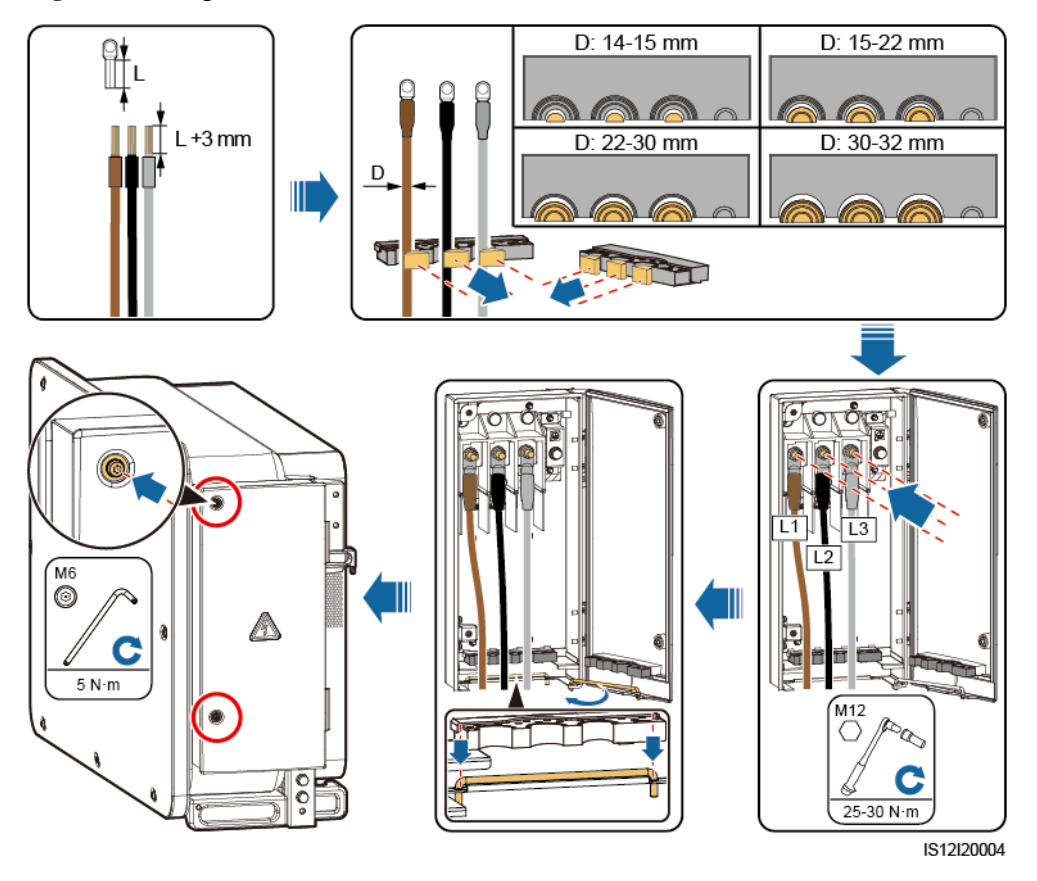

**Figure 5-17** Single-core cable connections

**Figure 5-18** 3-pin model (125KTL) cable connections

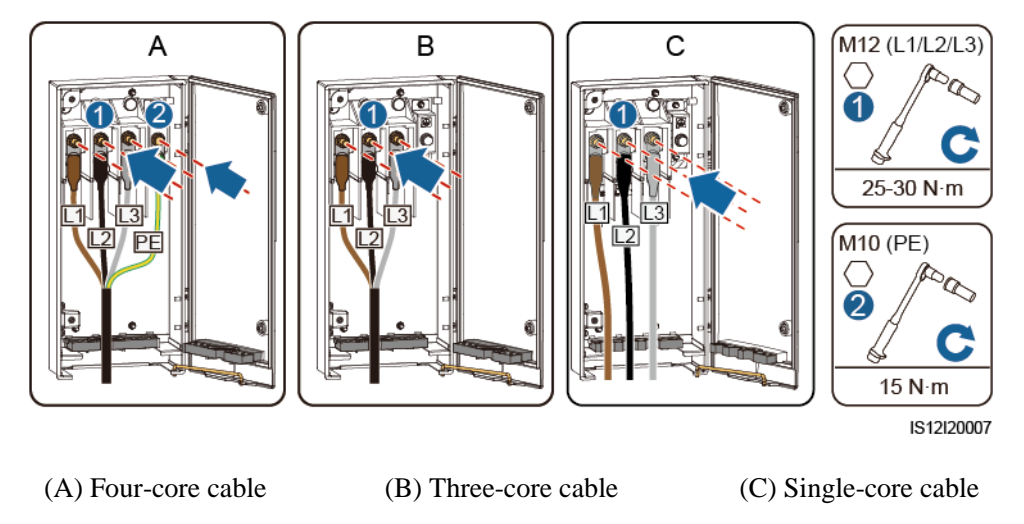

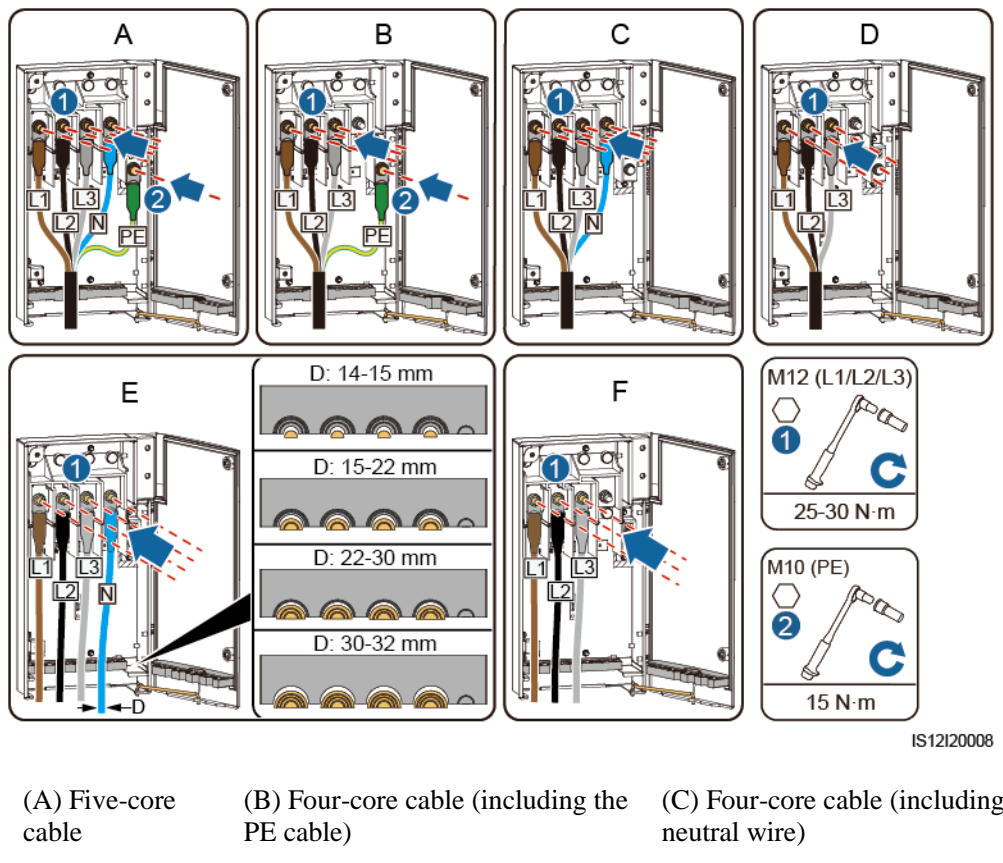

**Figure 5-19** 4-pin model (100KTL/110KTL) cable connections

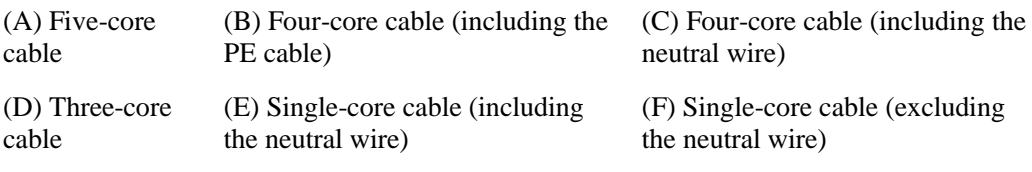

#### $\Box$  Note

The cable colors shown in figures are for reference only. Select an appropriate cable according to the local standards.

**----End**

# **5.7 Connecting DC Input Power Cables**

# **Precautions**

#### **A DANGER**

- Before connecting the DC input power cable, ensure that the DC voltage is within the safe range (lower than 60 V DC) and that the three DC switches on the solar inverter are set to OFF. Failing to do so may result in electric shocks.
- If you turn a DC SWITCH to ON by mistake when connecting or disconnecting DC input power cables, do not remove or insert DC input terminals. If you need to remove or insert a DC input terminal, perform the operations provided in [8.2 Power-Off for](#page-136-0)  [Troubleshooting.](#page-136-0)
- When the solar inverter operates in grid-tied mode, do not perform maintenance or operations on the DC circuit, such as connecting or disconnecting a PV string or a PV module in the PV string. Failing to do so may cause electric shocks or arcing, which may also cause fire.

#### **A WARNING**

Ensure that the following conditions are met. Otherwise, the solar inverter may be damaged, or even a fire could happen.

- The open-circuit voltage of each PV string must be 1100 V DC or lower under any circumstances.
- The polarities of electric connections are correct on the DC input side. The positive and negative terminals of a PV module connect to corresponding positive and negative DC input terminals of the solar inverter.

#### **NOTICE**

- Ensure that the PV module output is well insulated to ground.
- The PV strings connecting to the same MPPT circuit should contain the same number of identical PV modules.
- The solar inverter does not support full parallel connection for PV strings (full parallel connection: PV strings connect to one another in parallel outside the solar inverter and then connect to the solar inverter separately).
- During the installation of PV strings and the solar inverter, the positive or negative terminals of PV strings may be short-circuited to ground if the power cable is not properly installed or routed. In this case, an AC or DC short circuit may occur and damage the solar inverter. The caused device damage is not covered under any warranty.

#### **Terminal Description**

The solar inverter has 20 DC input terminals. DC SWITCH 1 controls PV1–PV8 (MPPT1–MPPT4), DC SWITCH 2 controls PV9–PV14 (MPPT5–MPPT7), and DC SWITCH 3 controls PV15–PV20 (MPPT8–MPPT10).

#### **Figure 5-20** DC terminals

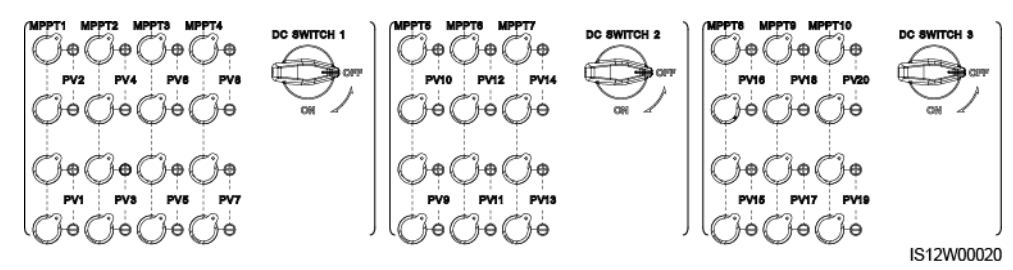

When the DC input is not fully configured, the DC input terminals must meet the following requirements:

- 1. Evenly distribute the DC input power cables on the DC input terminals controlled by the three DC switches. DC SWITCH 1 is preferred.
- 2. Maximize the number of connected MPPT circuits.

For example, if the number of input routes is 1–19, the DC input terminals are selected as follows.

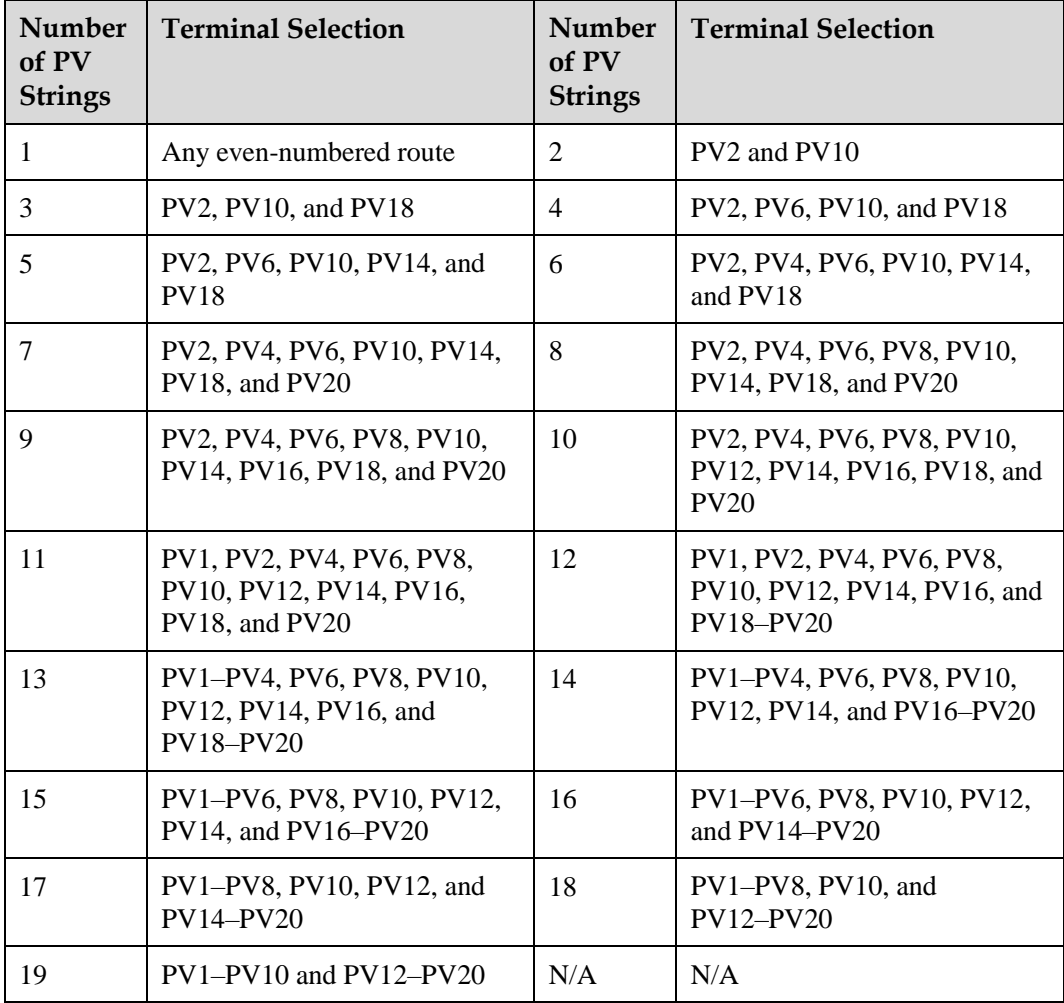

## **Wiring Description of Y-branch Connectors**

#### **NOTICE**

- Y-branch connectors can be purchased from Huawei or the manufacturers based on the following recommended models: If the rated current of the fuse of the Y-branch connector is 15 A, the recommended model is 904095944 (Luxshare) or A040959443039 (Comlink); if the rated current of the fuse of the Y-branch connector is 20 A, the recommended model is 904095945 (Luxshare) or A040959453039 (Comlink).
- Do not use Y-branch connectors that are not recommended.
- When connecting cables to recommended Y-branch connectors, ensure that the connectors to be paired match each other and are from the same manufacturer. Otherwise, the contact resistance of the connectors may exceed the allowed value. In this case, the connectors may be heated and oxidized, which may cause faults.
- When the Y-branch connector is used with the MC4 EVO2 contacts, you are advised to use the 32.6020-22100-HZ (Staubli) crimping tool. You can also use the PV-CZM-22100 (Staubli) crimping tool. When choosing PV-CZM-22100 (Staubli), do not use the locator. Otherwise, the metal contacts would be damaged.
- Do not bind more than three fuse enclosures together. Otherwise, the fuses and their enclosures may be damaged due to overheating. It is recommended that a clearance of 10 mm or more be reserved between fuse enclosures. You are advised not to bind the fuse enclosures with other heat emitting conductors.
- Do not place the Y-branch connector harness on the ground. A safe distance must be reserved between the Y-branch connector harness and the ground to avoid impact caused by water on the ground to the harness.
- The DC input terminals of the solar inverter are prone to damage under stress. When Y-branch connectors are connected to the solar inverter, bind and secure the connectors to prevent the DC input terminals from bearing stress. For details, se[e A Securing Y-Branch](#page-158-0)  [Connectors.](#page-158-0)

Cable connection rules:

- 1. A maximum of one set of Y-branch connectors can be used for each MPPT. Each solar inverter can connect to a maximum of six sets of Y-branch connectors.
- 2. The PV+ on the solar inverter side must be connected to the PV+ on the PV string side, and the PV– on the solar inverter side must be connected to the PV– on the PV string side.
- 3. Preferentially and evenly connect the Y-branch connectors to the MPPTs controlled by DC SWITCH 2 or DC SWITCH 3.

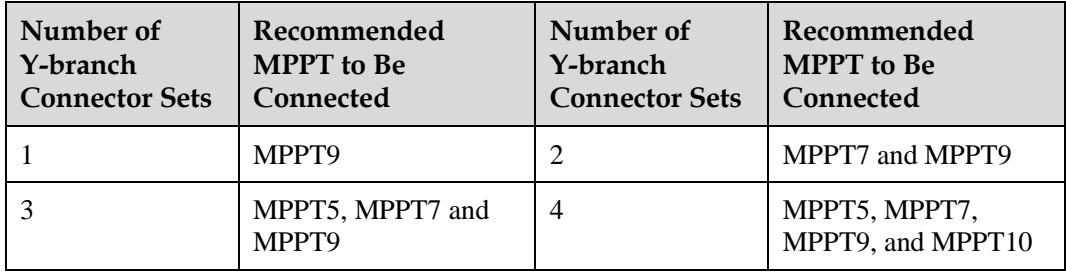

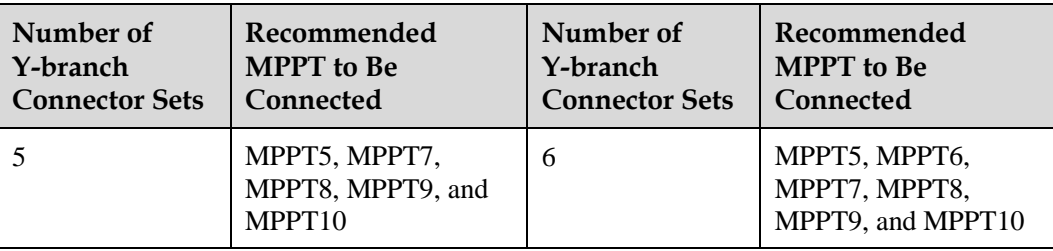

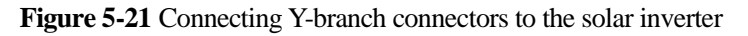

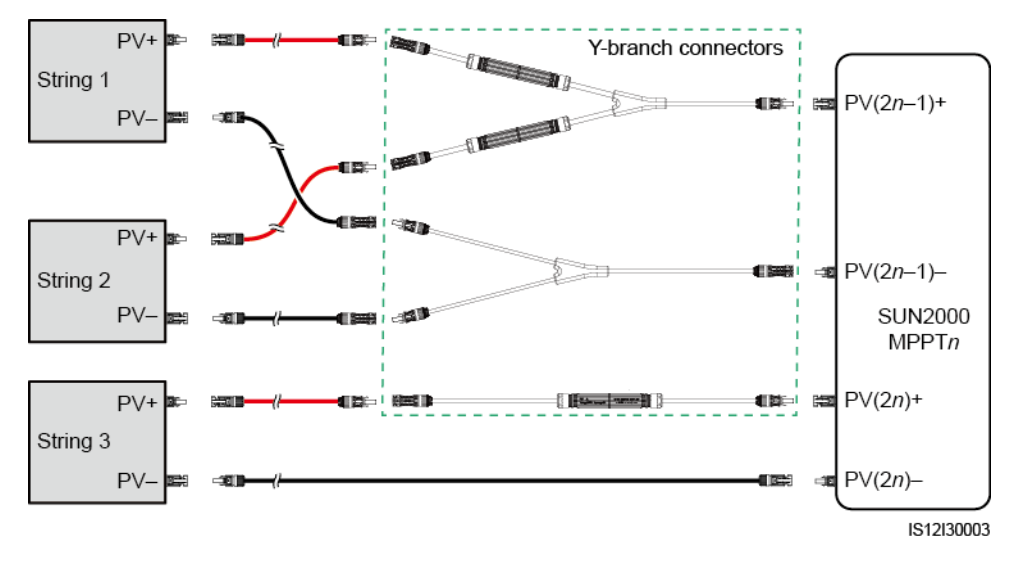

**Figure 5-22** Connecting Y-branch connectors to the PV strings

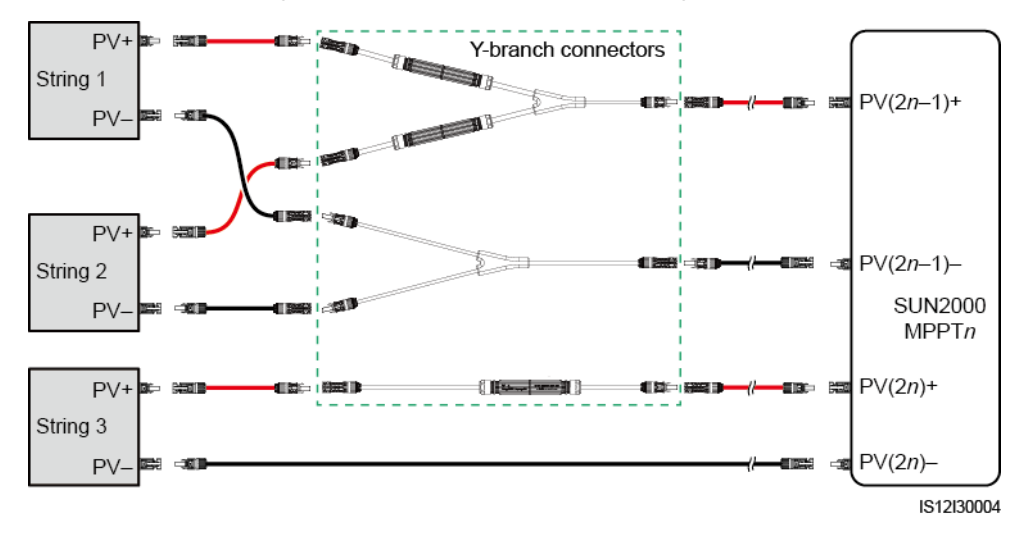

## **Specification Requirements**

Cables with high rigidity, such as armored cables, are not recommended, because poor contact may be caused by the bending of cables.

## $\land$  CAUTION

Use the Staubli MC4 connectors delivered with the solar inverter. If the PV connectors are lost or damaged, purchase the connectors of the same model. The device damage caused by incompatible PV connectors is beyond the warranty scope.

#### **Procedure**

- **Step 1** Prepare the DC input power cables.
- **Step 2** Crimp positive and negative metal contacts.
- **Step 3** Insert the contacts into the corresponding positive and negative connectors.
- **Step 4** Tighten the lock nuts on the positive and negative connectors.
- **Step 5** Use a multimeter to measure the voltage between the positive and negative terminals of the PV string (measurement range no less than 1100 V).
	- If the voltage is a negative value, the DC input polarity is incorrect and needs correction.
	- If the voltage is greater than 1100 V, too many PV modules configured to the same string. Remove some PV modules.
- **Step 6** Insert the positive and negative connectors into the corresponding DC positive and negative input terminals of the solar inverter.

**Figure 5-23** Connecting DC input power cables

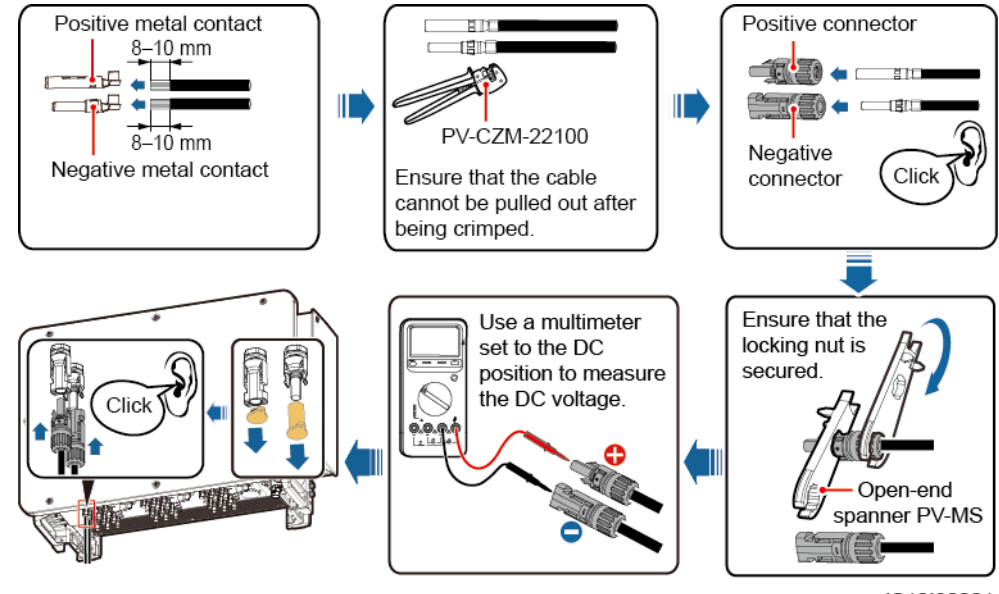

IS12I30001

#### **NOTICE**

If the DC input power cable is reversely connected and DC switches are set to ON, do not immediately turn off the DC switches or reconnect the positive and negative connectors. Otherwise, the device may be damaged. The caused device damage is not covered under any warranty. Wait until the solar irradiance declines at night and the PV string current reduces to below 0.5 A. Then, turn off the three DC switches, remove the positive and negative connectors, and rectify the connection of the DC input power cable.

**----End**

# **5.8 Connecting the RS485 Communications Cable**

## **Pin Definitions of the Communications Port**

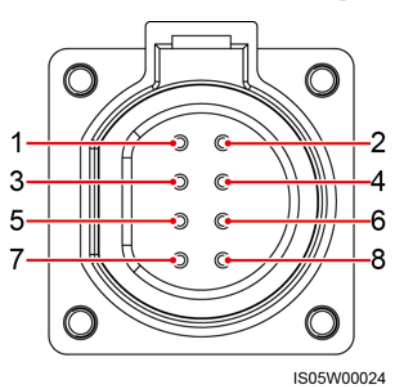

**Figure 5-24** Communications port

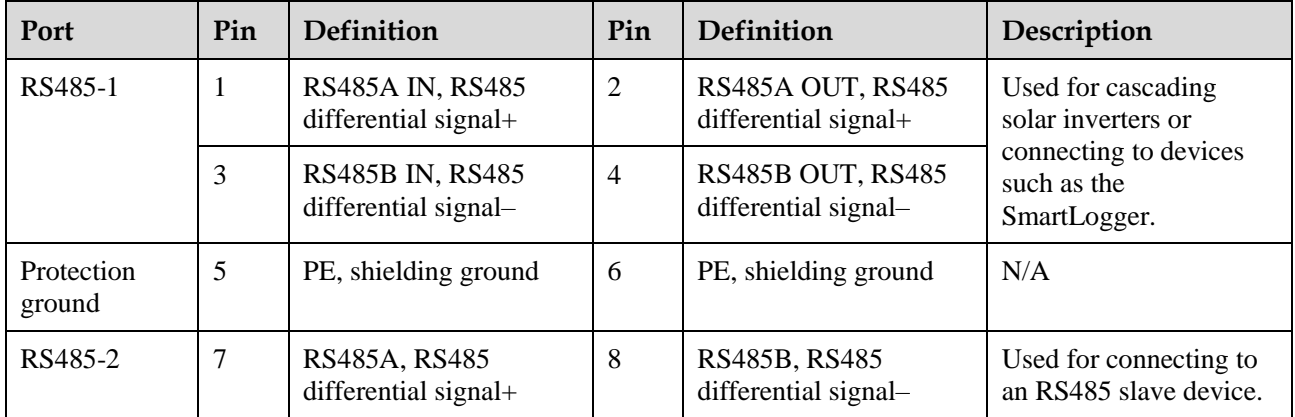

#### **Connecting the RS485 Communications Cable**

When routing the communications cable, separate it from power cables to prevent communication from being affected. Connect the shield layer to the PE point. This section describes how to connect three communications cables.

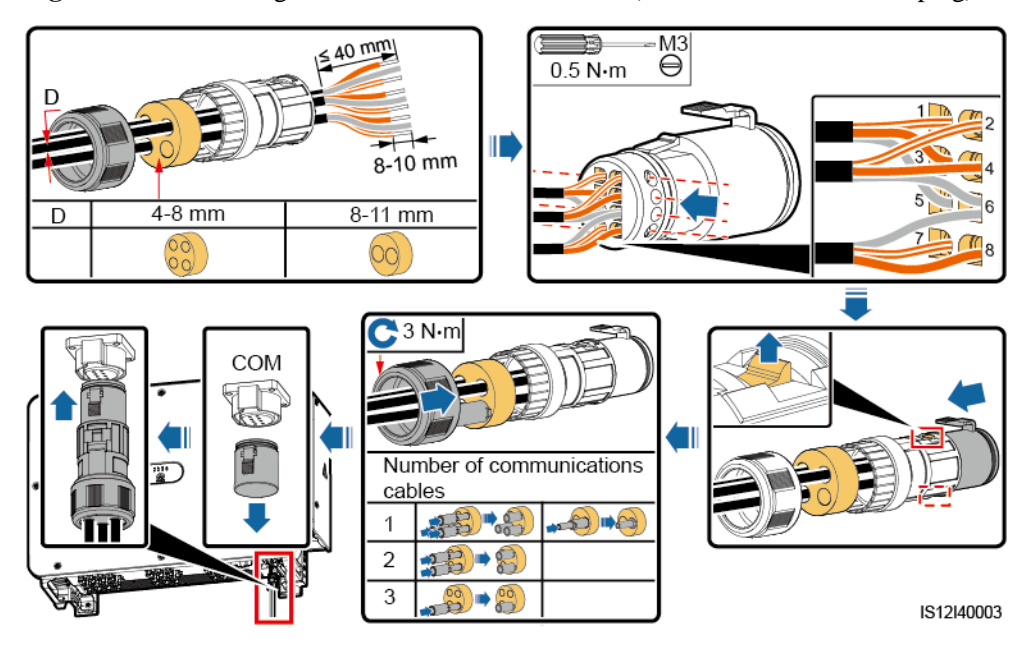

**Figure 5-25** Connecting RS485 communications cables (4–8 mm four-hole rubber plug)

**Figure 5-26** Connecting RS485 communications cables (4–8 mm two-hole or three-hole rubber plug)

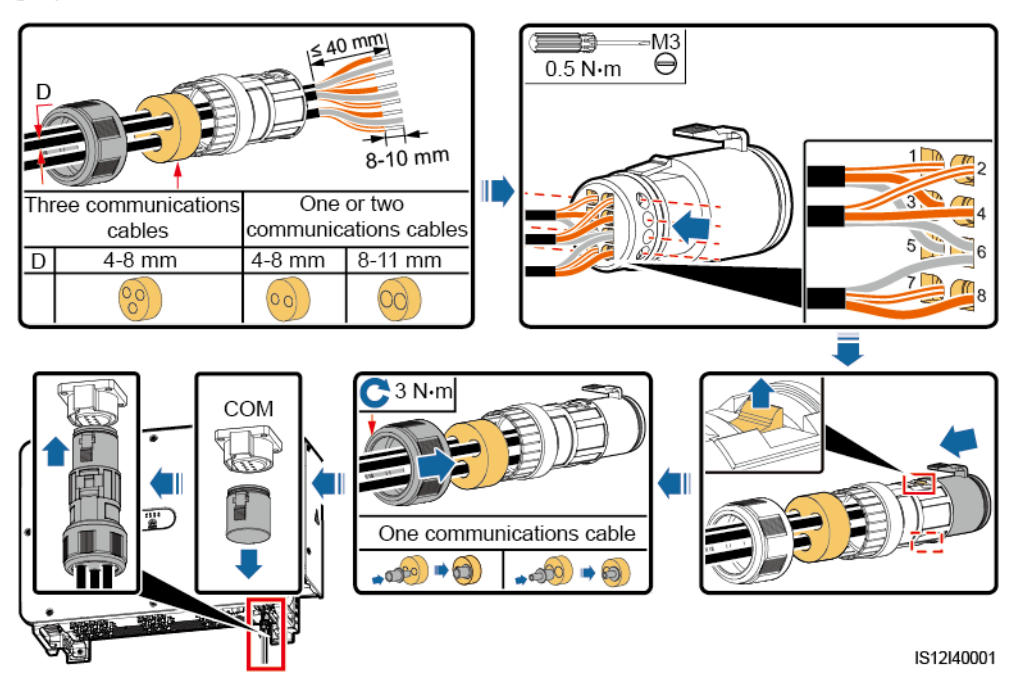
# **6 Commissioning**

# **6.1 Check Before Power-on**

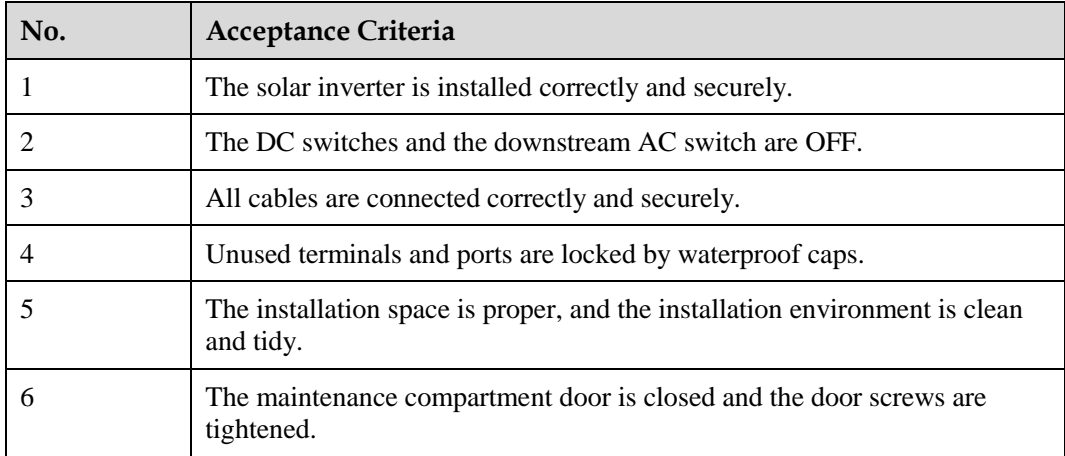

# **6.2 Powering On the SUN2000**

# **Precautions**

# **NOTICE**

Before turning on the AC switch between the SUN2000 and the power grid, use a multimeter set to the AC position to check that the AC voltage is within the specified range.

# <span id="page-72-0"></span>**Procedure**

**Step 1** Turn on the AC switch between the SUN2000 and the power grid.

#### **NOTICE**

If you perform [Step 2](#page-73-0) befor[e Step 1,](#page-72-0) the SUN2000 reports a fault about abnormal shutdown. You can start the SUN2000 only after the fault is automatically rectified.

- <span id="page-73-0"></span>**Step 2** Set DC SWITCH 1 (MAIN SWITCH) at the bottom of the solar inverter chassis to ON.
- **Step 3** Check the status of the PV connection indicator. If it is steady green, set DC SWITCH 2 and DC SWITCH 3 to ON.
- **Step 4** Perform quick settings on the SUN2000 app. For details, see [7.1 Operations with](#page-74-0) the [SUN2000 App.](#page-74-0)

**----End**

# **7 Man-Machine Interactions**

# <span id="page-74-0"></span>**7.1 Operations with the SUN2000 App**

# **7.1.1 App Introduction**

# **Description**

The SUN2000 app (app for short) is a mobile phone app that communicates with the solar inverter over a WLAN module, a Bluetooth module or a USB data cable to allow for querying alarms, setting parameters, and performing routine maintenance as an easy-to-use maintenance platform.

# **Connection Mode**

After the DC or AC side of the solar inverter is powered on, the app can connect to it either over a WLAN module, a Bluetooth module or a USB data cable.

#### **NOTICE**

- Over a WLAN module: The USB-Adapter2000-C WLAN module is supported.
- Over a Bluetooth module: The USB-Adapter2000-B Bluetooth module is supported.
- Over a USB data cable: The USB 2.0 port is supported. Use the USB data cable delivered with the mobile phone.
- Requirements for the mobile phone operating system: Android 4.0 or later.
- Recommended phone brands: Huawei, Samsung.

**Figure 7-1** Connection over a WLAN module or a Bluetooth module (Android)

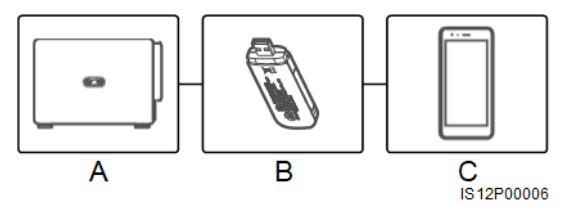

(A) Solar inverter (B) WLAN module or Bluetooth module (C) Mobile phone

**Figure 7-2** Connection over a USB data cable (Android)

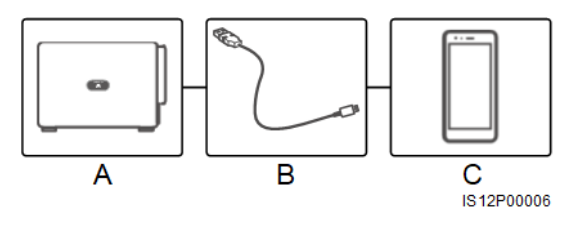

(A) Solar inverter (B) USB data cable (C) Mobile phone

## **Statement**

The app snapshots provided in this document correspond to the SUN2000 app 3.2.00.001 (this app is available only on Android phones currently). The snapshots are for reference only.

#### **NOTICE**

- The configurable parameters of the solar inverter vary with the device model and grid code.
- Changing the grid code may restore some parameters to factory defaults. Check whether the previously set parameters are affected.
- The parameter names, value ranges, and default values are subject to change.
- Delivering a reset, factory reset, shutdown, or upgrade command to the solar inverters may cause power grid connection failure, which affects the energy yield.
- Only professionals are allowed to set the grid parameters, protection parameters, feature parameters, power adjustment parameters, and grid-tied point control parameters of the solar inverters. If the grid parameters, protection parameters, and feature parameters are incorrectly set, the solar inverters may not connect to the power grid. If the power adjustment parameters and grid-tied point control parameters are incorrectly set, the solar inverters may not connect to the power grid as required. In these cases, the energy yield will be affected.

# **User Operation Permissions**

The user accounts that can log in to the app are classified into common users, special users, and advanced users based on the responsibilities of PV plant operation personnel.

- Common user: Has the permission of viewing data and setting user parameters.
- Advanced user: Has the permission of viewing data, setting functional parameters, and maintaining devices.
- Special user: Has the permissions of viewing solar inverter data, setting grid related parameters, and maintaining devices (including starting and shutting down the solar inverter, restoring factory defaults, and upgrading devices).

#### $CD$  note

**File save path** is displayed only on the Android app.

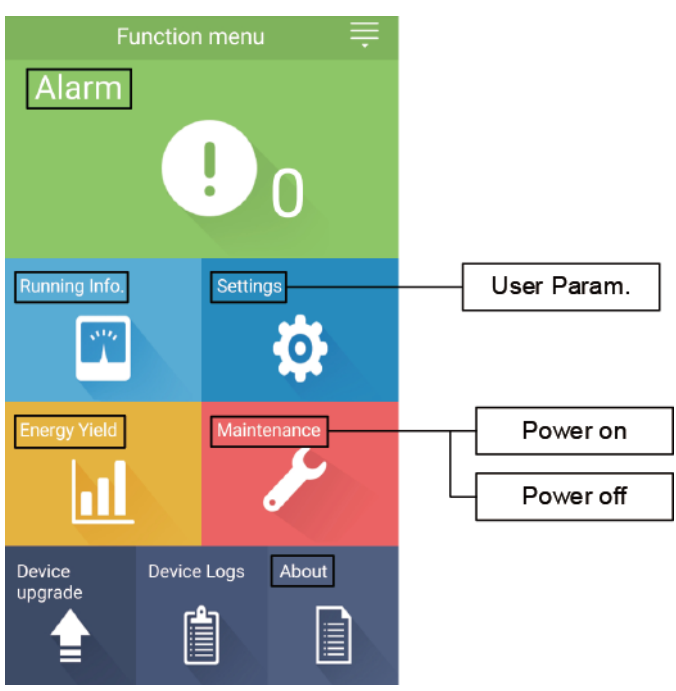

#### **Figure 7-3** Operation permissions of common users

**Figure 7-4** Operation permissions of advanced users

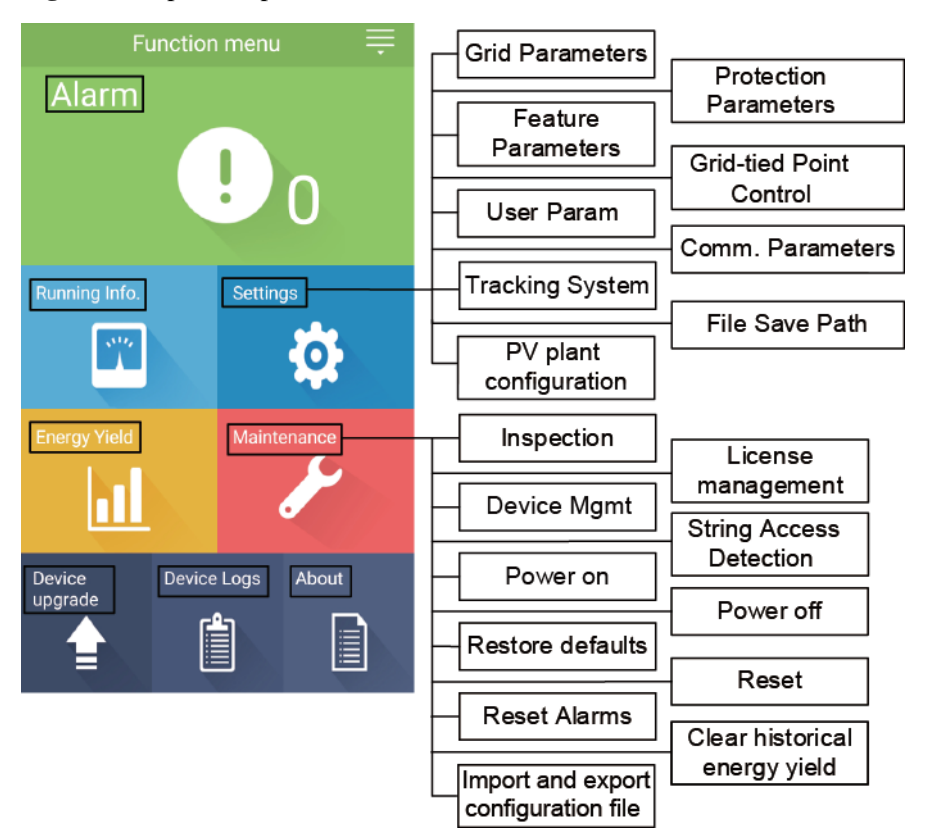

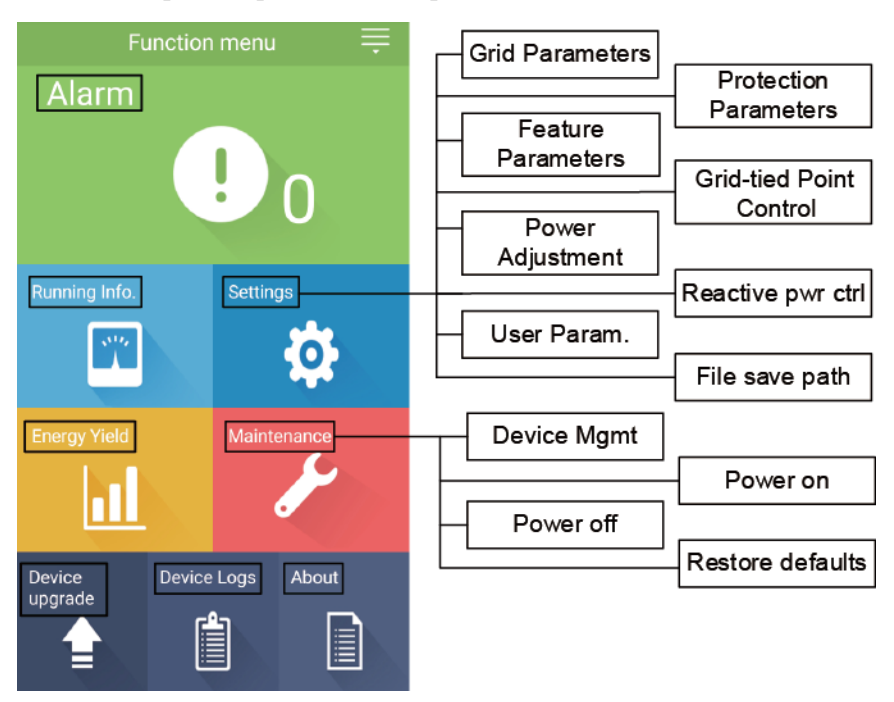

**Figure 7-5** Operation permissions of special users

# **7.1.2 Downloading and Installing the App**

Access Huawei application store (https://appstore.huawei.com), search for **SUN2000**, and download the app installation package.

After the app is installed, the **SUN2000** symbol will be displayed as below:

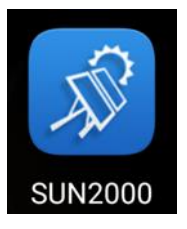

# **7.1.3 App Login**

# **Prerequisites**

- The DC or AC side of the solar inverter has been energized.
- Connection over a WLAN module or a Bluetooth module:
	- a. The WLAN module or Bluetooth module is connected to the USB port at the bottom of the solar inverter.
	- b. The WLAN or Bluetooth function is enabled.
	- c. Keep the mobile phone within 5 m from the solar inverter. Otherwise, the communication between them would be affected.
- Connection over a USB cable:
	- a. The USB data cable is connected from the USB port at the bottom of the solar inverter to the USB port on the mobile phone.

b. The USB data cable has been successfully connected and **Connected to USB Accessory** is displayed on the screen. Otherwise, the connection is invalid.

# **Procedure**

**Step 1** Start the app. The login screen is displayed. Select **Connection Mode** to connect to the solar inverter.

#### $\Box$  Note

- When the WLAN connection is used, the initial name of the WLAN network is **Adapter-WLAN module SN**, and the initial password is **Changeme**. Use the initial password upon first power-on and change it immediately after login. To ensure account security, change the password periodically and keep the new password in mind. Not changing the initial password may cause password disclosure. A password left unchanged for a long period of time may be stolen or cracked. If a password is lost, devices cannot be accessed. In these cases, the user is liable for any loss caused to the PV plant.
- When the Bluetooth connection is used, the name of the connected Bluetooth device is the last eight digits of the SN bar code+HWAPP.
- When the USB connection is used, after you select **Use by default for this USB accessory**, the message prompting you to confirm that the app is allowed to access the USB device will not appear if you log in to the app again without removing the USB data cable.

**Step 2** Select a login user and enter the password.

### **NOTICE**

- The login password is the same as that for the solar inverter connected to the app and is used only when the solar inverter connects to the app.
- The initial passwords for **Common User**, **Advanced User**, and **Special User** are both **00000a**.
- Use the initial password upon first power-on and change it immediately after login. To ensure account security, change the password periodically and keep the new password in mind. Not changing the initial password may cause password disclosure. A password left unchanged for a long period of time may be stolen or cracked. If a password is lost, devices cannot be accessed. In these cases, the user is liable for any loss caused to the PV plant.
- During the login, if five consecutive invalid password entries are made (the interval between two consecutive entries is less than 2 minutes), the account will be locked for 10 minutes. The password should consist of six characters.

**Step 3** After successful login, the quick settings or main menu screen is displayed.

#### **NOTICE**

- If you log in to the SUN2000 app after the device connects to the app for the first time or factory defaults are restored, the **Quick Settings** screen will be displayed. If you do not set the basic parameters for the solar inverter on the **Quick Settings** screen, the screen is still displayed when you log in next time.
- To set the basic parameters on the **Quick Settings** screen, switch to **Advanced User**. When you log in as **Common User** or **Special User**, enter the password of **Advanced User** in the dialog box that is displayed. After you confirm the password, go to the **Quick Settings** screen.

#### **Figure 7-6** App login

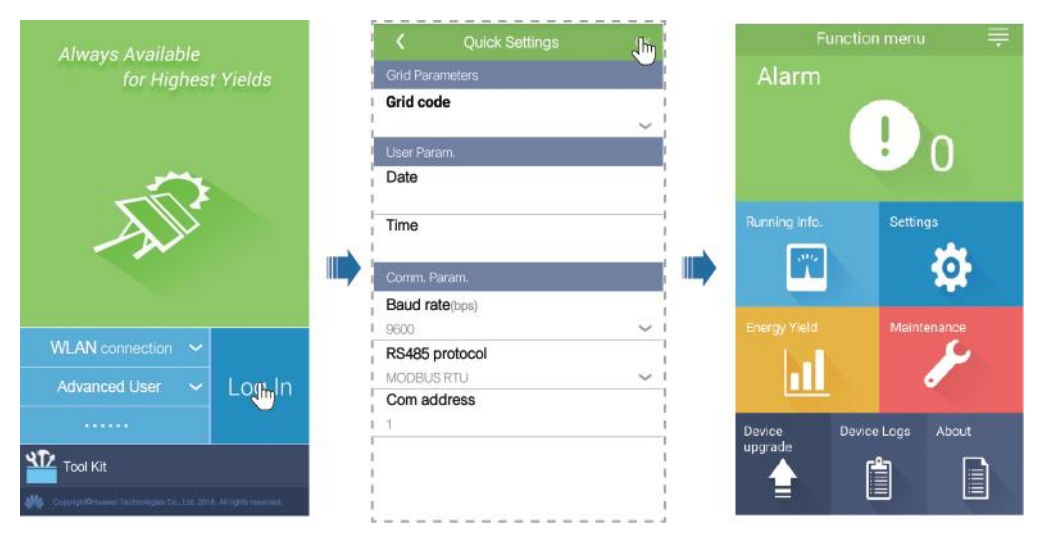

#### **Table 7-1** Quick settings

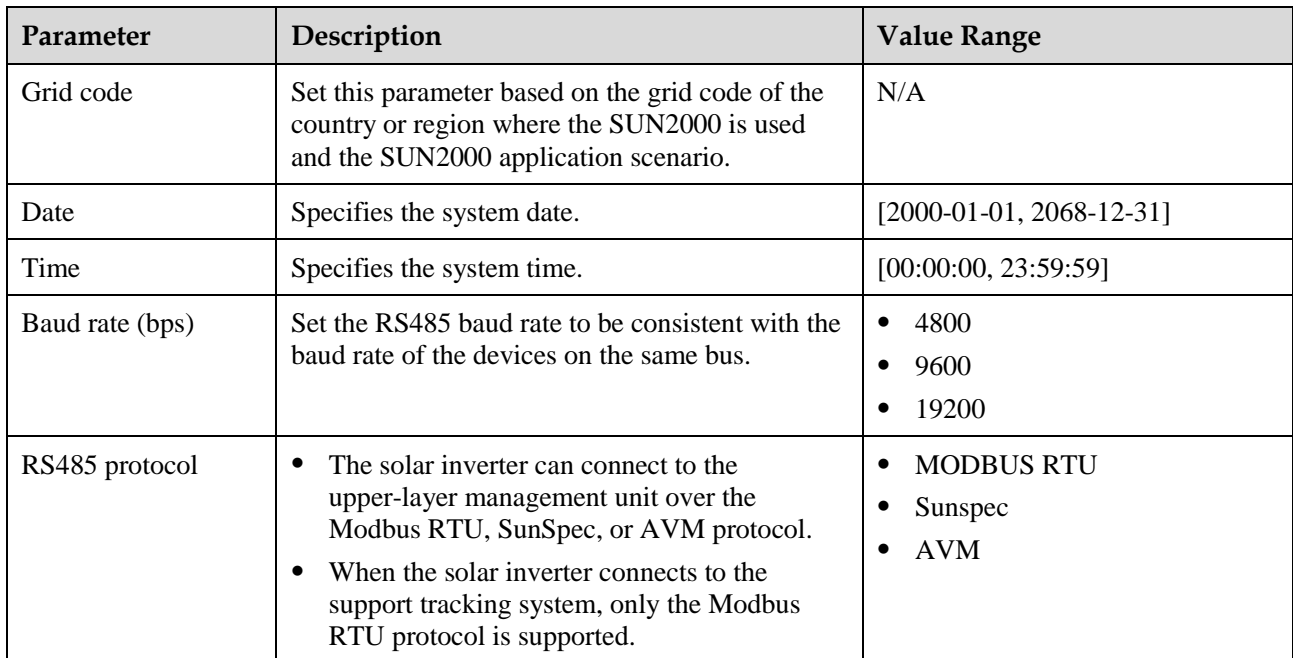

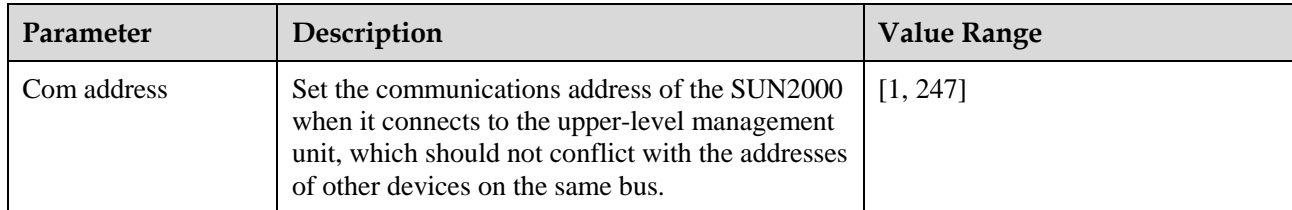

# **7.1.4 Operations Related to the Common User**

# **7.1.4.1 Setting User Parameters**

# **Procedure**

**Step 1** Choose **Function Menu** > **Settings** > **User Param.** to set user parameters.

**Figure 7-7** Setting user parameters

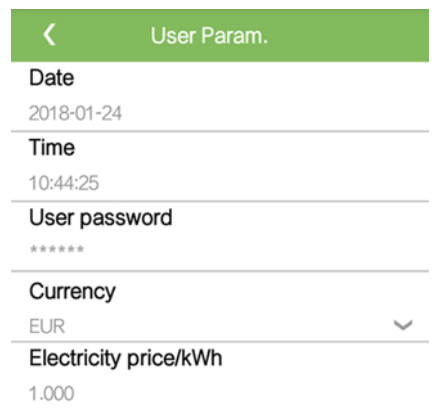

#### **Table 7-2** User parameters

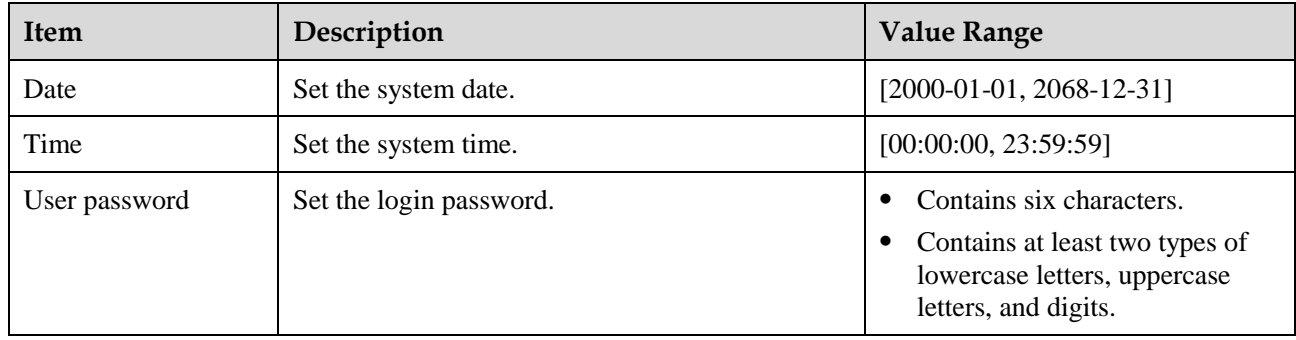

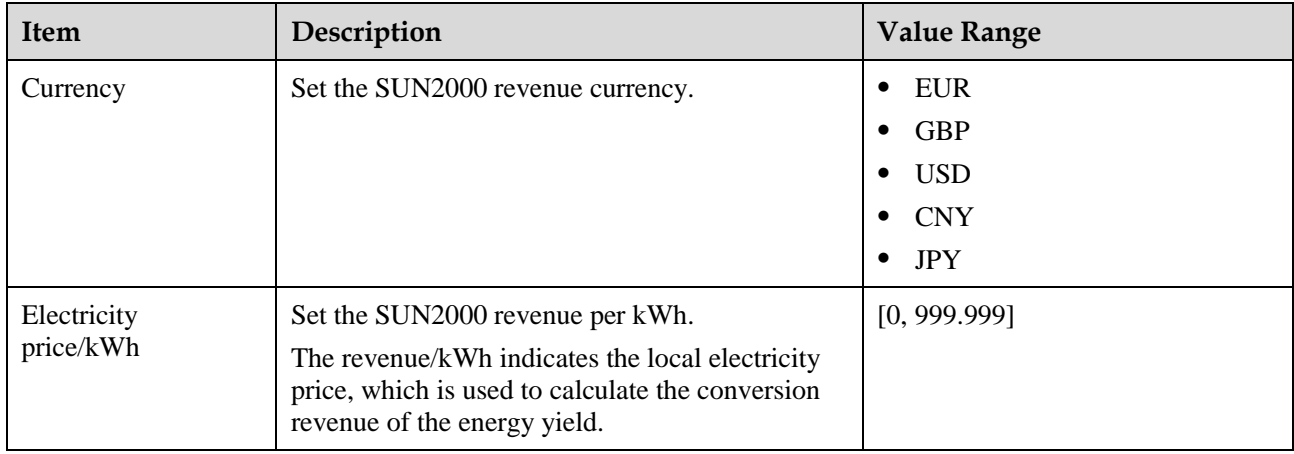

# **7.1.4.2 Starting and Shutting Down the SUN2000**

### **Procedure**

**Step 1** Choose **Function Menu** > **Maintenance**. The maintenance screen will be displayed.

**Step 2** Tap **behind Power on** or **Power off**, enter the login password, and tap **OK**.

**----End**

# **7.1.5 Operations Related to the Advanced User**

# **7.1.5.1 Parameter Settings**

Ensure that the DC side of the SUN2000 is energized before setting grid parameters, protection parameters, and feature parameters.

## **7.1.5.1.1 Setting Grid Parameters**

## **Procedure**

**Step 1** Choose **Function Menu** > **Settings** > **Grid Parameters** to set grid parameters.

**Figure 7-8** Grid parameters

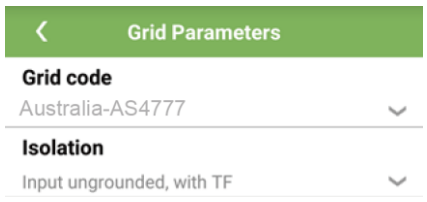

#### **Table 7-3** Grid parameters

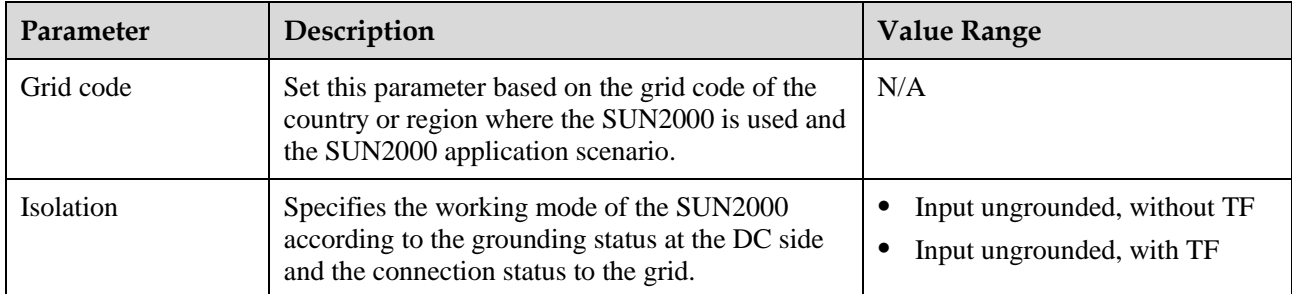

**----End**

### **7.1.5.1.2 Setting Protection Parameters**

## **Procedure**

**Step 1** Choose **Function Menu** > **Settings** > **Protection Parameters** to set protection parameters.

**Figure 7-9** Protection parameters

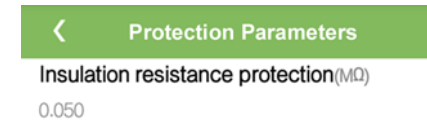

#### **Table 7-4** Protection parameters

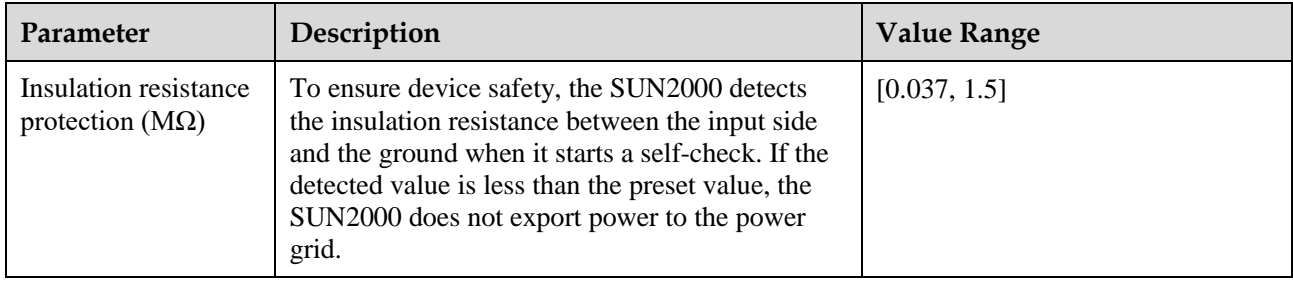

**----End**

# **7.1.5.1.3 Setting Feature Parameters**

# **Procedure**

**Step 1** Choose **Function Menu** > **Settings** > **Feature Parameters**, and set feature parameters.

# **Figure 7-10** Feature parameters

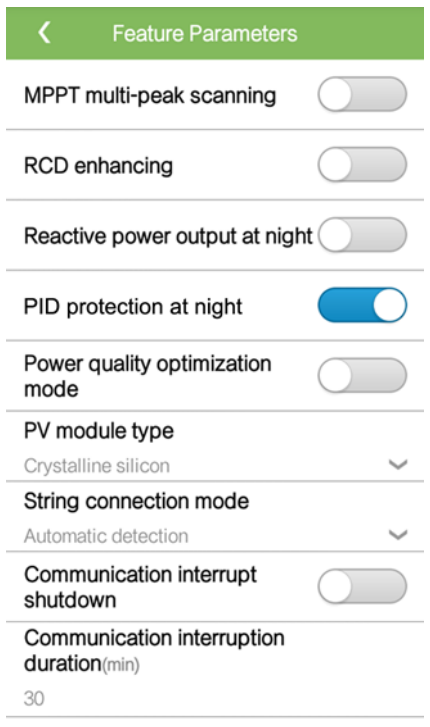

# **Table 7-5** Feature parameters

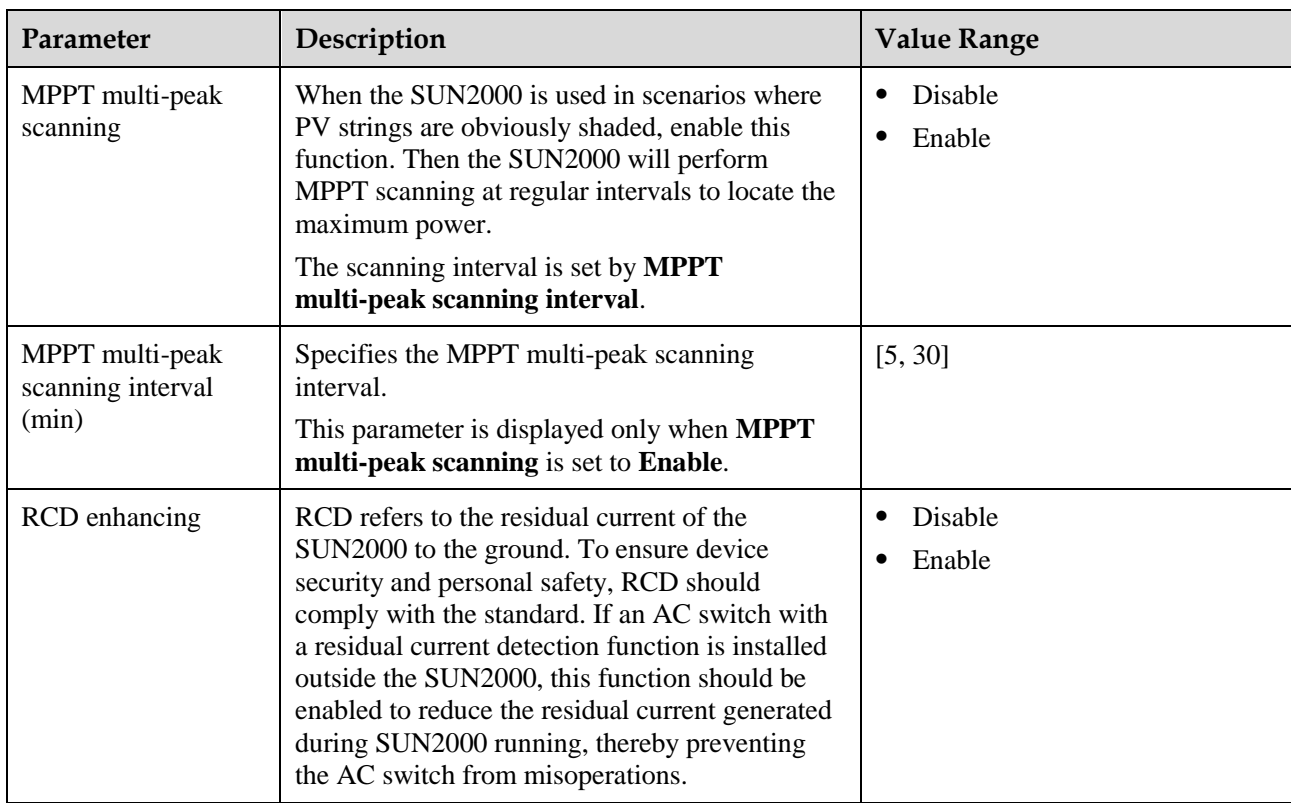

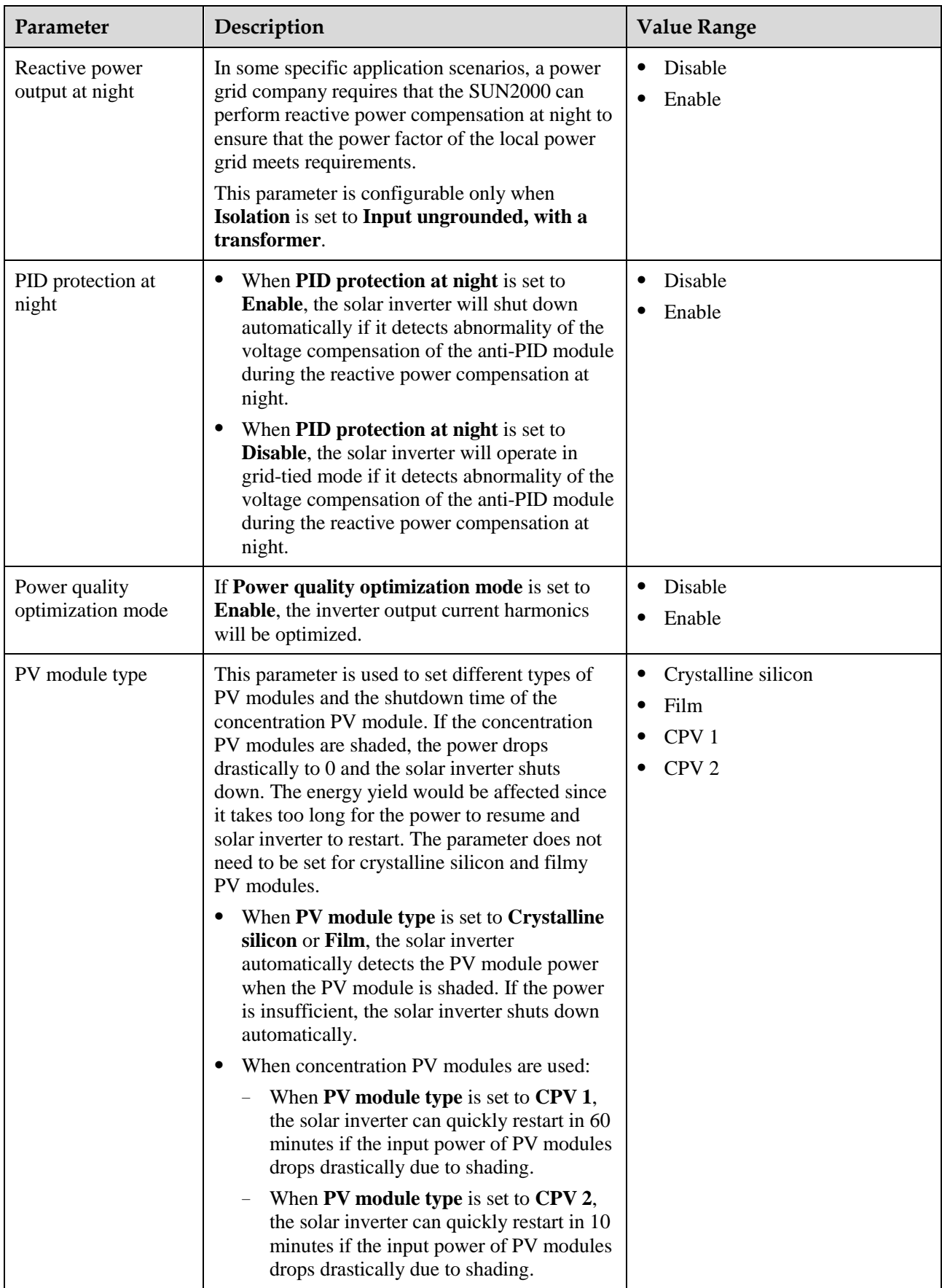

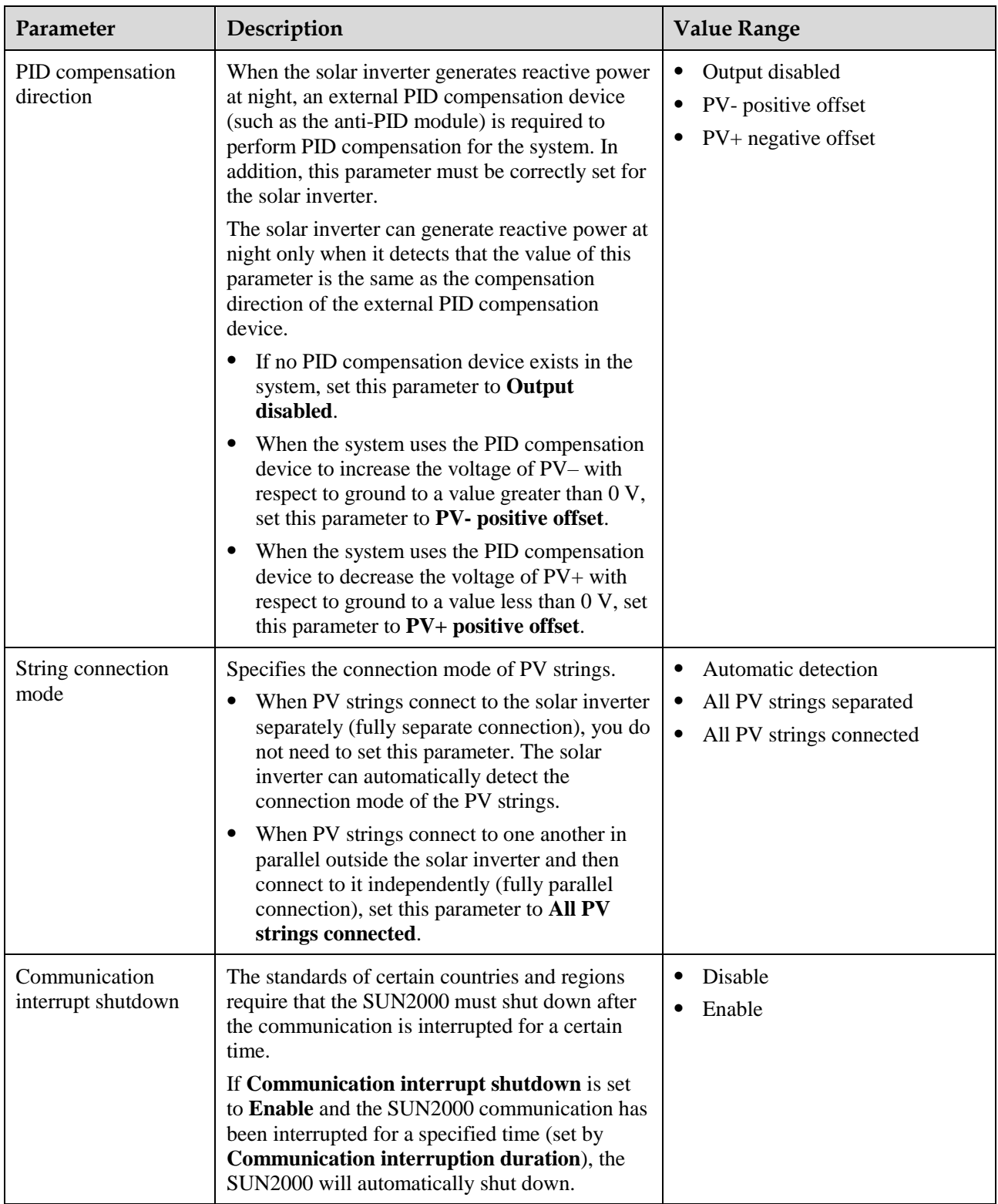

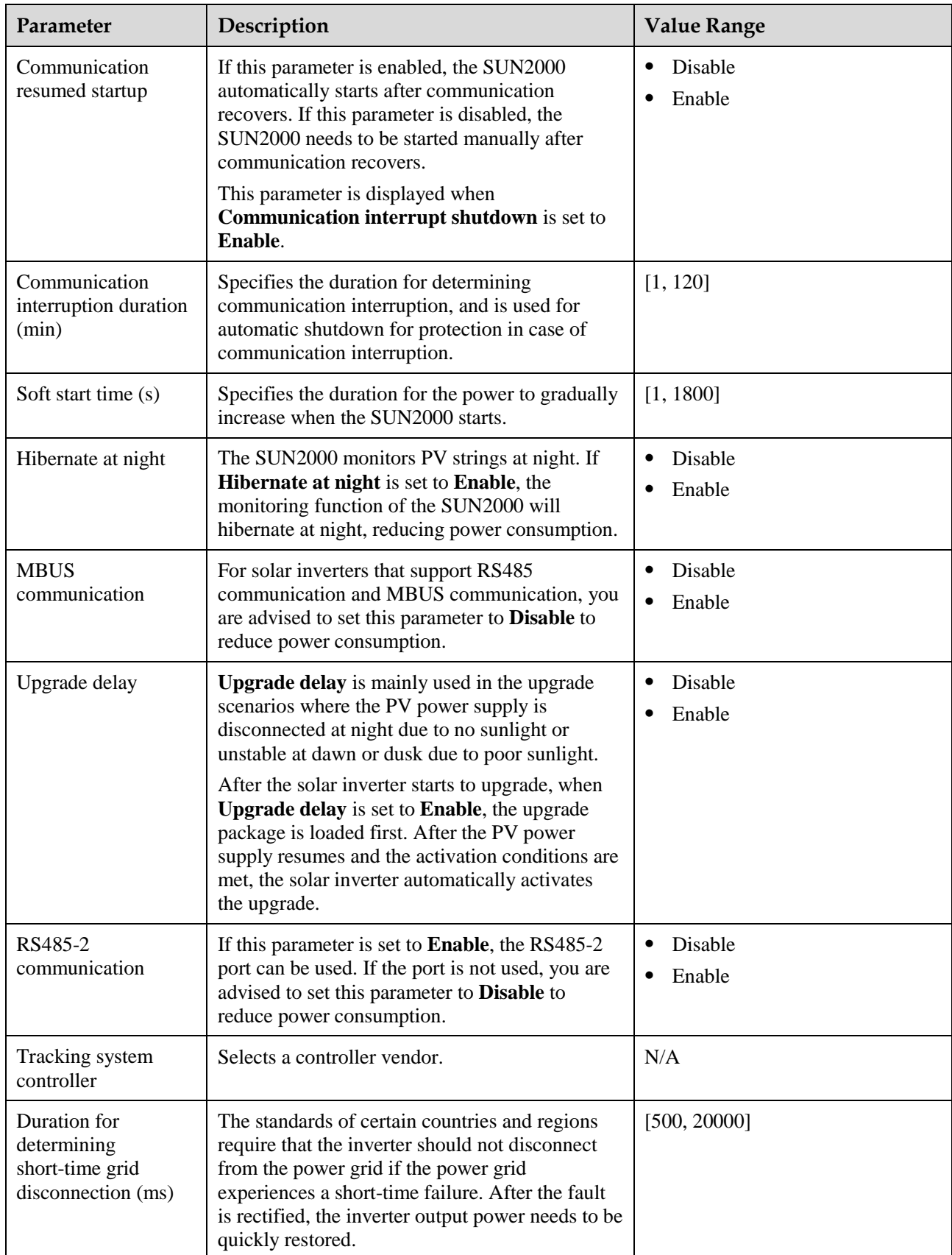

# **7.1.5.1.4 Setting User Parameters**

# **Procedure**

**Step 1** Choose **Function Menu** > **Settings** > **User Param.** to set user parameters.

**Figure 7-11** Setting user parameters

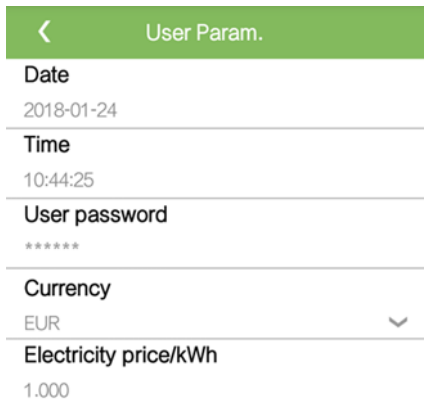

#### **Table 7-6** User parameters

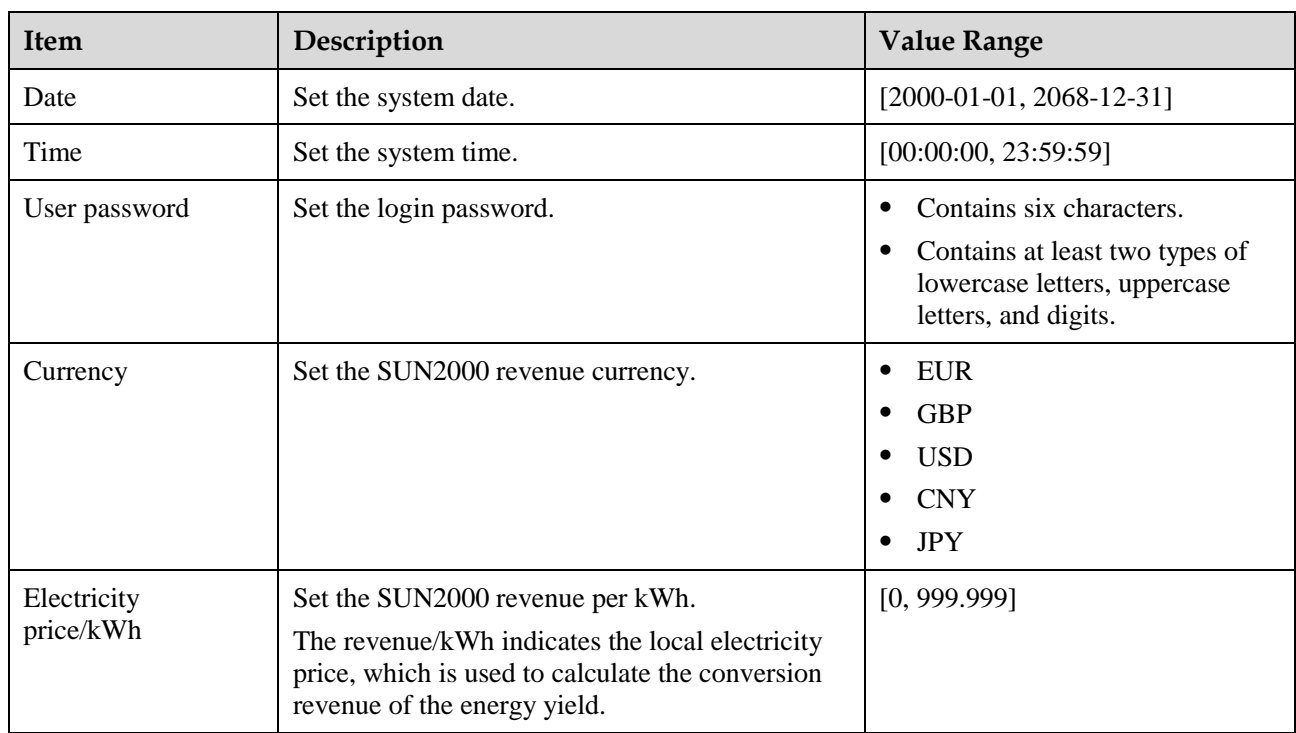

**----End**

# **7.1.5.1.5 Setting the Grid-tied Control Parameters**

# **Prerequisites**

After the Smart Power Sensor is connected to the solar inverter through **Function Menu** > **Maintenance** > **Device Mgmt**, you can set the grid-tied control parameters to control the active and reactive power output of the grid-tied point.

# **Procedure**

**Step 1** Choose **Function Menu** > **Settings** > **Grid-tied Point Control**, enter the login password, and set the corresponding power control parameters based on the PV plant requirements.

**Figure 7-12** Grid-tied point control

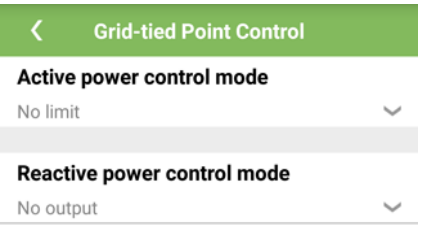

**Table 7-7** Grid-tied control parameters

| Parameter                          | Description                                                                                                    | <b>Value Range</b>                                                                                                    |
|------------------------------------|----------------------------------------------------------------------------------------------------|----------------------------------------------------------------------------------------------------|
| Active power control<br>mode       | Specifies the active power output mode at the<br>grid-tied point.                                                                                                    | No limit<br>$\bullet$<br>Grid connection with zero<br>power<br>Grid connection with limited<br>power (kW)<br>Grid connection with limited<br>power $(\%)$ |
| Closed-loop<br>controller          | Specifies the grid-tied power controller. Before<br>setting the parameter, confirm the controller<br>type. Incorrect setting will result in abnormal<br>power output of the solar inverter. Solar<br>inverter applies only to the scenario where a<br>single solar inverter is used or where a single<br>inverter is used with a Smart Dongle. | SDongle/SmartLogger<br>Solar inverter                                                                                                    |
| Limitation mode                    | Specifies the active power limitation mode as<br>required by the power grid.                                                                                                    | Total power<br>Single phase power                                                                                                    |
| PV plant capacity<br>(kW)          | Specifies the PV array capacity.                                                                                                    | [0, 2000]                                                                                                    |
| Maximum grid<br>feed-in power (kW) | In Grid connection with limited power (kW)<br>mode, set the maximum power fed to the power<br>grid from the PV array.                                                                                                    | [-1000, PV plant capacity]                                                                                                    |

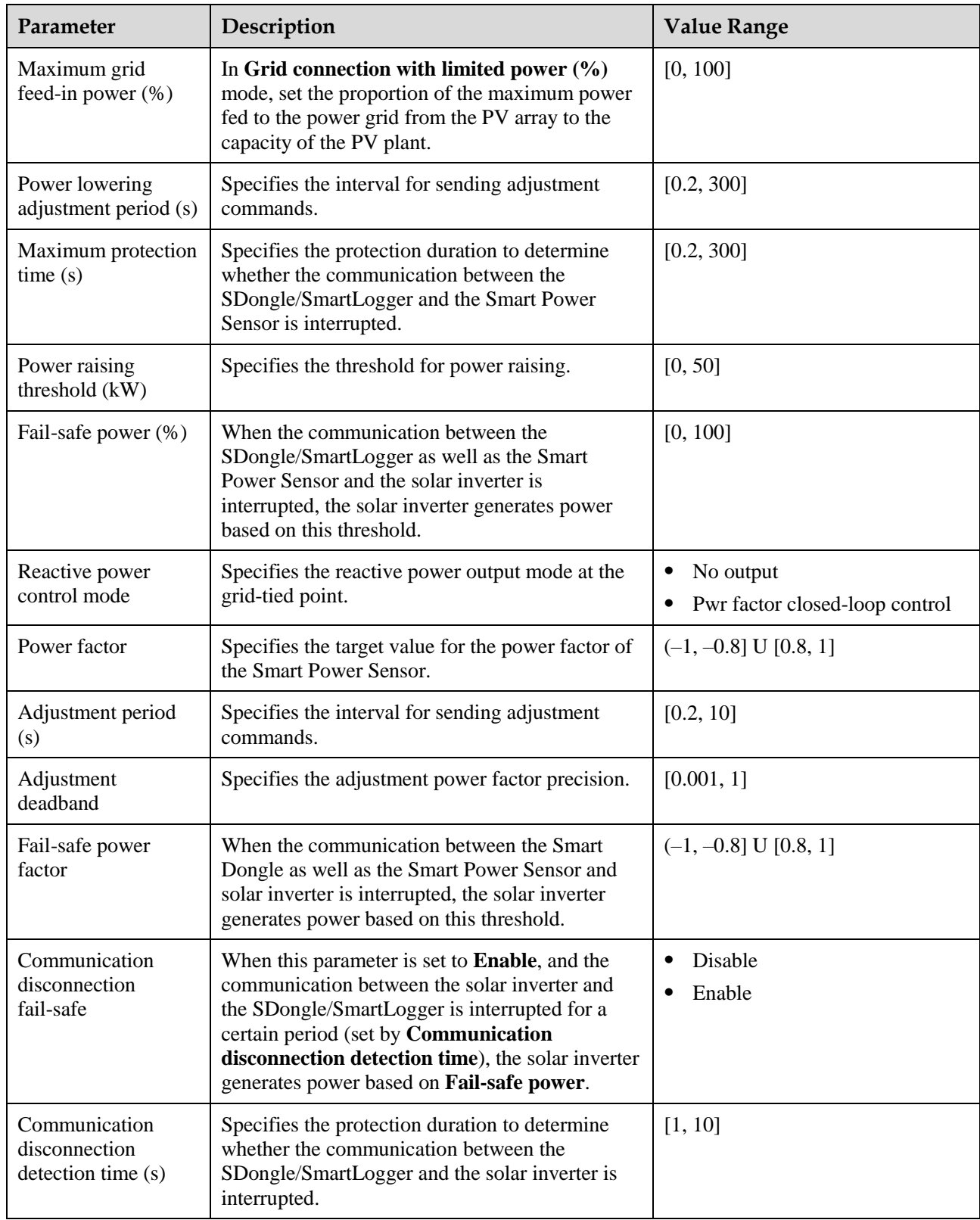

# **7.1.5.1.6 Setting Communications Parameters**

# **Procedure**

**Step 1** Choose **Function Menu** > **Settings** > **Comm. Param.**, and set communication parameters based on the communication mode used by the solar inverter.

**Figure 7-13** Communications parameters

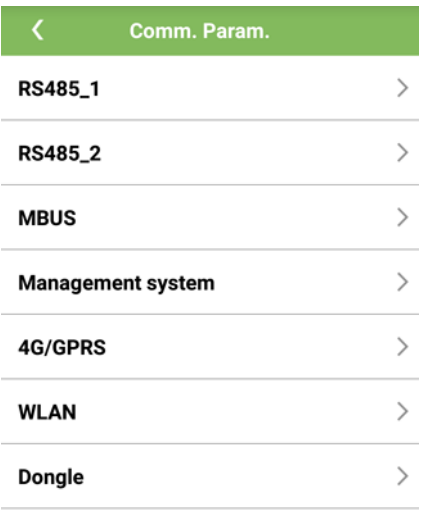

 Set RS485 communications parameters when the solar inverters are cascaded using an RS485 communications cable or connect to a slave RS485 device.

| Parameter       | Description                                                                                                    | <b>Value Range</b>                         |
|-----------------|----------------------------------------------------------------------------------------------------|--------------------------------------------|
| Baud rate (bps) | Set the RS485 baud rate to that of the devices on<br>the same bus.                                                                                                    | 4800<br>$\bullet$<br>9600<br>٠<br>19200    |
| RS485 protocol  | The solar inverter can connect to the<br>upper-layer management unit over the<br>Modbus RTU, SunSpec, or AVM protocol.<br>When the solar inverter connects to the<br>support tracking system, only the Modbus<br>RTU protocol is supported. | <b>MODBUS RTU</b><br>Sunspec<br><b>AVM</b> |
| Parity          | Set the parity of RS485 communication to that of<br>the devices on the same bus.                                                                                                    | None<br>٠<br>Odd parity<br>Even parity     |
| Com address     | Set the communications address of the solar<br>inverter when it connects to the upper-layer<br>management unit. The address should not<br>conflict with the addresses of other devices on<br>the same bus.                                  | [1, 247]                                   |

**Table 7-8** RS485 communications parameters

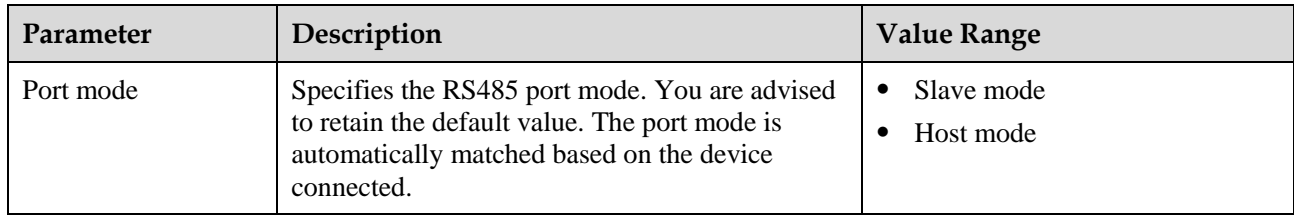

 Set MBUS communication parameters when the solar inverter uses the MBUS networking.

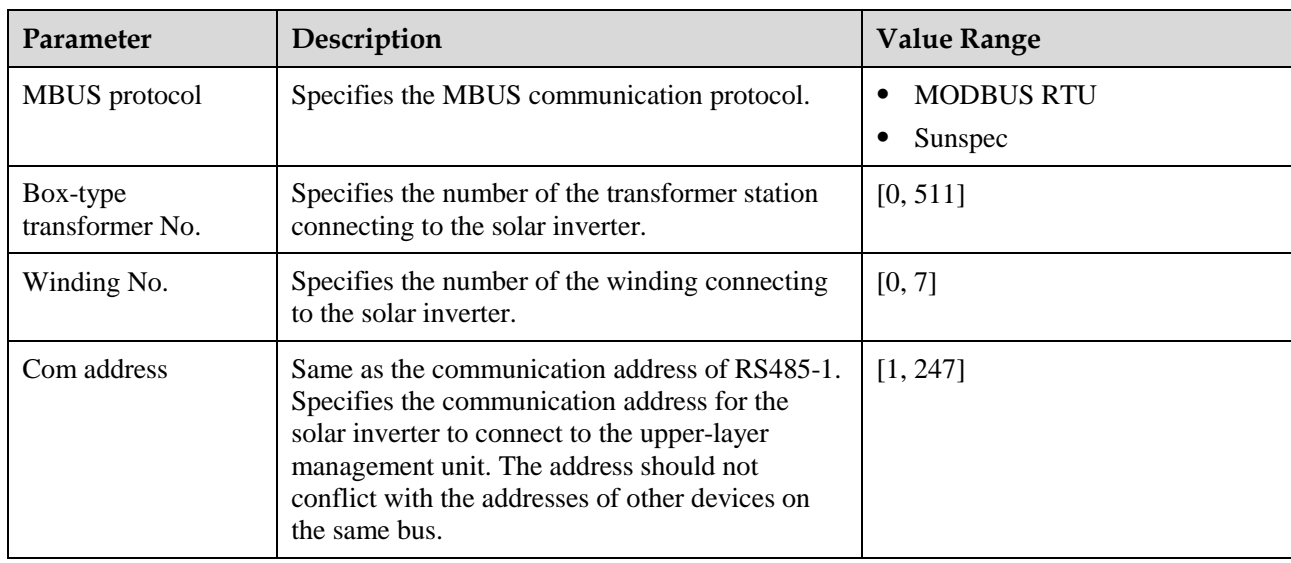

**Table 7-9** MBUS communications parameters

 Set management system parameters when the solar inverter connects to the management system through a Smart Dongle.

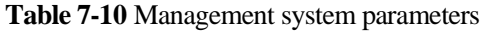

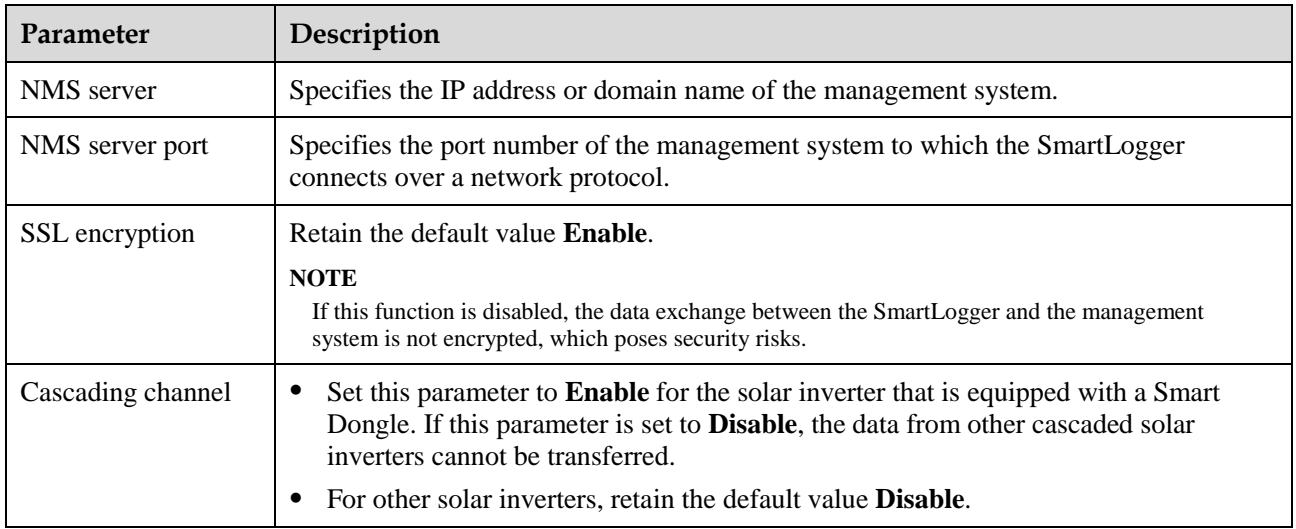

#### **NOTICE**

- When connecting solar inverters to a third-party management system, you need to ensure that the third-party management system supports the standard Modbus TCP protocol and configure the access point table based on the definitions of Huawei solar inverter interfaces. You need to set **NMS server** and **NMS server port** for solar inverters as required by a third-party management system and replace the client certificate. A third-party management system must comply with the definitions of Huawei solar inverter interfaces. You need to obtain solar inverter interface definitions from Huawei technical support.
- You are advised to retain the default values for other management system parameters.
- Set 4G/GPRS communication parameters when the solar inverter connects to the management system through a 4G/GPRS Smart Dongle.

#### **Table 7-11** 4G/GPRS communications parameters

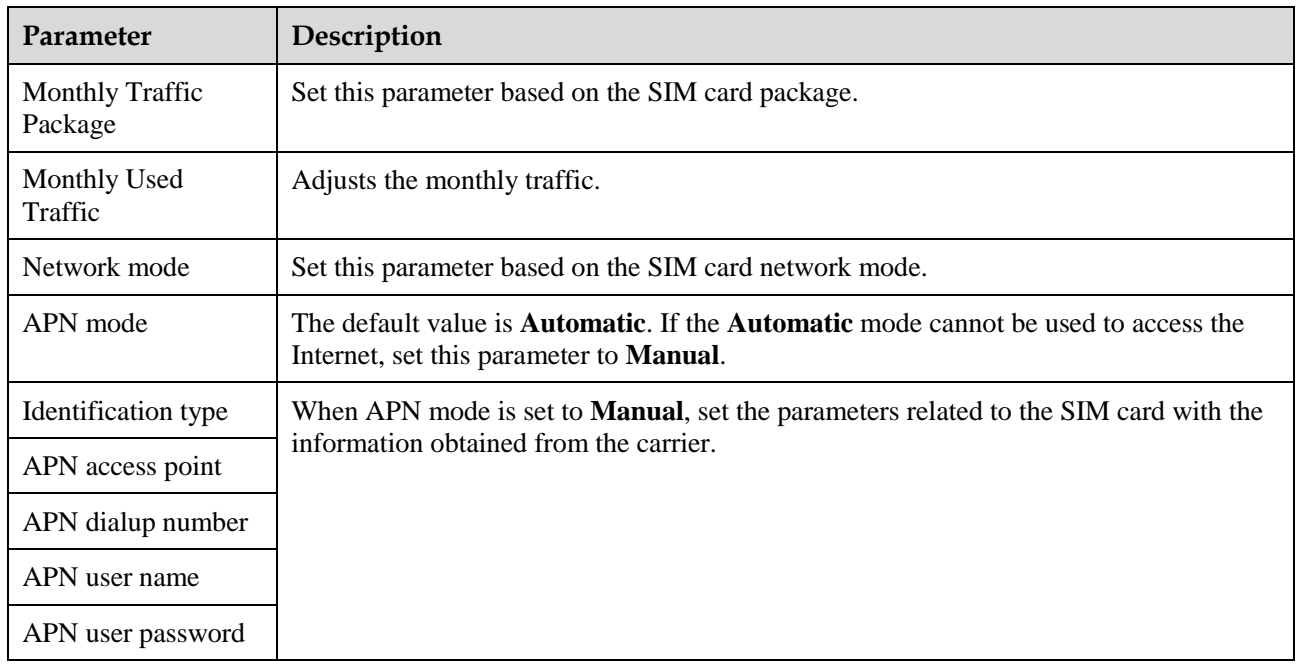

- The solar inverter reserves the WLAN extension function, which is implemented by setting WLAN parameters.
- When the solar inverter connects to the management system through a Smart Dongle, the Smart Dongle parameters can be used to enable automatic address allocation.

#### **----End**

### **7.1.5.1.7 Setting the Tracking System**

### **Context**

Parameter settings of the support parameters may vary depending on the vendor.

## **Procedure**

**Step 1** Choose **Function Menu** > **Settings** > **Tracking System** to set support parameters.

**Figure 7-14** Support parameters

| <b>Tracking System</b>                      |  |  |  |
|---------------------------------------------|--|--|--|
| <b>Support Parameters</b><br>Support status |  |  |  |
| Controller vendor and model                 |  |  |  |
| Tonking                                     |  |  |  |
| Support system type                         |  |  |  |
| Tilted single axis                          |  |  |  |
| Southbound RS485 baud rate                  |  |  |  |
| 9600                                        |  |  |  |
| Southbound RS485 check                      |  |  |  |
| None                                        |  |  |  |
| Southbound RS485 stop bit                   |  |  |  |
| 1-bit stop bit                              |  |  |  |
| Total number of supports                    |  |  |  |
| 8                                           |  |  |  |
| Max. concurrently controlled motors         |  |  |  |
| 4                                           |  |  |  |
| Time zone for support                       |  |  |  |
| UTC+08:00                                   |  |  |  |
| Installation Iongitude(degrees)             |  |  |  |
|                                             |  |  |  |

**Step 2** Swipe left on the screen, tap a support, and set parameters for the support.

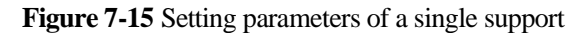

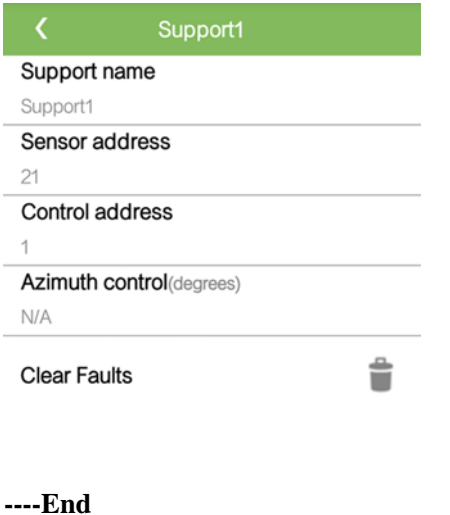

## **7.1.5.1.8 Setting a File Save Path**

#### **Context**

In the Android system, you can modify the save path for user operation logs and SUN2000 logs and export logs from the path subsequently.

### **Procedure**

**Step 1** Choose **Function Menu** > **Settings** > **File save path** to set the file save path.

#### **Figure 7-16** Setting the path

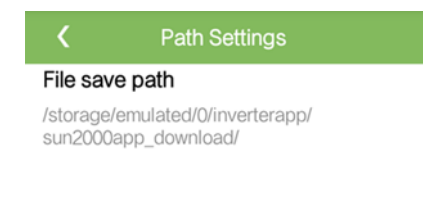

**----End**

# **7.1.5.1.9 Configuring a PV Plant**

## **Precautions**

- In SDongle networking mode, synchronize the grid code, time, and date to the cascaded solar inverters by setting the parameters of the solar inverter where the SDongle is installed.
- Ensure that the RS485-1 communications address is set to 1 for the solar inverter whose PV plant configuration parameters are to be set. Otherwise, the communication between the solar inverter and the upper-level management unit may be affected.
- In MBUS networking mode, you can choose **Function Menu > Running Info. > Details > Other** to view the MBUS networking status and number of networked solar inverters after setting parameters.

# **Procedure**

- **Step 1** Choose **Function Menu** > **Settings** > **PV plant configuration** and set PV plant configuration parameters.
	- If the solar inverter is networked in RS485 mode, set the PV plant configuration parameters in RS485 mode, and tap **OK** to go to the device search screen. If the search is successful, tap **Parameter synchronization** to synchronize parameters. If there is any failure in the synchronization list, tap the corresponding line to synchronize the data again.

#### **Figure 7-17** RS485 PV plant configuration

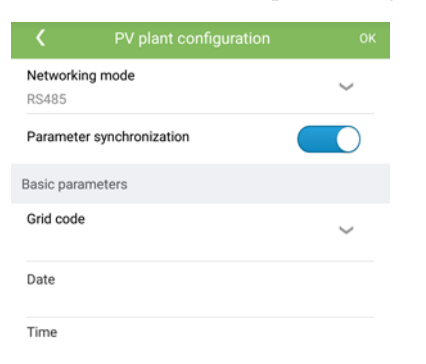

**Table 7-12** RS485 networking

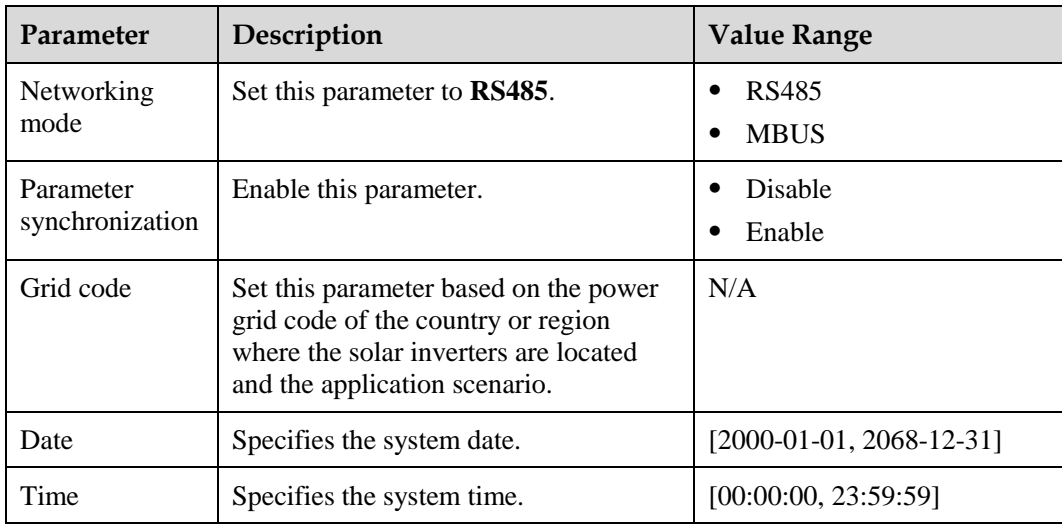

 In MBUS networking mode, set the PV plant configuration parameters and tap **OK** to synchronize the parameters. If there is any failure in the synchronization list, tap the corresponding line to synchronize the data again.

#### **Figure 7-18** MBUS networking

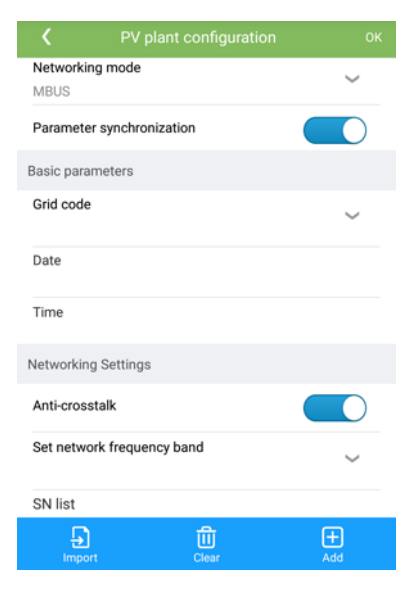

#### **Table 7-13** MBUS networking

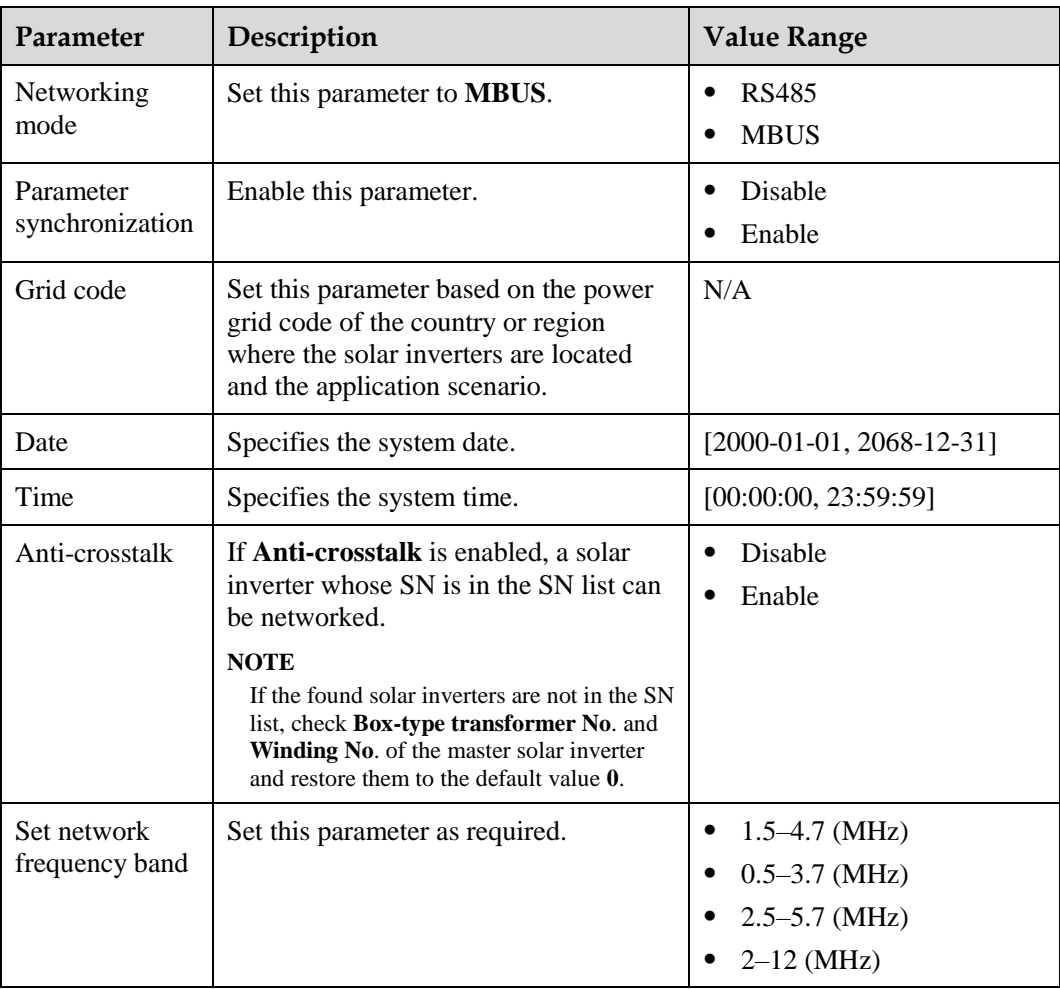

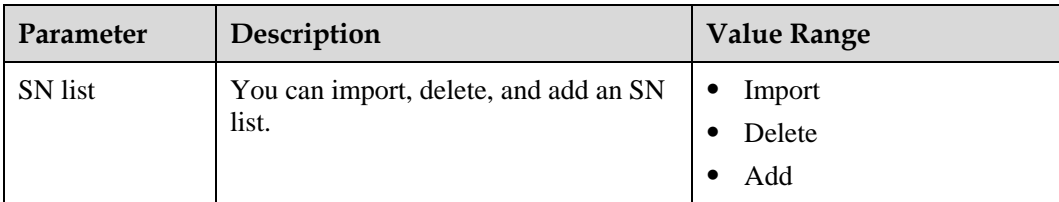

# **7.1.5.2 System Maintenance**

### **7.1.5.2.1 Device inspection**

#### **Context**

After a SUN2000 is put into use, it should be inspected periodically to detect any potential risks and problems.

### **Procedure**

**Step 1** Choose **Function Menu** > **Maintenance** > **Inspection**, and tap  $\bullet$  to start the SUN2000 inspection.

**----End**

### **7.1.5.2.2 Managing the License**

#### **Context**

Smart I-V Curve Diagnosis can be used only after a license is purchased. The license file for Smart I-V Curve Diagnosis is stored in the SUN2000. The SUN2000 SN uniquely maps to the license.

You can view the SUN2000 license information and obtain the license status through the license management. Before a device is replaced, the current device license needs to be revoked so that the revocation code can be generated and used for applying for a new device license.

# **Procedure**

- **Step 1** Choose **Function Menu** > **Maintenance** > **License management**. The **License management** screen is displayed.
	- When **License status** is **Normal**, revoke the license by tapping
	- When **License status** is **Deregistered**, export and view the license revocation code by tapping  $\boxed{\phantom{1}}$
	- When **License status** is **No license**, load the license by tapping .

#### **Figure 7-19** License management

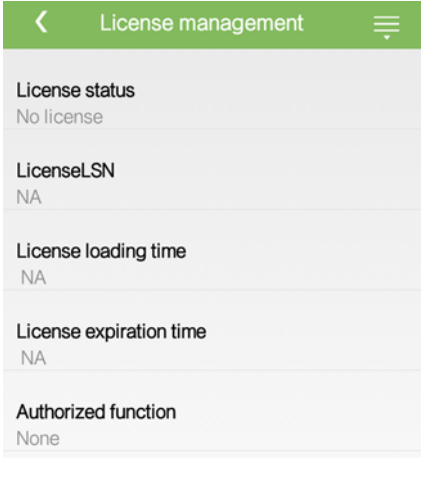

**----End**

# **7.1.5.2.3 Device management**

#### **Step 1** Choose **Function Menu** > **Maintenance** > **Device Mgmt** to go to the **Device Mgmt** screen.

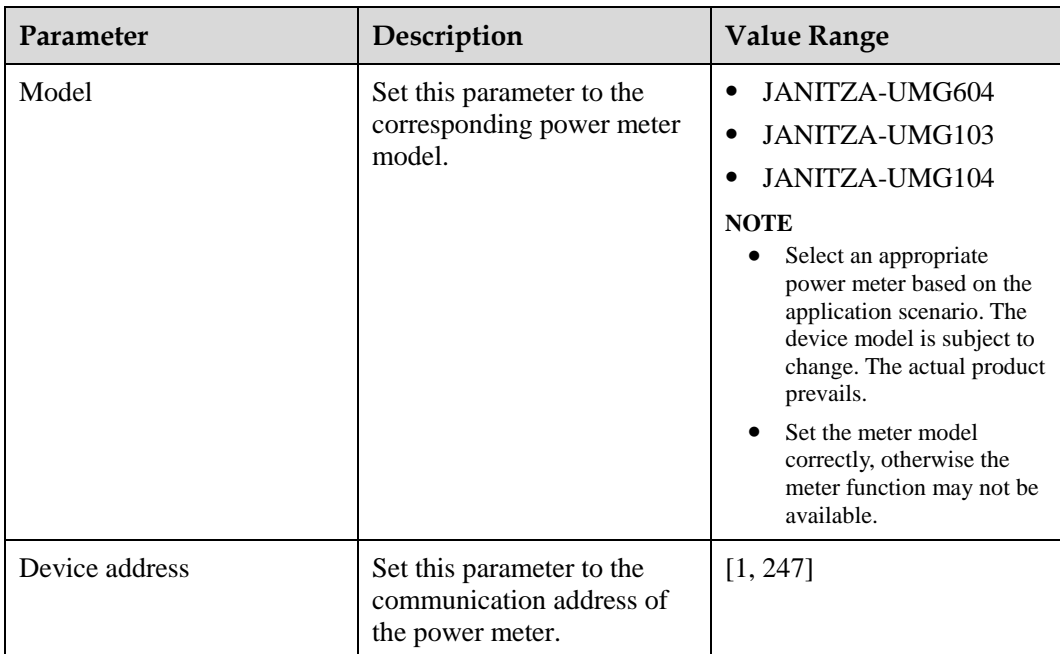

• If there is no Smart Power Sensor on the screen, tap to add a Smart Power Sensor.

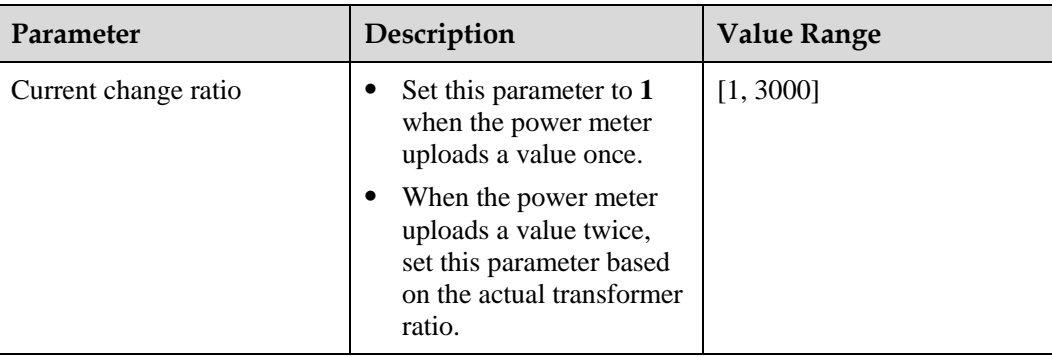

 After a Smart Power Sensor is added, tap it to view and modify the Smart Power Sensor parameters. To delete the Smart Power Sensor, touch and hold it.

#### **Figure 7-20** Device management

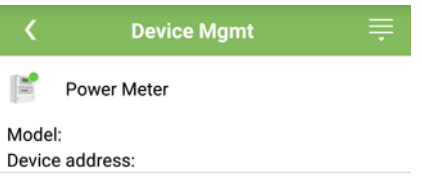

**----End**

#### **7.1.5.2.4 PV String Access Detection**

#### **Context**

- Applies to large-scale commercial ground PV plants with PV strings facing the same direction.
- In AC or DC power limiting scenarios:
	- If the PV string access type has not been identified, **String Access Detection** will be displayed as **Not connected**. The PV string access type can be identified only when the solar inverters restore to the non-power limiting state and the current of all connected PV strings reaches the startup current.
	- If the PV string access type has been identified, when some PV strings connected to the 2-in-1 terminals are lost, no alarm will be generated. If some PV strings connected to the 2-in-1 terminals are restored, the access type cannot be identified. You can determine whether both 2-in-1 PV strings are restored only when the PV string current reaches **Startup current for 2-in-1 detection**.
- After setting the parameters, choose **Function Menu > Running Info. > Details** to check whether the PV string access status is normal.

## **Procedure**

**Step 1** Choose **Function Menu** > **Maintenance > String Access Detection** from the main menu and set PV string access detection parameters.

# **Figure 7-21** PV string access detection

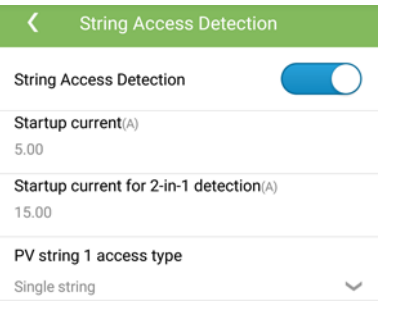

# **Table 7-14** PV string access detection

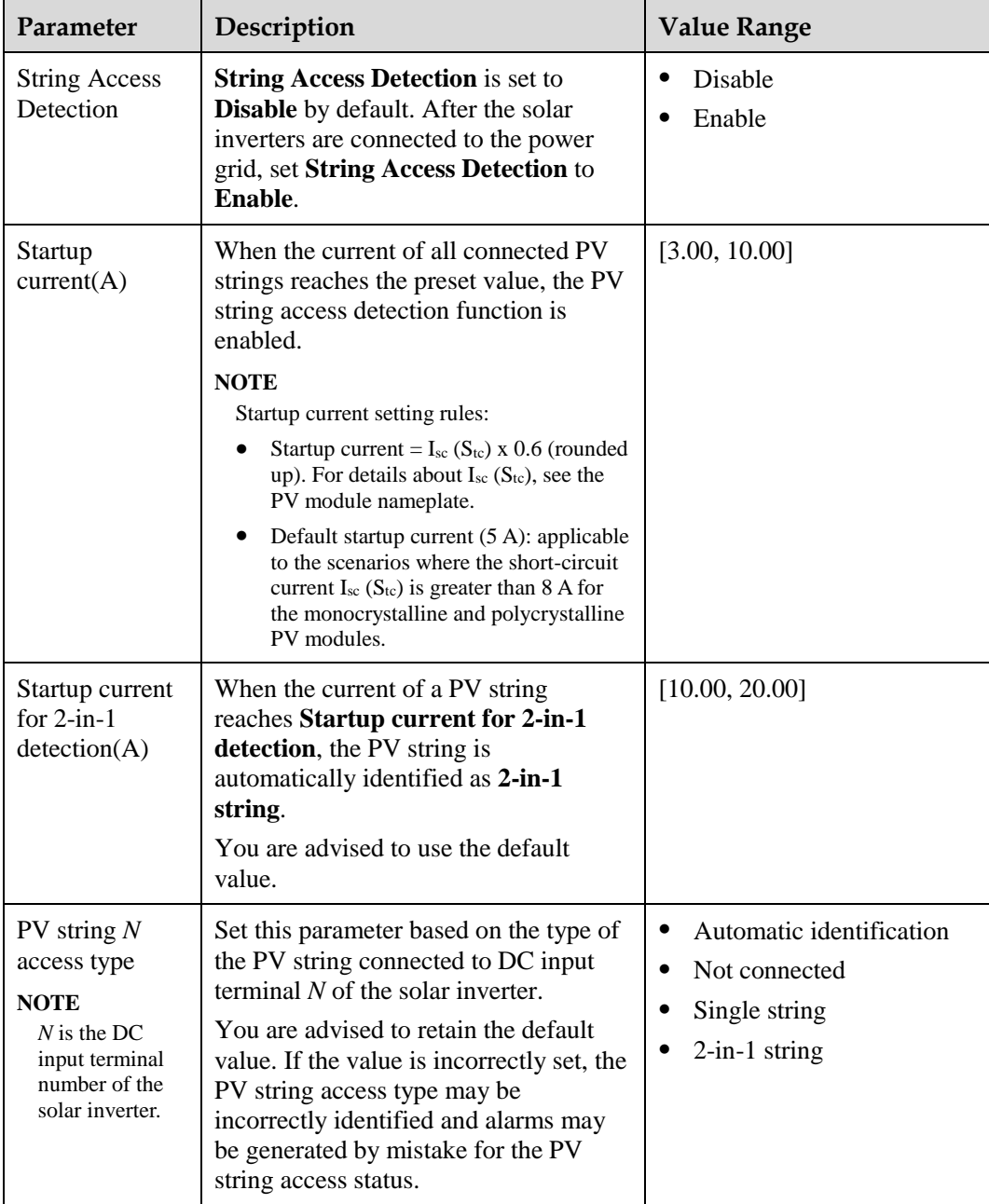

# **7.1.5.2.5 Starting and Shutting Down the SUN2000**

## **Procedure**

**Step 1** Choose **Function Menu** > **Maintenance**. The maintenance screen will be displayed.

**Step 2** Tap **behind Power on** or **Power off**, enter the login password, and tap OK.

**----End**

# **7.1.5.2.6 Restoring Factory Settings**

# **Context**

# **NOTICE**

Perform this operation with caution because all configured parameters except the current date, time, baud rate, and address will be restored to their factory default values. This operation will not affect operating information, alarm records, or system logs.

# **Procedure**

**Step 1** Choose **Function Menu** > **Maintenance**. The maintenance screen will be displayed.

**Step 2** Tap **behind Restore defaults**, enter the app login password, and tap OK.

**----End**

# **7.1.5.2.7 Resetting the SUN2000**

## **Context**

Reset the SUN2000, and it will automatically shut down and restart.

# **Procedure**

**Step 1** Choose **Function Menu** > **Maintenance**. The maintenance screen will be displayed.

**Step 2** Tap  $\bullet$  behind **Reset**, enter the app login password, and tap **OK**.

**----End**

#### **7.1.5.2.8 Resetting Alarms**

#### **Context**

Reset alarms, and all the active and historical alarms of the SUN2000s will be cleared.

#### **Procedure**

**Step 1** Choose **Function Menu** > **Maintenance**. The maintenance screen will be displayed.

**Step 2** Tap **behind Reset Alarms**, enter the login password, and tap **OK**.

**----End**

### **7.1.5.2.9 Clearing Historical Energy Yield Data**

#### **Context**

Clear historical energy yield data, and all the historical energy yield data of the SUN2000 connecting to the app will be cleared.

#### **Procedure**

**Step 1** Choose **Function Menu** > **Maintenance**. The maintenance screen will be displayed.

**Step 2** Tap behind **Clear historical energy yield**, enter the login password, and tap OK.

**----End**

#### **7.1.5.2.10 Importing and Exporting Configuration Files**

**Step 1** Choose **Function Menu** > **Maintenance** > **Import and export configuration file** to go to the **Import and export configuration file** screen.

- Tap **Export Configuration File** to export the configuration files of the solar inverter to the phone.
- Tap **Import Configuration File** to import the configuration files that have been exported to the phone to the solar inverter.

**----End**

# **7.1.5.3 Device upgrade**

#### **Prerequisites**

- You have obtained the upgrade package with the help of the supplier or Huawei engineers.
- In the Android system, you have copied the upgrade package to the mobile phone. The package is a **.zip** file, which can be saved flexibly and searched. To reduce the time for searching the package, you are advised to save it under the root directory of the memory or SD card of the mobile phone.

# **Procedure**

**Step 1** Choose **Function Menu** > **Device upgrade** and complete the upgrade by following the operation guide.

**Figure 7-22** SUN2000 upgrade **MBUS**  $\overline{ }$ Current version: Current version:  $\begin{array}{c}\n\text{SUN2000} \\
\text{SUN2000}\n\end{array}$ Select an update package Select an update package.  $\overline{ }$ Üņ **Current version Surrent version Current version** View Update Package Updating ·· **Compare Versions** config.bt General package version: ٦I Starting loading the file.(file number:<br>1/5 )... Current version:<br>Target version: SUN2000.bin Primary DSP version:<br>Current version:<br>Target version: File:<br>SUN2000\_Master\_Release.bin SUN2000\_CPLD.bin CPLD version:<br>Current version:<br>Target version: SUN2000\_FLT\_Release.bin Current Loading: 51 / 327 Frame Дh 嘲

#### **Figure 7-23** MBUS upgrade

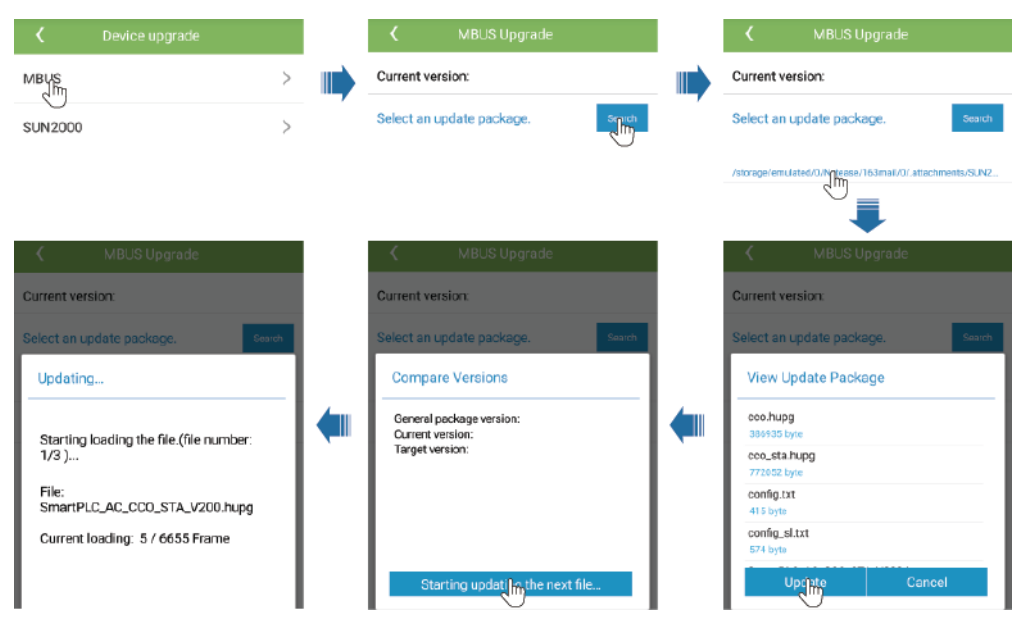

#### **----End**

# **7.1.5.4 Device Logs**

## **Context**

Tap **Device logs** to export operation logs, as well as alarm records and energy yield information of the solar inverter from the mobile phone.

#### **Procedure**

- **Step 1** Choose **Function Menu** > **Device logs**. The device log screen is displayed.
- **Step 2** Select alarm and performance data logs, and tap **Download file** to export and send them by email.

#### $\Box$  Note

 In the Android system, logs are saved in the **storage/emulated/0/sun2000app\_download** file by default. You can modify the saving path by choosing **Function Menu** > **Settings** > **File save path**.

#### **Figure 7-24** Device logs

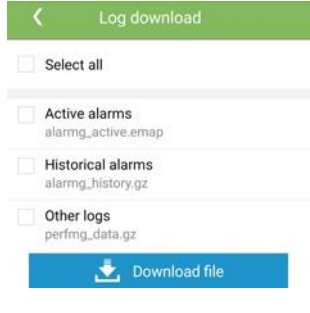

**----End**

# **7.1.6 Operations Related to the Special User**

# **7.1.6.1 Parameter Settings**

Ensure that the DC side of the SUN2000 is energized before setting grid parameters, protection parameters, feature parameters, and grid adjustment parameters.

#### **7.1.6.1.1 Setting Grid Parameters**

#### **Procedure**

**Step 1** Choose **Function Menu** > **Settings** > **Grid Parameters** and set grid parameters.

#### **Figure 7-25** Grid parameters

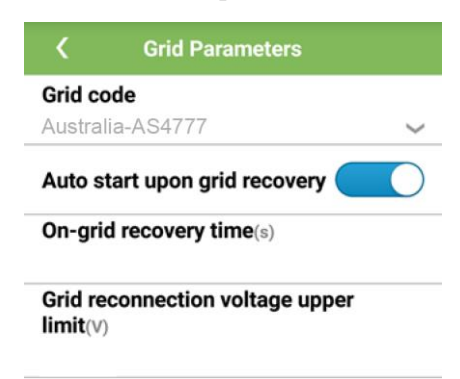

#### **Table 7-15** Grid parameters

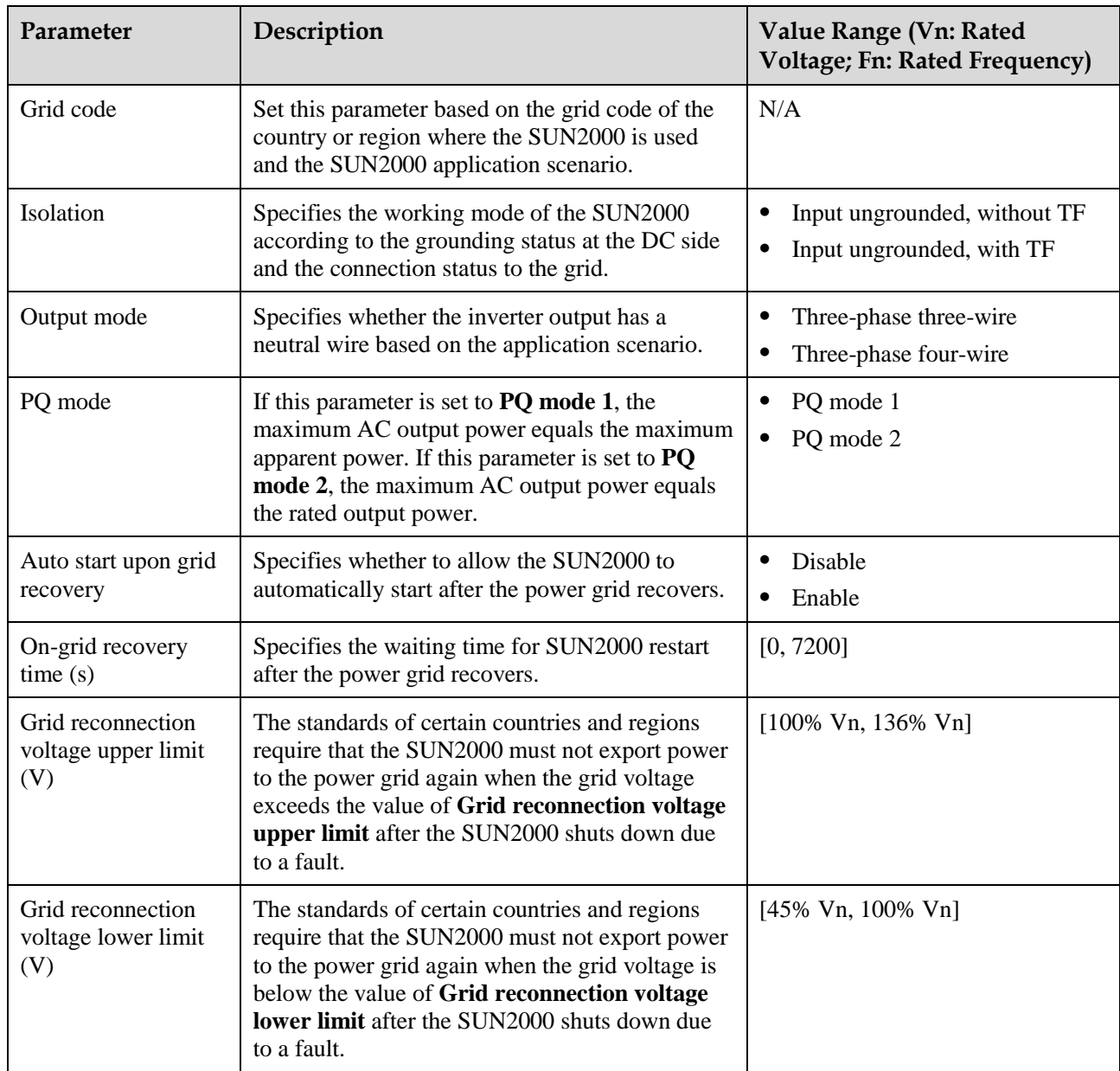

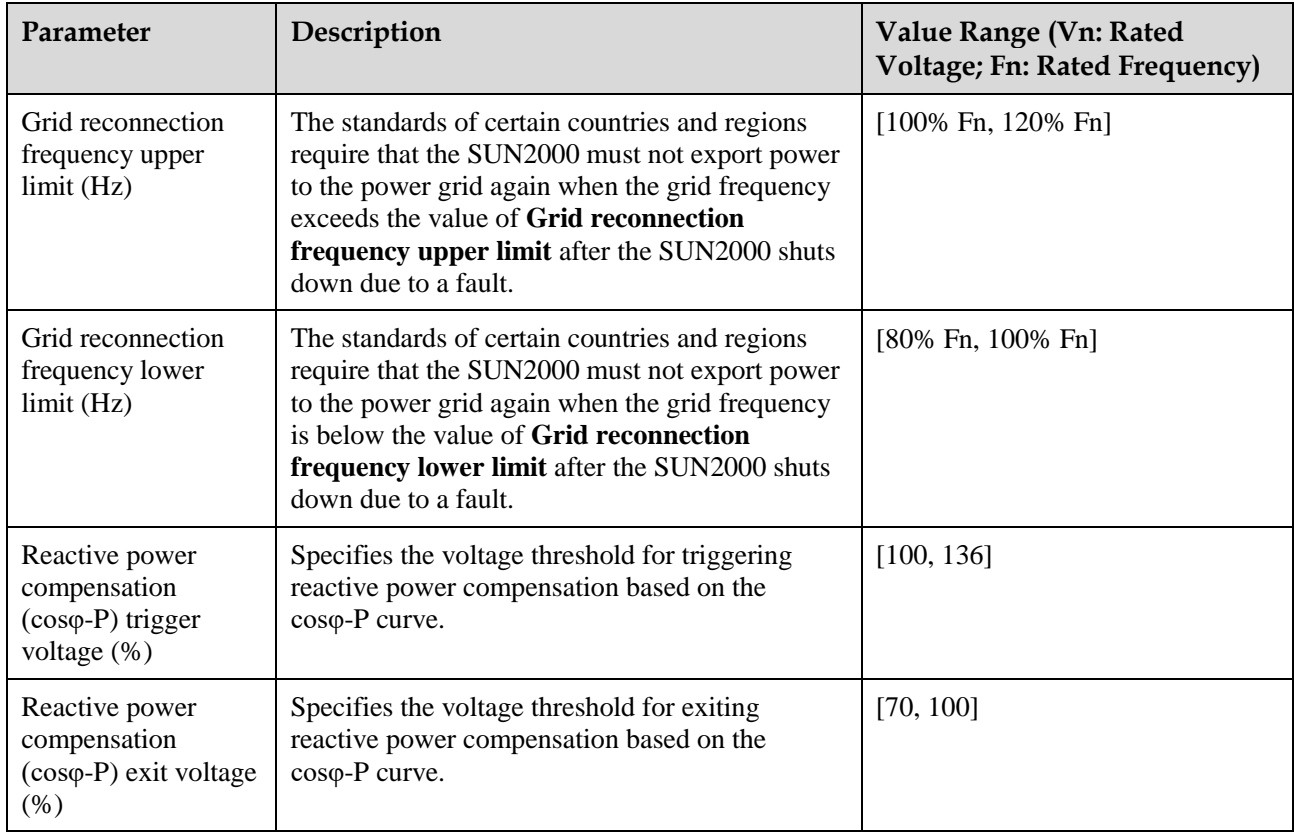

# **7.1.6.1.2 Setting Protection Parameters**

# **Procedure**

**Step 1** Choose **Function Menu** > **Settings** > **Protection Parameters** and set protection parameters.
#### **Figure 7-26** Protection parameters

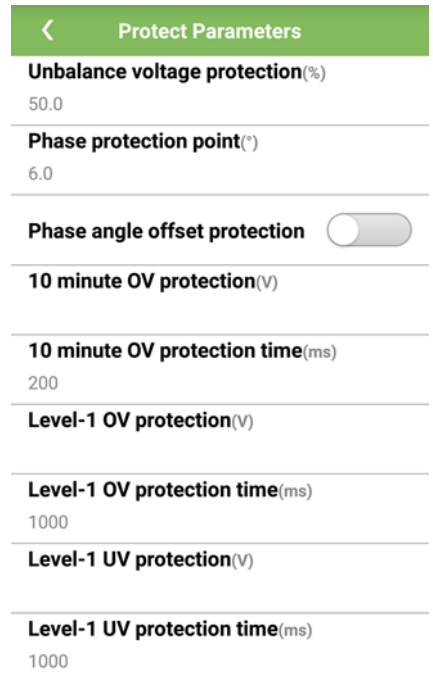

#### **Table 7-16** Protection parameters

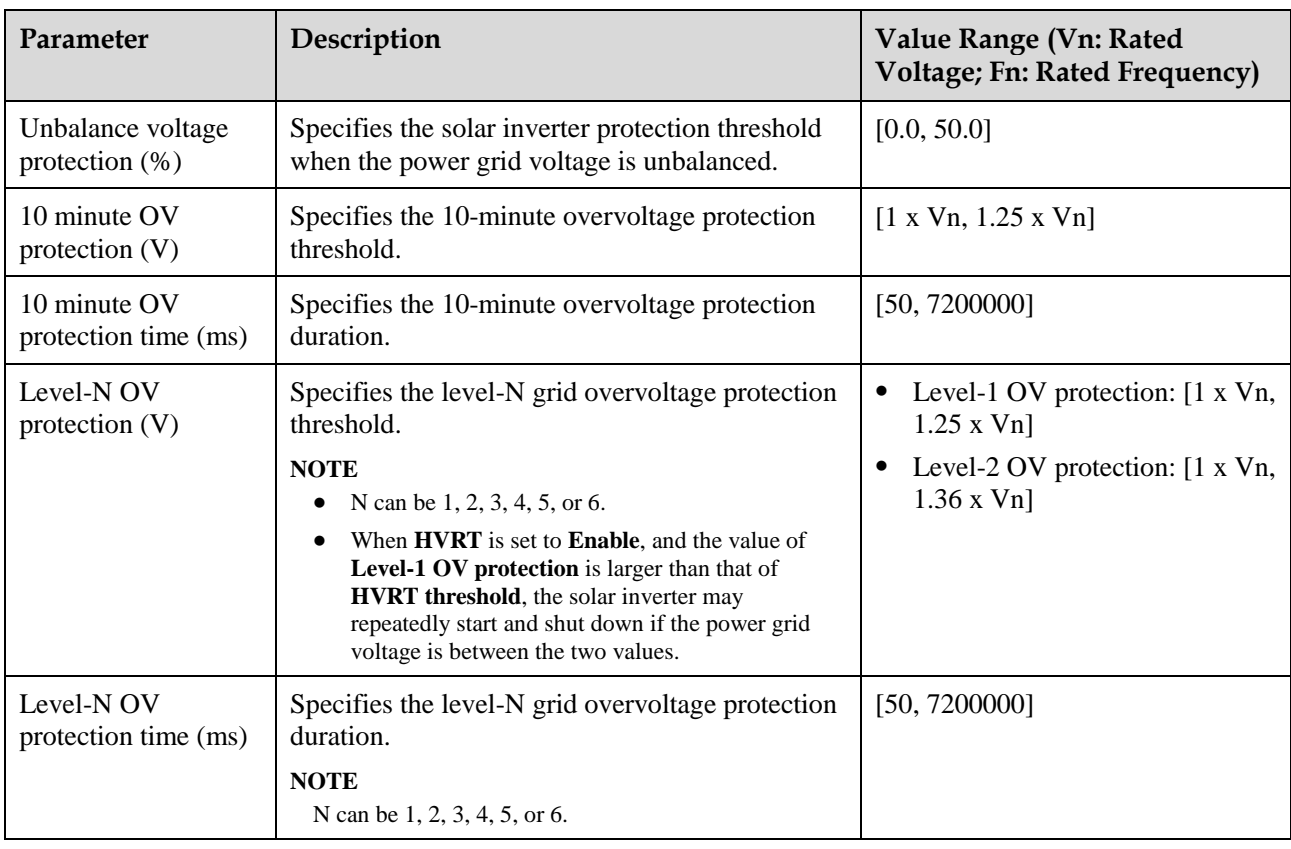

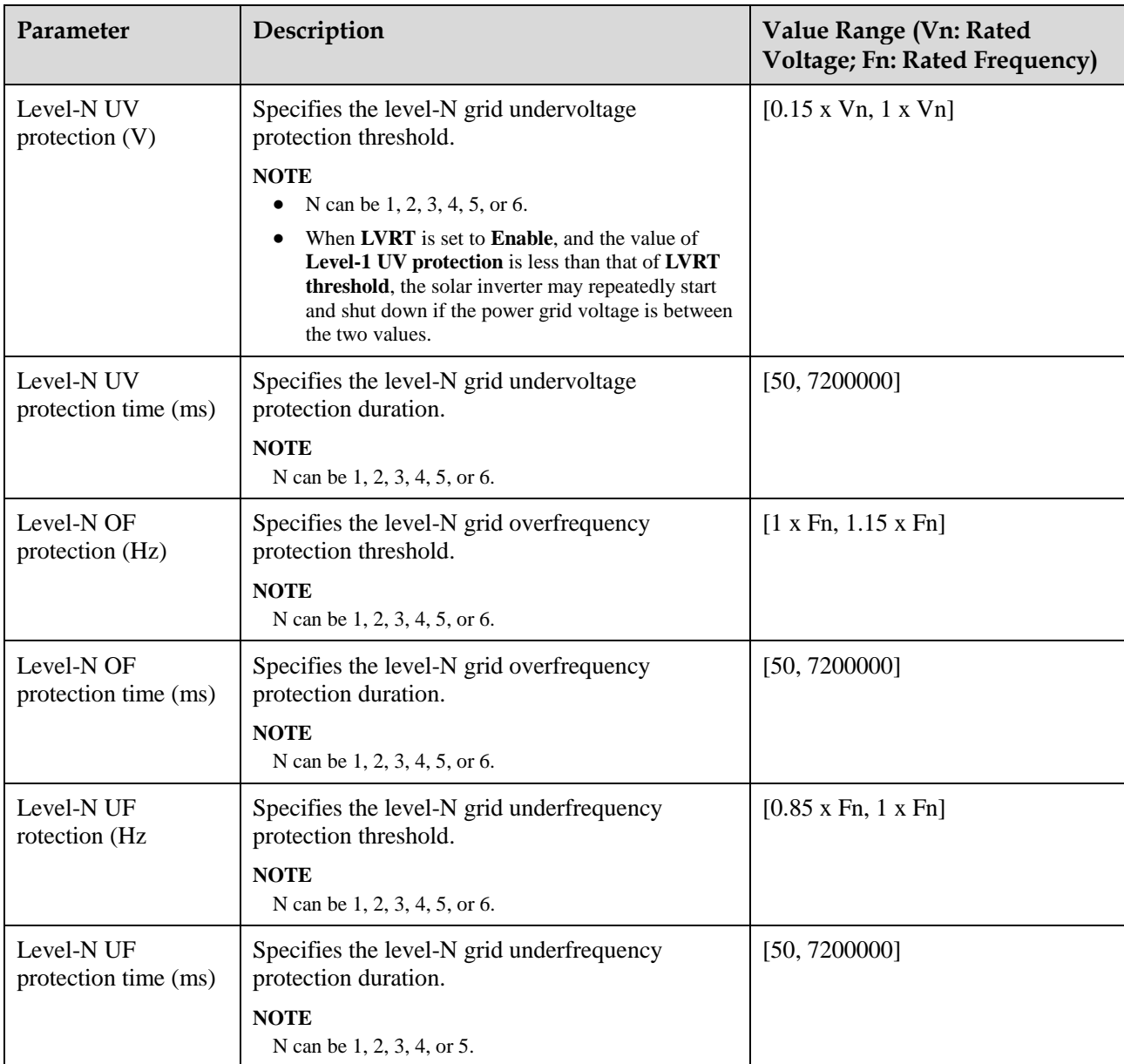

#### **----End**

## **7.1.6.1.3 Setting Feature Parameters**

## **Procedure**

**Step 1** Choose **Function Menu** > **Settings** > **Feature Parameters**, and set feature parameters.

## **Figure 7-27** Feature parameters

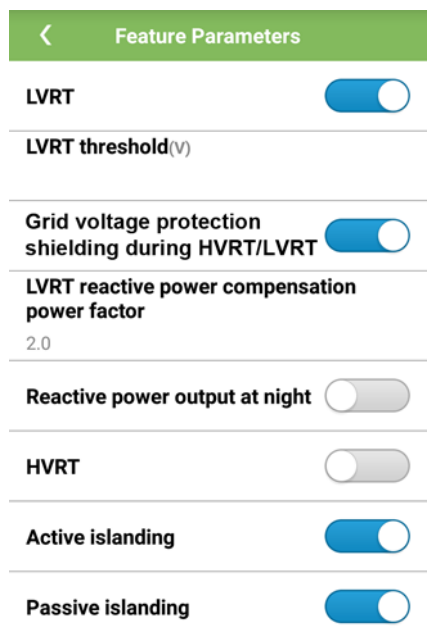

#### **Table 7-17** Feature parameters

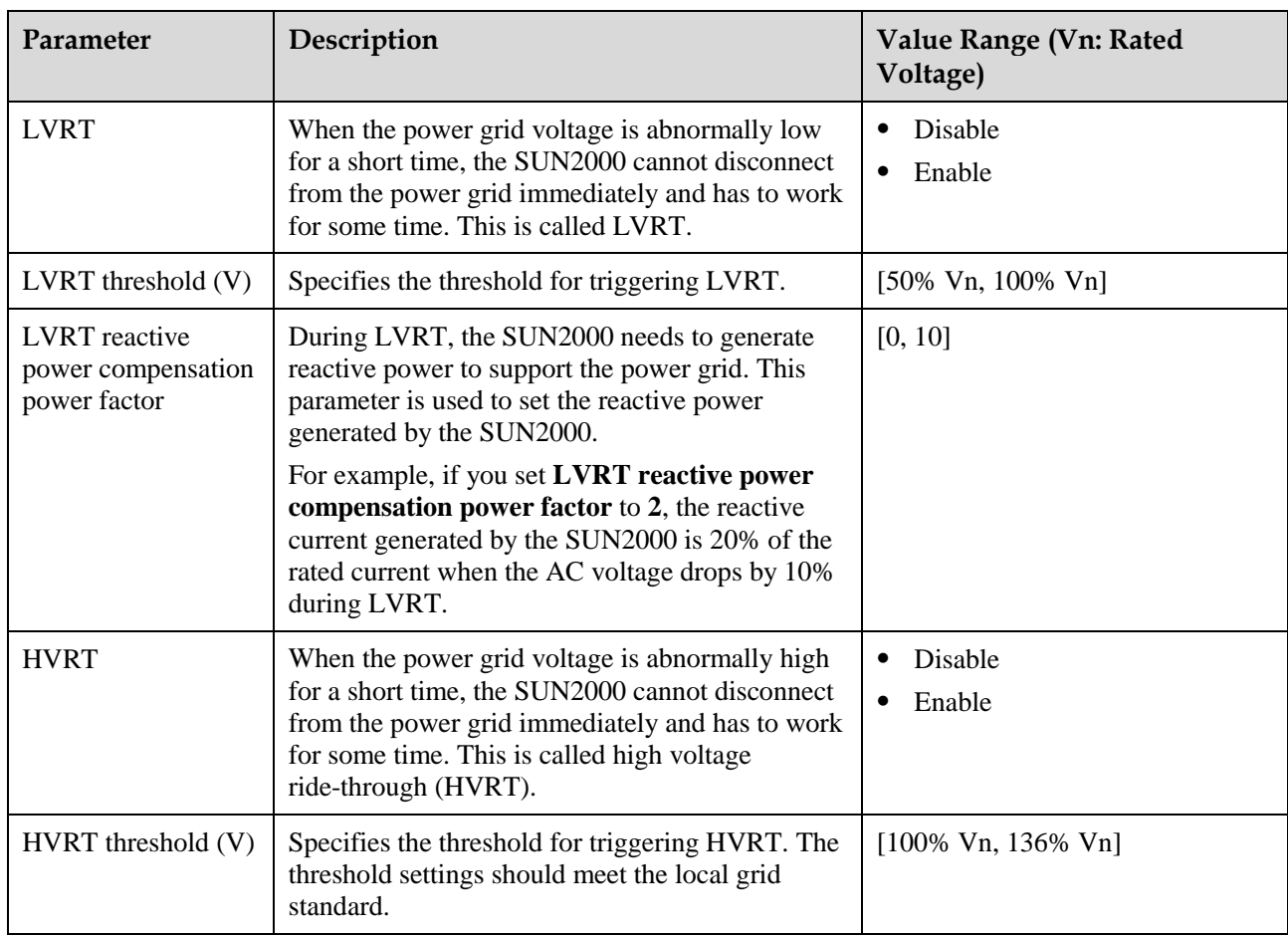

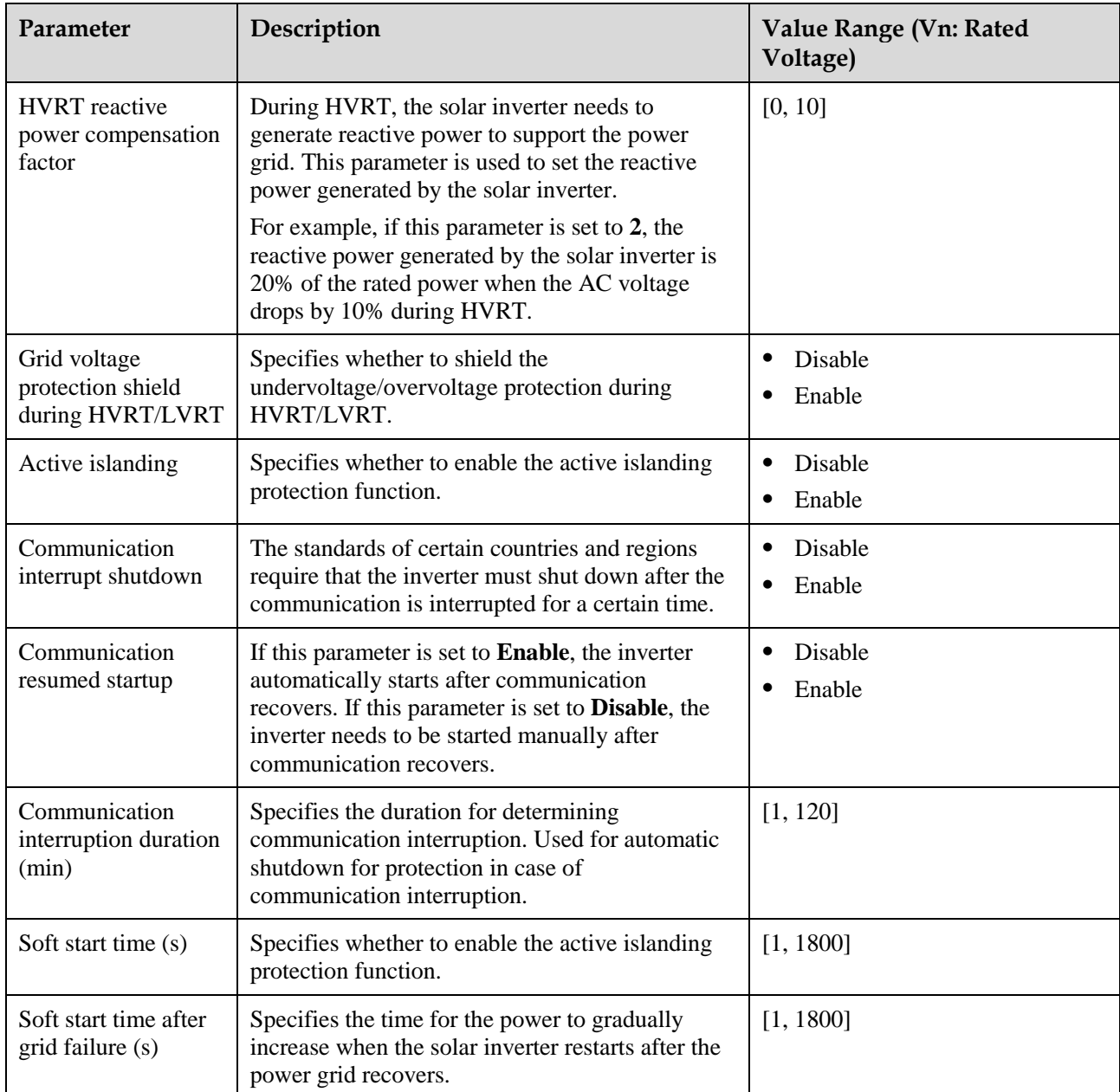

#### **----End**

## **7.1.6.1.4 Setting the Grid-tied Control Parameters**

## **Prerequisites**

After you connect a Smart Power Sensor to the solar inverter by choosing **Function Menu** > **Maintenance** > **Device Mgmt**, you can set grid-tied control parameters to control the active and reactive power outputs of the grid-tied point.

## **Procedure**

**Step 1** Choose **Function Menu** > **Settings** > **Grid-tied Point Control**, enter the app login password, and set power control parameters based on the PV plant requirements.

**Figure 7-28** Grid-tied point control

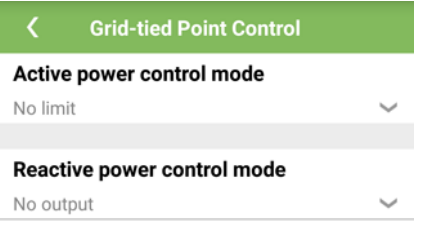

#### **Table 7-18** Grid-tied control parameters

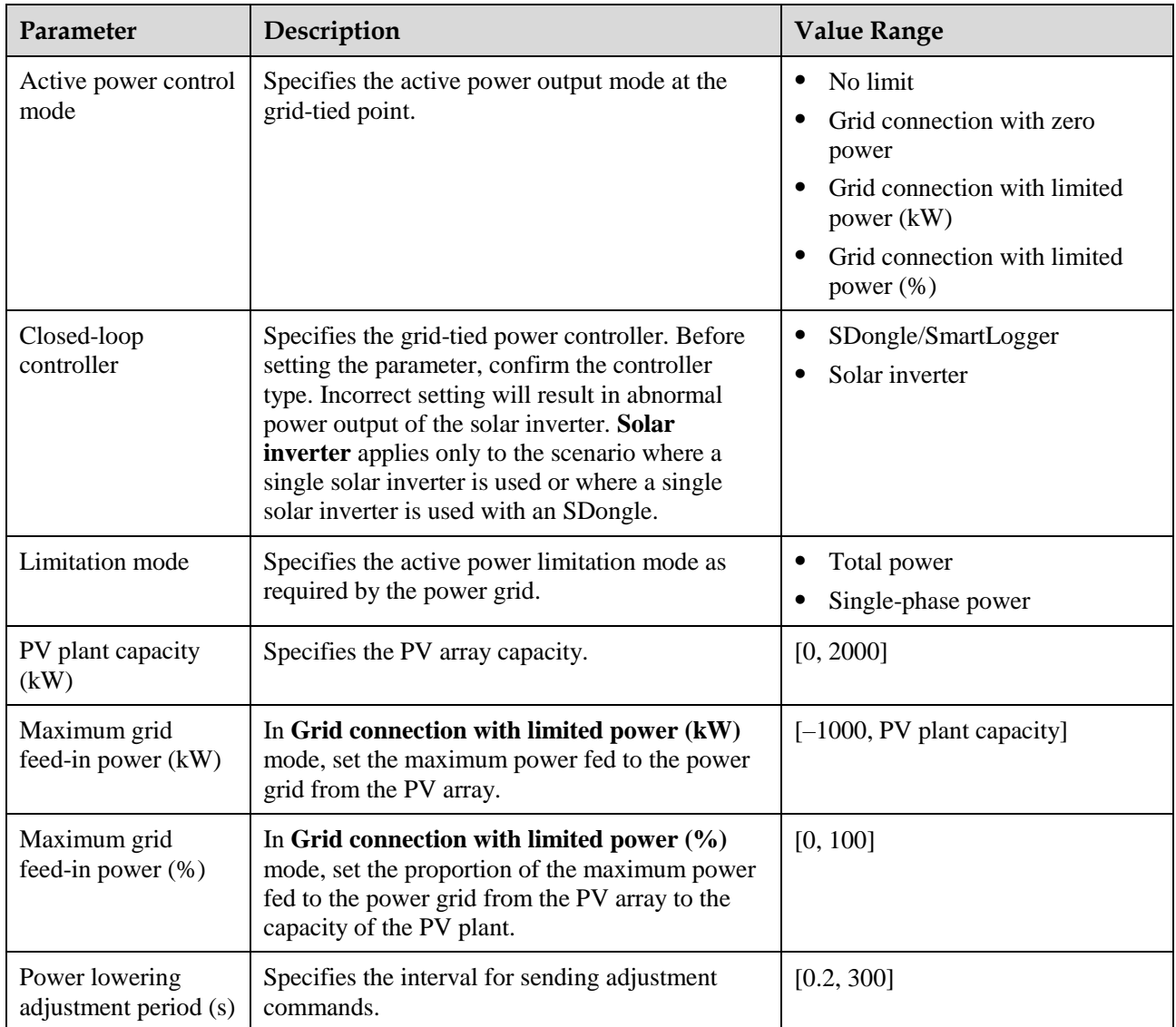

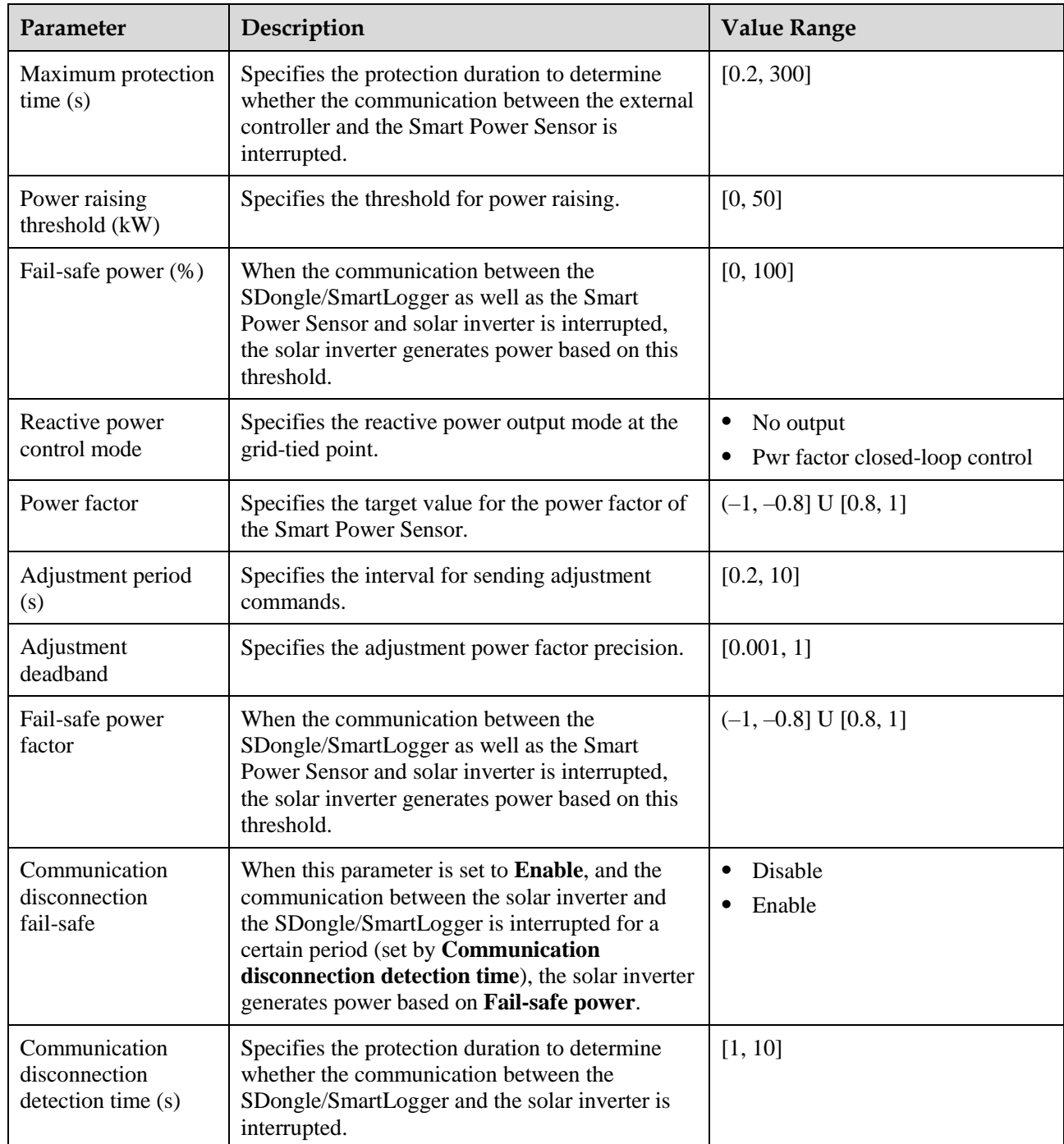

**----End**

## **7.1.6.1.5 Setting Power Adjustment Parameters**

## **Procedure**

**Step 1** Choose **Function Menu** > **Settings** > **Power Adjustment** and set power adjustment parameters.

## **Figure 7-29** Power adjustment parameters

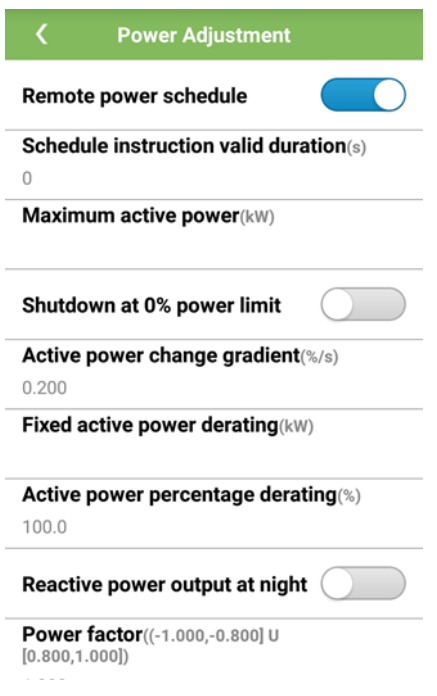

#### **Table 7-19** Power adjustment parameters

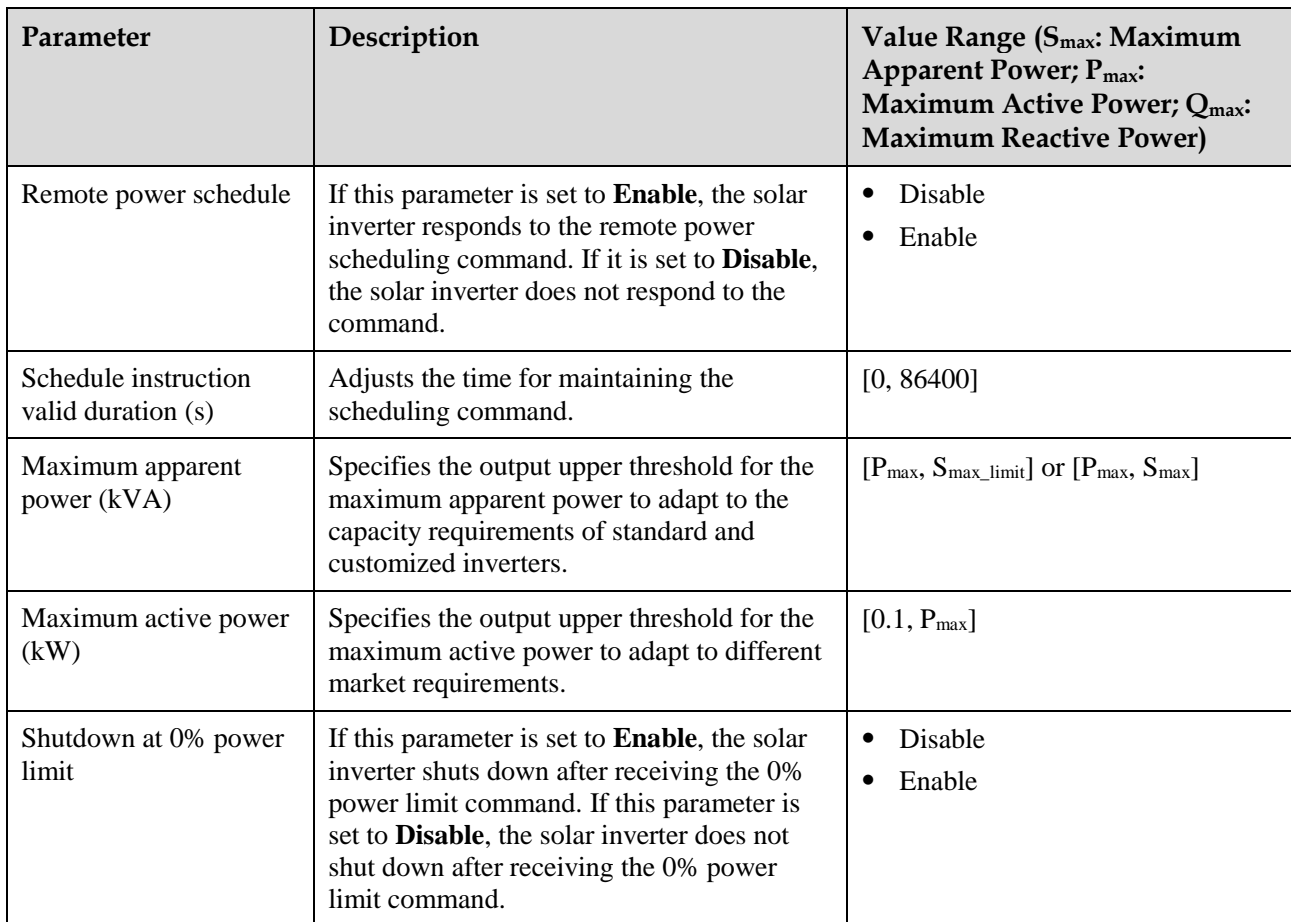

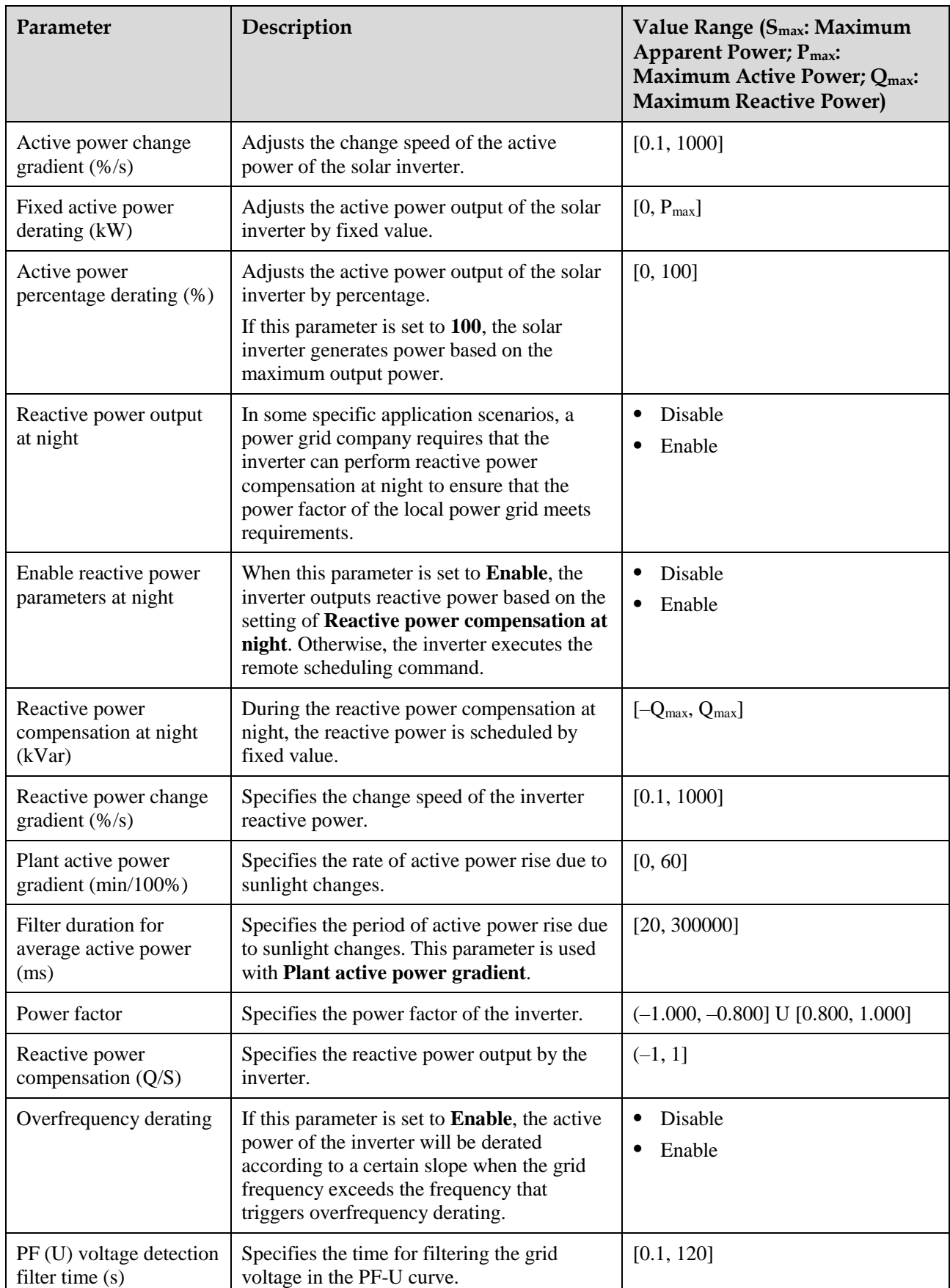

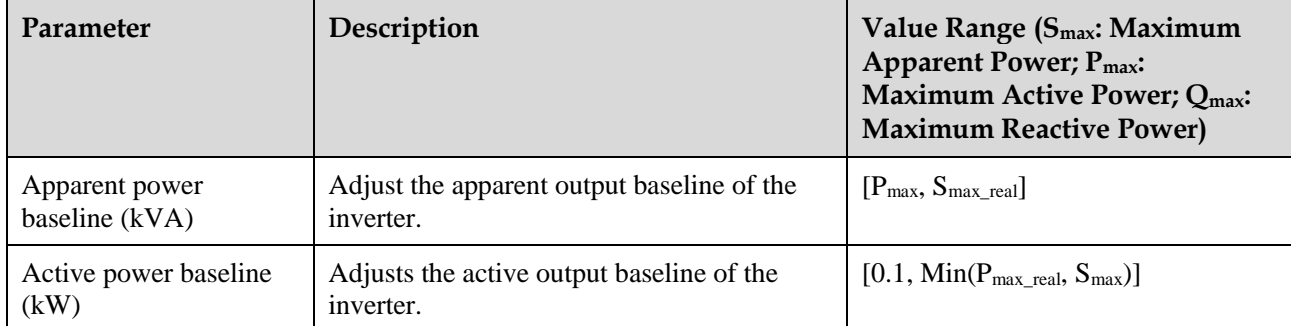

**----End**

## **7.1.6.1.6 Setting Reactive Power Control**

## **Procedure**

**Step 1** Choose **Function Menu** > **Settings** > **Reactive pwr ctrl** to access the reactive power control screen and edit the curve points to control reactive power output.

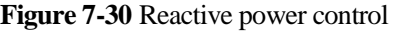

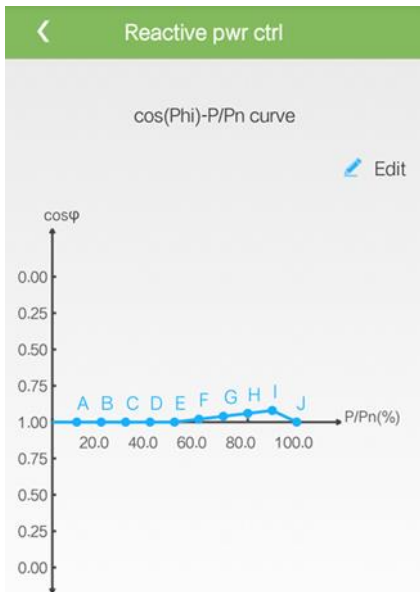

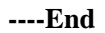

## **7.1.6.1.7 Setting User Parameters**

## **Procedure**

**Step 1** Choose **Function Menu** > **Settings** > **User Param.** to set user parameters.

## $\Box$  Note

The password should meet the following requirements:

- Contains six characters.
- Contains at least two types of lowercase letters, uppercase letters, and digits.
- Differ from the original password in at least one character.

#### **Figure 7-31** User parameters

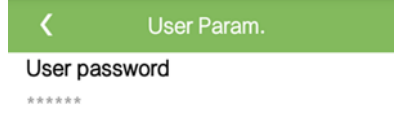

**----End**

#### **7.1.6.1.8 Setting a File Save Path**

#### **Context**

In the Android system, you can modify the save path for user operation logs and SUN2000 logs and export logs from the path subsequently.

## **Procedure**

**Step 1** Choose **Function Menu** > **Settings** > **File save path** to set the file save path.

**Figure 7-32** Setting the path

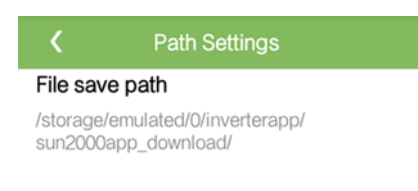

**----End**

## **7.1.6.2 System Maintenance**

#### **7.1.6.2.1 Device management**

**Step 1** Choose **Function Menu** > **Maintenance** > **Device Mgmt** to go to the **Device Mgmt** screen.

 $\bullet$  If there is no Smart Power Sensor on the screen, tap to add a Smart Power Sensor.

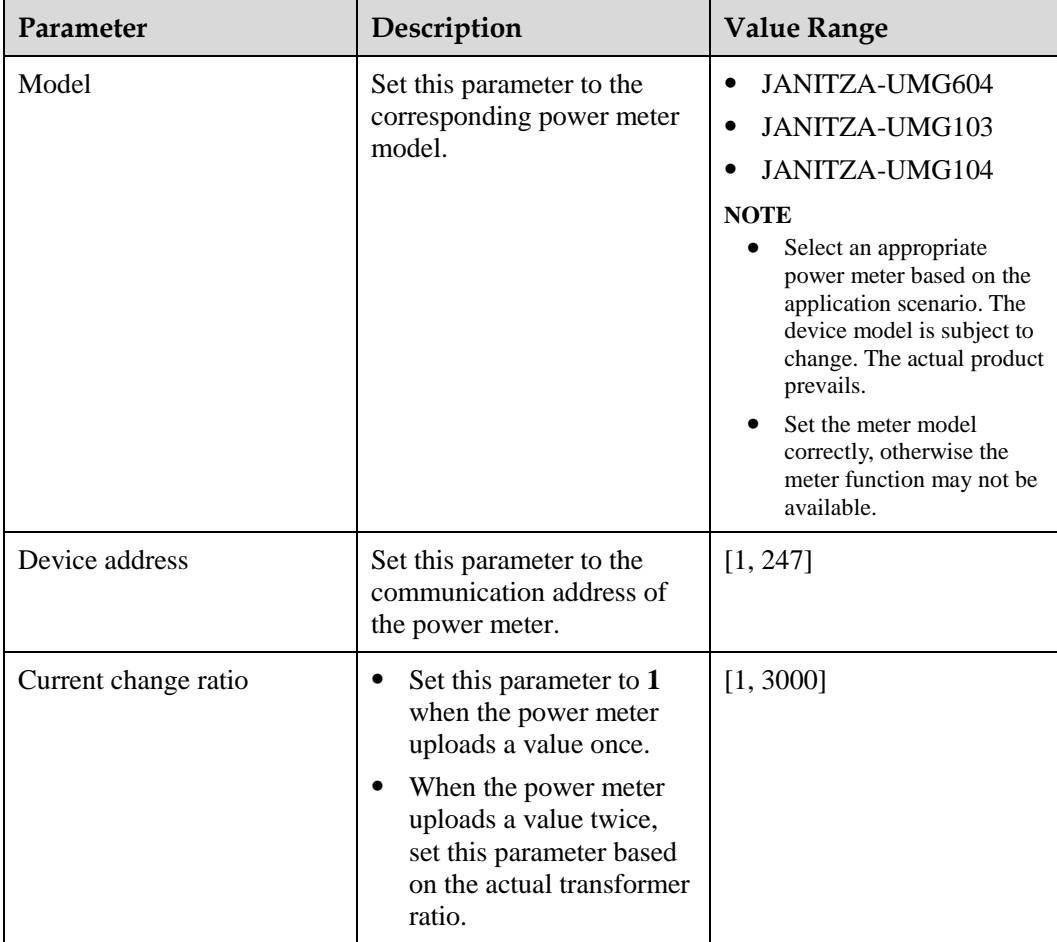

 After a Smart Power Sensor is added, tap it to view and modify the Smart Power Sensor parameters. To delete the Smart Power Sensor, touch and hold it.

**Figure 7-33** Device management

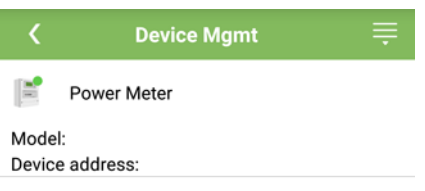

**----End**

## **7.1.6.2.2 Starting and Shutting Down the SUN2000**

## **Procedure**

**Step 1** Choose **Function Menu** > **Maintenance**. The maintenance screen will be displayed.

**Step 2** Tap **behind Power on** or **Power off**, enter the login password, and tap OK.

**----End**

## **7.1.6.2.3 Restoring Factory Settings**

## **Context**

## **NOTICE**

Perform this operation with caution because all configured parameters except the current date, time, baud rate, and address will be restored to their factory default values. This operation will not affect operating information, alarm records, or system logs.

## **Procedure**

**Step 1** Choose **Function Menu** > **Maintenance**. The maintenance screen will be displayed.

**Step 2** Tap **behind Restore defaults**, enter the app login password, and tap **OK**.

**----End**

# **7.1.6.3 Device upgrade**

## **Prerequisites**

- You have obtained the upgrade package with the help of the supplier or Huawei engineers.
- In the Android system, you have copied the upgrade package to the mobile phone. The package is a **.zip** file, which can be saved flexibly and searched. To reduce the time for searching the package, you are advised to save it under the root directory of the memory or SD card of the mobile phone.

## **Procedure**

**Step 1** Choose **Function Menu** > **Device upgrade** and complete the upgrade by following the operation guide.

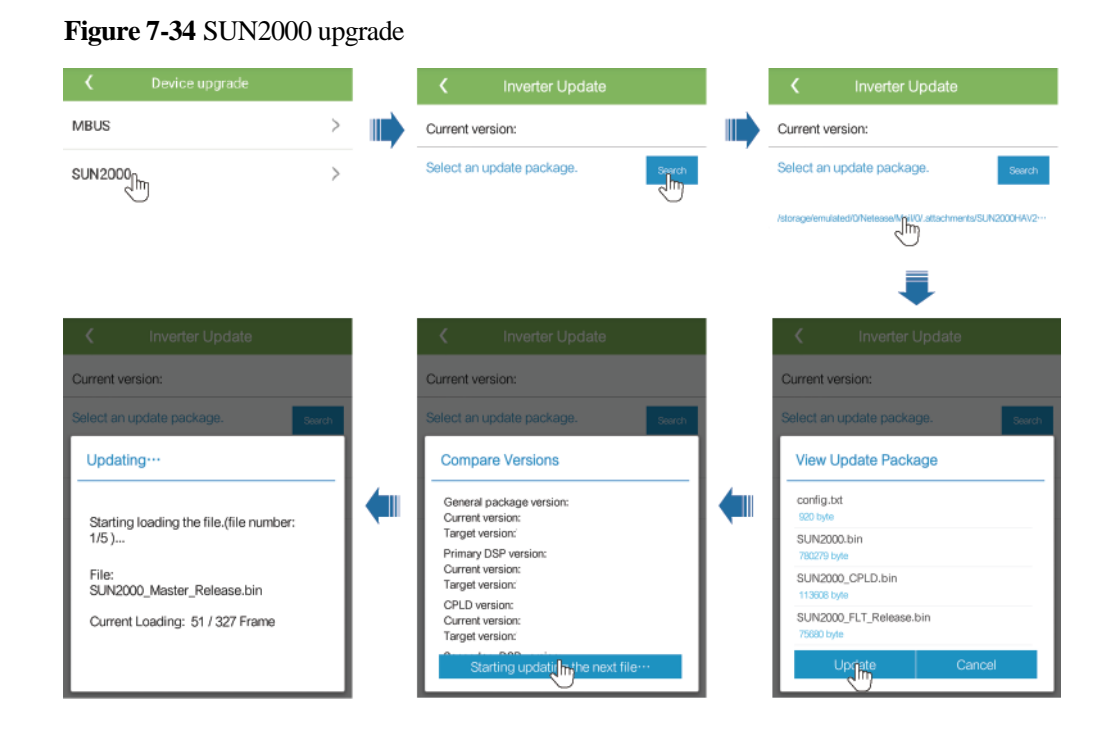

#### **Figure 7-35** MBUS upgrade

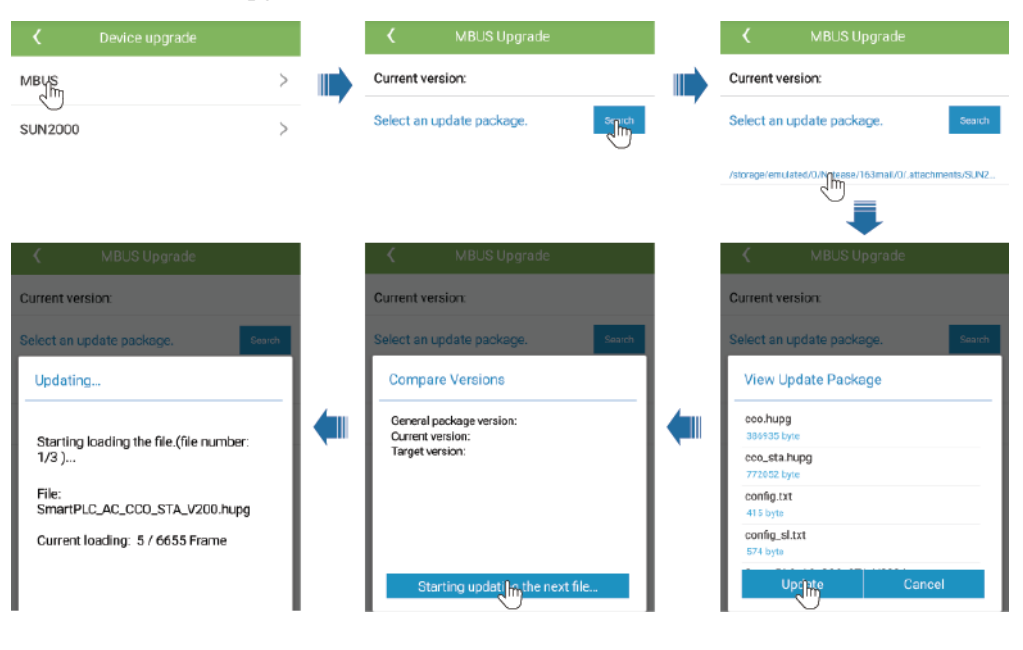

#### **----End**

## **7.1.6.4 Device Logs**

## **Context**

Tap **Device logs** to export operation logs, as well as alarm records and energy yield information of the solar inverter from the mobile phone.

#### **Procedure**

- **Step 1** Choose **Function Menu** > **Device logs**. The device log screen is displayed.
- **Step 2** Select alarm and performance data logs, and tap **Download file** to export and send them by email.

#### $\Box$  Note

 In the Android system, logs are saved in the **storage/emulated/0/sun2000app\_download** file by default. You can modify the saving path by choosing **Function Menu** > **Settings** > **File save path**.

#### **Figure 7-36** Device logs

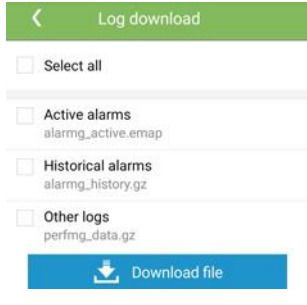

**----End**

# **7.1.7 Querying the Status**

## **7.1.7.1 Querying Alarm Records**

#### **Procedure**

**Step 1** Choose **Function Menu** > **Alarm**, and tap an alarm record to view the details.

#### $\Box$  Note

- $\bullet$  To set the alarm sorting mode for active alarms or historical alarms, tap  $\frac{1}{2}$ .
- $\bullet$  Tap to set a time criterion. The historical alarms generated within the time segment are displayed.

#### **Figure 7-37** Alarm screen

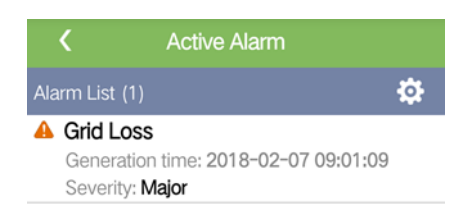

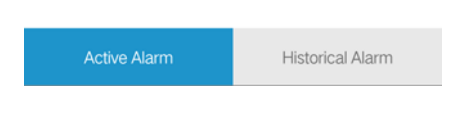

**----End**

# **7.1.7.2 Querying SUN2000 Running Information**

## **Procedure**

**Step 1** Choose **Function Menu** > **Running Info.** to query the running information.

## **Figure 7-38** Running info

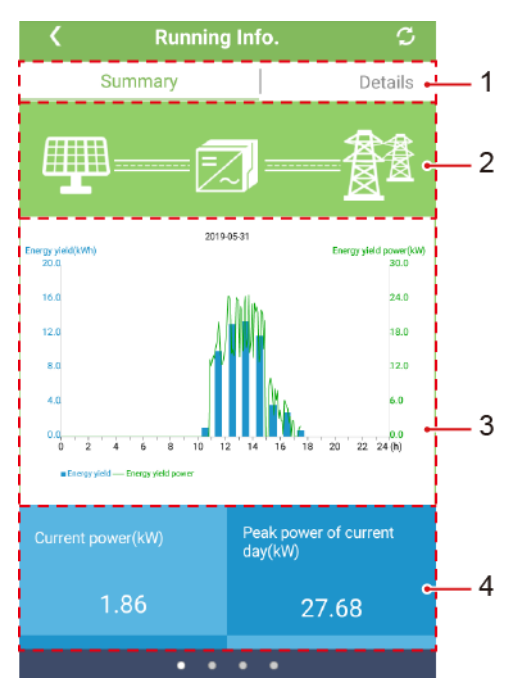

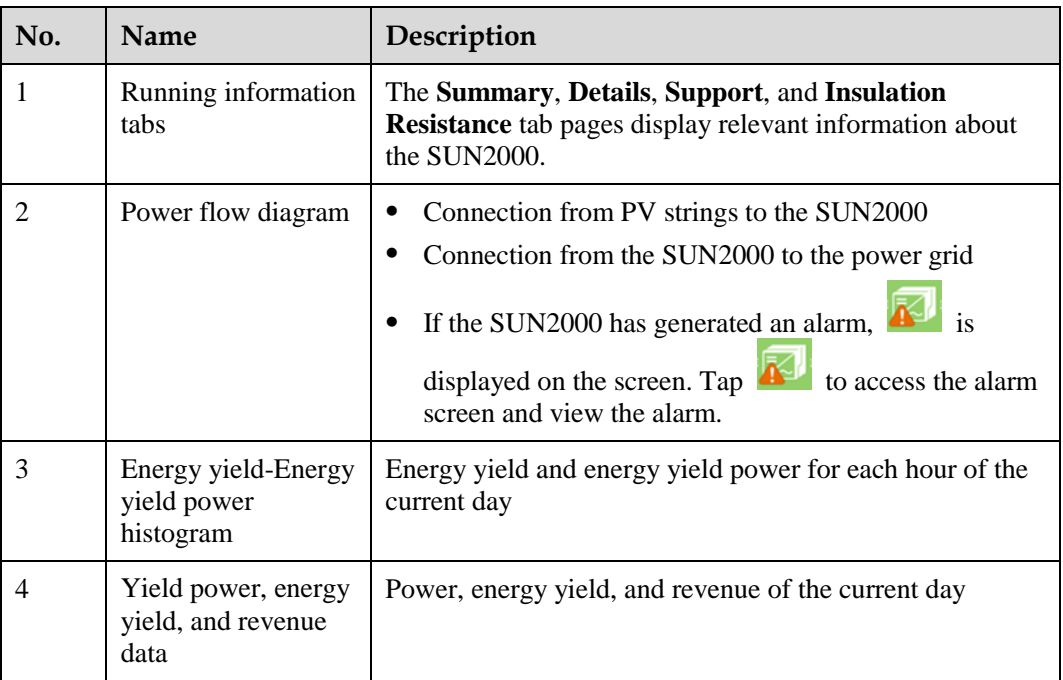

**----End**

# **7.1.7.3 Querying Energy Yield Data**

## **Procedure**

**Step 1** Choose **Function Menu** > **Energy Yield** to query the energy yield information.

## $CD$  note

Tap to display the energy yield data based on day, month, or year, or display historical data.

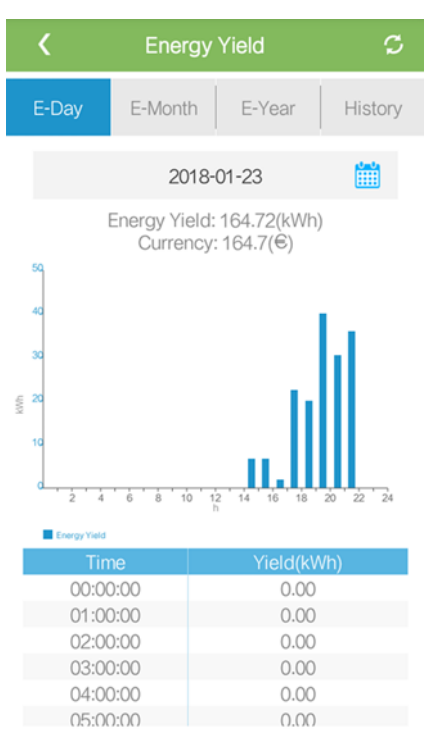

**Figure 7-39** Querying energy yield data

## **----End**

## **7.1.7.4 Viewing System Version Information**

## **Procedure**

**Step 1** Choose **Function Menu** > **About** to query the version information.

#### **Figure 7-40** About

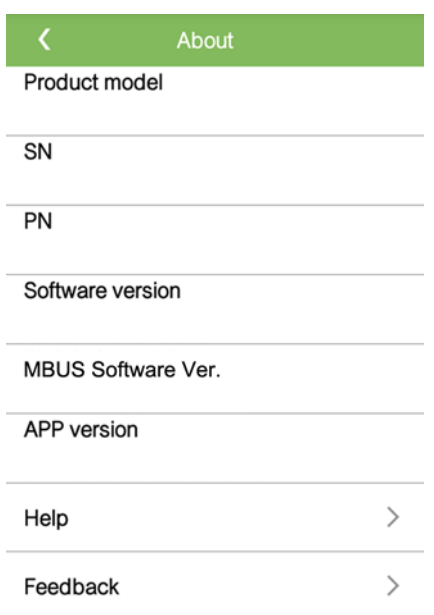

**----End**

# **7.1.8 Tool Kit**

## **7.1.8.1 Scanning SN Bar Codes**

#### **Context**

The SUN2000 SN bar codes are obtained in centralized mode. These bar codes help set up mapping between SUN2000 names and SN bar codes on the SmartLogger and assist the SmartLogger to communicate with SUN2000s and commission SUN2000s.

## **Procedure**

**Step 1** Tap **Tool Kit** on the app login screen.

#### **Figure 7-41** Tool kit

**Figure 7-42** SN file

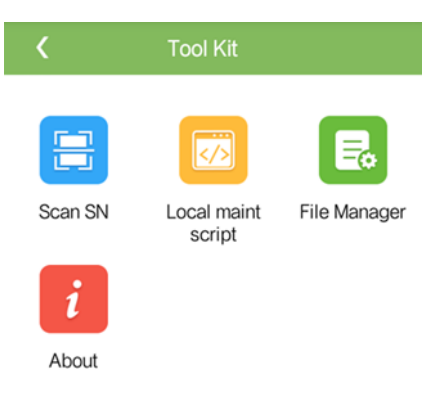

**Step 2** Tap **Scan SN**, enter a file name on the **SN File** screen, and tap **Next**.

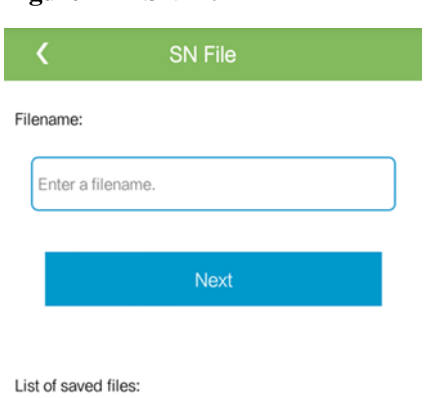

#### $\Box$  note

If the SN file already exists, open and scan the file.

- **Step 3** On the **SN List** screen, tap **Scan** or **Manual input** to record the SN bar code and SUN2000 name.
	- Method 1: Scan
		- a. Tap **Scan** to start scanning and ensure that the camera is about 15 cm away from the SN label or QR codes, and the red midline cuts the bar code horizontally.
		- b. After scanning, enter the device number at the back of the scanned label on the **SN Details** screen.
	- Method 2: Manual input
		- a. Tap **Manual input**. On the **SN Details** screen, enter the SN bar code and the SUN2000 name at the back of the label.
		- b. Tap **OK** to save the SN information.

**----End**

## **Follow-up Procedure**

Upload the scanned information file to the PC and rename the file as DeviceInfo.csv, which provides information when changing the device name and device address on the SmartLogger. For detailed operations, see the SmartLogger user manual.

## <span id="page-127-0"></span>**7.1.8.2 SUN2000 Maintenance Script**

## **Context**

The SUN2000 maintenance script is used to set SUN2000 commands. After the script file is copied to the USB flash drive, the SUN2000 executes the maintenance script to import or export configuration, export data, and upgrade devices.

#### $\Box$  Note

Delete the script file immediately after use to reduce information disclosure risks.

## **Procedure**

**Step 1** On the app login screen, choose **Tool Kit** > **Local maint script** > **Inverter Maint Script(Also applies to PID)**. The **Inverter Command Settings** screen is displayed.

- Tap and select an operation as required.
- Tap  $\begin{array}{|c|c|} \hline \text{I} & \text{to add a step.} \end{array}$

**Figure 7-43** Selecting the target local maintenance script

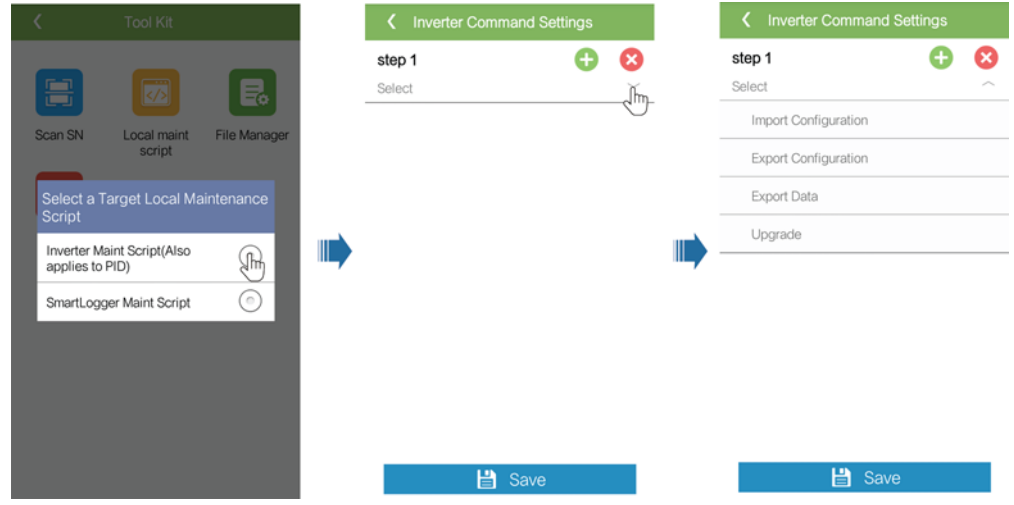

**Step 2** Tap **Save**, enter the user name and password for logging in to the app, and then tap **OK** to save the maintenance script to your mobile phone.

**----End**

## **7.1.8.3 File Manager**

## **Context**

The file manager manages app operation logs, device logs, and generated script files and configuration files. You can delete the logs and files, send them to your mailbox.

## **Procedure**

**Step 1** On the app login screen, tap **Tool Kit** > **File Manager** to enter the **File Manager** screen.

- To delete log files, select one or more files and then tap **Clear**.
- To send files to your mailbox, select one or more files and tap **Send**.

**----End**

## **7.1.8.4 Changing the WLAN password**

## **Prerequisites**

The communication between the SUN2000 app and the solar inverter has been established over WLAN.

## **Procedure**

**Step 1** On the login screen of the app, choose **Tool kit** > **Change WLAN Password** to change the WLAN password.

#### $\Box$  Note

If the communication between the SUN2000 app and the solar inverter has not been established over WLAN, **Change WLAN Password** is not displayed on the screen.

**Figure 7-44** Changing the WLAN password

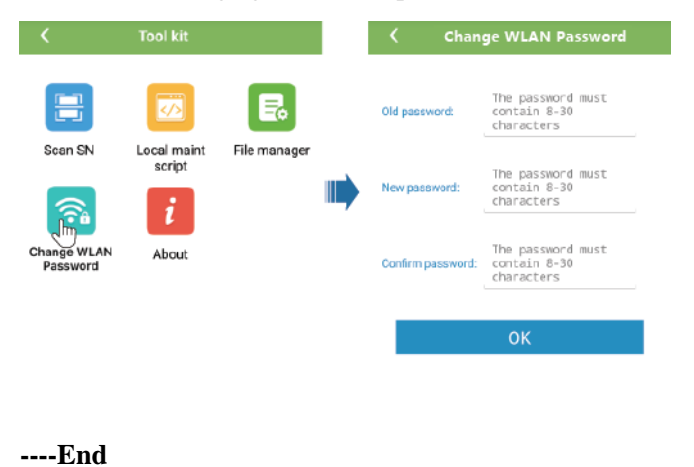

## **7.1.8.5 About**

## **Context**

This screen allows you to query the app version, privacy policy, and open source software policy, and to submit your advice and suggestions through text, pictures, or files.

#### $CD$  note

When the app starts for the first time after being downloaded or updated, the privacy policy is displayed. You can use the app only after agreeing to the privacy policy, and the privacy policy will no longer appear. If you do not agree to the privacy policy, the app exits, and the privacy policy is still displayed when you start the app next time until you agree to the privacy policy.

## **Procedure**

**Step 1** On the app login screen, choose **Tool Kit** > **About** to access the **About** screen.

- Tap **Feedback** to provide feedback in app use.
- Tap **Privacy policy** to view the privacy policy.
- Tap **Open source software policy** to view the open source software policy.

#### **Figure 7-45** About

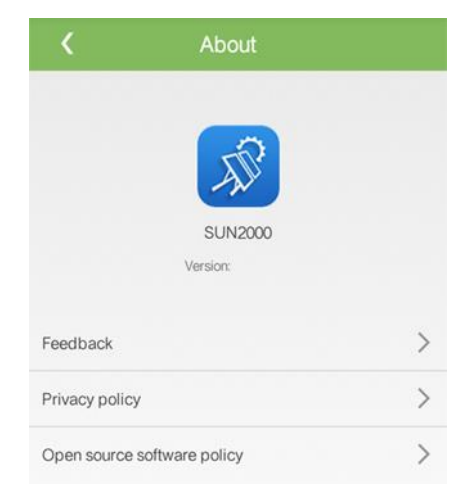

**----End**

# **7.2 (Optional) Installing a Smart Dongle**

Communication parameters have been set for the solar inverter.

**Step 1** Install the SIM card.

#### $CD$  note

- If the Smart Dongle is configured with a SIM card, you do not need to perform this step.
- If the Smart Dongle is not configured with a SIM card, you need to prepare a standard SIM card (size: 25 mm x 15 mm; capacity:  $\geq$  64 KB).
- When installing the SIM card, determine its installation direction based on the silk screen and arrow on the card slot.
- Press the SIM card in place to lock it. In this case, the SIM card is correctly installed.
- When removing the SIM card, push it inward to eject it.
- When reinstalling the cover of the Smart Dongle, ensure that the buckle springs back in place.

#### **Step 2** Secure the Smart Dongle.

#### **Figure 7-46** Installing the Smart Dongle

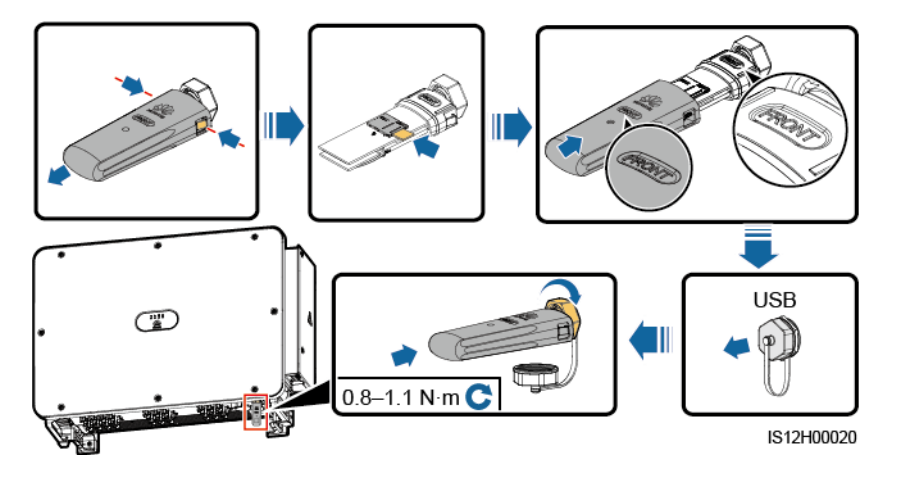

**----End**

# **7.3 Operations with a USB Flash Drive**

USB flash drives of SanDisk, Netac, and Kingston are recommended. Other brands may be incompatible.

#### $\Box$  Note

Delete the script file immediately after use to reduce information disclosure risks.

# **7.3.1 Exporting Configurations**

## **Procedure**

- **Step 1** Click **Inverter Command Settings** on the SUN2000 app to generate a boot script file, as shown i[n 7.1.8.2 SUN2000 Maintenance Script.](#page-127-0)
- **Step 2** Import the boot script file to a PC.

(Optional) The boot script file can be opened as a .txt file, as shown in [Figure 7-47.](#page-131-0)

#### **Figure 7-47** Boot script file

<span id="page-131-0"></span>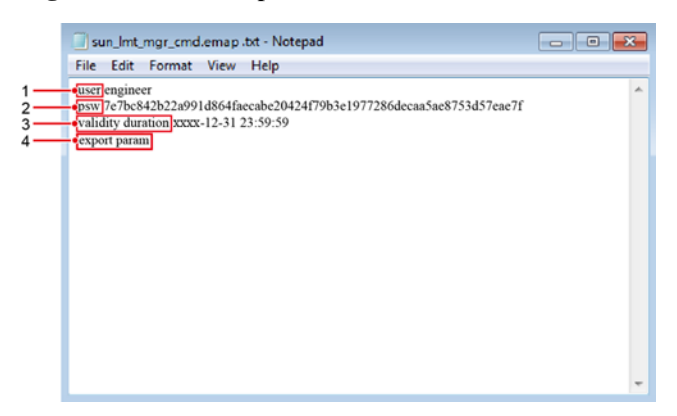

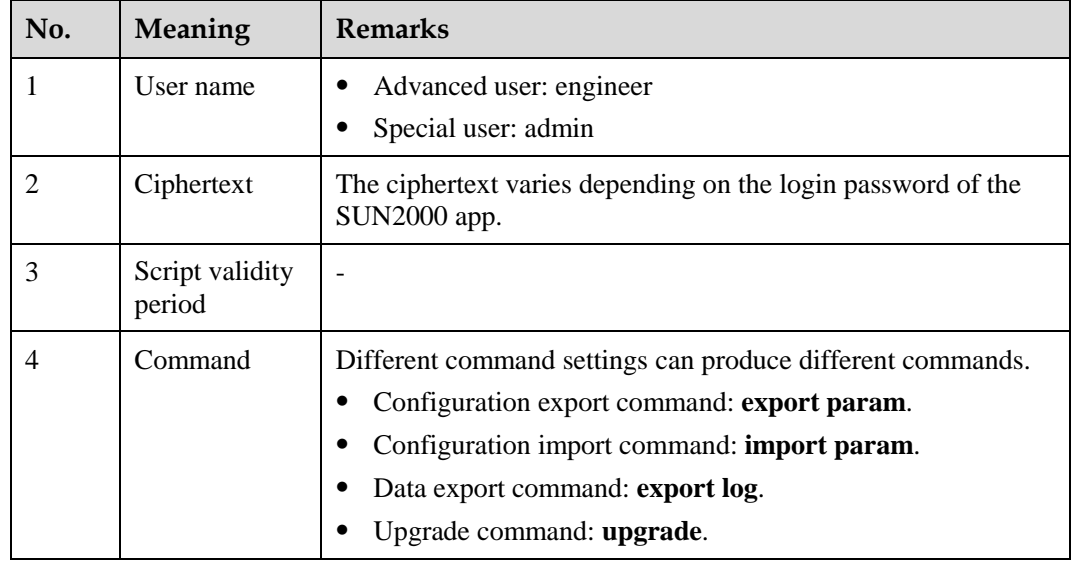

**Step 3** Import the boot script file to the root directory of a USB flash drive.

**Step 4** Connect the USB flash drive to the USB port. The system automatically identifies the USB flash drive and executes all commands specified in the boot script file. View the LED indicator to determine the operating status.

#### **NOTICE**

| LED Indicator | <b>Status</b> | Meaning                                          |
|---------------|---------------|--------------------------------------------------|
|               | Green off     | There is no operation with a<br>USB flash drive. |

**Table 7-20** LED indicator description

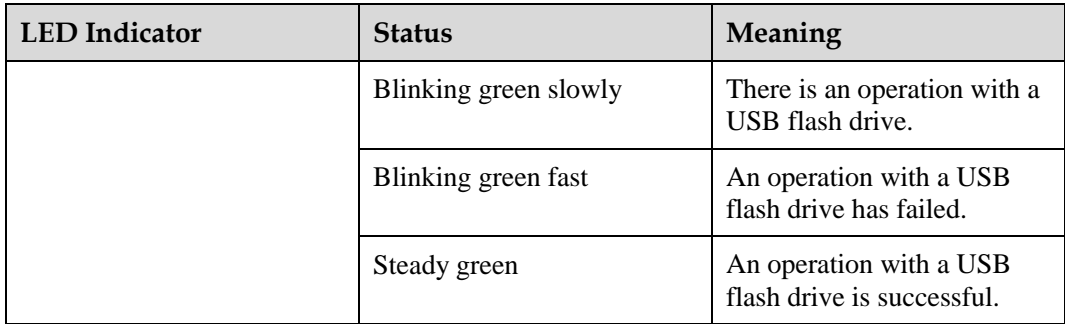

**Step 5** Insert the USB flash drive into a computer and check the exported data.

#### $\Box$  Note

When the configuration export is complete, the boot script file and exported file are in the root directory of the USB flash drive.

**----End**

# **7.3.2 Importing Configurations**

## **Prerequisites**

A complete configuration file has been exported.

#### **Procedure**

- **Step 1** Click **Inverter Command Settings** on the SUN2000 app to generate a boot script file, as shown i[n 7.1.8.2 SUN2000 Maintenance Script.](#page-127-0)
- **Step 2** Import the boot script file to a PC.
- **Step 3** Replace the exported boot script file in the root directory of the USB flash drive with the imported one.

#### **NOTICE**

Replace the boot script file only and keep the exported files.

**Step 4** Connect the USB flash drive to the USB port. The system automatically identifies the USB flash drive and executes all commands specified in the boot script file. View the LED indicator to determine the operating status.

#### **NOTICE**

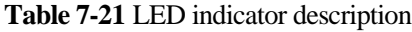

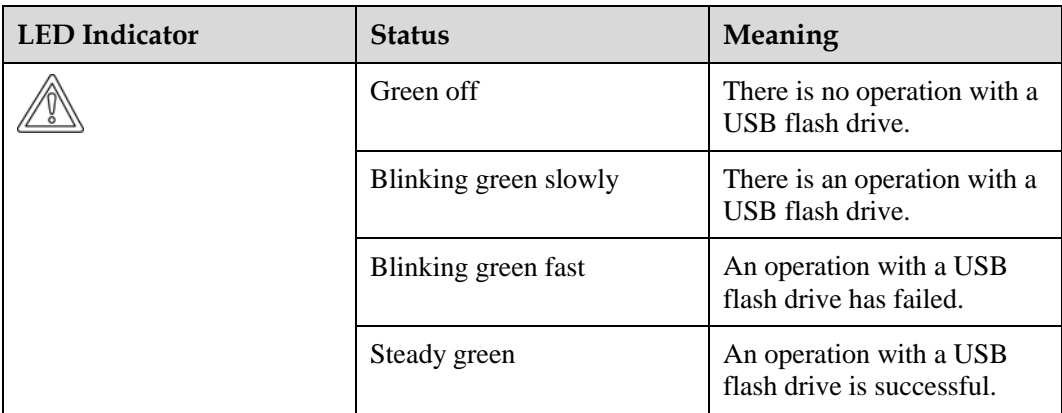

**----End**

# **7.3.3 Exporting Data**

## **Procedure**

- **Step 1** Click **Inverter Command Settings** on the SUN2000 app to generate a boot script file, as shown i[n 7.1.8.2 SUN2000 Maintenance Script.](#page-127-0)
- **Step 2** Import the boot script file to the root directory of a USB flash drive.
- **Step 3** Connect the USB flash drive to the USB port. The system automatically identifies the USB flash drive and executes all commands specified in the boot script file. View the LED indicator to determine the operating status.

## **NOTICE**

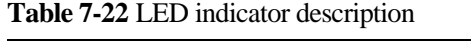

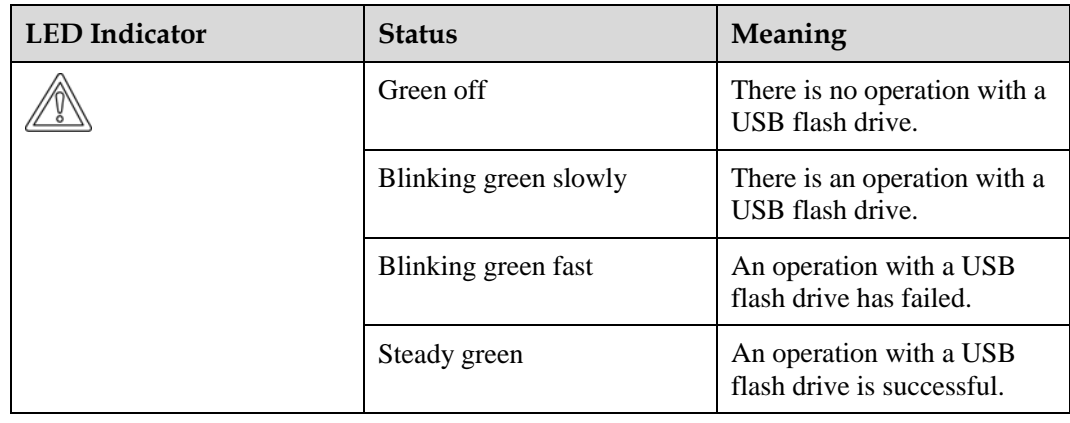

**Step 4** Insert the USB flash drive into a PC and check the exported data.

#### $\Box$  Note

After the data is exported, the boot script file and exported file are in the root directory of the USB flash drive.

**----End**

# **7.3.4 Upgrading**

## **Procedure**

- **Step 1** Download the required software upgrade package from the technical support website.
- **Step 2** Decompress the upgrade package.

#### **NOTICE**

- When the login password of the SUN2000 app is the initial password, there is no need to perform [Step 3–](#page-134-0)[Step 5.](#page-134-1)
- When the login password of the SUN2000 app is not the initial password, perform Step [3](#page-134-0)[–Step 7.](#page-134-2)
- <span id="page-134-0"></span>**Step 3** Click **Inverter Command Settings** on the SUN2000 app to generate a boot script file, as shown i[n 7.1.8.2 SUN2000 Maintenance Script.](#page-127-0)
- **Step 4** Import the boot script file to a PC.
- <span id="page-134-1"></span>**Step 5** Replace the boot script file (sun\_lmt\_mgr\_cmd.emap) in the upgrade package with the one generated by the SUN2000 app.
- **Step 6** Copy the extracted files to the root directory of the USB flash drive.
- <span id="page-134-2"></span>**Step 7** Connect the USB flash drive to the USB port. The system automatically identifies the USB flash drive and executes all commands specified in the boot script file. View the LED indicator to determine the operating status.

#### **NOTICE**

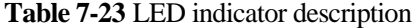

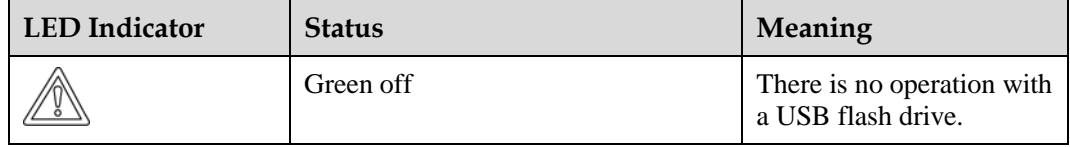

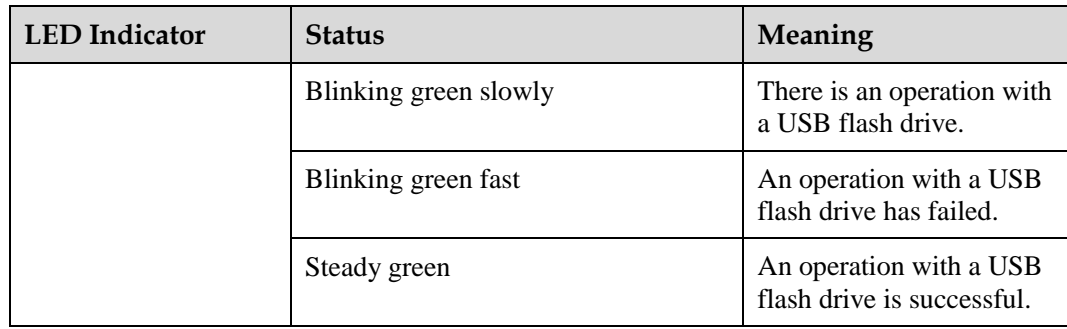

**Step 8** The system automatically restarts when the upgrade is completed. All LED indicators are off during the restart. After the restart, the indicator is blinking green slowly for 1 minute and then it becomes steady green, which indicates that the upgrade is successful.

**----End**

# **8 Maintenance**

# **8.1 Shutdown and Power-Off**

## **Context**

## **A WARNING**

- If two SUN2000s share the same AC switch on the AC side, power off the two SUN2000s.
- After the SUN2000 powers off, the remaining electricity and heat may still cause electric shocks and body burns. Therefore, put on protective gloves and begin servicing the SUN2000 15 minutes after the power-off.

## **Procedure**

**Step 1** Run a shutdown command on the SUN2000 app, SmartLogger, or NMS.

For details, see [7.1 Operations with the](#page-74-0) SUN2000 App, or the SmartLogger or NMS user manual.

- **Step 2** Turn off the AC switch between the SUN2000 and the power grid.
- **Step 3** Set all DC switches to OFF.

**----End**

# **8.2 Power-Off for Troubleshooting**

## **Context**

To prevent personal injury and equipment damage, perform the following procedure to power off the solar inverter for troubleshooting or replacement.

#### $\land$  CAUTION

- When a solar inverter is faulty, try to avoid standing in front of the solar inverter.
- Do not operate the DC switch on the solar inverter before you finish [Step 3](#page-137-0) t[o Step 5.](#page-137-1)
- If the AC switch between the solar inverter and the power grid has automatically disconnected, do not turn on the switch before the fault is rectified.
- Before power-off for troubleshooting, do not touch the energized components of the solar inverter. Otherwise, electric shocks or arcing may occur.

## **Procedure**

- **Step 1** Wear proper personal protective equipment (PPE).
- **Step 2** If the solar inverter is not shut down due to a fault, send a shutdown command on the SUN2000 app, SmartLogger, or management system. If the solar inverter has shut down due to a fault, go to the next step.
- <span id="page-137-0"></span>**Step 3** Turn off the AC switch between the solar inverter and the power grid.
- **Step 4** Measure the DC current of each PV input string using a clamp meter that is set to the DC position.
	- If the current is less than or equal to 0.5 A, go to the next step.
	- If the current is higher than 0.5 A, wait until the solar irradiance decreases and the PV string current decreases below 0.5 A at night, and then go to the next step.
- <span id="page-137-1"></span>**Step 5** Open the maintenance compartment door, install a support bar, and use a multimeter to measure the voltage between the AC terminal block and the ground. Ensure that the AC side of the solar inverter is disconnected.
- **Step 6** Turn off all DC input switches of the solar inverter.

**Figure 8-1** Power-off for maintenance

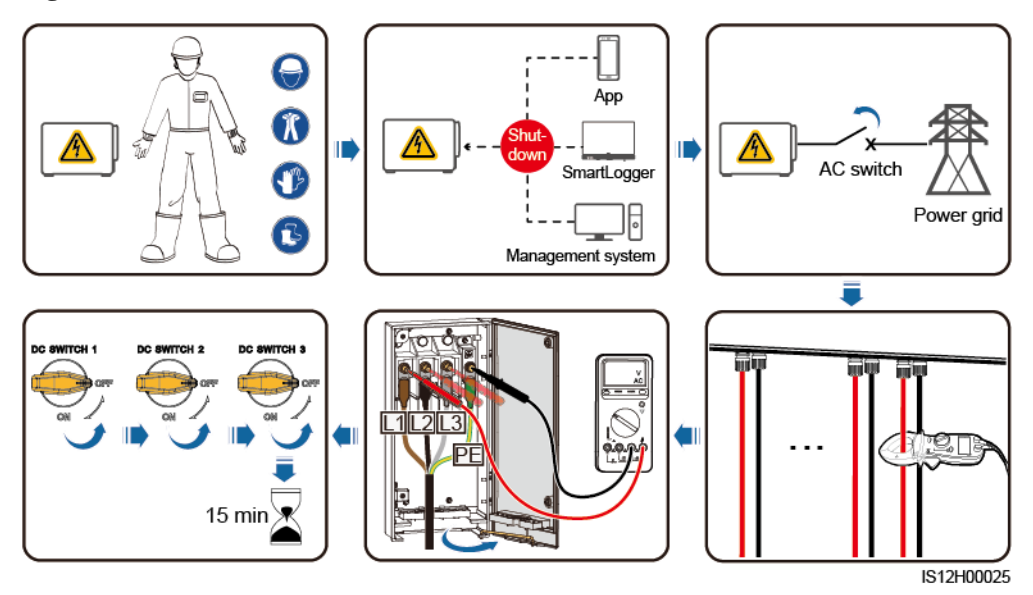

**Step 7** Wait for 15 minutes and troubleshoot or repair the inverter.

#### **A** WARNING

- Do not open the host panel for maintenance if the solar inverter is emitting odor or smoke, or has obvious exceptions.
- If the solar inverter does not emit odor or smoke and is intact, repair or restart it based on the alarm handling suggestions. Do not stand in front of the solar inverter during the restart.

**----End**

# **8.3 Routine Maintenance**

To ensure that the solar inverter can operate properly for a long term, you are advised to perform routine maintenance on it as described in this chapter.

#### $\land$  CAUTION

- Before cleaning the system, connecting cables, and maintaining the grounding reliability, power off the system and ensure that the all DC switches on the solar inverter are OFF.
- If you need to open the maintenance compartment door in rainy or snowy days, take protective measures to prevent rain or snow from entering the maintenance compartment. If unavoidable, do not open the maintenance compartment door.

#### **Table 8-1** Maintenance list

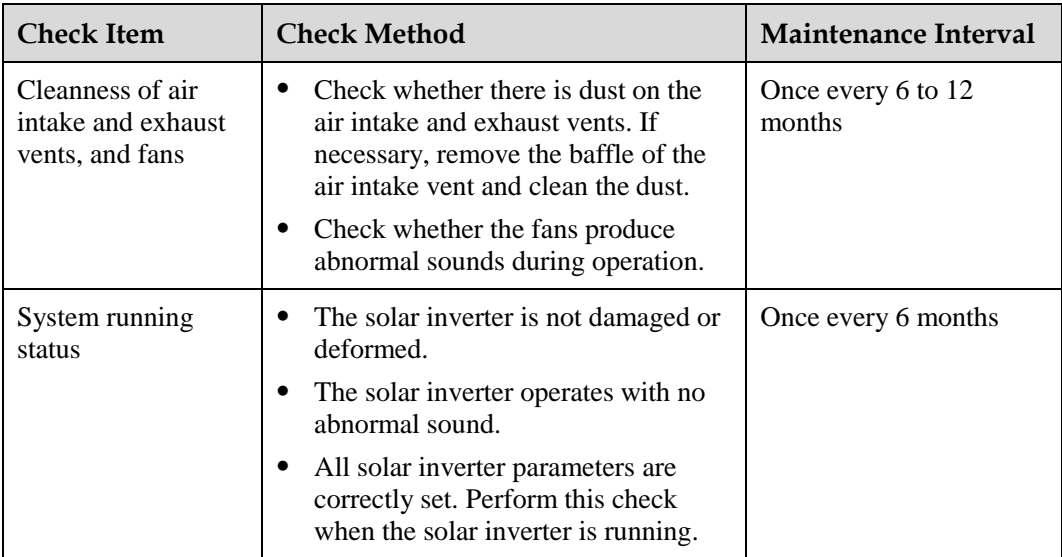

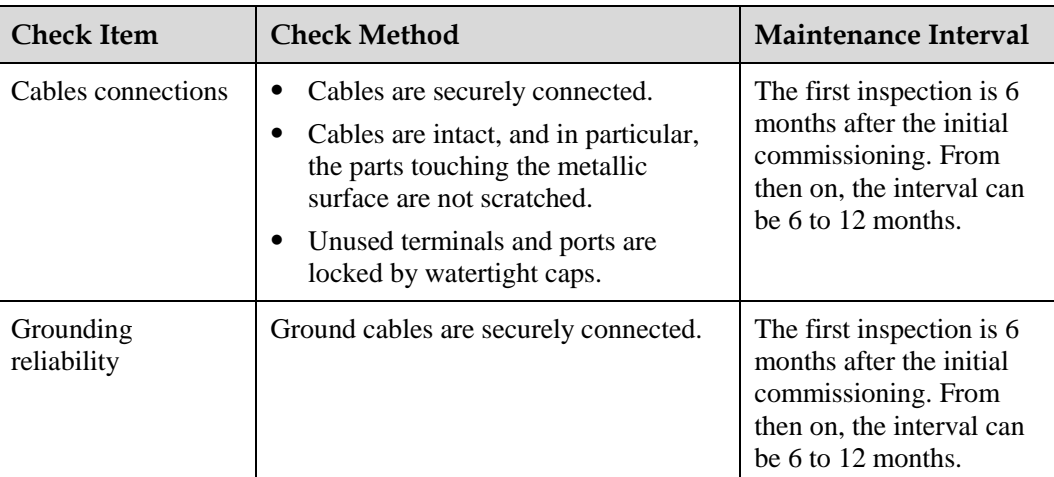

**Figure 8-2** Removing the baffle of the air intake vent

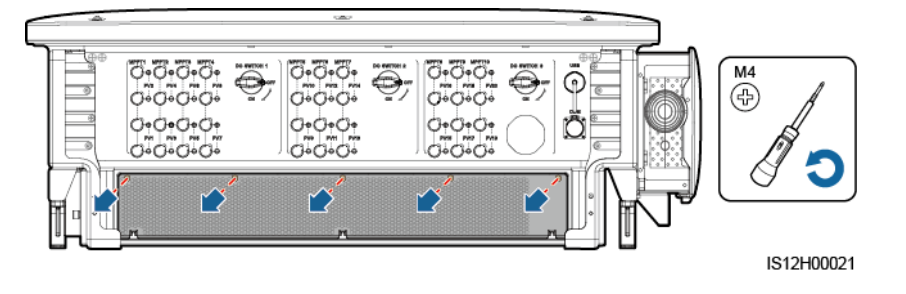

#### **NOTICE**

After the cleaning is complete, reinstall the baffle plate. Tighten the screws with a torque of  $1.2 N·m$ .

# **8.4 Troubleshooting**

Alarm severities are defined as follows:

- Major: The solar inverter is faulty. As a result, the output power decreases or the grid-tied power generation is stopped.
- Minor: Some components are faulty without affecting the grid-tied power generation.
- Warning: The solar inverter works properly. The output power decreases or some authorization functions fail due to external factors.

For details about how to query alarms, the *FusionSolar App and SUN2000 App User Manual* on our website at

[https://support.huawei.com/enterprise/en/doc/EDOC1100096889/dac62e19/query.](https://support.huawei.com/enterprise/en/doc/EDOC1100096889/dac62e19/query)

| Alarm<br>ID | Alarm<br>Name                                         | <b>Alarm</b><br><b>Severit</b><br>y | <b>Possible Causes</b>                                                                                                    | <b>Suggestions</b>                                                                                                    |
|-------------|-------------------------------------------------------|-------------------------------------|----------------------------------------------------------------------------------------------------|----------------------------------------------------------------------------------------------------|
| 2001        | High<br><b>String</b><br>Input<br>Voltage             | Major                               | Cause $ID = 1$ : PV1 and PV2<br>$\bullet$<br>Cause ID = 2: $PV3$ and $PV4$<br>٠<br>Cause ID = $3$ : PV5 and PV6<br>Cause ID = 4: $PV7$ and $PV8$<br>Cause ID = $5: PV9$ and $PV10$<br>٠<br>Cause ID = $6$ : PV11 and PV12<br>Cause ID = 7: $PV13$ and $PV14$<br>Cause ID = $8$ : PV15 and PV16<br>٠<br>Cause ID = 9: $PV17$ and $PV18$<br>٠<br>Cause ID = 10: $PV19$ and $PV20$<br>The PV array is not properly<br>configured. Excessive PV modules are<br>connected in series to a PV string, and<br>therefore the PV string open-circuit<br>voltage exceeds the maximum<br>operating voltage of the solar inverter. | Reduce the number of PV<br>modules connected in series in the<br>PV string until the PV string<br>open-circuit voltage is not greater<br>than the maximum operating<br>voltage of the solar inverter. After<br>the PV array configuration is<br>corrected, the alarm disappears.                                                                                                    |
| 2011        | <b>String</b><br>Reverse<br>Connecti<br><sub>on</sub> | Major                               | Cause ID = $1-20$ : PV1-PV20<br>The PV string is reversely connected.                                                                                                    | Check whether the PV string is<br>reversely connected to the solar<br>inverter. If yes, wait until the solar<br>irradiance declines at night and<br>the PV string current drops below<br>0.5 A. Then, turn off the DC<br>switches and correct the PV string<br>connection.                                                                                                    |
| 2012        | <b>String</b><br>Current<br><b>Backfeed</b>           | Warning                             | Cause ID = $1-20$ : PV1-PV20<br>Only a few PV modules are connected<br>in series in the PV string. Therefore,<br>the terminal voltage is lower than that<br>of other PV strings.                                                                                                    | 1. Check whether the number of<br>PV modules connected in<br>series in the PV string is less<br>than that in other PV strings<br>connected in parallel. If yes,<br>wait until the solar irradiance<br>declines at night and the PV<br>string current drops below 0.5<br>A. Then, turn off the DC<br>switches and add more PV<br>modules.<br>2. Check whether the PV string is<br>shaded.<br>3. Check whether the open-circuit<br>voltage of the PV string is<br>normal. |

**Table 8-2** Common alarms and troubleshooting measures

8 Maintenance

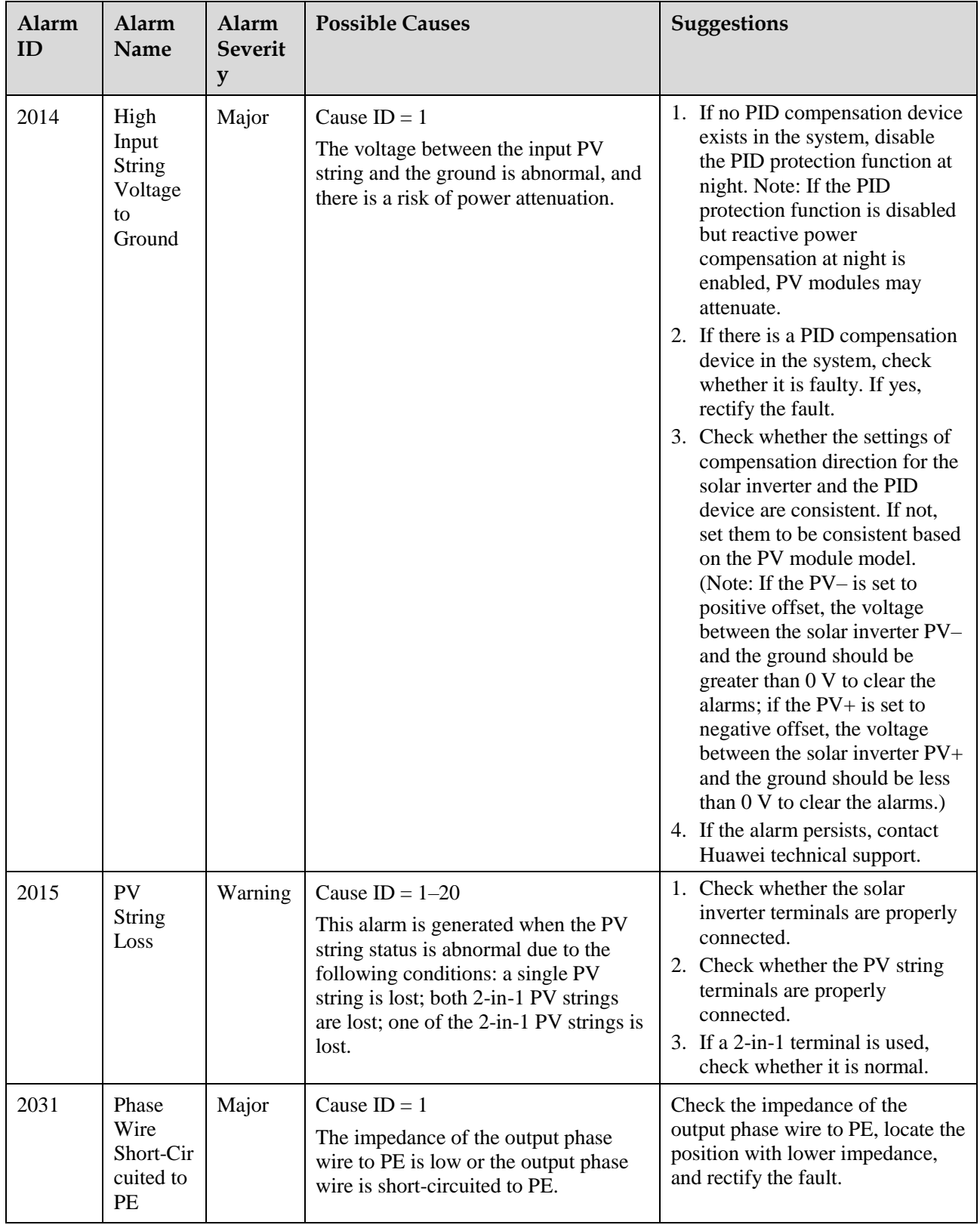

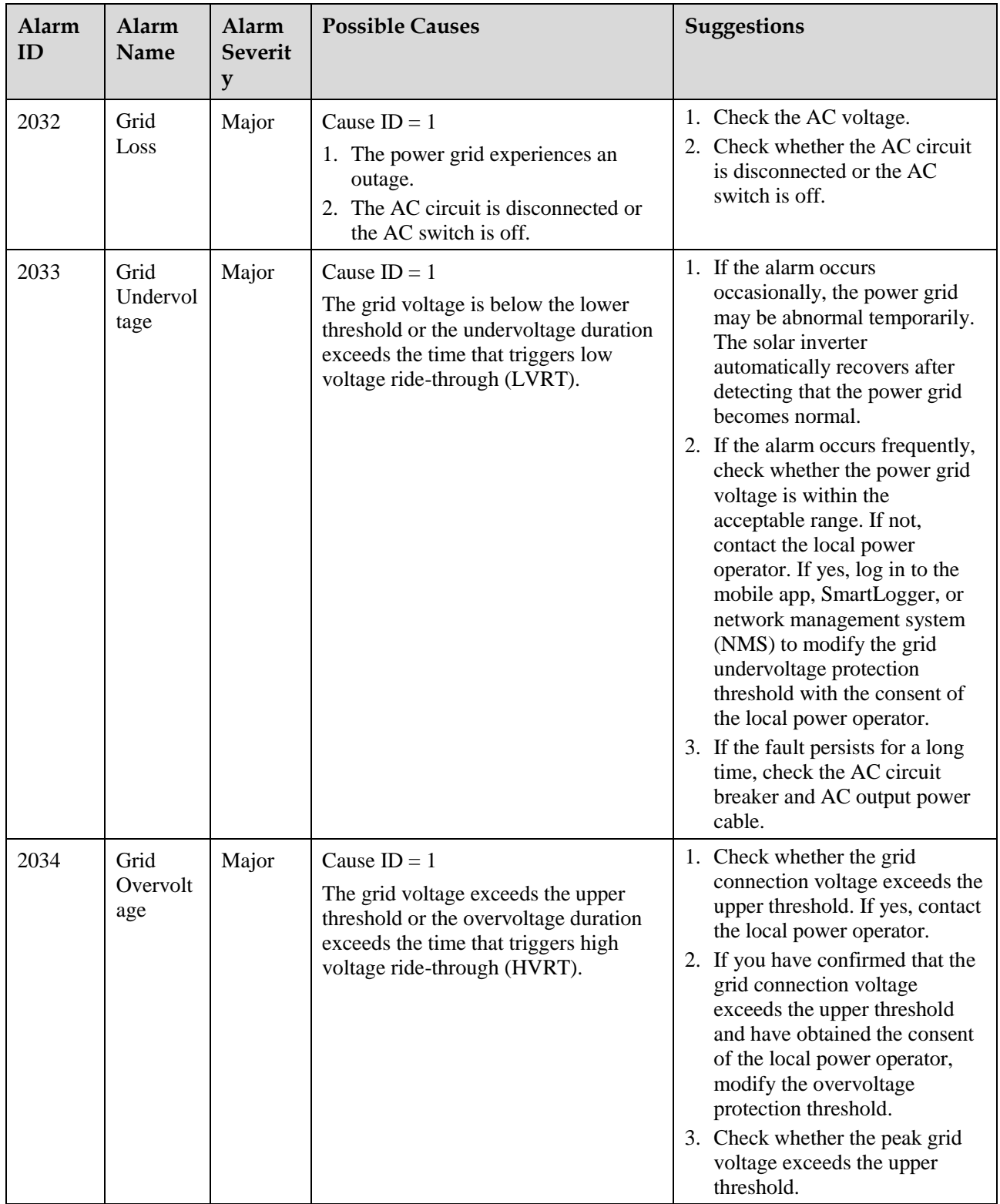

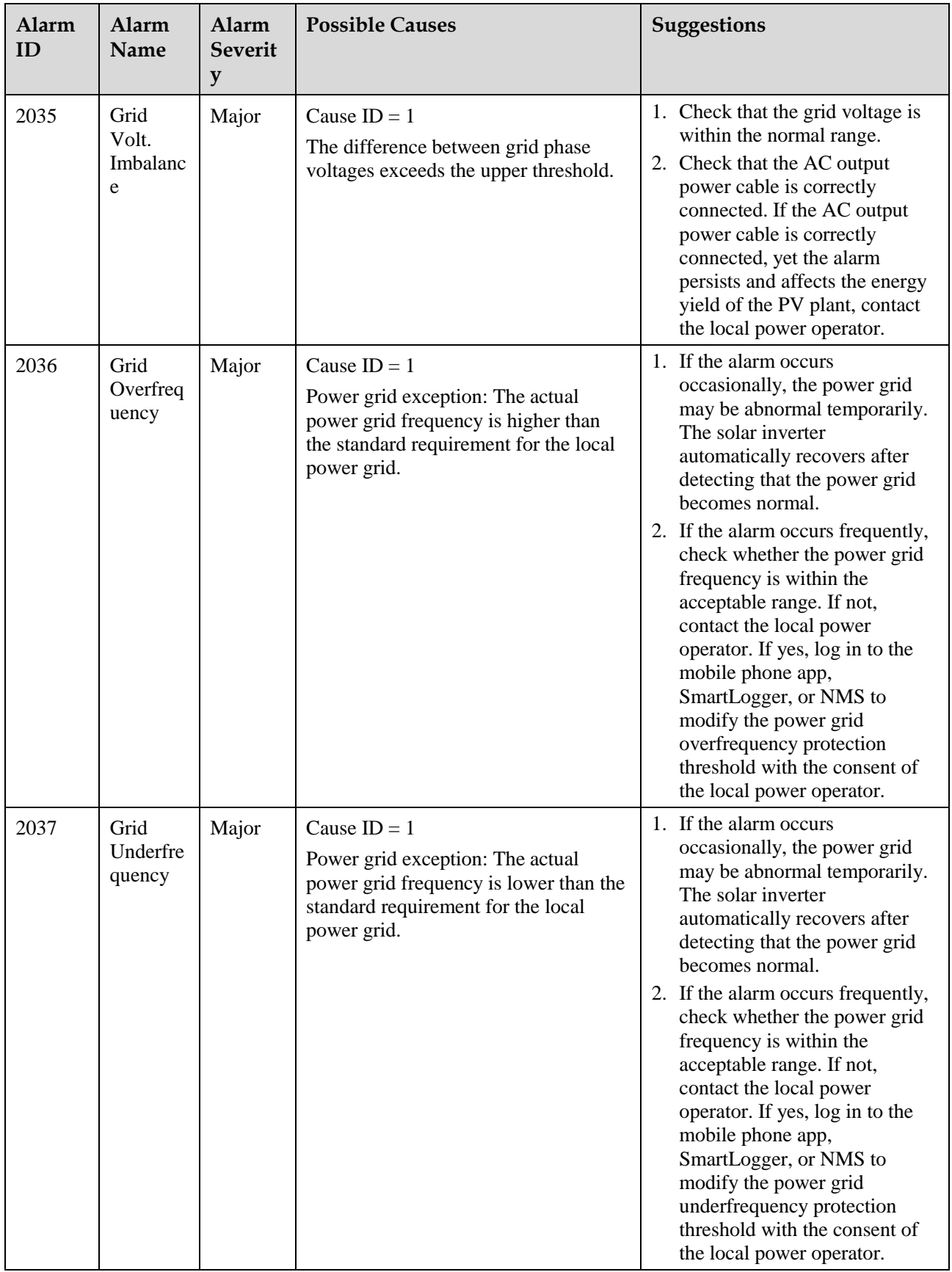
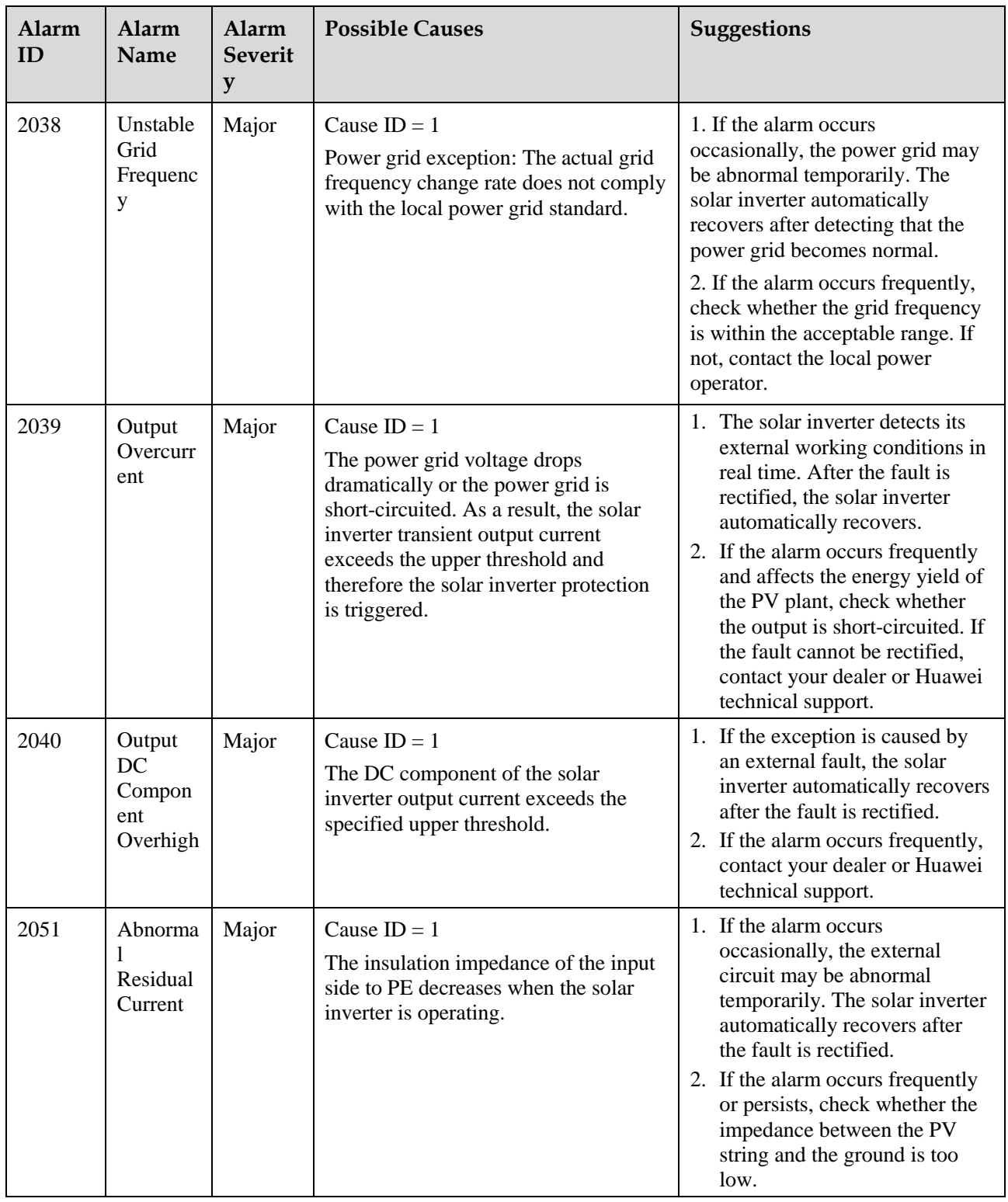

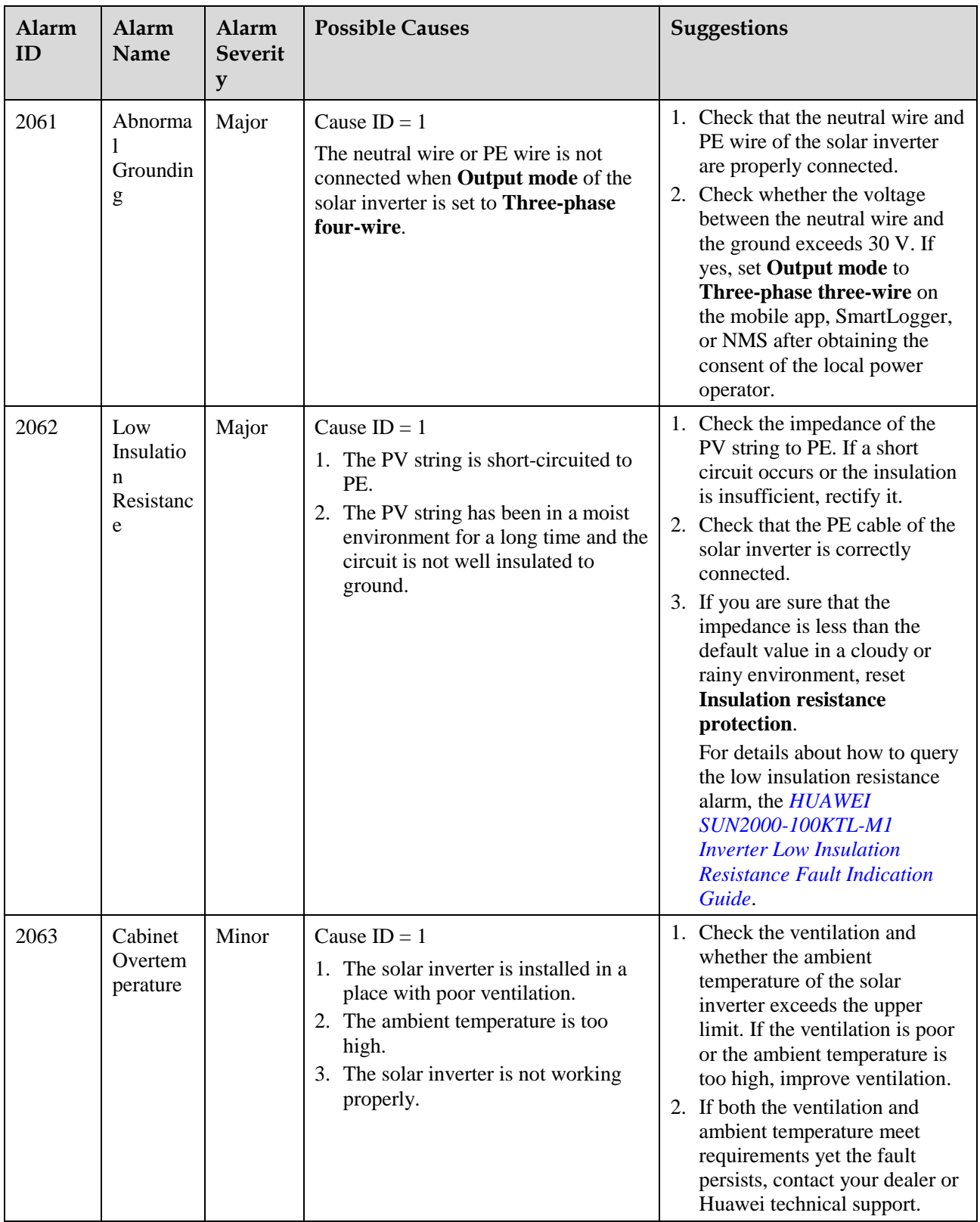

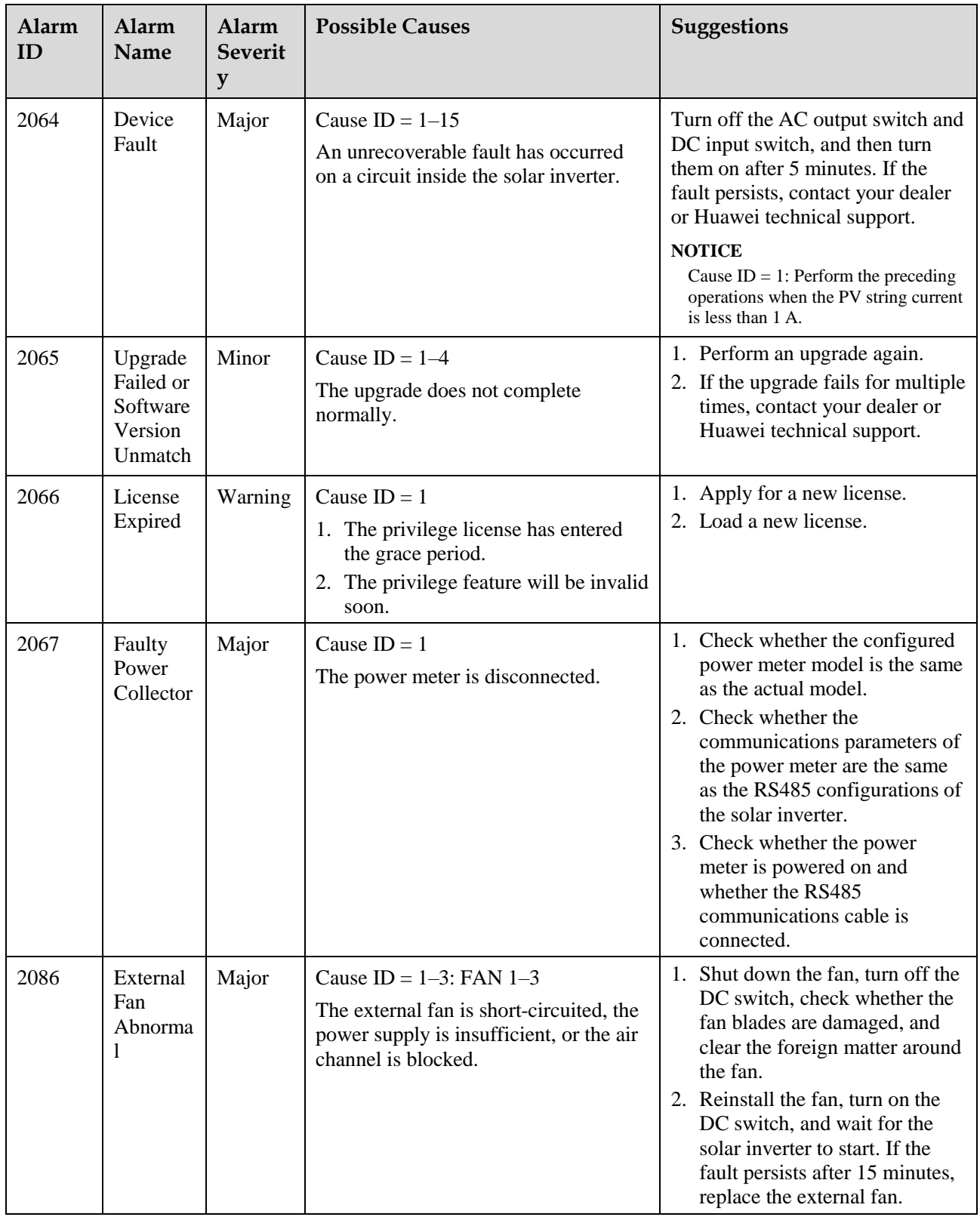

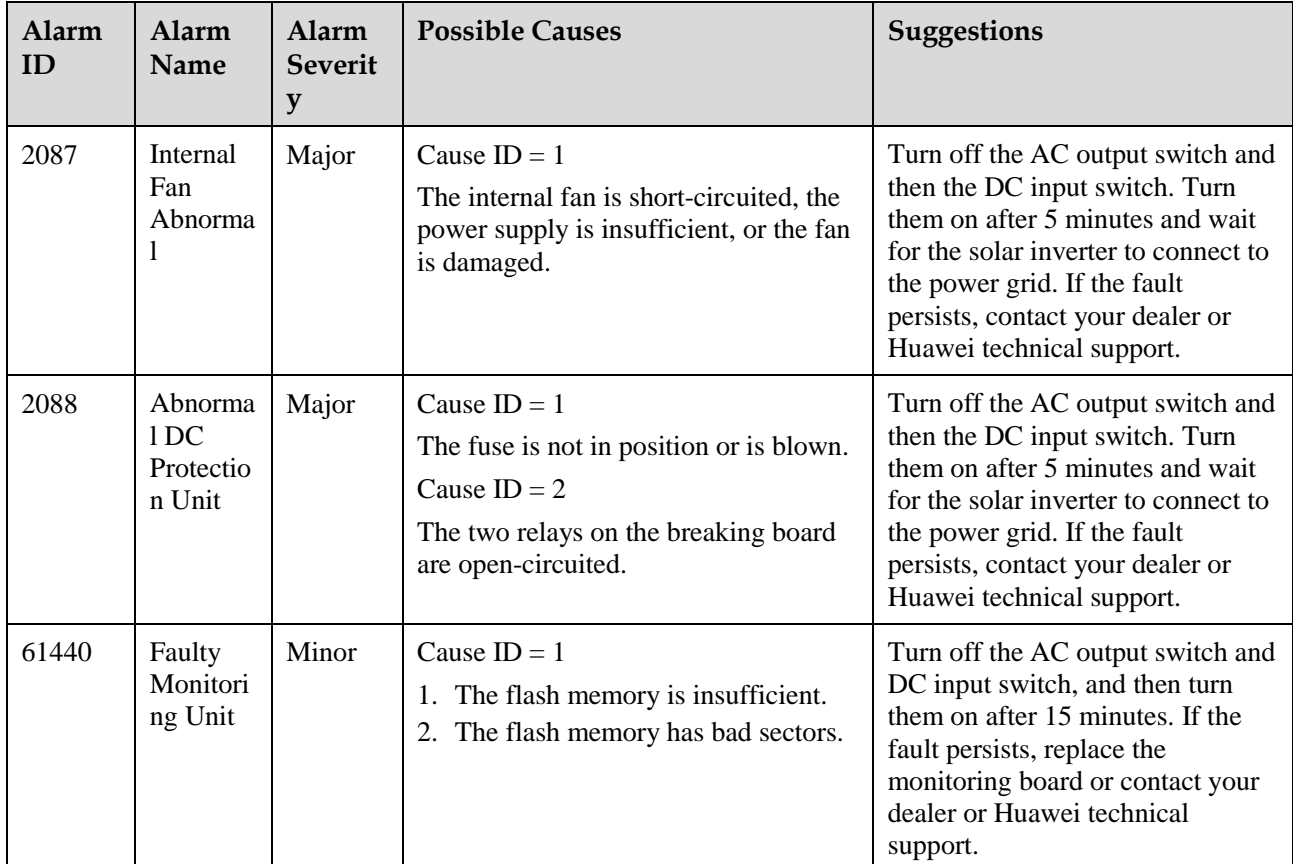

#### $\Box$  note

If you cannot rectify faults with the measures listed in the **Suggestions** column, contact your dealer or Huawei technical support.

# **8.5 Replacing a Fan**

#### $\land$  CAUTION

- Before replacing a fan, power off the inverter.
- When replacing a fan, use insulation tools and wear personal protective devices.

#### $\Box$  Note

If the fan tray gets stuck when being pulled or pushed, slightly lift it.

**Step 1** Remove the screw on the fan tray and save it. Pull out the fan tray until the fan baffle plate aligns with the inverter chassis.

**Figure 8-3** Pulling out fan tray (1)

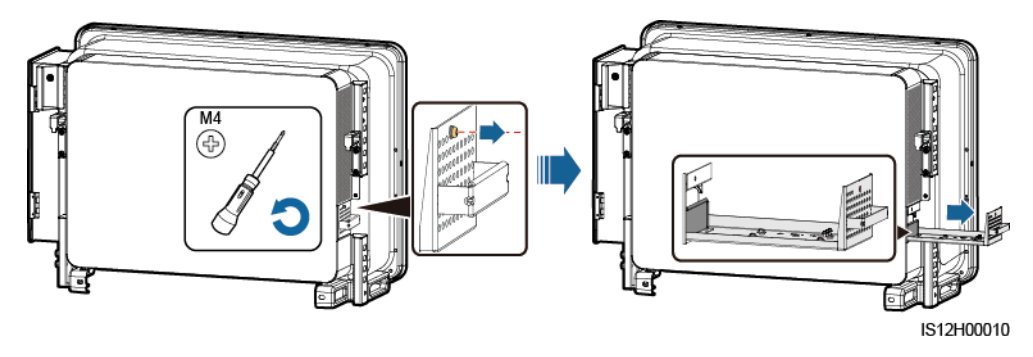

**Step 2** Remove the cable ties shared by the cables, unscrew the connectors, and disconnect the cables.

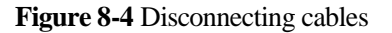

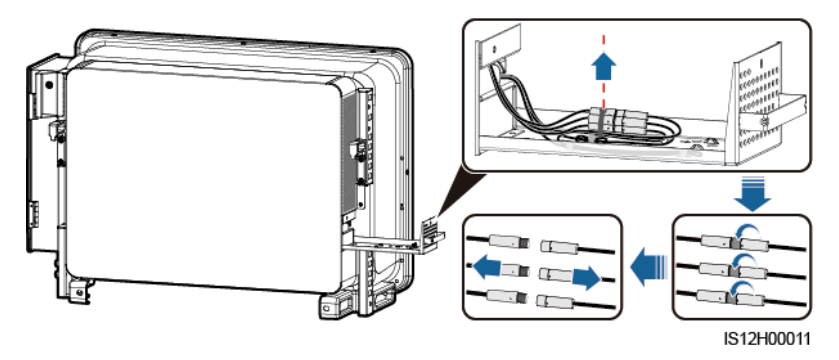

**Step 3** Pull out the fan tray.

**Figure 8-5** Pulling out fan tray (2)

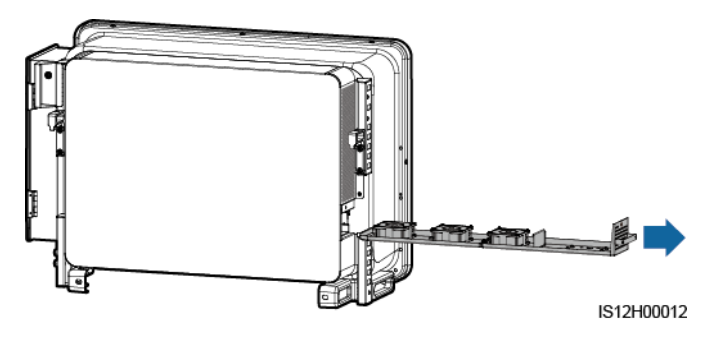

**Step 4** Remove cable ties from the faulty fan.

FAN 1 Faulty

**Figure 8-6** Removing the FAN 1 cable ties

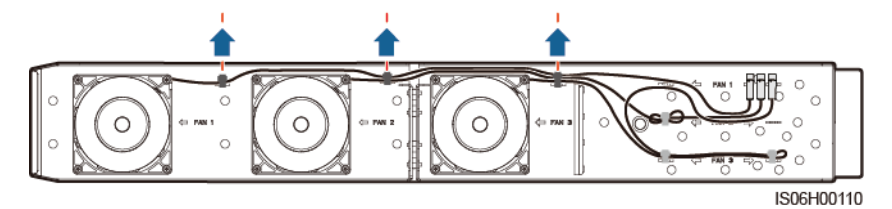

FAN 2 Faulty

**Figure 8-7** Removing the FAN 2 cable ties

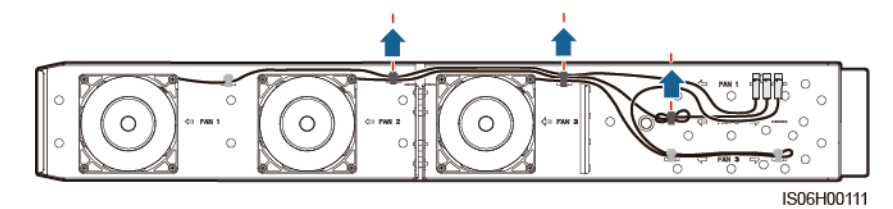

FAN 3 Faulty

**Figure 8-8** Removing the FAN 3 cable ties

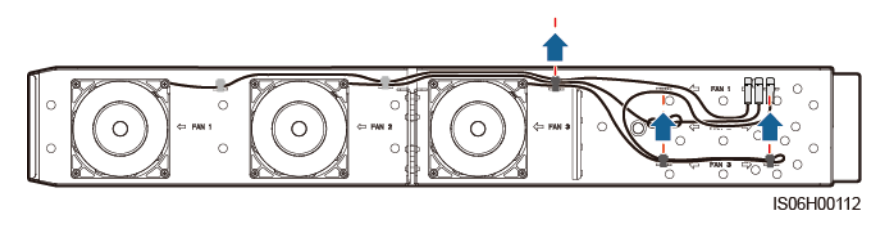

**Step 5** Remove the faulty fan (FAN 1 is used as an example).

**Figure 8-9** Removing the fan

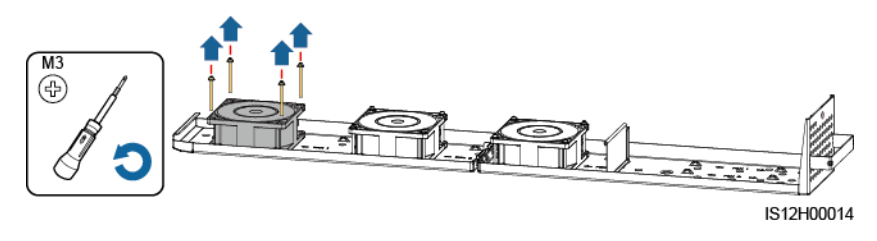

**Step 6** Install the new fan (FAN 1 is used as an example).

#### **Figure 8-10** Installing a new fan

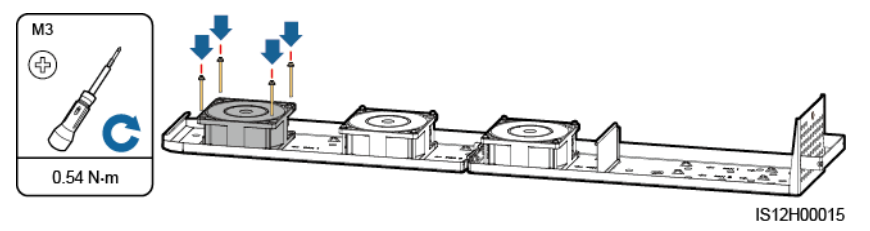

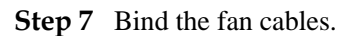

Binding positions for fan 1

**Figure 8-11** Binding the FAN 1 cables

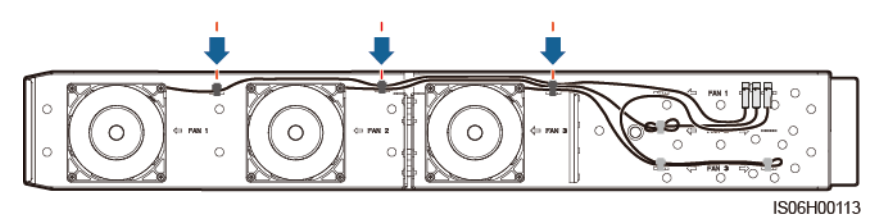

Binding positions for fan 2

**Figure 8-12** Binding the FAN 2 cables

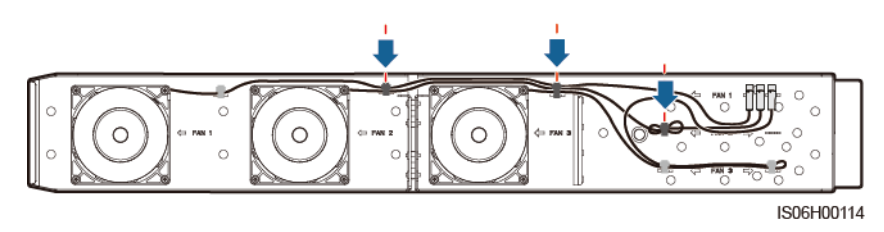

Binding positions for fan 3

**Figure 8-13** Binding the FAN 3 cables

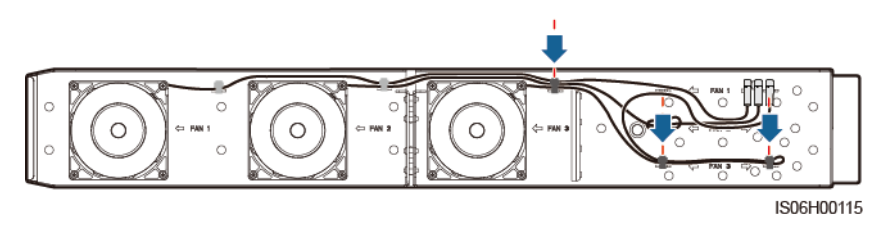

**Step 8** Push the fan tray into the slot until the fan baffle plate aligns with the inverter chassis.

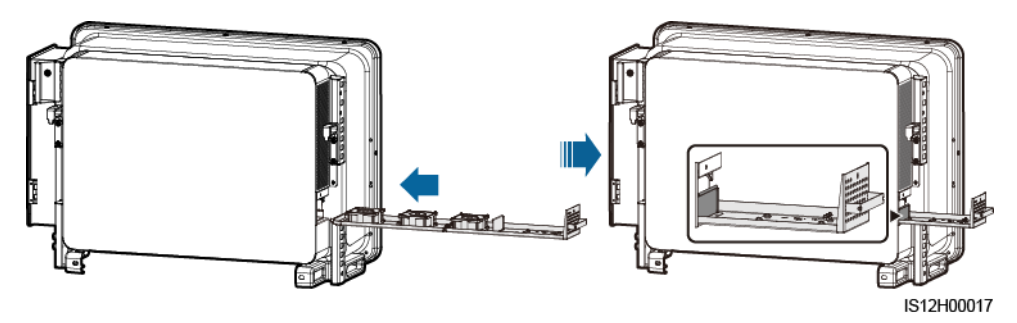

**Step 9** Connect the cables correctly according to the cable labels and bind the cables.

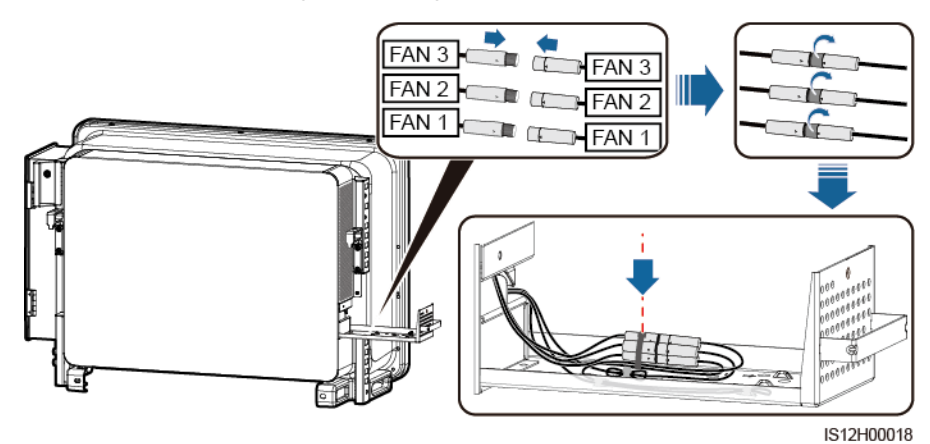

**Figure 8-15** Reconnecting and binding the cables

**Step 10** Push the fan tray into the slot and tighten the screw.

**Figure 8-16** Reinstalling the fan tray

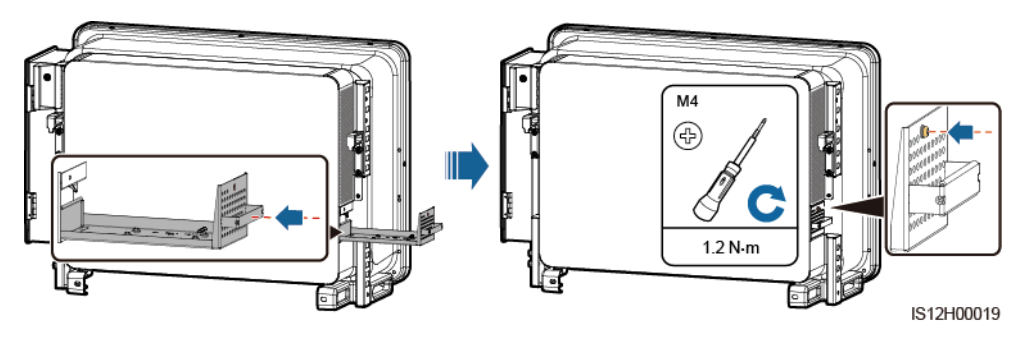

**----End**

# **9 Handling the Inverter**

# **9.1 Removing the SUN2000**

#### **NOTICE**

Before removing the SUN2000, disconnect both AC and DC connections. For processes of disconnecting, see [8.1 Shutdown and Power-Off.](#page-136-0)

Perform the following operations to remove the SUN2000:

- 1. Disconnect all cables from the SUN2000, including RS485 communications cables, DC input power cables, AC output power cables, and PGND cables.
- 2. Remove the SUN2000 from the mounting bracket.
- 3. Remove the mounting bracket.

### **9.2 Packing the SUN2000**

- If the original packing materials are available, put the SUN2000 inside them and then seal them by using adhesive tape.
- If the original packing materials are not available, put the SUN2000 inside a suitable cardboard box and seal it properly.

## **9.3 Disposing of the SUN2000**

If the SUN2000 service life expires, dispose of it according to the local disposal rules for electrical equipment waste.

# **10 Technical Specifications**

#### **Efficiency**

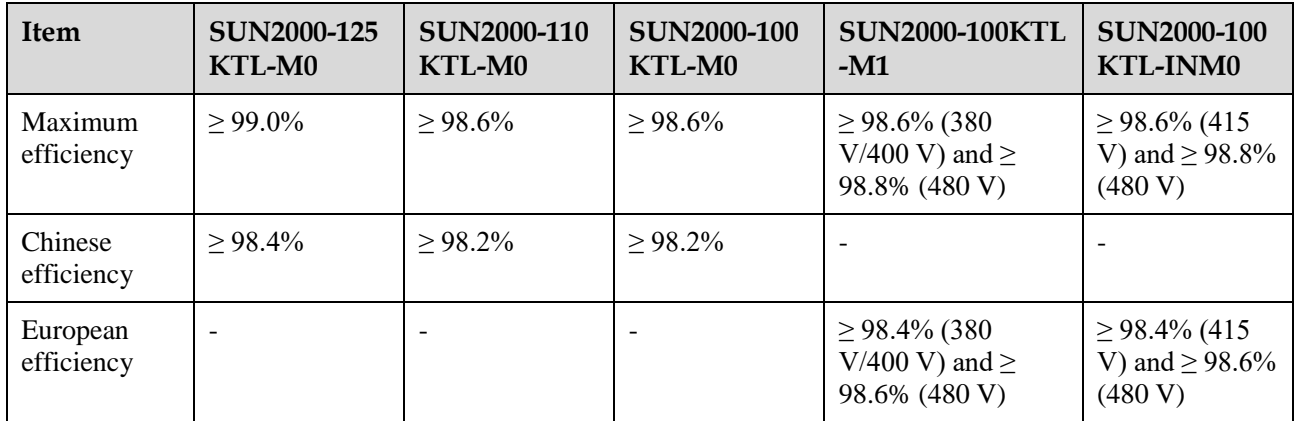

#### **Input**

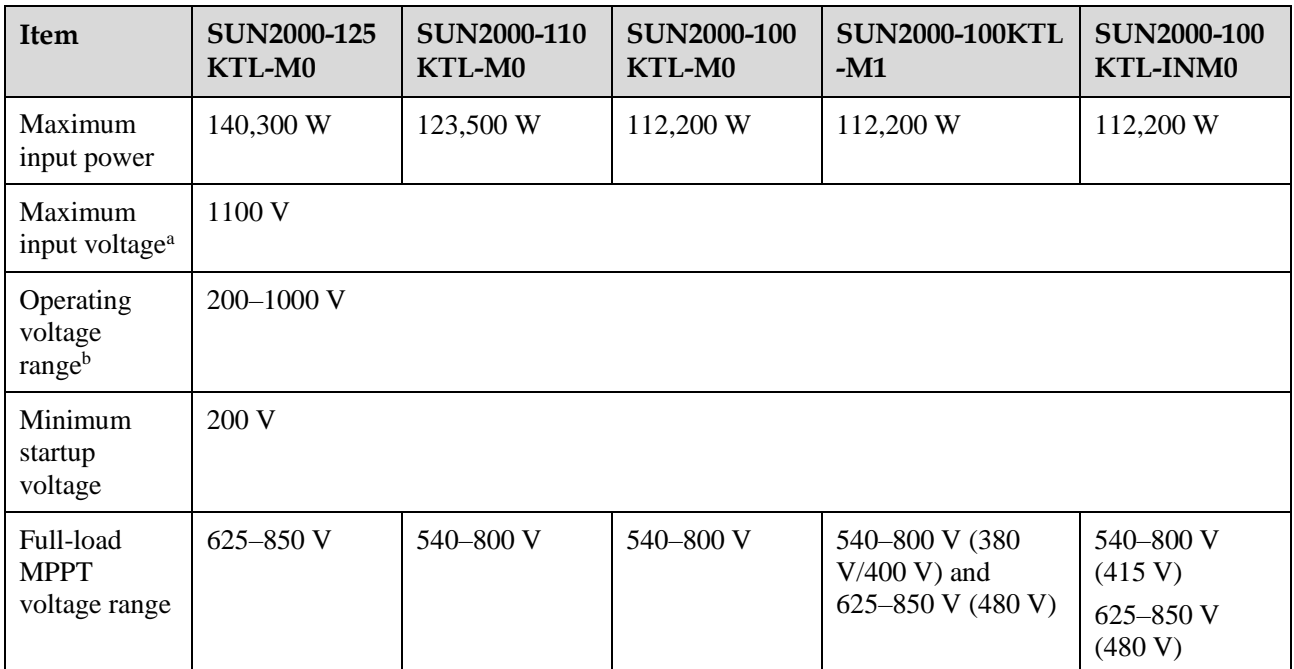

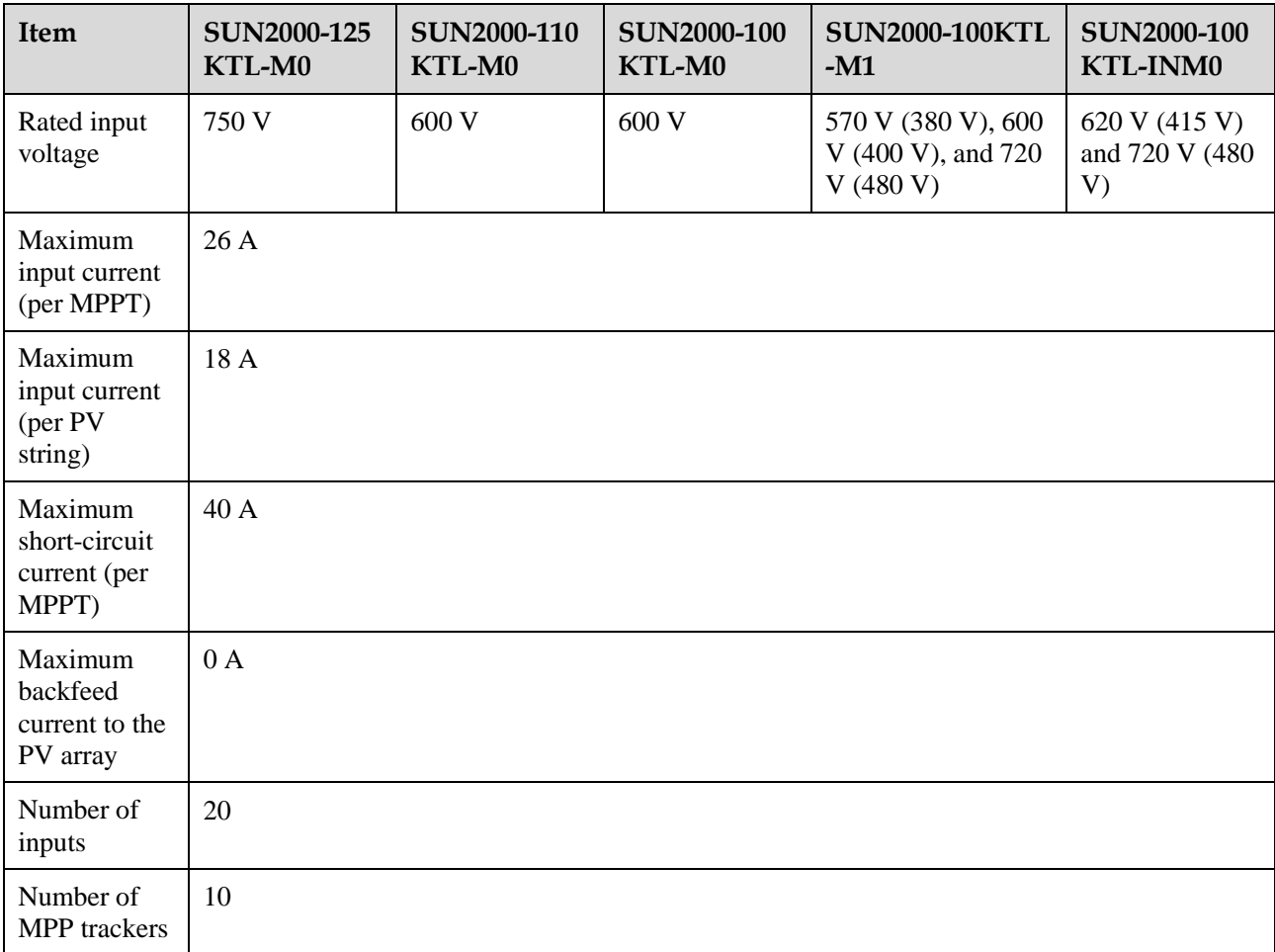

- Note a: The maximum input voltage is the upper threshold of the DC voltage. If the input voltage exceeds the threshold, the solar inverter may be damaged.
- Note b: If the input voltage is beyond the operating voltage range, the solar inverter cannot work properly.
- Note e: Power Quality Response Modes supported by the inverter can be implemented by setting **Voltage rise suppression** parameters.

Power derating for voltage variation (Volt-Watt mode): The inverter power output will vary in response to the AC grid voltage. This is switched on by default. This mode can be enabled via the configuration App. Please refer to the *[Set Q-U and P-U through FusionSolar APP](https://solar.huawei.com/en-AU/download?p=%2F-%2Fmedia%2FSolar%2Fattachment%2Fpdf%2Fau%2Fservice%2FSupporting%2FSUN2000-L1%2F2020FS031_Set_Q-U_and_P-U_through_FusionSolarAPP.pdf)*, or contact Technical Support for more information.

Reactive power regulation for voltage variation (Volt-VAr mode): The power output or input will vary in response to the AC grid voltage. This function is switched off by default. This mode can be enabled via the configuration App. Please refer to the *[Set Q-U and P-U through FusionSolar APP](https://solar.huawei.com/en-AU/download?p=%2F-%2Fmedia%2FSolar%2Fattachment%2Fpdf%2Fau%2Fservice%2FSupporting%2FSUN2000-L1%2F2020FS031_Set_Q-U_and_P-U_through_FusionSolarAPP.pdf)*, or contact Technical Support for more information.

#### **Output**

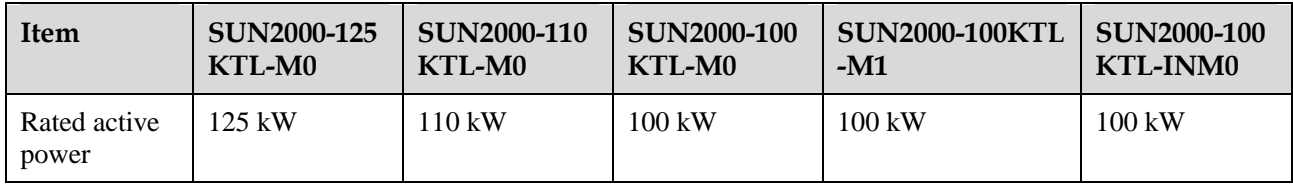

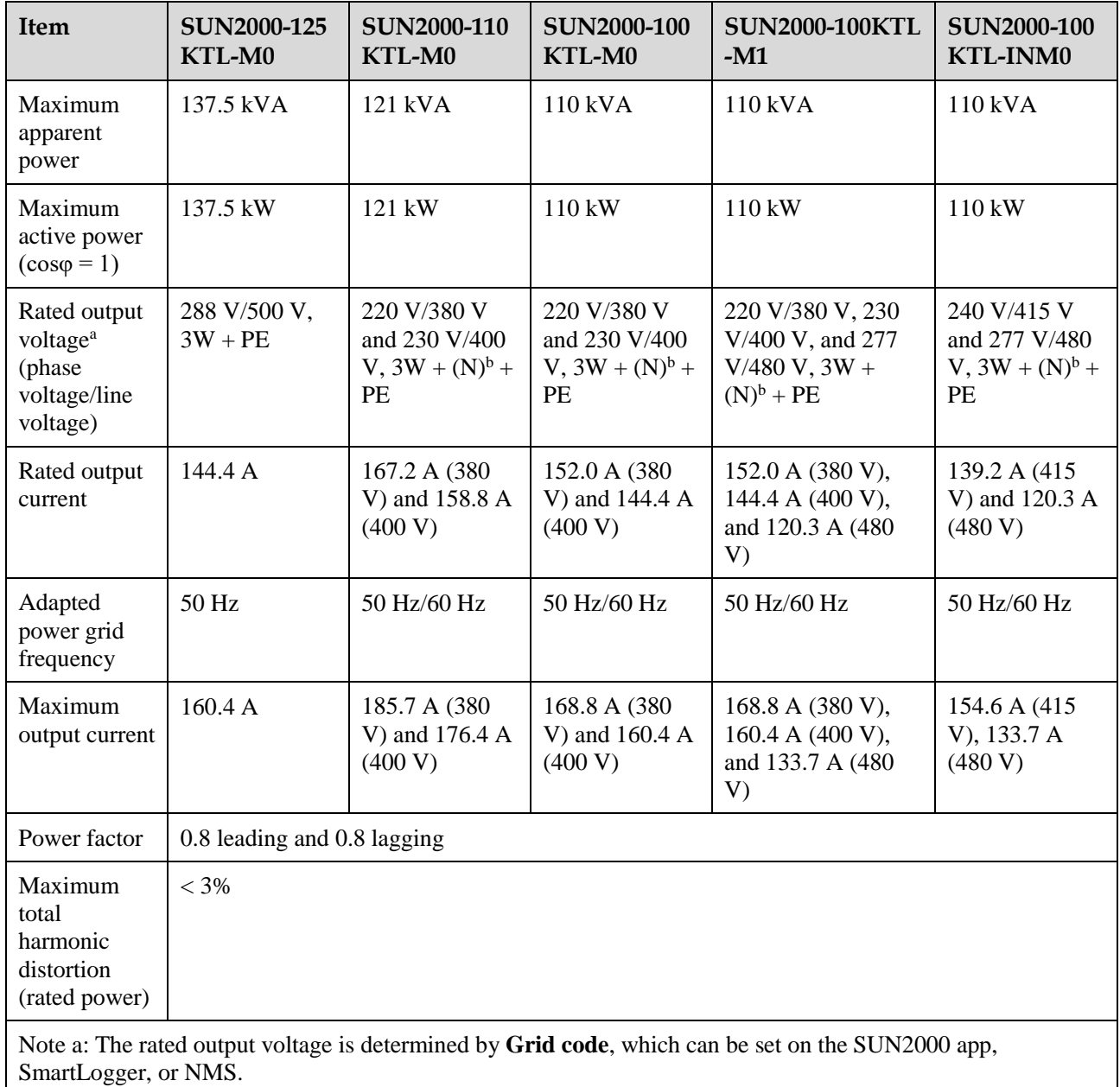

Note b: You can determine whether to connect the neutral wire to the SUN2000-110KTL-M0, SUN2000-100KTL-M0, SUN2000-100KTL-M1, or SUN2000-100KTL-INM0 based on the application scenario. If no neutral wire is used, set **Output mode** to **Three-phase three-wire**. If the neutral wire is used, set the **Output mode** to **Three-phase four-wire**.

### **Protection**

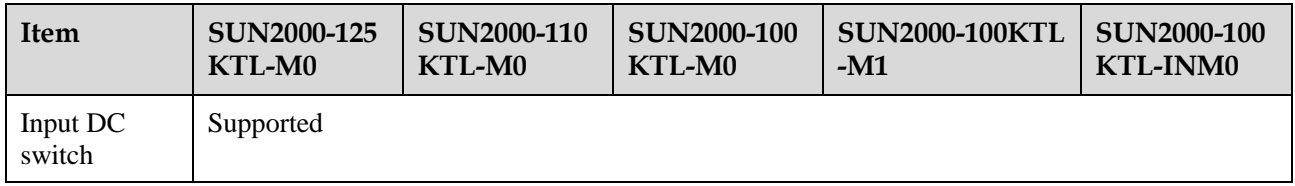

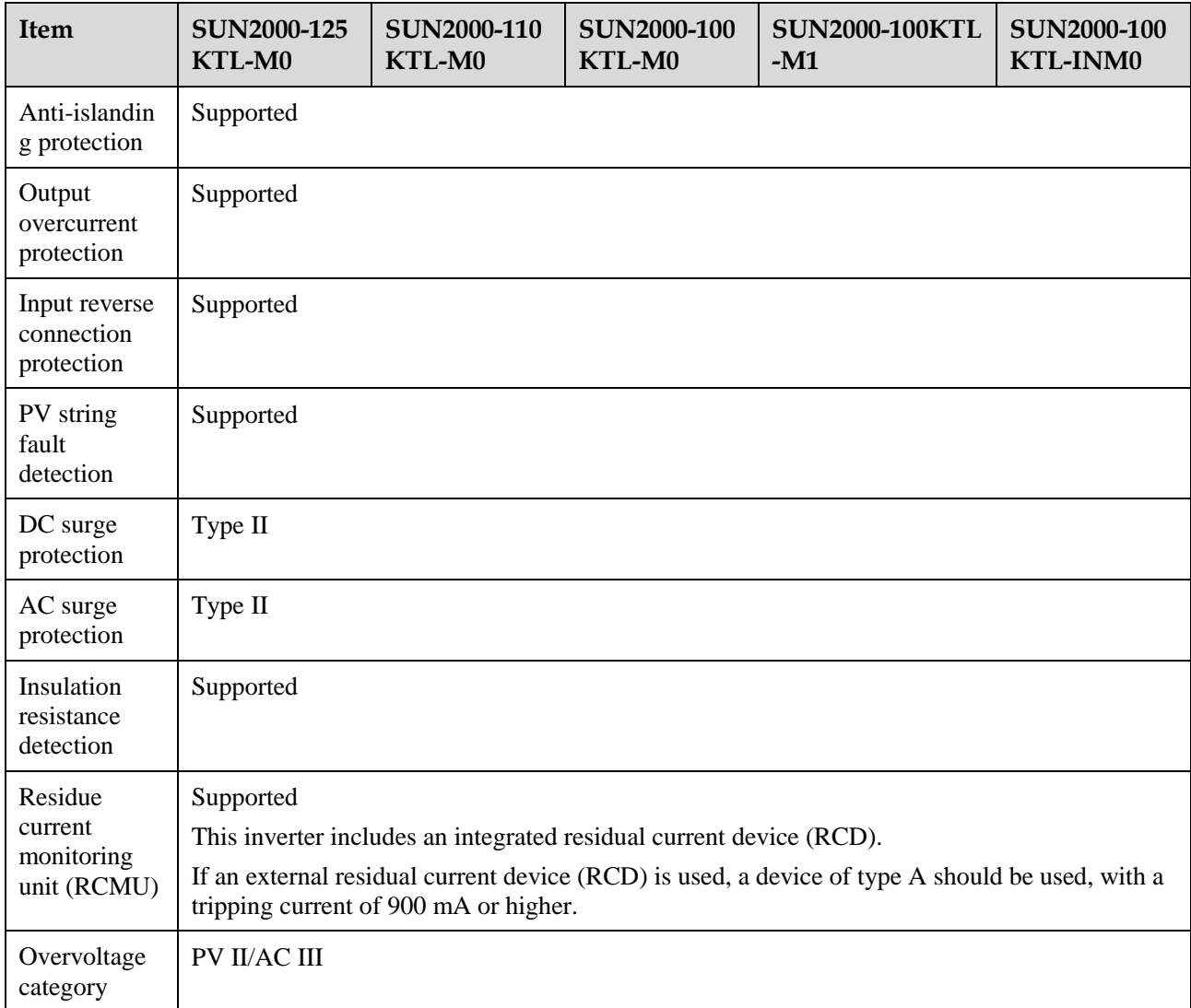

### **Display and Communication**

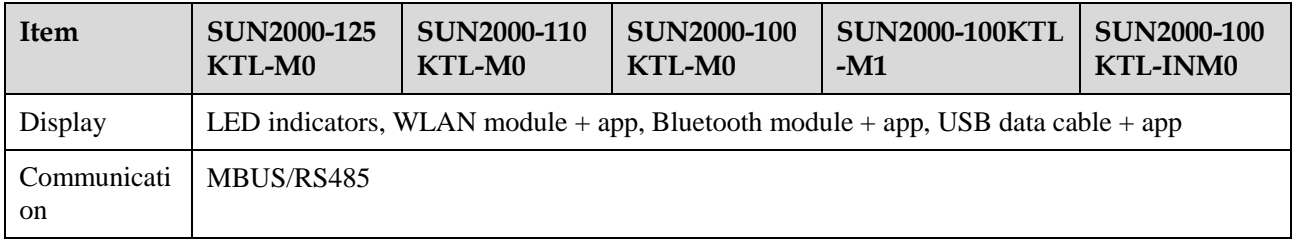

#### **Common Parameters**

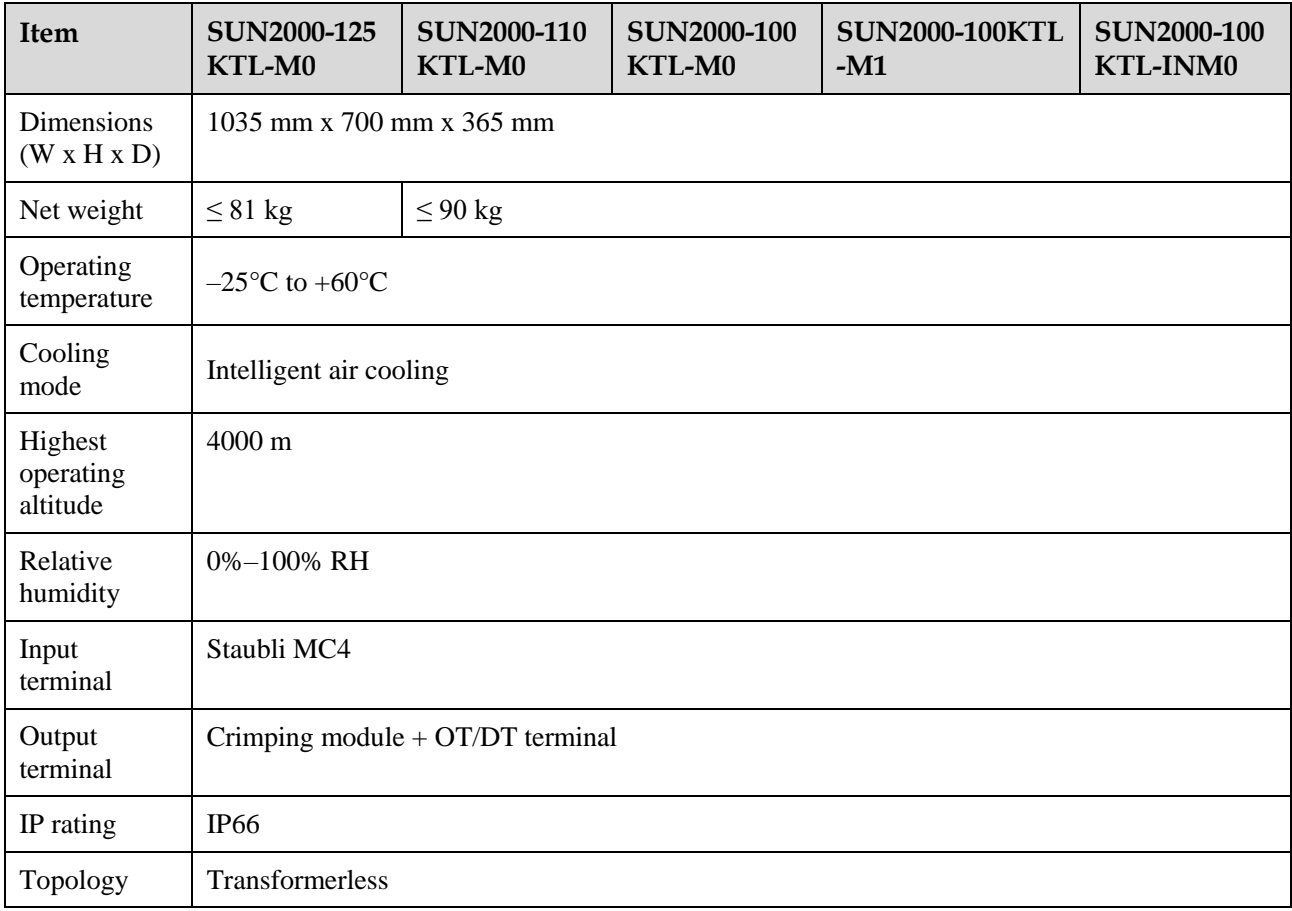

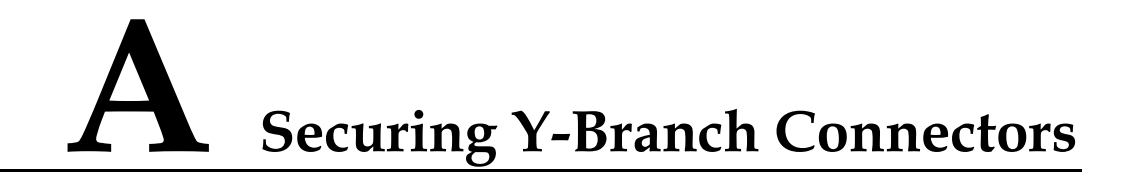

The DC input terminals of the solar inverter are prone to damage under stress. When Y-branch connectors are connected to the solar inverter, bind and secure the connectors to prevent the DC input terminals from bearing stress. You are advised to install a tray or beam to secure the Y-branch connectors.

#### **Method 1: Using a Tray**

Prepare a tray based on the base size of the solar inverter and the cabling of the Y-branch connectors.

- Material: outdoor corrosion-resistant material
- Bearing capacity:  $\geq 10$  kg

**Figure A-1** Recommended dimensions

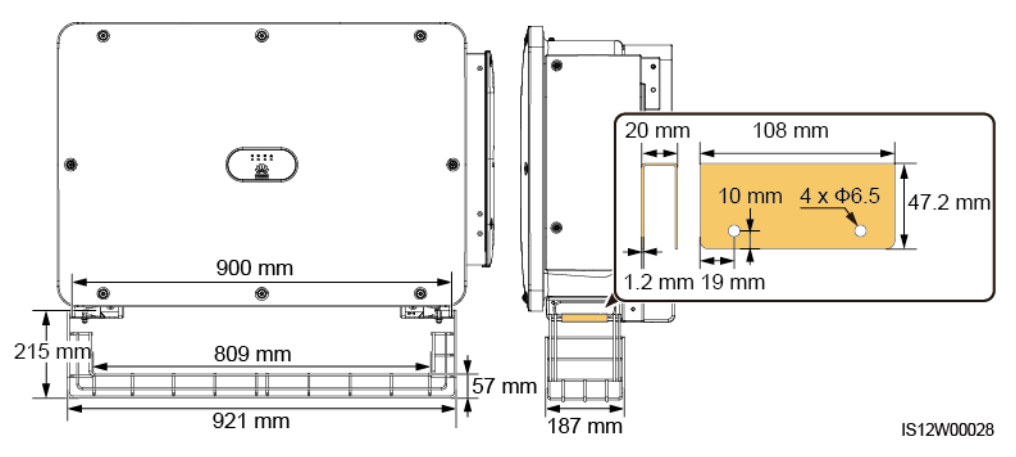

**Step 1** Install a tray.

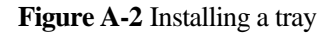

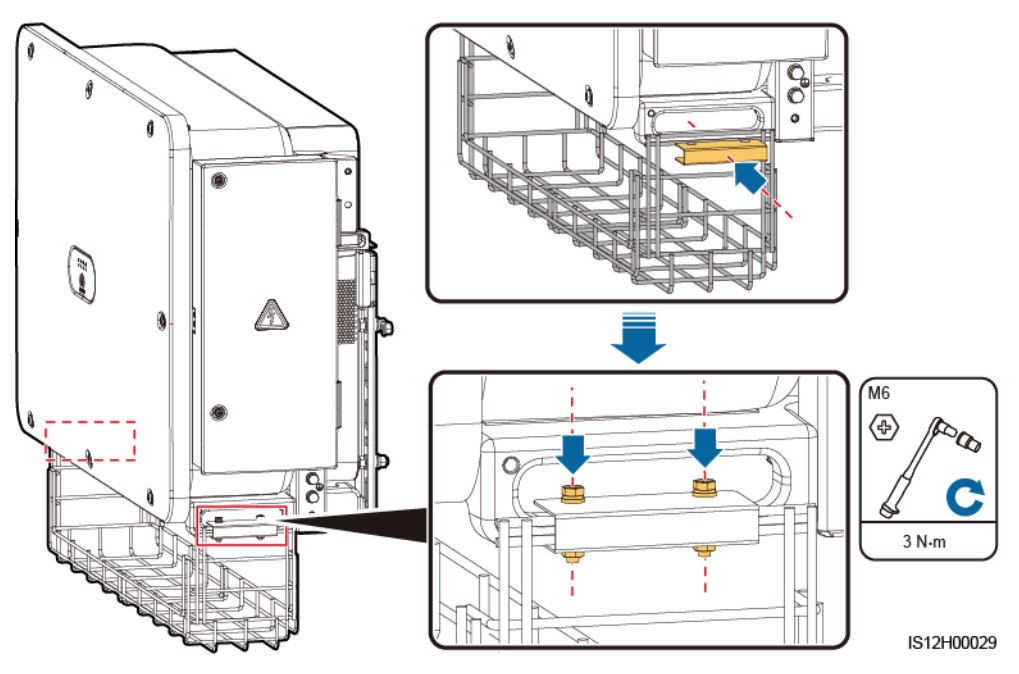

**Step 2** Place the Y-branch connectors on the tray.

**Figure A-3** Placing Y-branch connectors

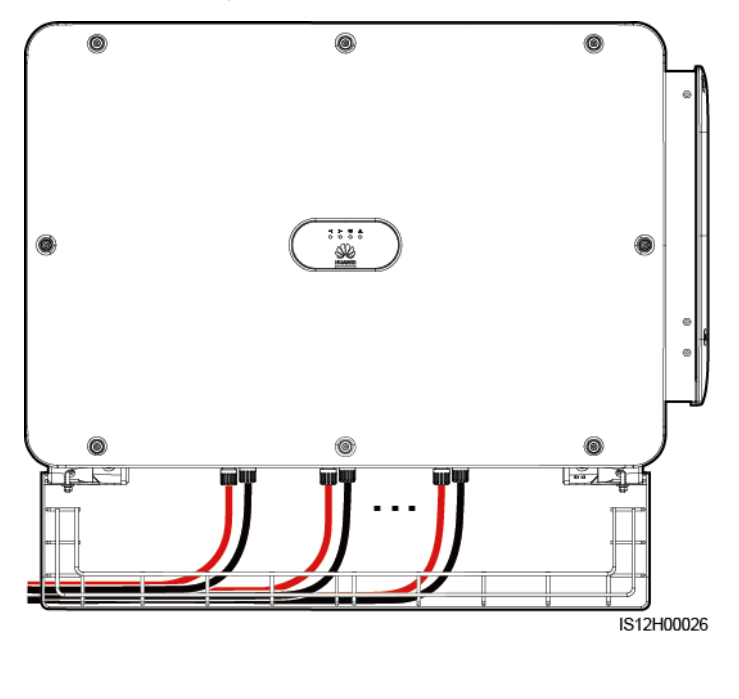

**----End**

#### **Method 2: Using a Beam**

Prepare a beam based on the base size of the solar inverter and the cabling of the Y-branch connectors.

- Material: outdoor corrosion-resistant material
- Bearing capacity:  $\geq 10$  kg

**Figure A-4** Recommended dimensions

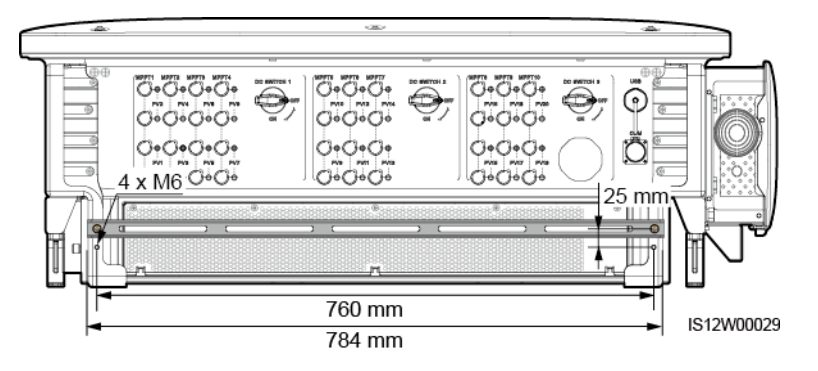

**Step 1** Install a beam.

#### **Figure A-5** Installing a beam

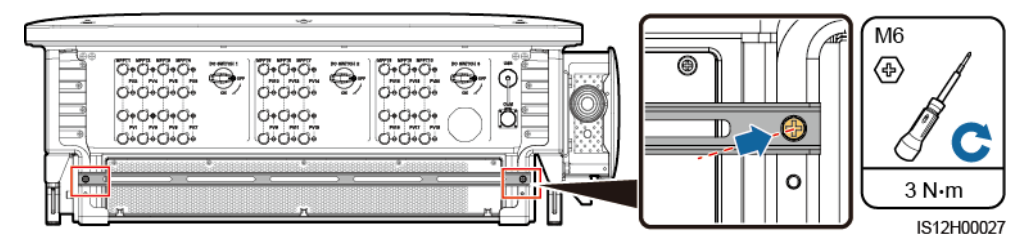

**Step 2** Bind the Y-branch connectors on the beam.

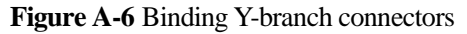

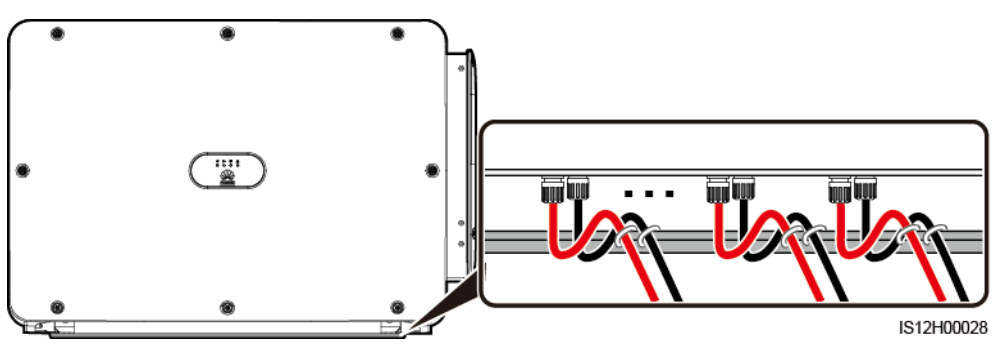

**----End**

# **B Grid Code**

#### $CD$  NOTE

The grid codes are subject to change. The listed codes are for reference only. Set the correct grid code based on the application area and scenario of the solar inverter.

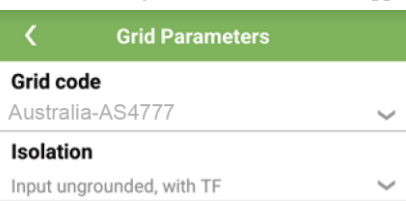

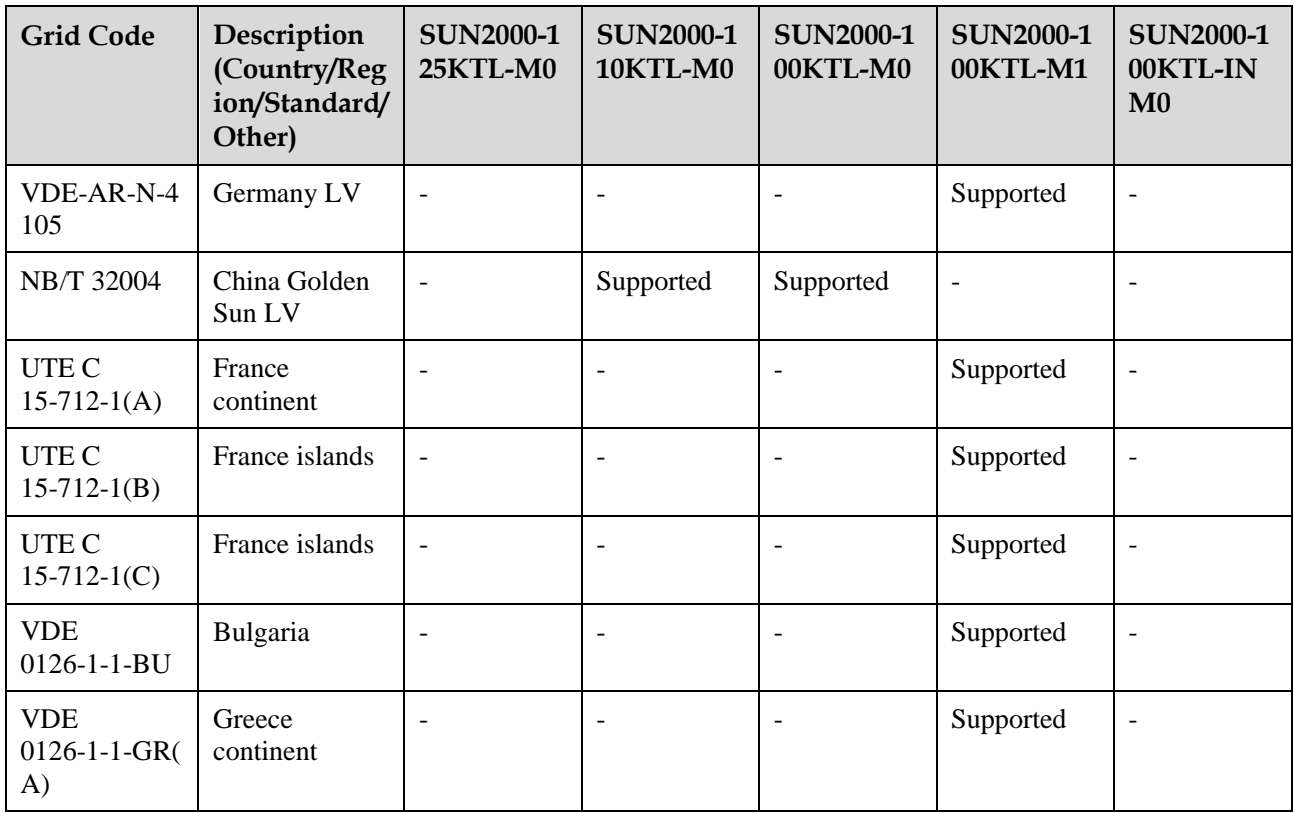

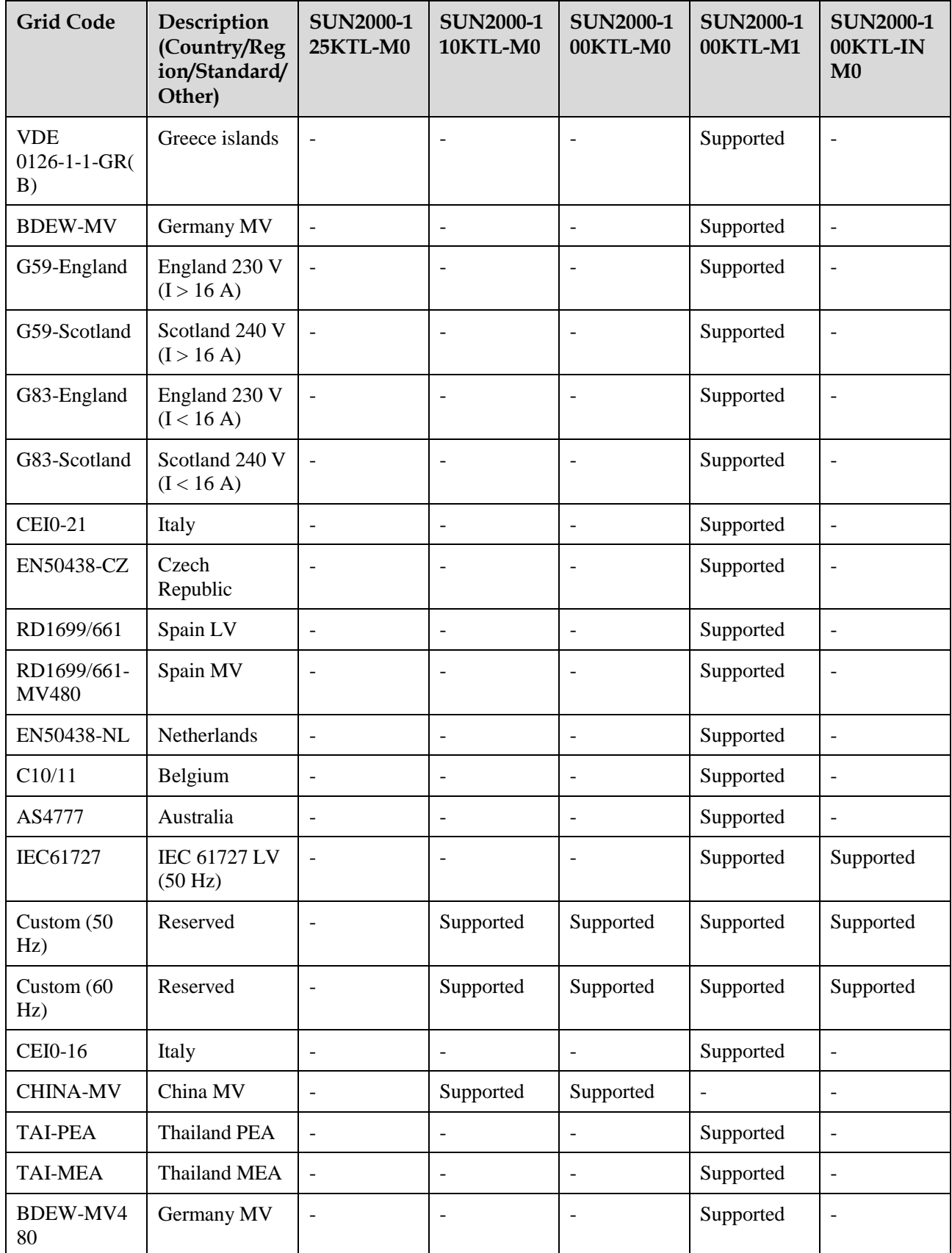

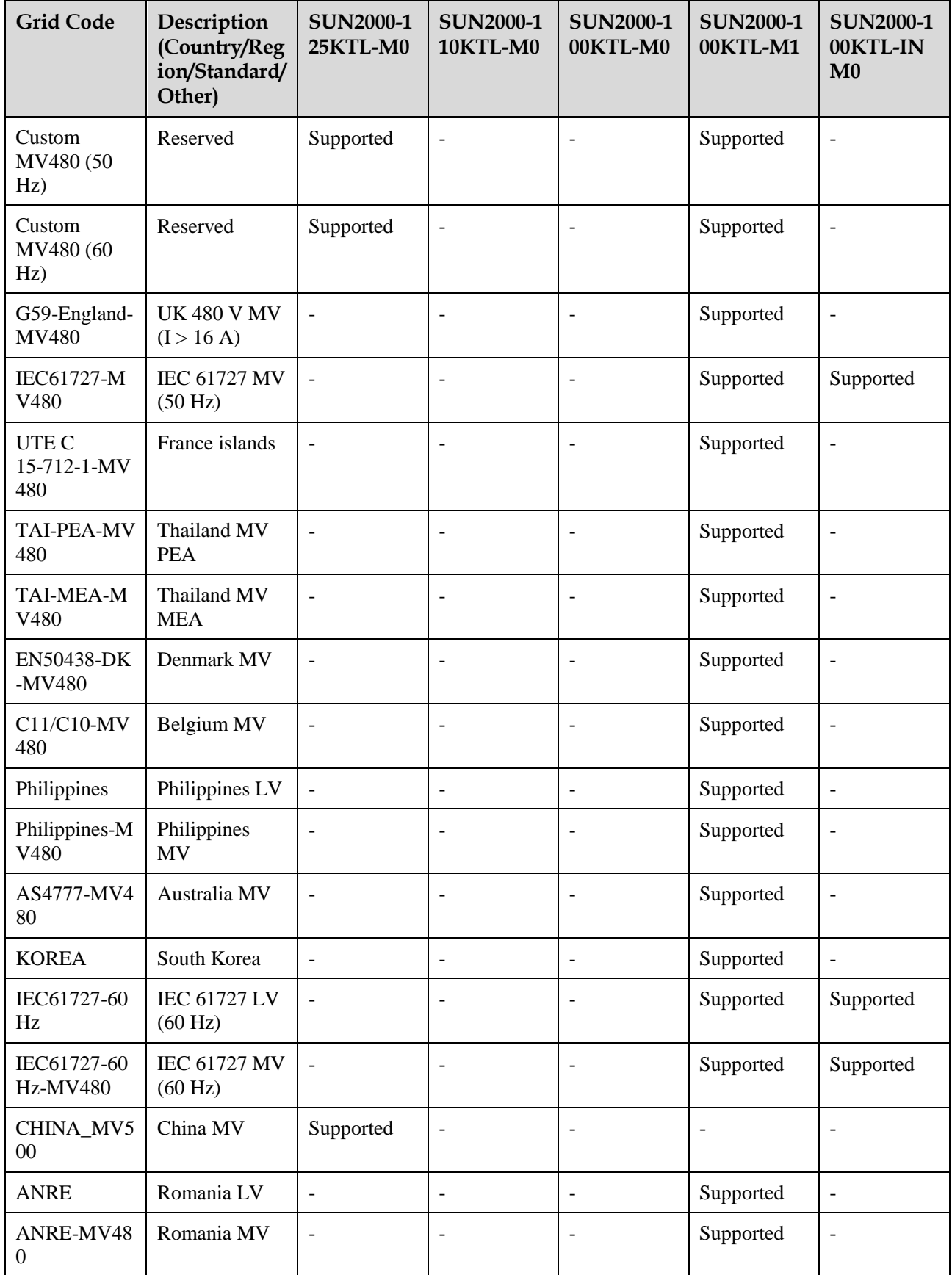

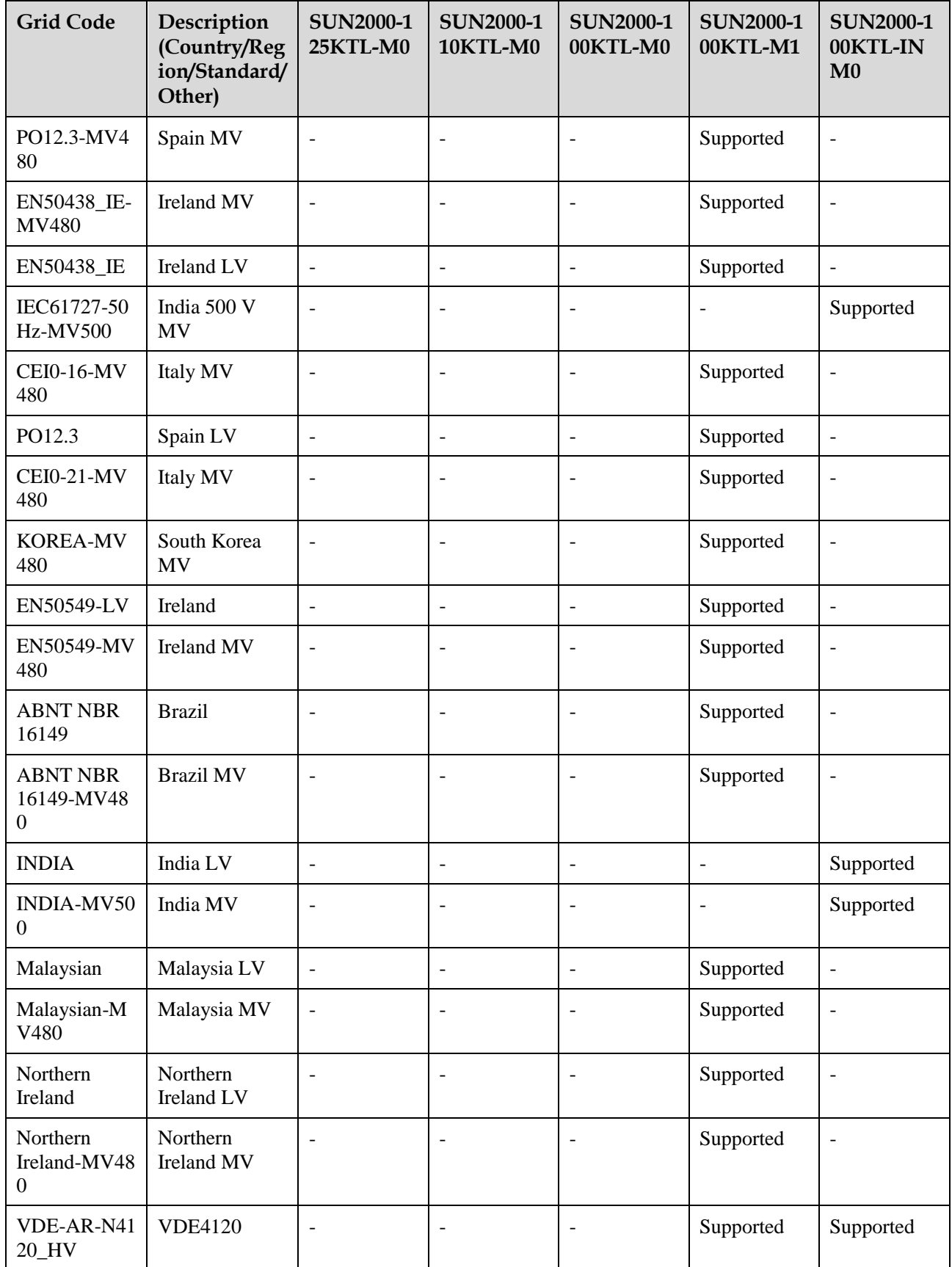

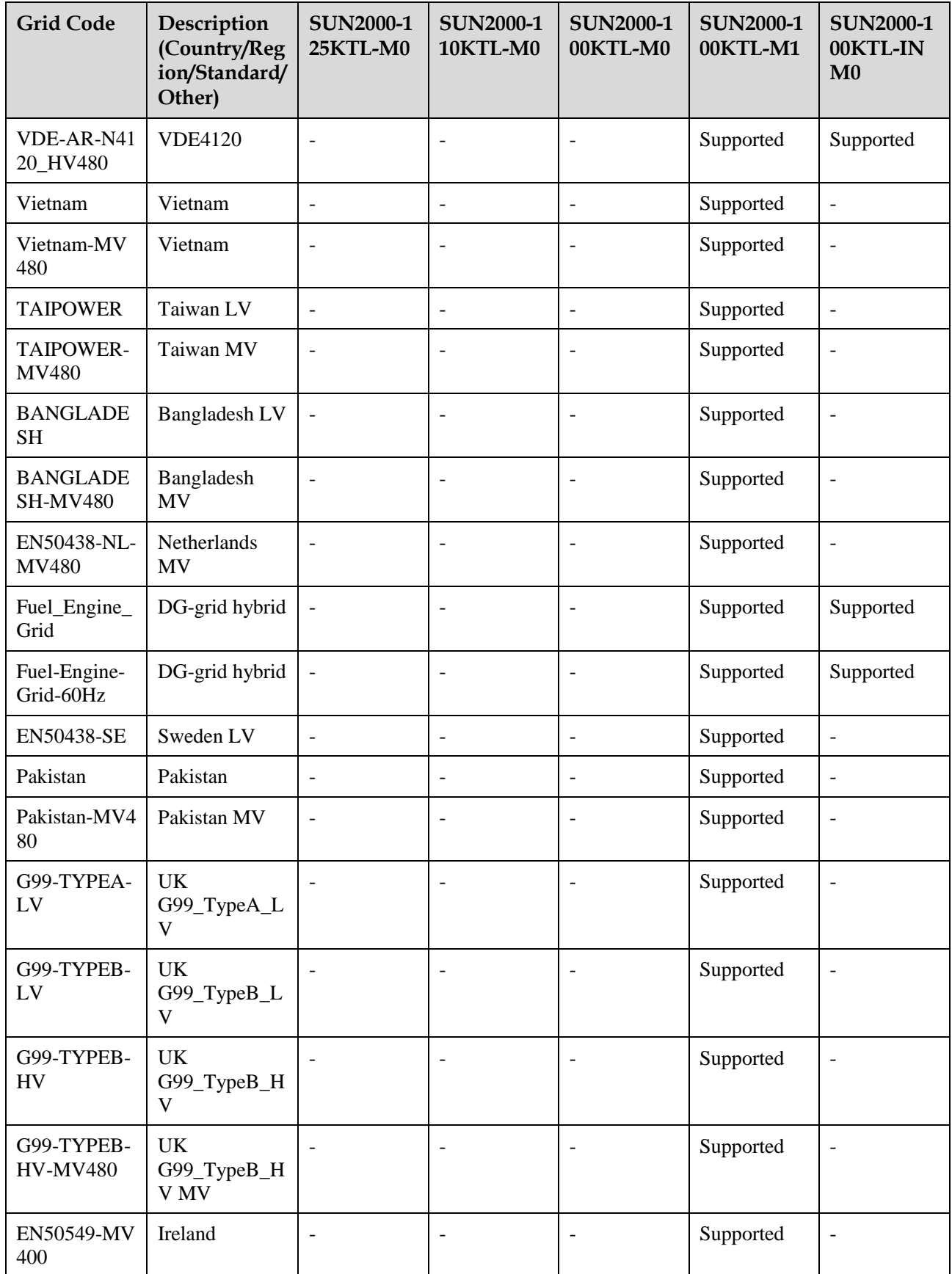

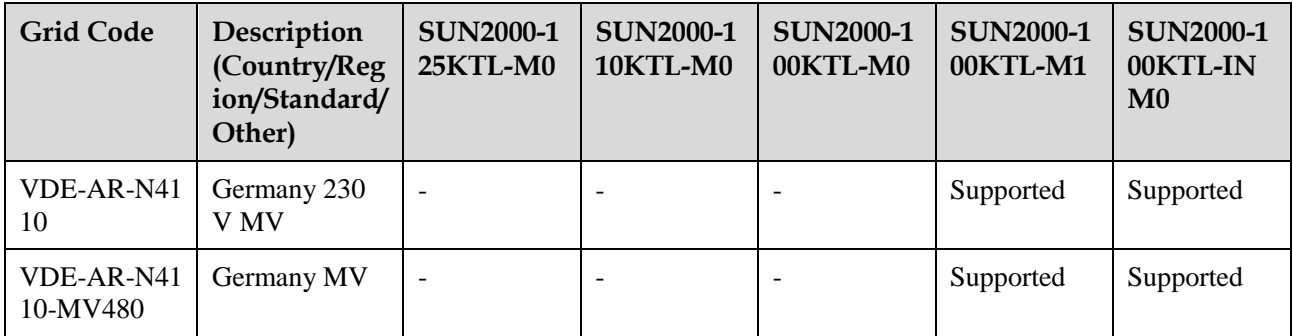

# **C Domain Name List of Management Systems**

#### $\Box$  note

The list is subject to change.

**Table C-1** Domain names of management systems

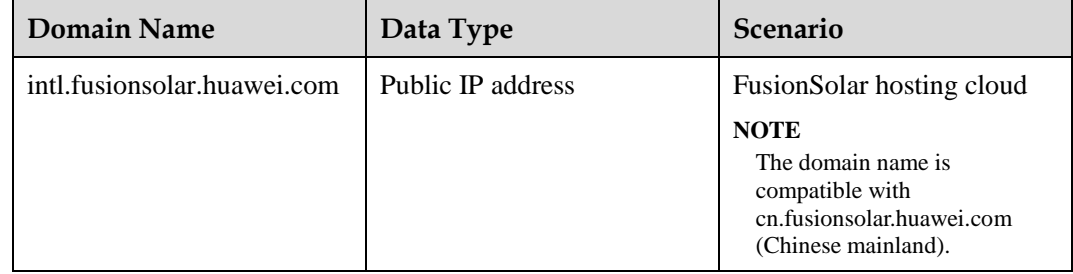

# **D DRM** Configuration Guide for **Standard As NZS4777.2**

If Demand Response Modes (DRM0/5/6/7/8) are required, then the installer will need to connect the Huawei SmartLogger3000. Refer to the Huawei document SmartLogger3000 DRM Configuration Guide for Standard AS NZS4777.2 of how to connect the DRED and how to configure the inverter and Smart Logger for use with the DRED.